## **Web** 应用防火墙

## 最佳实践

文档版本 77 发布日期 2025-01-17

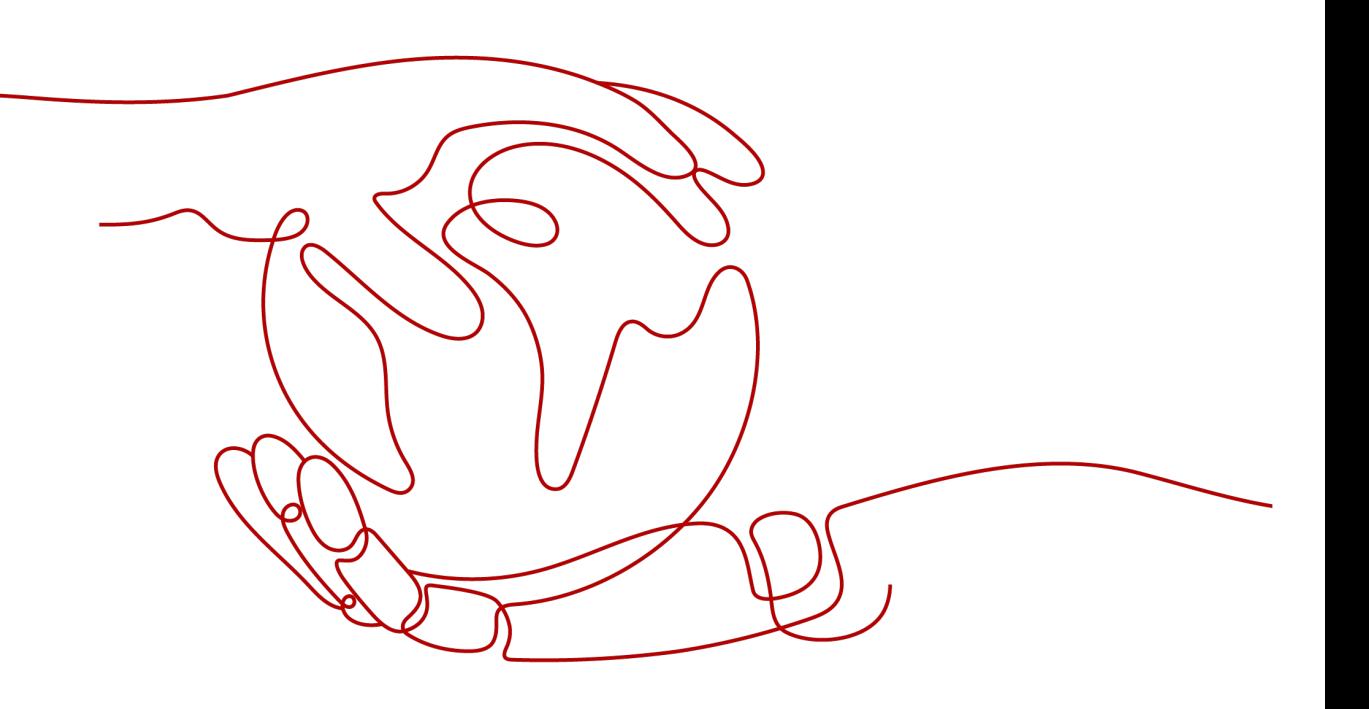

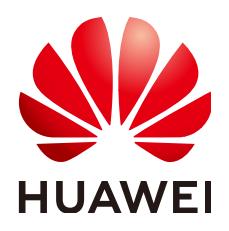

#### 版权所有 **©** 华为云计算技术有限公司 **2025**。 保留一切权利。

非经本公司书面许可,任何单位和个人不得擅自摘抄、复制本文档内容的部分或全部,并不得以任何形式传 播。

#### 商标声明

**、<br>HUAWE和其他华为商标均为华为技术有限公司的商标。** 本文档提及的其他所有商标或注册商标,由各自的所有人拥有。

#### 注意

您购买的产品、服务或特性等应受华为云计算技术有限公司商业合同和条款的约束,本文档中描述的全部或部 分产品、服务或特性可能不在您的购买或使用范围之内。除非合同另有约定,华为云计算技术有限公司对本文 档内容不做任何明示或暗示的声明或保证。

由于产品版本升级或其他原因,本文档内容会不定期进行更新。除非另有约定,本文档仅作为使用指导,本文 档中的所有陈述、信息和建议不构成任何明示或暗示的担保。

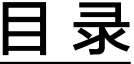

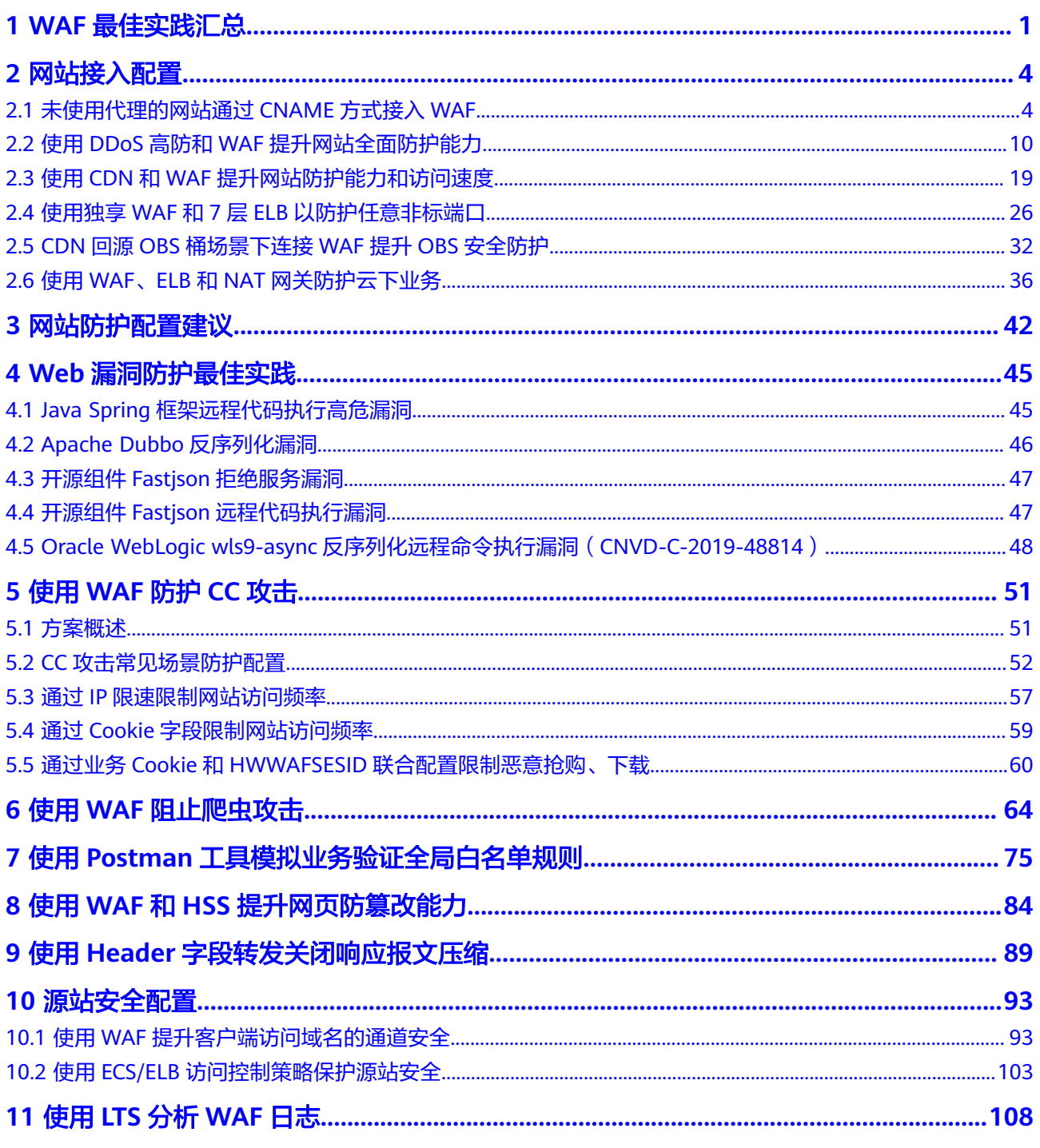

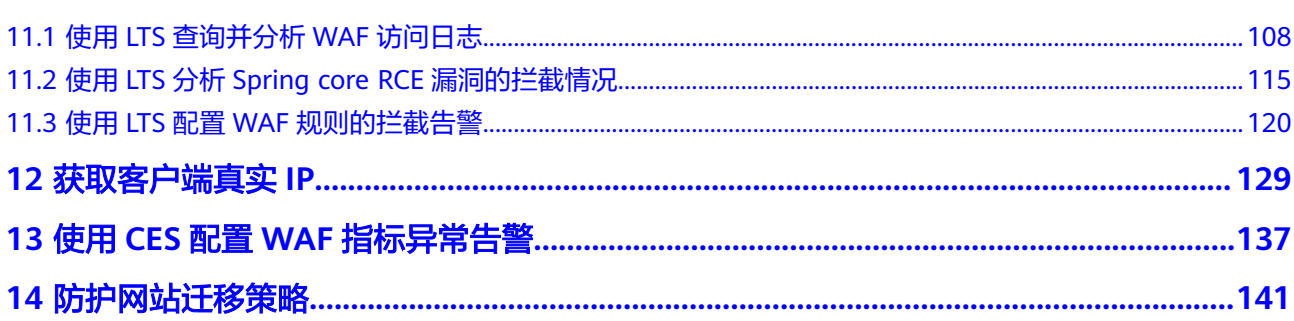

## **1 WAF** 最佳实践汇总

<span id="page-4-0"></span>本文汇总了Web应用防火墙(WAF)服务的常见应用场景,并为每个场景提供详细的 方案描述和操作指南,以帮助您使用WAF快速防护网站。

#### **WAF** 最佳实践

#### 表 **1-1** WAF 最佳实践

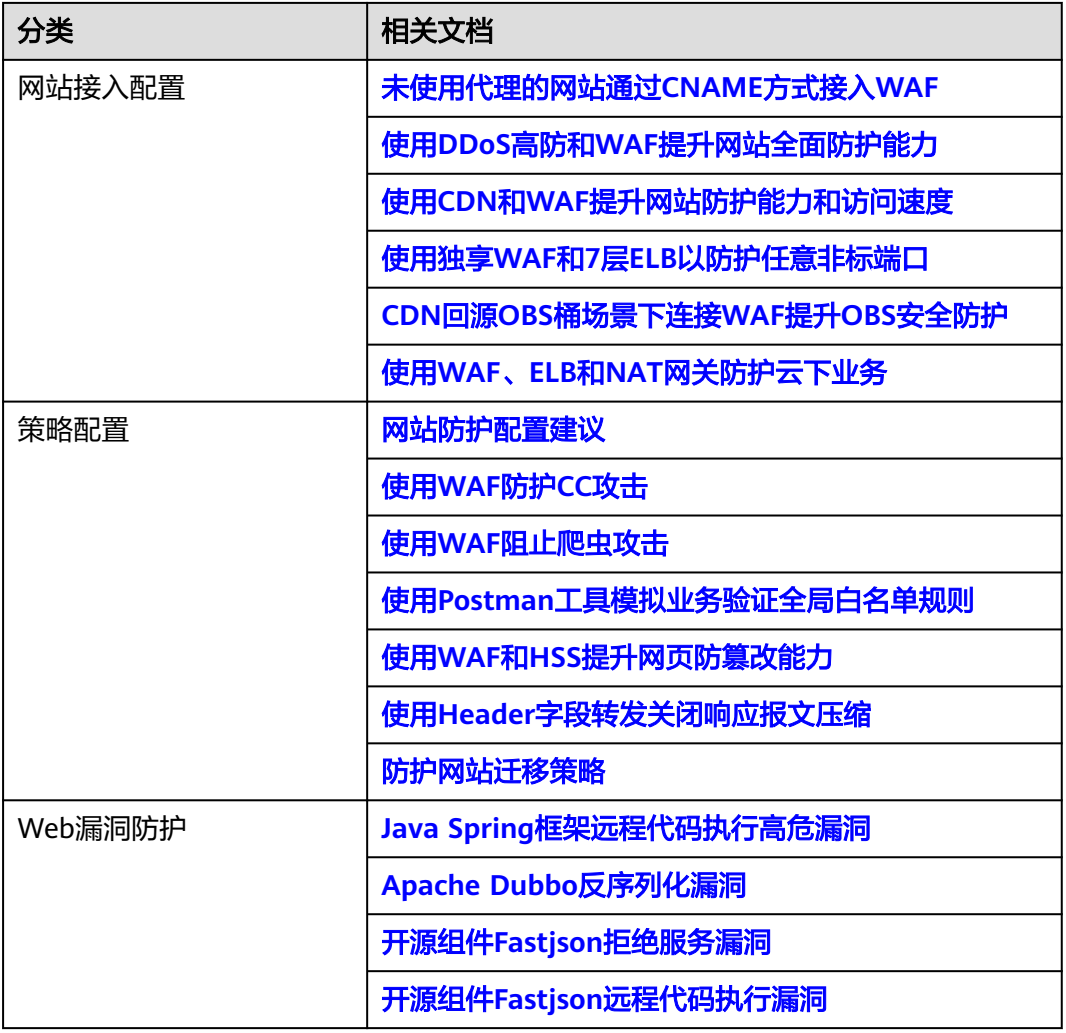

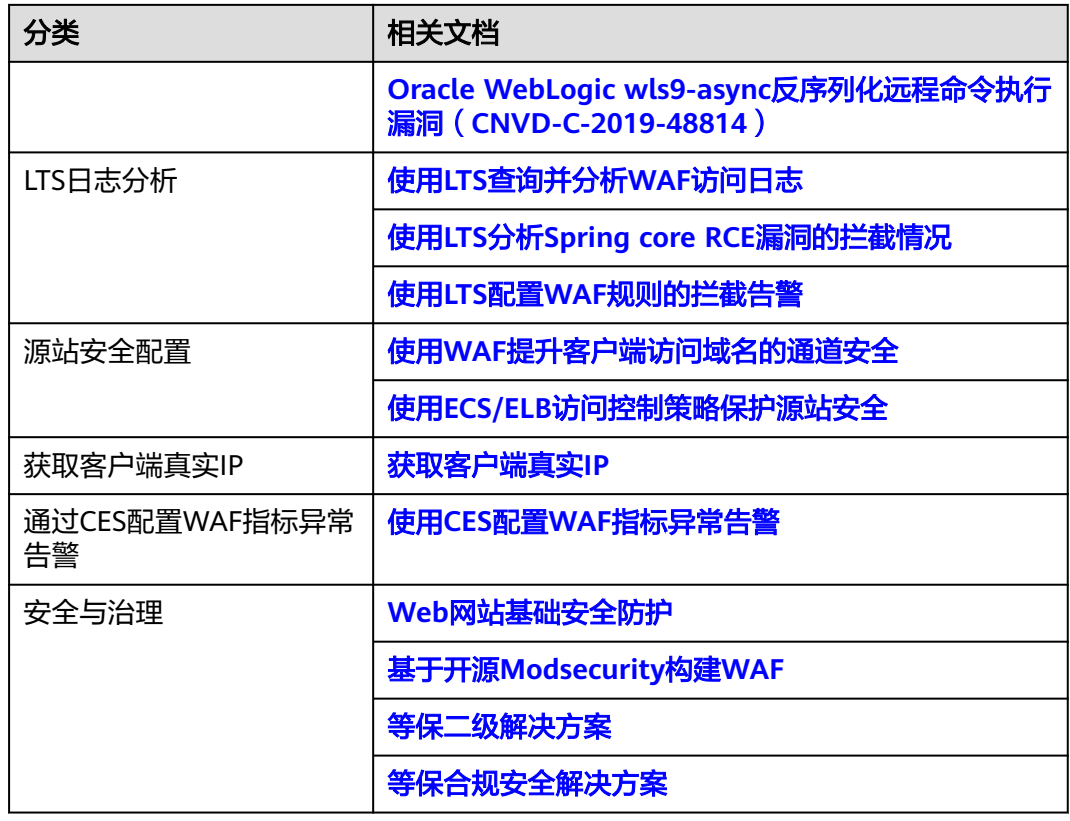

#### **Solution as Code** 一键式部署类最佳实践

为帮助企业高效上云,华为云Solution as Code萃取丰富上云成功实践,提供一系列基 于华为云可快速部署的解决方案,帮助用户降低上云门槛。同时开放完整源码,支持 个性化配置,解决方案开箱即用,所见即所得。

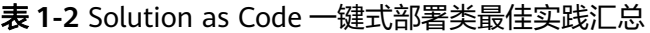

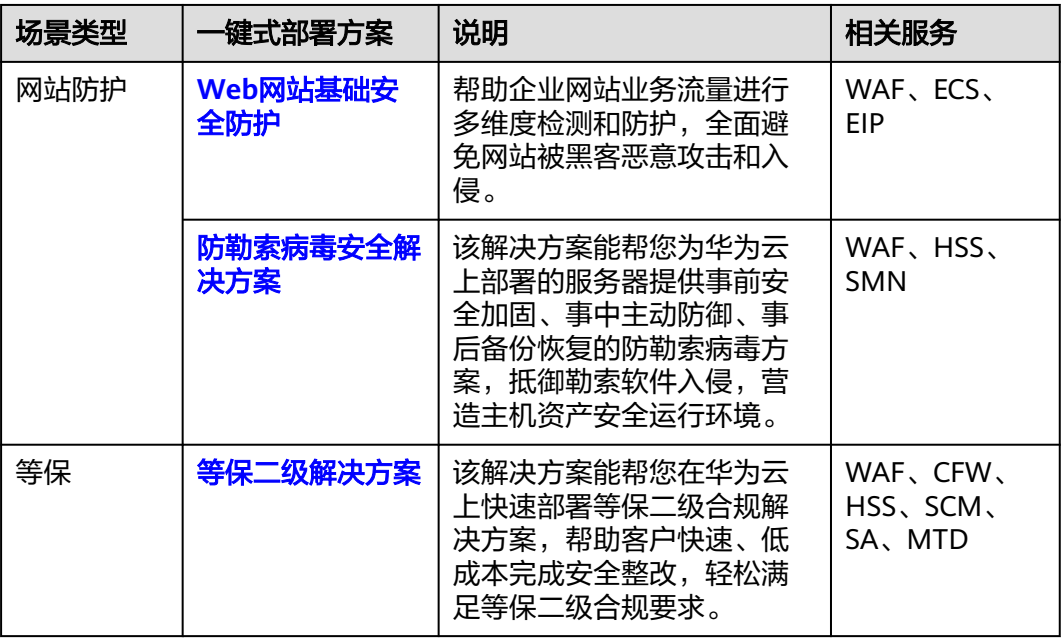

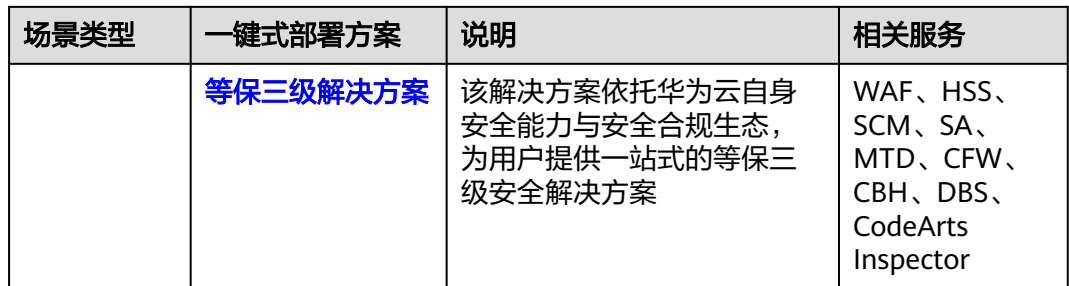

# 2 网站接入

## <span id="page-7-0"></span>**2.1** 未使用代理的网站通过 **CNAME** 方式接入 **WAF**

#### 应用场景

随着数字化应用的逐步深入,很多企业业务都通过Web应用来承载,如企业官网网 站、网上商城、远程办公系统等,一般都直接暴露在互联网上,极易成为黑客攻击的 目标,根据历史数据分析,约75%的信息安全攻击都是针对Web应用的,同时Web应 用及组件的漏洞也较多,历史上就爆发过著名的Log4J漏洞,对大部分Web应用都产生 了深远的影响。

本章节介绍在接入WAF前网站没有使用任何代理产品(如未使用DDoS高防、CDN 等), 如何通过云模式-CNAME接入方式将网站接入WAF进行防护, 保障网站的安全 性和可用性。

#### 方案架构

**当网站没有接入到WAF前,DNS直接解析到源站的IP。网站接入WAF后,需要把DNS** 解析到WAF的CNAME, 这样流量才会先经过WAF, WAF再将流量转到源站, 实现网 站流量检测和攻击拦截。

#### 图 **2-1** 未使用代理配置原理图

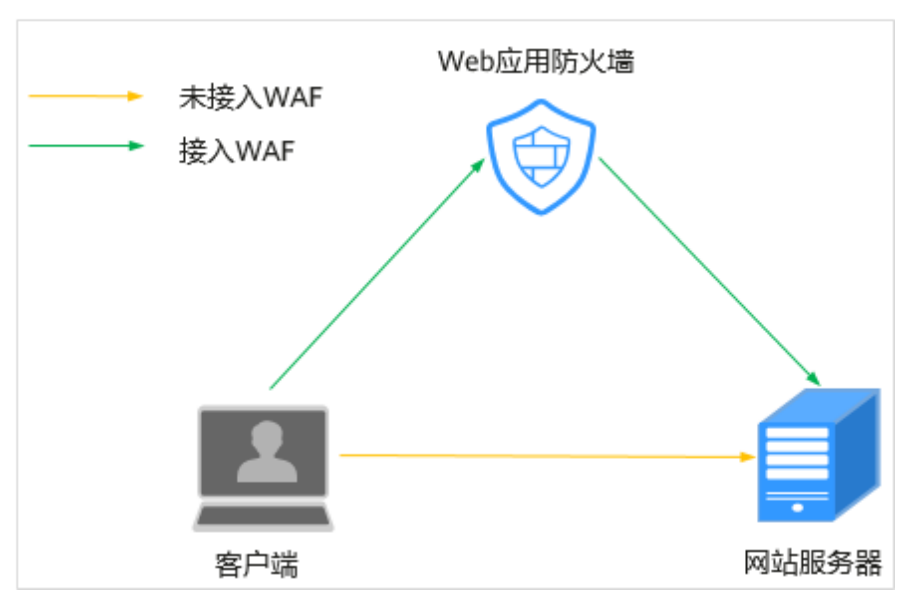

#### 方案优势

使网站流量经过WAF, WAF通过对HTTP(S)请求进行检测, 识别并阻断SQL注入、跨 站脚本攻击、网页木马上传、命令/代码注入、文件包含、敏感文件访问、第三方应用 漏洞攻击、CC攻击、恶意爬虫扫描、跨站请求伪造等攻击,拦截恶意流量,将正常流 量转发回源站,保护了Web服务安全稳定。

#### 资源与成本规划

表 **2-1** 资源和成本规划

| 资源       | 资源说明                                                                                                    | 每月费用                            |
|----------|----------------------------------------------------------------------------------------------------|---------------------------------|
| Web应用防火墙 | 云模式-标准版:<br>• 计费模式: 包年/包月<br>域名数量: 10个防护域名<br>• QPS配额: 2,000QPS业务<br>请求<br>• 支持带宽峰值: 云内<br>100Mbps/云外30Mbps | 具体的计费方式及标准请<br>参考 <b>计费说明</b> 。 |

#### 步骤一:购买云模式标准版

#### 步骤**1** [登录华为云管理控制台。](https://console.huaweicloud.com/?locale=zh-cn)

- 步骤**2** 在控制台页面中选择"安全与合规 > Web应用防火墙 WAF",进入Web应用防火墙控 制台。
- 步骤**3** 在页面右上角,单击"购买WAF实例",进入购买页面,"WAF模式"选择"云模 式"。
- "区域":根据防护业务的所在区域就近选择购买的WAF区域。
- "版本规格":选择"标准版"。
- "扩展包"及"购买时长":根据具体情况进行选择。

步骤**4** 确认参数配置无误后,在页面右下角单击"立即购买"。

- 步骤5 确认订单详情无误后,阅读并勾选《Web应用防火墙免责声明》,单击"去支付", 完成购买操作。
- 步骤**6** 进入"付款"页面,选择付款方式进行付款。

#### **----**结束

- 步骤二:将网站信息添加到 **WAF**
	- 步骤**1** 在左侧导航树中,选择"网站设置",进入网站设置列表。
	- 步骤**2** 在网站列表的左上角,单击"添加防护网站"。
	- 步骤**3** 选择"云模式-CNAME接入"并单击"开始配置"。
	- 步骤**4** 根据界面提示,配置网站信息,如表**[2-2](#page-10-0)**所示。

#### 图 **2-2** 基础信息配置

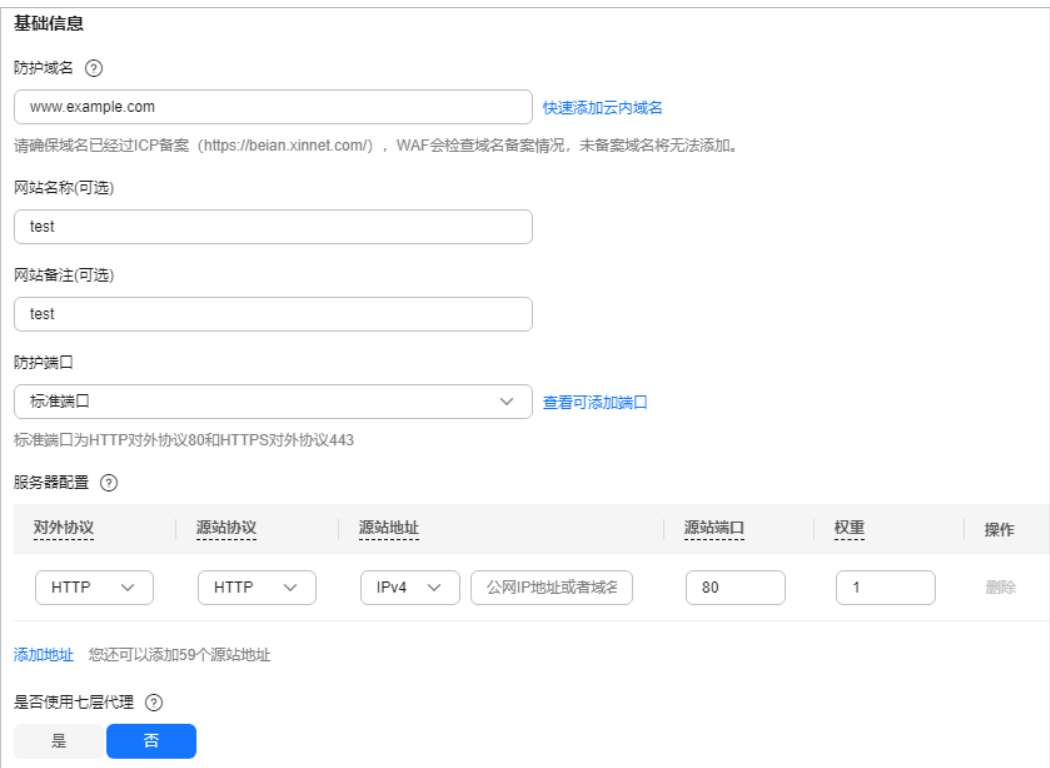

#### <span id="page-10-0"></span>表 **2-2** 重点参数说明

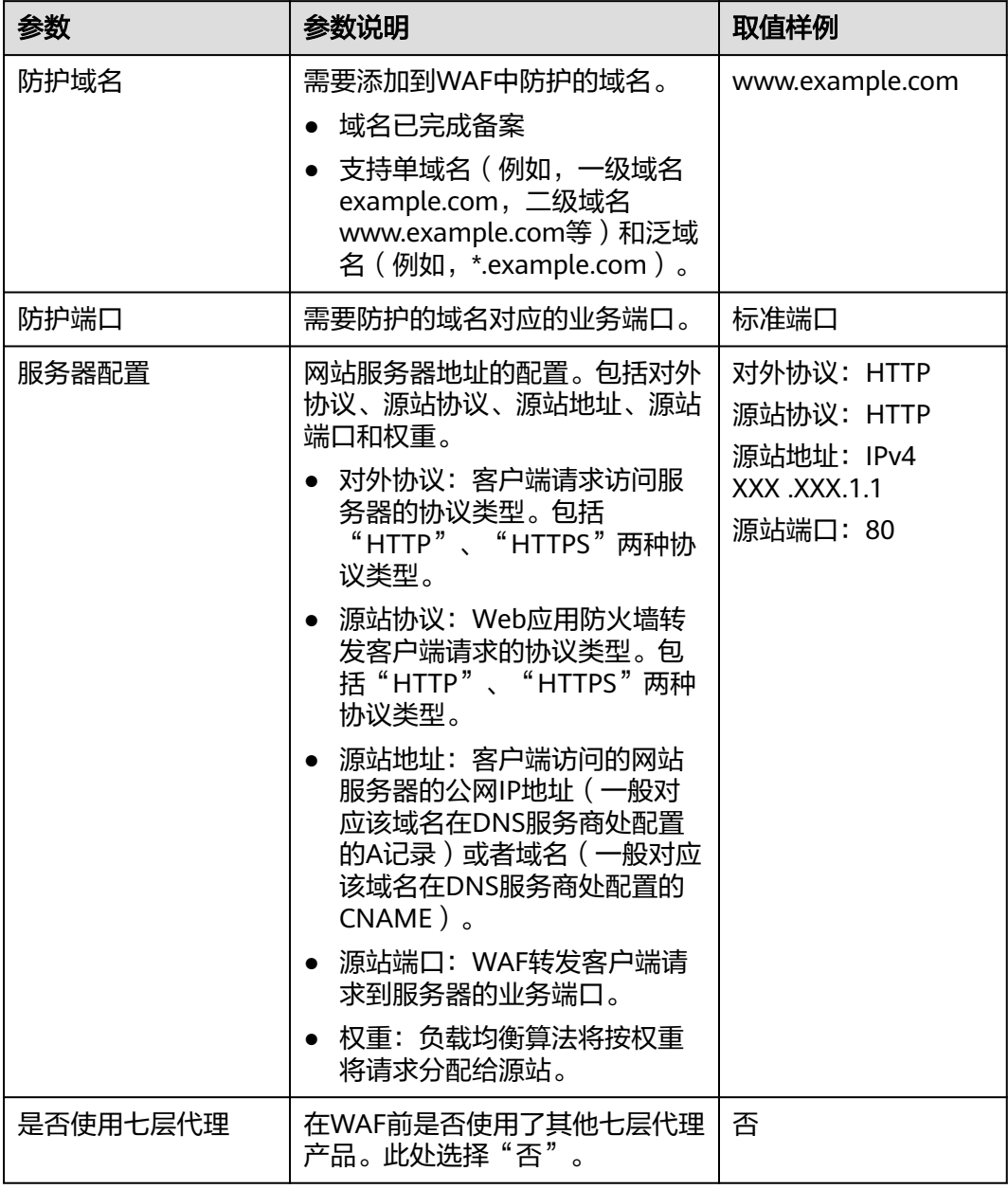

#### 步骤**5** 单击"下一步",根据界面提示,完成**[WAF](https://support.huaweicloud.com/usermanual-waf/waf_01_0002.html#section5)**回源**IP**加白[、本地验证](https://support.huaweicloud.com/usermanual-waf/waf_01_0002.html#section6)的操作。

#### 图 **2-3** 添加域名完成

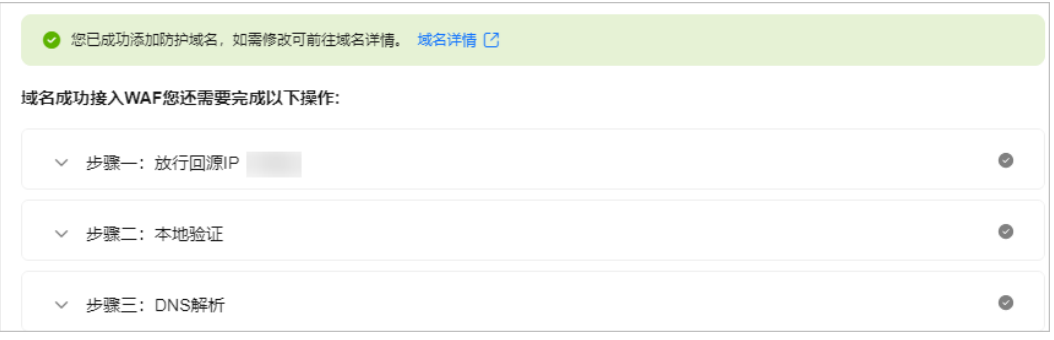

#### **----**结束

#### 步骤三:**CNAME** 接入

如果您之前在DNS云解析服务上添加的域名主机记录的"类型"是"CNAME-将域名 指向另外一个域名",请参照以下操作步骤接入WAF。

以下操作以华为云云解析DNS为例介绍修改域名CNAME解析记录的方法。如果您的域 名的DNS解析托管在华为云云解析DNS上,您可以直接参照以下步骤进行操作;若您 使用华为云以外的DNS服务,请参考以下步骤在域名的DNS服务商的系统上进行类似 配置。

- 步骤**1** 获取CNAME值。
	- 1. 单击管理控制台左上角的<sup>0</sup>,选择区域或项目。
	- 2. 单击页面左上方的  $\equiv$ , 选择 "安全与合规 > Web应用防火墙 WAF"。
	- 3. 在左侧导航树中,选择"网站设置",进入"网站设置"页面。
	- 4. 在目标域名所在行中,单击目标域名名称,进入域名基本信息页面。

#### 图 **2-4** 查看基本信息

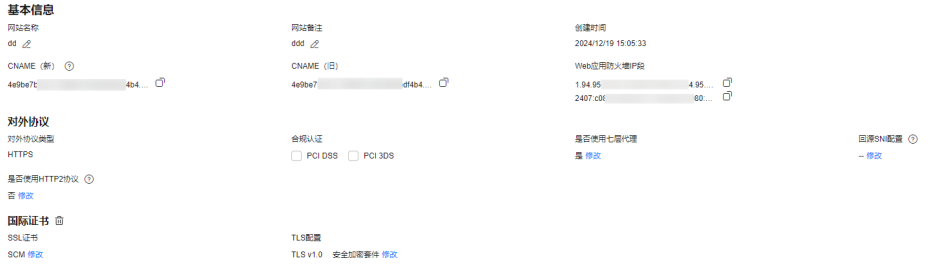

5. 在"CNAME"信息行,单击<sup>O</sup>,复制"CNAME"值。

#### 步骤**2** 域名解析。

1. 进入云解析页面的入口,如图**[2-5](#page-12-0)**所示。

#### <span id="page-12-0"></span>图 **2-5** 云解析页面入口

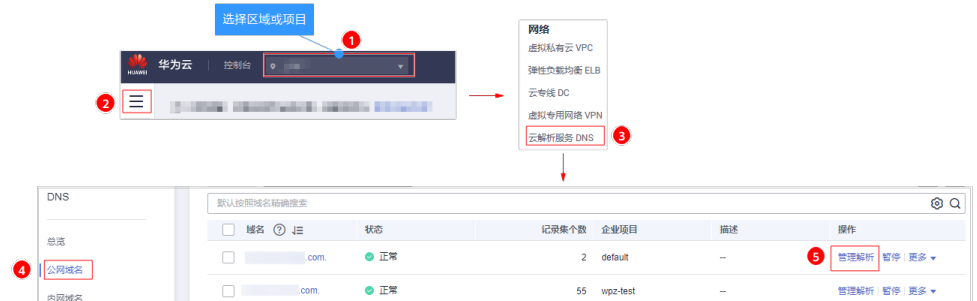

- 2. 在目标域名所在行的"操作"列,单击"修改",进入"修改记录集"页面。
- 3. 在弹出的"修改记录集"对话框中修改记录值,如图[2-6](#page-13-0)所示。
	- "主机记录":在WAF中配置的域名。
	- $"$ 记录类型": 选择  $"$ CNAME-将域名指向另外一个域名"。
	- "线路类型":全网默认。
	- "TTL(秒)": 一般建议设置为5分钟, TTL值越大, 则DNS记录的同步和更新 越慢。
	- "记录值":修改为已复制的WAF CNAME地址。
	- 其他的设置保持不变。

#### 说明

关于修改解析记录:

- 对于同一个主机记录, CNAME解析记录不能重复, 您需要将已存在的解析记录的 CNAME修改为WAF CNAME地址。
- 同一解析记录下,不同DNS解析记录类型间可能存在冲突。例如,对于同一个主机记 录,CNAME记录与A记录、MX记录、TXT记录等其他记录互相冲突。在无法直接修改 记录类型的情况下,您可以先删除存在冲突的其他记录,再添加一条新的CNAME记 录。删除其他解析记录并新增CNAME解析记录的过程应尽可能在短时间内完成。如果 删除A记录后没有添加CNAME解析记录,可能导致域名无法正常解析。

域名解析类型的限制规则请参见<mark>[添加记录集时,为什么会提示"与已有解析记录冲](https://support.huaweicloud.com/dns_faq/dns_faq_016.html)</mark> [突"?。](https://support.huaweicloud.com/dns_faq/dns_faq_016.html)

 $\times$ 

<span id="page-13-0"></span>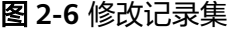

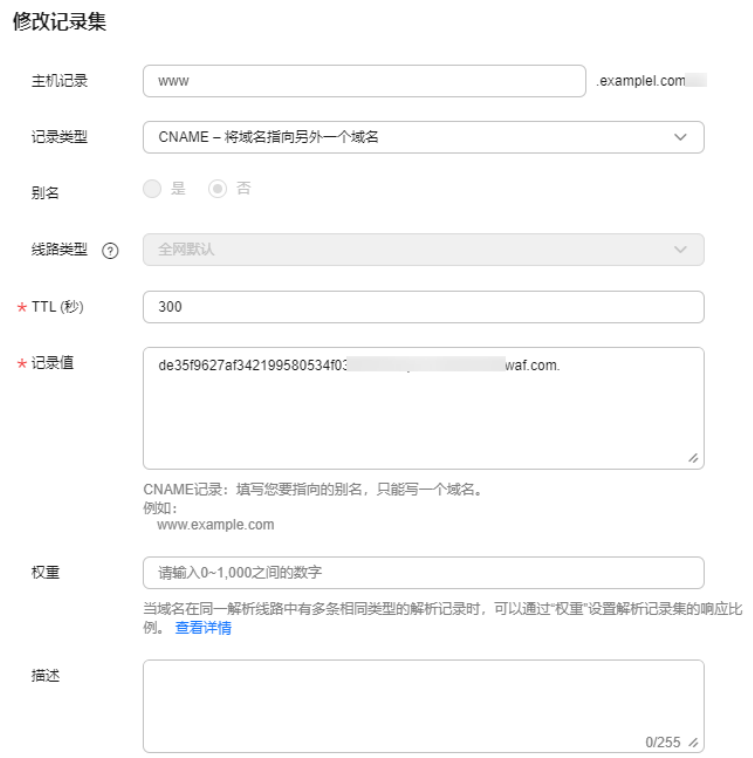

4. 单击"确定",完成DNS配置,等待DNS解析记录生效。

步骤3 (可选)验证DNS配置。您可以Ping网站域名验证DNS解析是否生效。

#### 说明

由于DNS解析记录生效需要一定时间,如果验证失败,您可以等待5分钟后重新检查。

**----**结束

## **2.2** 使用 **DDoS** 高防和 **WAF** 提升网站全面防护能力

#### 应用场景

随着数字化应用的逐步深入,很多企业业务都通过Web应用来承载,如企业官网网 站、网上商城、远程办公系统等,一般都直接暴露在互联网上,极易成为黑客攻击的 目标,根据历史数据分析,约75%的信息安全攻击都是针对Web应用的,同时Web应 用及组件的漏洞也较多,历史上就爆发过著名的Log4J漏洞,对大部分Web应用都产生 了深远的影响。

本实践建立在网站已接入了DDoS高防,如何使网站流量同时经过DDoS高防和WAF进 行防护,提升网站全面防护能力。

#### 说明

网站接入DDoS高防的操作,请参见<mark>网站类业务接入</mark>。

#### 方案架构

- **[DDoS](https://support.huaweicloud.com/productdesc-aad/aad_01_0004.html)**高防通过高防IP代理源IP对外提供服务,将所有的公网流量都引流至高防 IP,进而隐藏源站,避免源站(用户业务)遭受大流量DDoS攻击。 DDoS高防支持防护的对象:域名,华为云、非华为云或云下的Web业务
- Web应用防火墙通过对HTTP(S)请求进行检测, 识别并阻断SQL注入、跨站脚本攻 击、网页木马上传、命令/代码注入、文件包含、敏感文件访问、第三方应用漏洞 攻击、CC攻击、恶意爬虫扫描、跨站请求伪造等攻击,保护Web服务安全稳定。 WAF支持云模式-CNAME接入、云模式-ELB接入和独享模式三种部署模式,各部 署模式支持防护的对象说明如下:
	- 云模式-CNAME接入:域名,华为云、非华为云或云下的Web业务
	- 云模式-ELB接入:域名或IP (公网IP/私网IP), 华为云的Web业务
	- 独享模式:域名或IP (公网IP/私网IP), 华为云的Web业务

DDoS高防和WAF同时部署可以对华为云、非华为云或云下的域名进行联动防护,可以 同时防御DDoS攻击(NTP Flood攻击、SYN Flood攻击、ACK Flood攻击、ICMP Flood攻击、HTTP Get Flood攻击等),以及Web应用攻击(SQL注入、跨站脚本攻 击、网页木马上传、命令/代码注入、文件包含、敏感文件访问、第三方应用漏洞攻 击、CC攻击、恶意爬虫扫描、跨站请求伪造等),确保业务持续可靠运行,配置原理 图如图**2-7**所示。

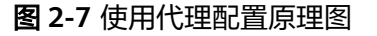

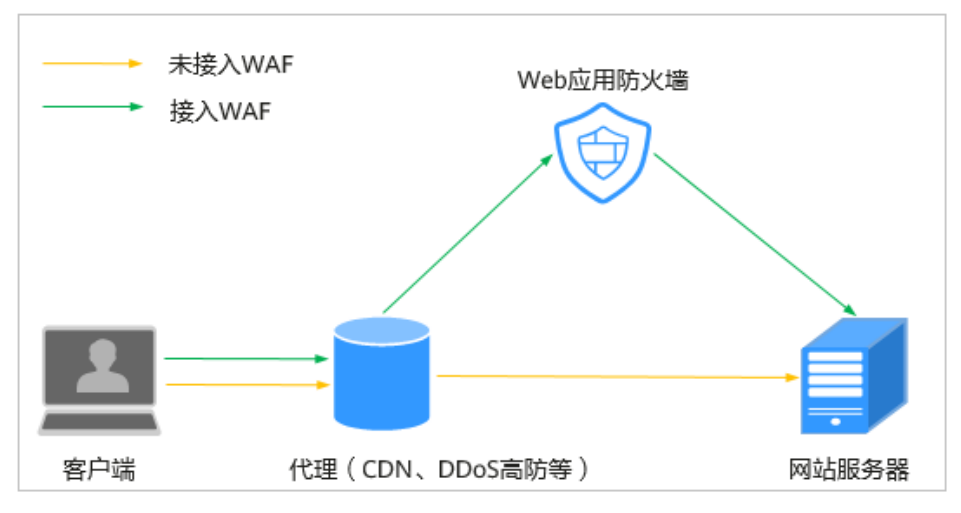

DDoS高防+WAF配置后,流量被DDoS高防转发到WAF, WAF再将流量转到源站, 实 现网站流量检测和攻击拦截。

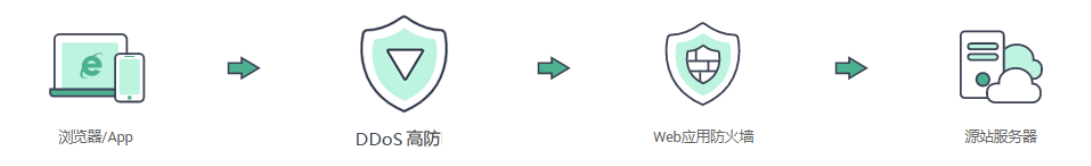

相关配置说明如下:

● 云模式-CNAME接入 先将域名解析到DDoS高防,再修改DDoS高防域名信息,将源站域名修改为WAF 的"CNAME"。同时,为了防止其他用户提前将您的域名配置到WAF上,从而对 您的域名防护造成干扰,建议您到DNS服务商处添加一条WAF的子域名和TXT记 录。

● 云模式-ELB接入

先将域名解析到DDoS高防,再修改DDoS高防域名信息,将源站IP修改为<mark>[添加到](https://support.huaweicloud.com/usermanual-waf/waf_01_0287.html)</mark> **ELB**[模式](https://support.huaweicloud.com/usermanual-waf/waf_01_0287.html)中选择的ELB对应的弹性公网IP。

独享模式 先将域名解析到DDoS高防,再修改DDoS高防域名信息,将源站IP修改为WAF独 享引擎实例配置弹性负载均衡绑定的弹性公网IP。

#### 方案优势

DDoS高防和WAF同时部署可以同时防御DDoS攻击(NTP Flood攻击、SYN Flood攻 击、ACK Flood攻击、ICMP Flood攻击、HTTP Get Flood攻击等),以及Web应用攻 击(SQL注入、跨站脚本攻击、网页木马上传、命令/代码注入、文件包含、敏感文件 访问、第三方应用漏洞攻击、CC攻击、恶意爬虫扫描、跨站请求伪造等),确保业务 持续可靠运行。

#### 资源与成本规划

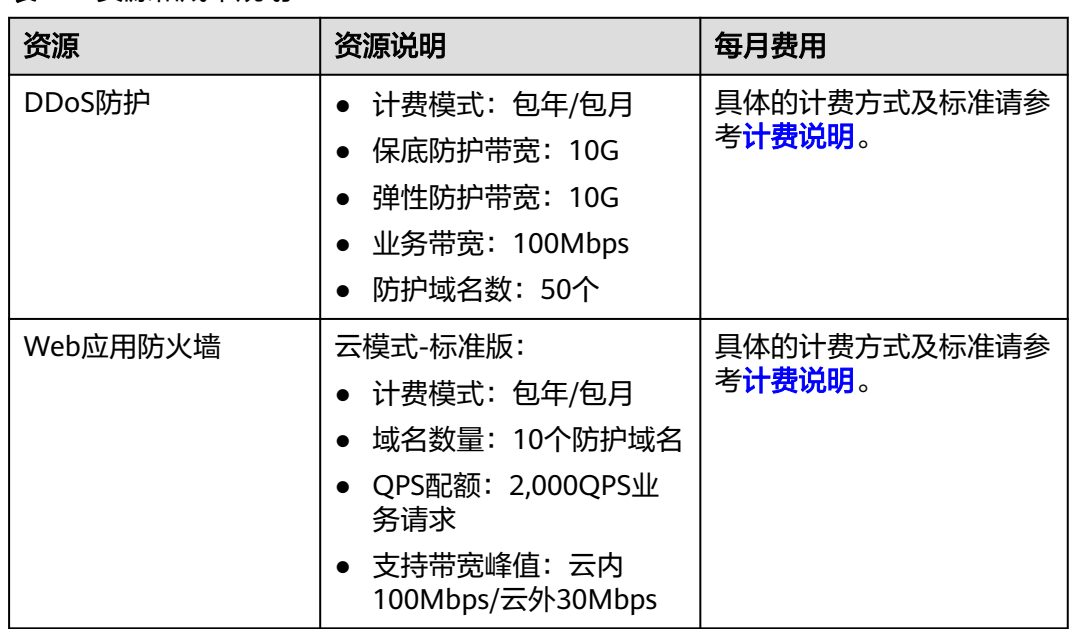

表 **2-3** 资源和成本规划

#### 约束条件

- "DDoS高防+WAF"联动仅支持域名防护。
- 如果WAF前使用了高防、CDN ( Content Delivery Network, 内容分发网络)、 云加速等代理,配置CC防护规则时,建议"限速模式"选择"用户限速",并勾 选"全局计数"。

#### 步骤一:购买云模式标准版

以购买WAF云模式标准版为例进行介绍。

#### 步骤**1** [登录华为云管理控制台。](https://console.huaweicloud.com/?locale=zh-cn)

- 步骤**2** 在控制台页面中选择"安全与合规 > Web应用防火墙 WAF",进入Web应用防火墙控 制台。
- 步骤**3** 在页面右上角,单击"购买WAF实例",进入购买页面,"WAF模式"选择"云模 式"。
	- "区域":根据防护业务的所在区域就近选择购买的WAF区域。
	- "版本规格":选择"标准版"。
	- "扩展包"及"购买时长":根据具体情况进行选择。
- 步骤**4** 确认参数配置无误后,在页面右下角单击"立即购买"。
- 步**骤5** 确认订单详情无误后,阅读并勾选《Web应用防火墙免责声明》,单击"去支付", 完成购买操作。
- 步骤**6** 进入"付款"页面,选择付款方式进行付款。

**----**结束

#### 步骤二:将网站信息添加到 **WAF**

此处以云模式-CNAME接入为例进行介绍。

- 云模式-ELB接入方式请参见将网站接入**WAF**[防护\(云模式](https://support.huaweicloud.com/usermanual-waf/waf_01_0287.html)**-ELB**接入)。
- 独享模式接入方式请参见<mark>将网站接入WAF[防护\(独享模式\)。](https://support.huaweicloud.com/usermanual-waf/waf_01_0250.html)</mark>
- 步骤**1** 在左侧导航树中,选择"网站设置",进入网站设置列表。
- 步骤**2** 在网站列表的左上角,单击"添加防护网站"。
- 步骤**3** 选择"云模式-CNAME接入"并单击"开始配置"。
- 步骤**4** 根据界面提示,配置网站信息,如表**[2-4](#page-17-0)**所示。

#### <span id="page-17-0"></span>图 **2-8** 基础信息配置

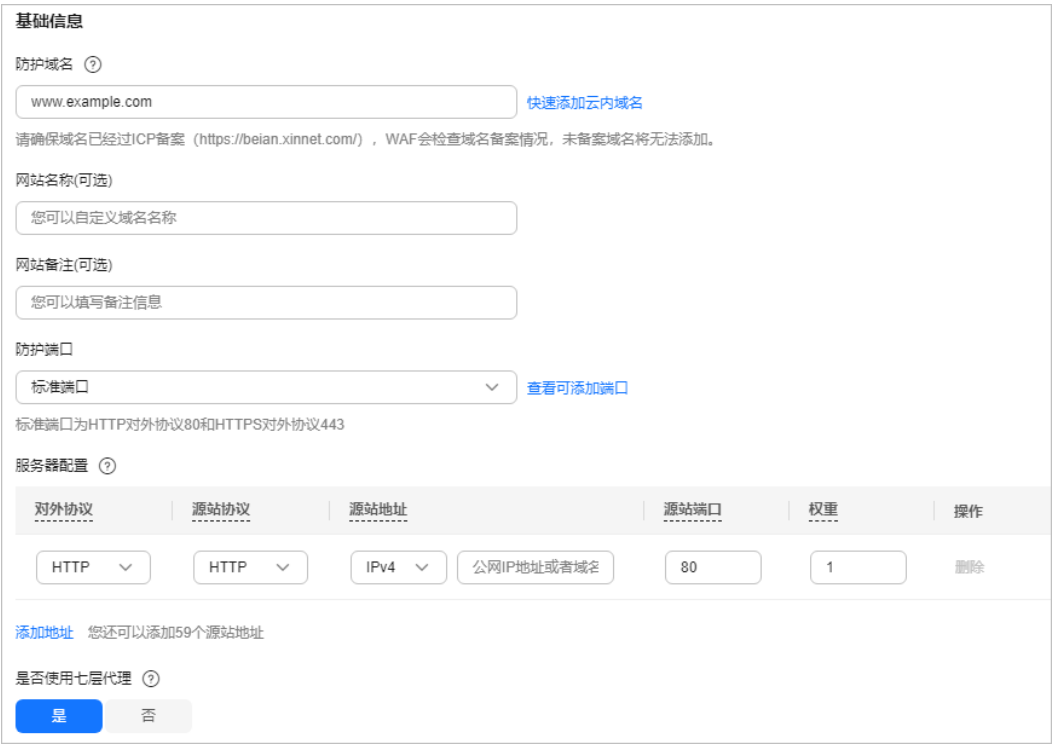

### 表 **2-4** 重点参数说明

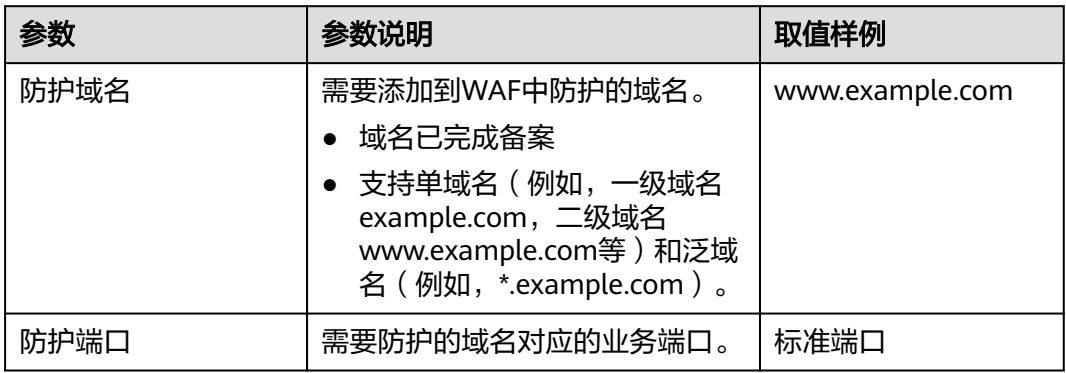

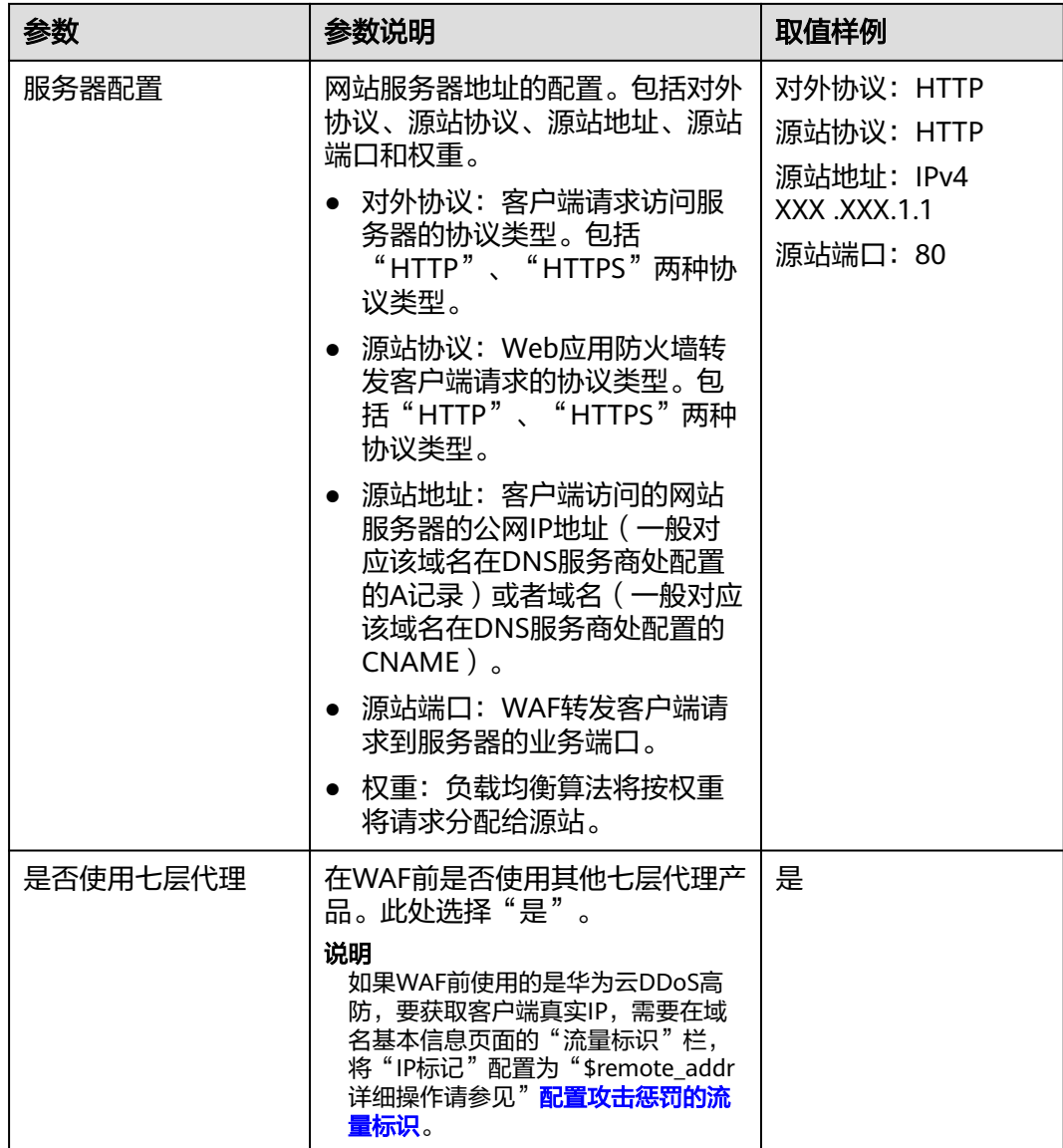

步骤**5** 单击"下一步",根据界面提示,完成**[WAF](https://support.huaweicloud.com/usermanual-waf/waf_01_0002.html#section5)**回源**IP**加白[、本地验证](https://support.huaweicloud.com/usermanual-waf/waf_01_0002.html#section6)的操作。

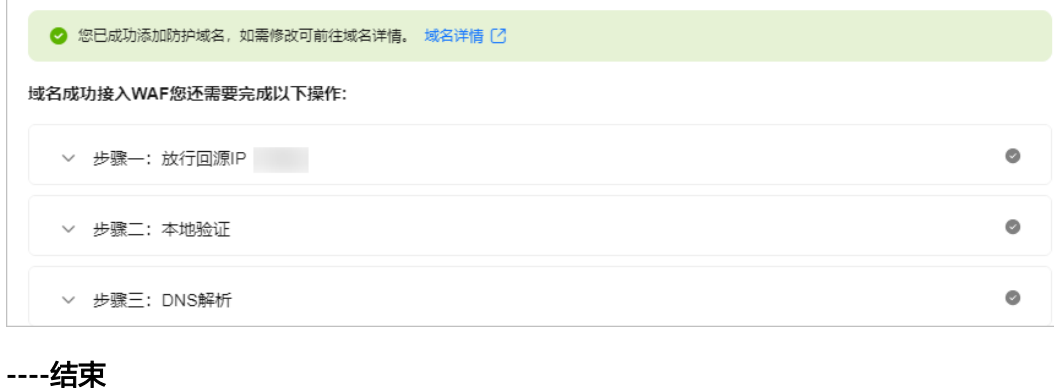

#### 图 **2-9** 添加域名完成

#### <span id="page-19-0"></span>步骤三:域名解析

在DDoS高防界面,添加WAF的CNAME地址,使流量经过WAF。

#### 云模式**-CNAME** 接入配置策略

以下操作以华为云DDoS高防为例介绍配置域名解析的方法。如果您使用的是华为云 DDoS高防,您可以直接参照以下步骤进行操作;若您使用华为云以外的DDoS高防, 请参考以下步骤在其他DDoS高防上进行类似配置。

- 步骤**1** 获取"CNAME"、"子域名"和"TXT记录"值。
	- 1. 登录管理控制台。
	- 2. 单击管理控制台左上角的<sup>9</sup>),选择区域或项目。
	- 3. 单击页面左上方的 $\equiv$ , 选择"安全与合规 > Web应用防火墙 WAF"。
	- 4. 在目标域名所在行的"网站设置"列中,单击目标域名,进入域名基本信息页 面。
	- 5. 确认"是否使用七层代理"为"是"。
	- 6. 单击CNAME所在行的 <sup>[] ]</sup> ,复制"CNAME"。在页面顶部,单击"未接入"旁边 的 $\overline{\text{}}^{\text{0}}$ ,在弹出的对话框中,复制"子域名"和"TXT记录"。

步骤**2** 修改DDoS高防回源IP地址。

- 1. 单击页面上方的 ,选择"安全与合规 > DDoS防护",在左侧导航树中,选择 "DDoS高防 > 域名接入",进入域名配置页面。
- 2. 在使用的DDoS高防代理类服务的域名所在行的"操作"列,单击"编辑",进入 "域名业务配置编辑"页面,将"源站IP/域名"的内容修改为复制的WAF的 CNAME值。
- 3. 单击"确定",DDoS高防回源地址修改完成。
- 步骤**3** (可选)在DNS服务商添加一条WAF的子域名和TXT记录。

#### 说明

为了防止其他用户提前将您的域名配置到Web应用防火墙上,从而对您的域名防护造成干扰, 建议您完成此操作。

1. 进入云解析页面的入口,如<mark>图2-10</mark>所示。

#### 图 **2-10** 云解析页面入口

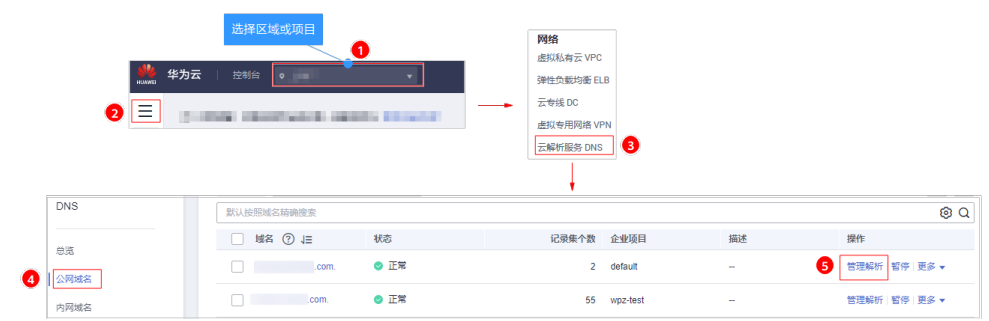

2. 在页面的右上角,单击"添加记录集",进入"添加记录集"页面,配置模式如 图**[2-11](#page-20-0)**所示。

- <span id="page-20-0"></span>– "记录类型":选择"TXT-设置文本记录"。
- "主机记录":[步骤](#page-19-0)**1.6**中复制的TXT记录。
- "线路类型":全网默认。
- "TTL(秒)": 一般建议设置为5分钟, TTL值越大, 则DNS记录的同步和更新 越慢。
- "记录值": 将<mark>[步骤](#page-19-0)1.6</mark>中复制的TXT记录加上引号后粘贴在对应的文本框, 例如,"**TXT**记录"。
- 其他的设置保持不变。

#### 图 **2-11** 添加记录集

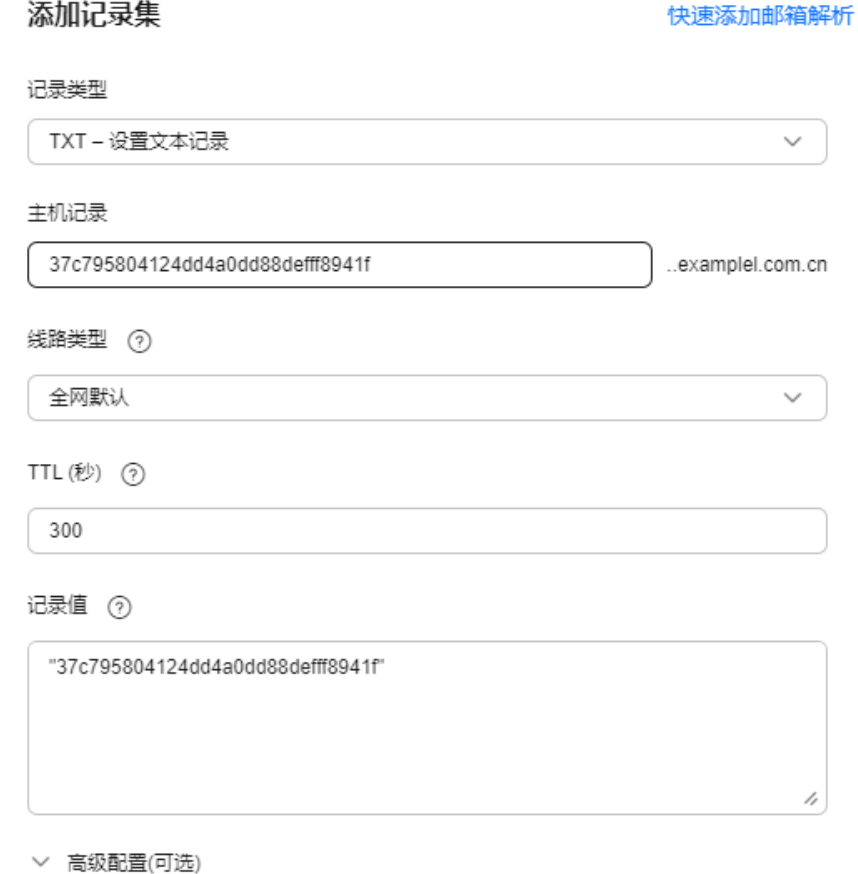

别名: 否 权重: 1 标签: -- 描述: --

- 3. 单击"确定",完成子域名配置。
- 步骤4 (可选)验证DNS配置。您可以Ping网站域名验证DNS解析是否生效。

#### 说明

由于DNS解析记录生效需要一定时间,如果验证失败,您可以等待5分钟后重新检查。

#### **----**结束

#### 独享模式**/ELB** 接入配置策略

请参考以下步骤在华为云DDoS高防上进行配置操作。

#### 步骤**1** [登录管理控制台](https://console.huaweicloud.com/?locale=zh-cn)。

- 步**骤2** 单击管理控制台左上角的<sup>0</sup>, 选择区域或项目。
- **步骤3** 单击页面左上方的 ——, 选择"安全与合规 > DDoS防护", 进入DDoS防护页面。
- 步骤**4** 在左侧导航树中,选择"DDoS高防 > 域名接入",进入域名接入页面。
- 步骤5 在目标域名所在行的"操作"列中,单击"编辑"。
- 步**骤6** 在弹出"域名业务配置编辑"对话框中,修改源站IP,如图2-12所示。
	- 如果您的业务使用了WAF独享模式,"源站IP/域名"文本框中输入<mark>为弹性负载均</mark> [衡绑定弹性公网](https://support.huaweicloud.com/usermanual-waf/waf_01_0250.html)**IP**。
	- 如果您的业务使用了WAF云模式-ELB接入,"源站IP/域名"文本框中输入<mark>添加到</mark> **ELB**[模式](https://support.huaweicloud.com/usermanual-waf/waf_01_0287.html)中选择的ELB对应的弹性公网IP。

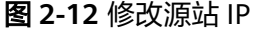

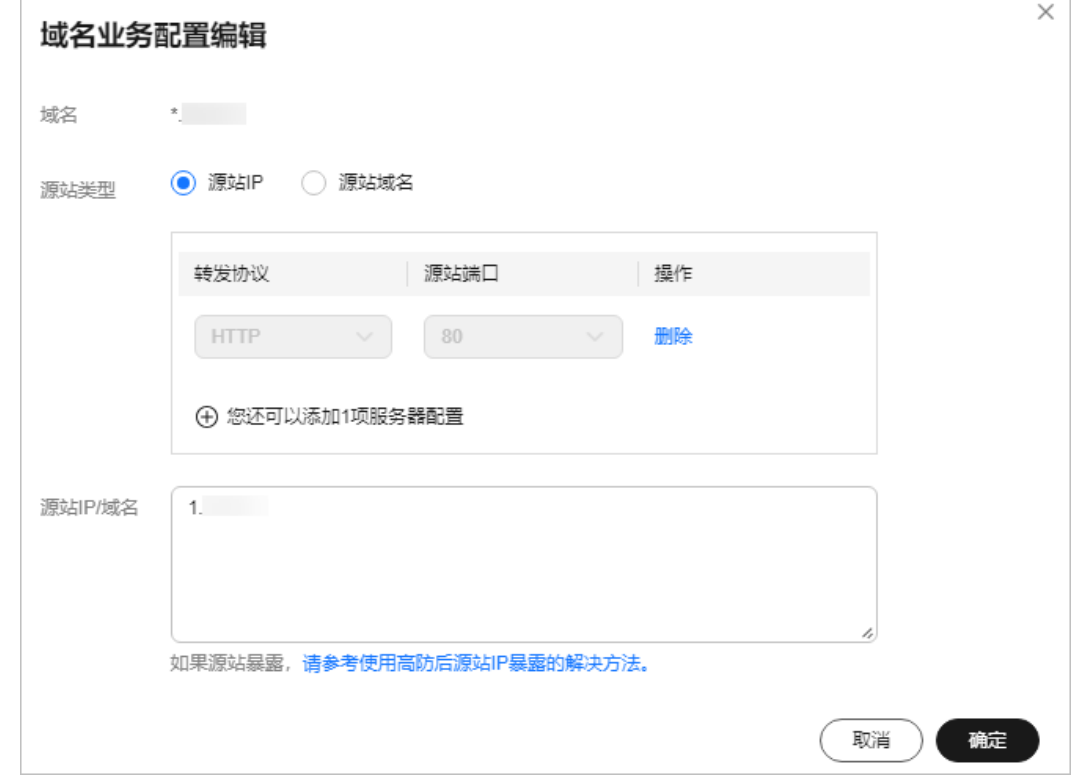

步骤**7** 单击"确定",完成源站IP配置。

**----**结束

#### 生效条件

当"接入状态"为"已接入",表示域名/IP接入成功。

#### <span id="page-22-0"></span>须知

- WAF每隔一小时就会自动检测防护网站的 接入状态,当WAF统计防护网站在5分钟 内达到20次访问请求时,将认定该防护网站已成功接入WAF。
- WAF默认只检测两周内新增或更新的域名的接入状态,如果域名创建时间在两周 前,日最近两周内没有任何修改,您可以在"接入状态"栏,单击<sup>Q</sup>,手动刷新接 入状态。

如果域名接入失败,即域名接入状态为"未接入",请参考<mark>域名/IP[接入状态显示"未](https://support.huaweicloud.com/trouble-waf/waf_01_0278.html)</mark> [接入",如何处理?](https://support.huaweicloud.com/trouble-waf/waf_01_0278.html)排查处理。

## **2.3** 使用 **CDN** 和 **WAF** 提升网站防护能力和访问速度

#### 应用场景

随着数字化应用的逐步深入,很多企业业务都通过Web应用来承载,如企业官网网 站、网上商城、远程办公系统等,一般都直接暴露在互联网上,极易成为黑客攻击的 目标,根据历史数据分析,约75%的信息安全攻击都是针对Web应用的,同时Web应 用及组件的漏洞也较多,历史上就爆发过著名的Log4J漏洞,对大部分Web应用都产生 了深远的影响。

本实践建立在网站已接入了CDN,如何使网站流量同时经过CDN和WAF进行防护,提 升网站全面防护能力。

#### 说明

网站接入CDN的操作,请参见开通**[CDN](https://support.huaweicloud.com/qs-cdn/zh-cn_topic_0064907745.html)**服务。

#### 方案架构

**当用户访问使用CDN服务的网站时,本地DNS服务器通过CNAME方式将最终域名** 请求重定向到CDN服务。**[CDN](https://support.huaweicloud.com/productdesc-cdn/zh-cn_topic_0064907747.html)**通过一组预先定义好的策略(如内容类型、地理区 域、网络负载状况等),将当时能够最快响应用户的CDN节点IP地址提供给用 户,使用户可以以最快的速度获得网站内容。

CDN支持的对象:域名,华为云、非华为云或云下的Web业务

Web应用防火墙通过对HTTP(S)请求进行检测, 识别并阻断SQL注入、跨站脚本攻 击、网页木马上传、命令/代码注入、文件包含、敏感文件访问、第三方应用漏洞 攻击、CC攻击、恶意爬虫扫描、跨站请求伪造等攻击,保护Web服务安全稳定。

WAF支持云模式-CNAME接入、云模式-ELB接入和独享模式三种部署模式,各部 署模式支持防护的对象说明如下:

- 云模式-CNAME接入:域名,华为云、非华为云或云下的Web业务
- 云模式-ELB接入: 域名或IP (公网IP/私网IP), 华为云的Web业务
- 独享模式:域名或IP (公网IP/私网IP), 华为云的Web业务

CDN+WAF可以对华为云、非华为云或云下的域名进行联动防护,同时提升网站的响 应速度和网站防护能力,配置原理图如图**[2-13](#page-23-0)**所示。

#### <span id="page-23-0"></span>图 **2-13** 使用代理配置原理图

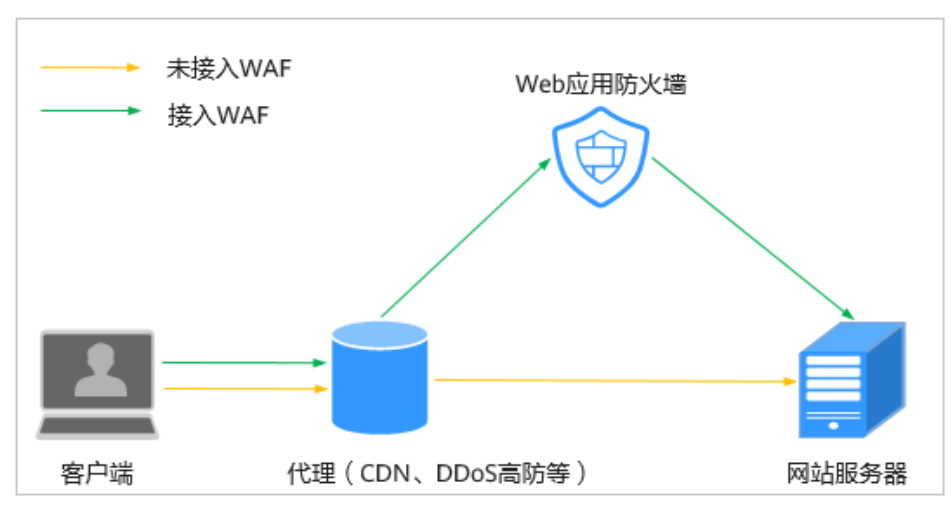

CDN+WAF配置后,流量被CDN加速后转发到WAF, WAF再将流量转到源站, 在提升 用户访问网站的响应速度与网站的可用性的同时,实现网站流量检测和攻击拦截。

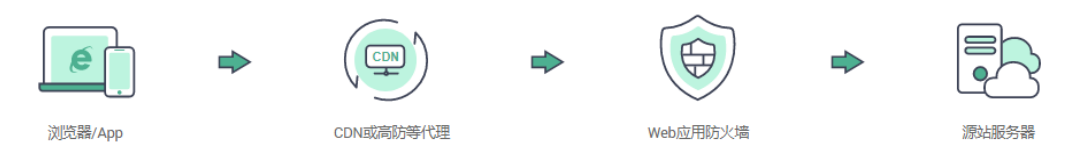

相关配置说明如下:

● 云模式-CNAME接入

先将域名解析到CDN,再修改CDN源站信息,将源站域名修改为WAF的 "CNAME",同时,为了防止其他用户提前将您的域名配置到Web应用防火墙 上,从而对您的域名防护造成干扰,建议您到DNS服务商处添加一条WAF的子域 名和TXT记录。

- 云模式-ELB接入 先将域名解析到CDN,再修改CDN源站信息,将源站IP修改为ELB模式实例所绑定 ELB的弹性公网IP。
- 独享模式 先将域名解析到CDN,再修改CDN源站信息,将源站IP修改为WAF独享引擎实例 配置弹性负载均衡绑定的弹性公网IP。

#### 方案优势

CDN和WAF同时部署,缩短用户查看内容的访问延迟,提高了用户访问网站的响应速 度与网站的可用性,解决了网络带宽小、用户访问量大、网点分布不均等问题,同时 可以防御Web应用攻击(SQL注入、跨站脚本攻击、网页木马上传、命令/代码注入、 文件包含、敏感文件访问、第三方应用漏洞攻击、CC攻击、恶意爬虫扫描、跨站请求 伪造等),确保业务持续可靠运行。

#### 资源与成本规划

#### 表 **2-5** 资源和成本规划

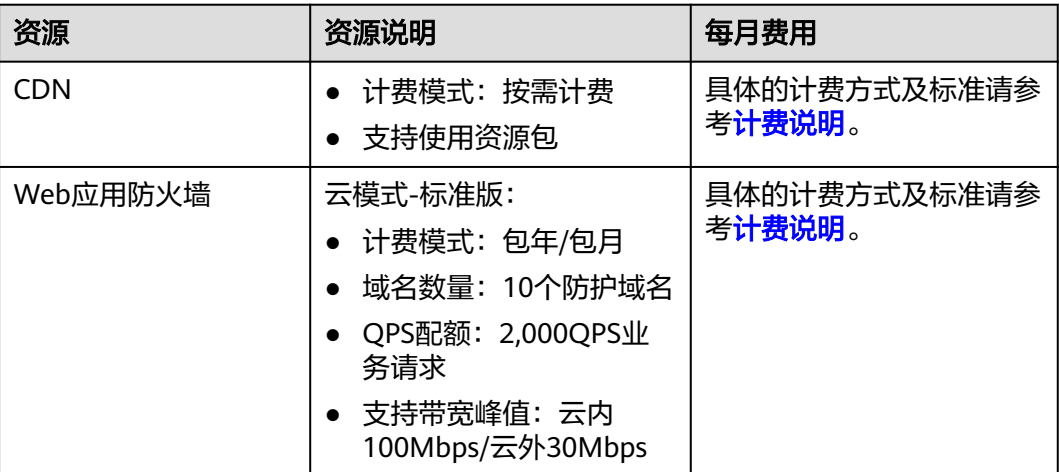

#### 约束条件

如果您选择的是云模式-CNAME接入方式,且WAF前使用了高防、CDN(Content Delivery Network, 内容分发网络)、云加速等代理, 配置CC防护规则时, 建议"限 速模式"选择"用户限速",并勾选"全局计数"。

#### 步骤一:购买云模式标准版

以购买WAF云模式标准版为例进行介绍。

- 步骤**1** [登录华为云管理控制台。](https://console.huaweicloud.com/?locale=zh-cn)
- 步骤**2** 在控制台页面中选择"安全与合规 > Web应用防火墙 WAF",进入Web应用防火墙控 制台。
- 步骤3 在页面右上角,单击"购买WAF实例",进入购买页面,"WAF模式"选择"云模 式"。
	- "区域":根据防护业务的所在区域就近选择购买的WAF区域。
	- "版本规格":选择"标准版"。
	- "扩展包"及"购买时长":根据具体情况进行选择。
- 步骤**4** 确认参数配置无误后,在页面右下角单击"立即购买"。
- 步骤**5** 确认订单详情无误后,阅读并勾选《Web应用防火墙免责声明》,单击"去支付", 完成购买操作。
- 步骤**6** 进入"付款"页面,选择付款方式进行付款。

**----**结束

#### 步骤二:将网站信息添加到 **WAF**

此处以云模式-CNAME接入为例进行介绍。

- 云模式-ELB接入方式请参见将网站接入**WAF**[防护\(云模式](https://support.huaweicloud.com/usermanual-waf/waf_01_0287.html)**-ELB**接入)。
- 独享模式接入方式请参见将网站接入**WAF**[防护\(独享模式\)。](https://support.huaweicloud.com/usermanual-waf/waf_01_0250.html)
- 步骤**1** 在左侧导航树中,选择"网站设置",进入网站设置列表。
- 步骤**2** 在网站列表的左上角,单击"添加防护网站"。
- 步骤**3** 选择"云模式-CNAME接入"并单击"开始配置"。
- 步骤**4** 根据界面提示,配置网站信息,如表**2-6**所示。

#### 图 **2-14** 基础信息配置

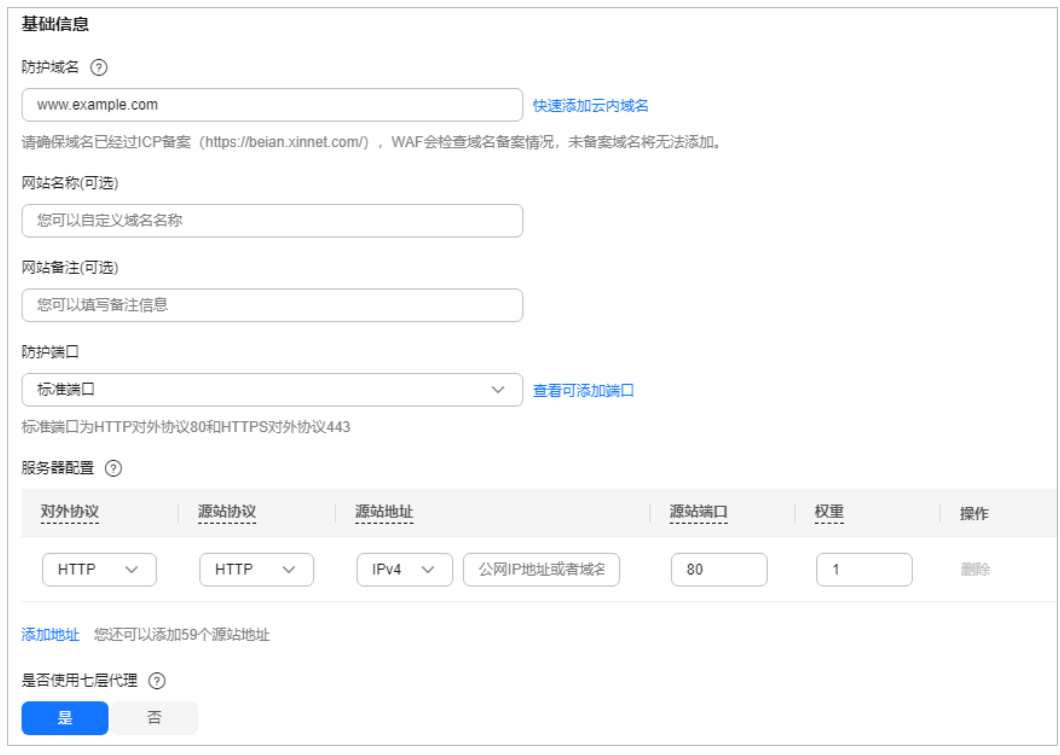

#### 表 **2-6** 重点参数说明

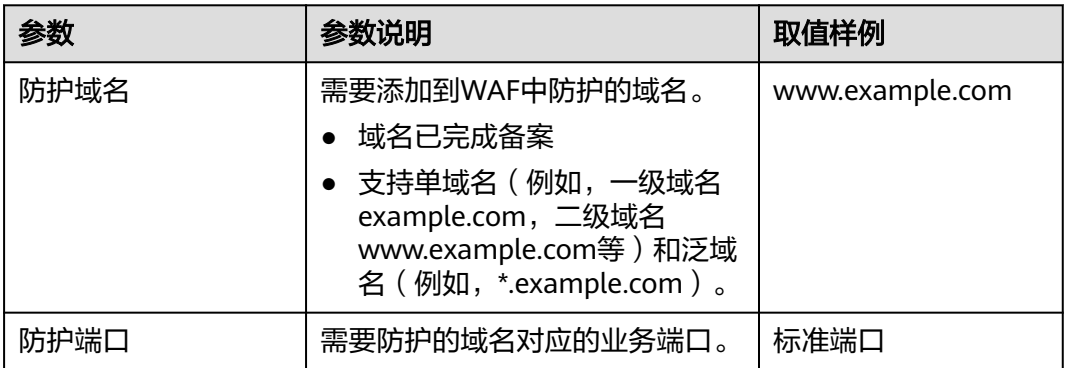

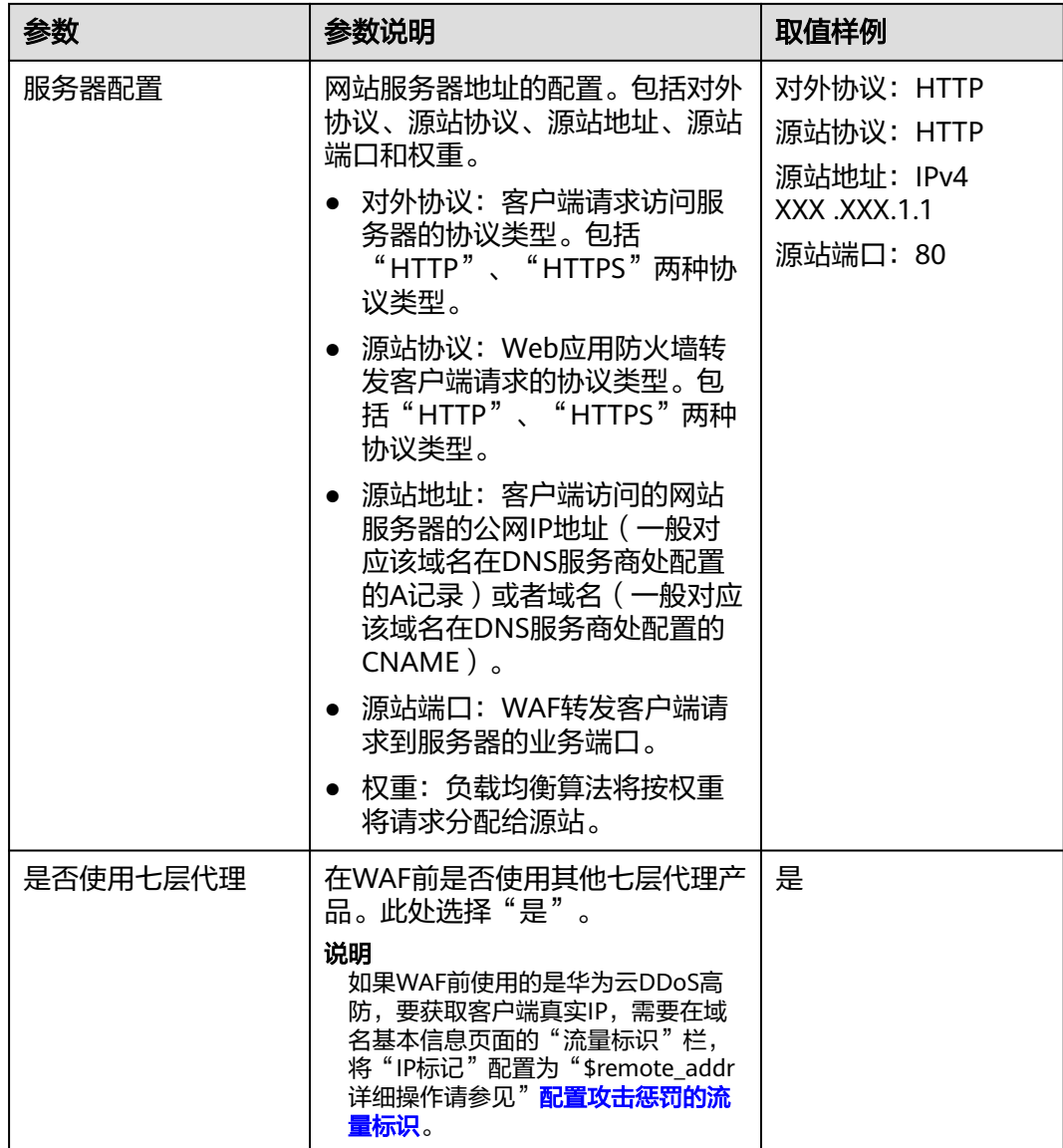

步骤**5** 单击"下一步",根据界面提示,完成**[WAF](https://support.huaweicloud.com/usermanual-waf/waf_01_0002.html#section5)**回源**IP**加白[、本地验证](https://support.huaweicloud.com/usermanual-waf/waf_01_0002.html#section6)的操作。

#### ◎ 您已成功添加防护域名,如需修改可前往域名详情。 域名详情 [3] 域名成功接入WAF您还需要完成以下操作: ▽ 步骤一:放行回源IP  $\bullet$ > 步骤二: 本地验证  $\bullet$ ▽ 步骤三: DNS解析  $\bullet$ **----**结束

图 **2-15** 添加域名完成

#### <span id="page-27-0"></span>步骤三:域名解析

在CDN界面,添加WAF的CNAME地址,使流量经过WAF。

#### 云模式配置策略

以下操作以华为云CDN为例介绍配置域名解析的方法。如果您使用的是华为云CDN, 您可以直接参照以下步骤进行操作;若您使用华为云以外的CDN,请参考以下步骤在 其他CDN上进行类似配置。

- 步骤**1** 获取"CNAME"、"子域名"和"TXT记录"值。
	- 1. 登录管理控制台。
	- 2. 单击管理控制台左上角的<sup>10</sup>,选择区<u>域</u>或项目。
	- 3. 单击页面左上方的  $\equiv$ , 选择 "安全与合规 > Web应用防火墙 WAF"。
	- 4. 在左侧导航树中,选择"网站设置",进入"网站设置"页面。
	- 5. 在目标域名所在行中,单击域名名称,进入域名基本信息页面。
	- 6. 在域名基本信息页面,单击CNAME所在行的<sup>口</sup>,复制"CNAME"。在页面顶 部,单击"未接入"旁边的 <sup>⑦</sup>,在弹出的对话框中,复制"子域名"和"TXT记 录"。

步骤**2** 将**CDN**[的主源站的源站域名修改为](https://support.huaweicloud.com/usermanual-cdn/zh-cn_topic_0064907810.html)**WAF**的**CNAME**。

步骤**3** (可选)在DNS服务商添加一条WAF的子域名和TXT记录。

说明

为了防止其他用户提前将您的域名配置到Web应用防火墙上,从而对您的域名防护造成干扰, 建议您完成此操作。

1. 进入云解析页面的入口,如图**2-16**所示。

图 **2-16** 云解析页面入口

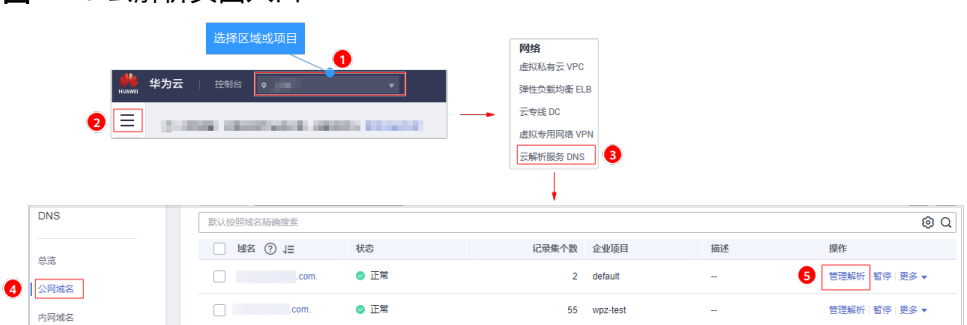

- 2. 在页面的右上角,单击"添加记录集",进入"添加记录集"页面,配置模式如 图**[2-17](#page-28-0)**所示。
	- "记录类型": 选择 "TXT-设置文本记录"。
	- "主机记录":步骤**1.6**中复制的TXT记录。
	- "线路类型":全网默认。
	- "TTL(秒)": 一般建议设置为5分钟, TTL值越大, 则DNS记录的同步和更新 越慢。
- <span id="page-28-0"></span>"记录值 ": 将<mark>[步骤](#page-27-0)1.6</mark>中复制的TXT记录加上引号后粘贴在对应的文本框, 例如,"**TXT**记录"。
- 其他的设置保持不变。

图 **2-17** 添加记录集

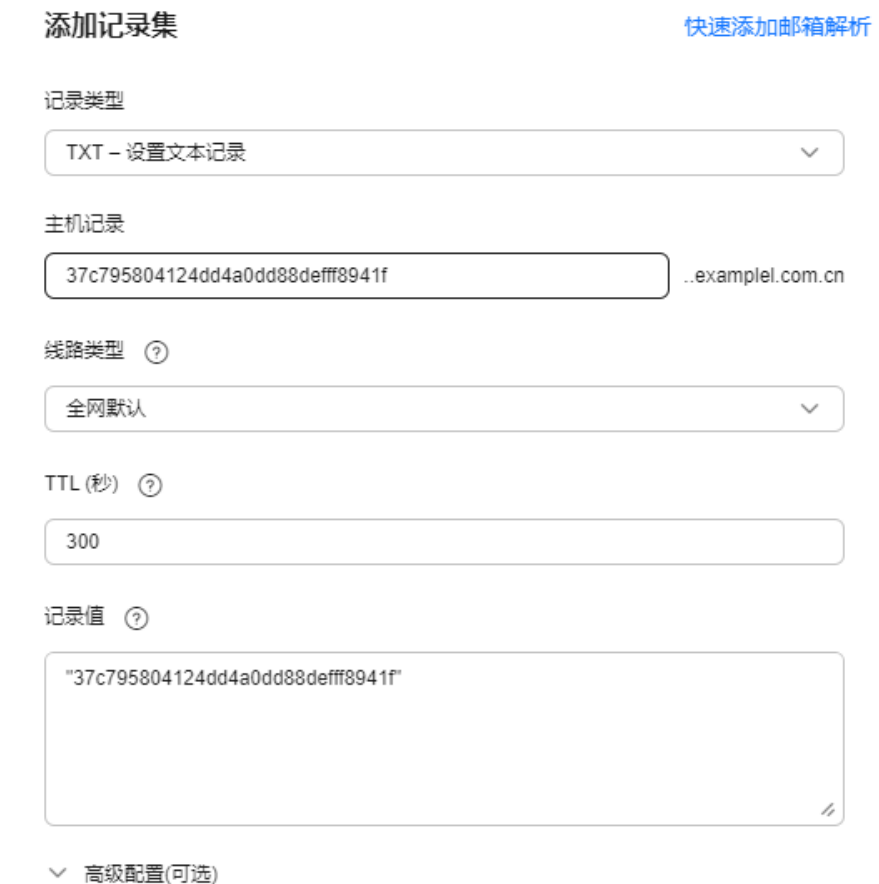

别名: 否 权重: 1 标签: -- 描述: --

3. 单击"确定",完成子域名配置。

步骤4 (可选)验证DNS配置。您可以Ping网站域名验证DNS解析是否生效。

#### 说明

由于DNS解析记录生效需要一定时间,如果验证失败,您可以等待5分钟后重新检查。

**----**结束

#### **WAF** 独享模式**/ELB** 接入配置策略

请参考以下步骤在华为云CDN上进行配置操作。

步骤**1** [登录管理控制台](https://console.huaweicloud.com/?locale=zh-cn)。

步**骤2** 单击管理控制台左上角的<sup>0</sup>, 选择区域或项目。

步骤**3** 单击页面左上方的 ,选择"CDN与智能边缘 > 内容分发网络 CDN",进入CDN页 面。

<span id="page-29-0"></span>**步骤4** 在左侧导航树中, 选择"域名管理"。

- 步骤**5** 在域名列表中,单击需要修改的域名或域名所在行的"设置",进入域名配置页面。
- 步骤6 选择"基本配置"页签,在源站配置模块,单击"编辑"。
	- 如果您的业务使用了WAF独享模式, "源站地址"文本框中输[入为弹性负载均衡](https://support.huaweicloud.com/usermanual-waf/waf_01_0250.html) [绑定弹性公网](https://support.huaweicloud.com/usermanual-waf/waf_01_0250.html)**IP**。
	- 如果您的业务使用了WAF云模式-ELB接入, "源站地址"文本框中输入<mark>添加到</mark> **ELB**[模式](https://support.huaweicloud.com/usermanual-waf/waf_01_0287.html)中选择的弹性负载均衡对应的弹性公网IP。
- 步骤**7** 单击"保存",完成源站配置。

**----**结束

#### 生效条件

当"接入状态"为"已接入",表示域名/IP接入成功。

#### 须知

- WAF每隔一小时就会自动检测防护网站的 接入状态,当WAF统计防护网站在5分钟 内达到20次访问请求时,将认定该防护网站已成功接入WAF。
- WAF默认只检测两周内新增或更新的域名的接入状态,如果域名创建时间在两周 前,且最近两周内没有任何修改,您可以在"接入状态"栏,单击<sup>C</sup>),手动刷新接 入状态。

如果域名接入失败,即域名接入状态为"未接入",请参考<mark>域名/IP[接入状态显示"未](https://support.huaweicloud.com/trouble-waf/waf_01_0278.html)</mark> [接入",如何处理?](https://support.huaweicloud.com/trouble-waf/waf_01_0278.html)排查处理。

## **2.4** 使用独享 **WAF** 和 **7** 层 **ELB** 以防护任意非标端口

#### 应用场景

如果您需要防护**WAF**[支持的端口](https://support.huaweicloud.com/usermanual-waf/waf_01_1249.html)以外的非标端口,可参考本章节配置WAF的独享模式 和7层ELB联动,可实现任意端口业务的防护。

#### 方案架构

假设需要将"www.example.com:9876"配置到WAF进行防护,但WAF不支持 "9876"非标端口的防护,则可以按以下的方法进行配置,实现"9876"非标端口的 防护。

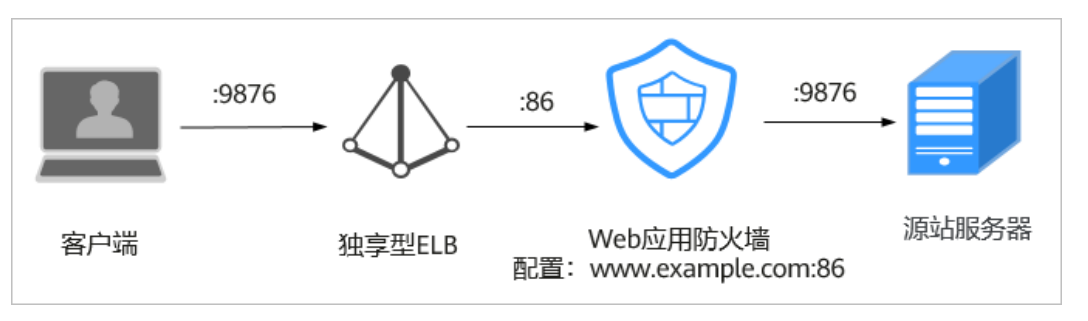

#### 方案优势

可以防护WAF不支持的业务端口。

#### 资源与成本规划

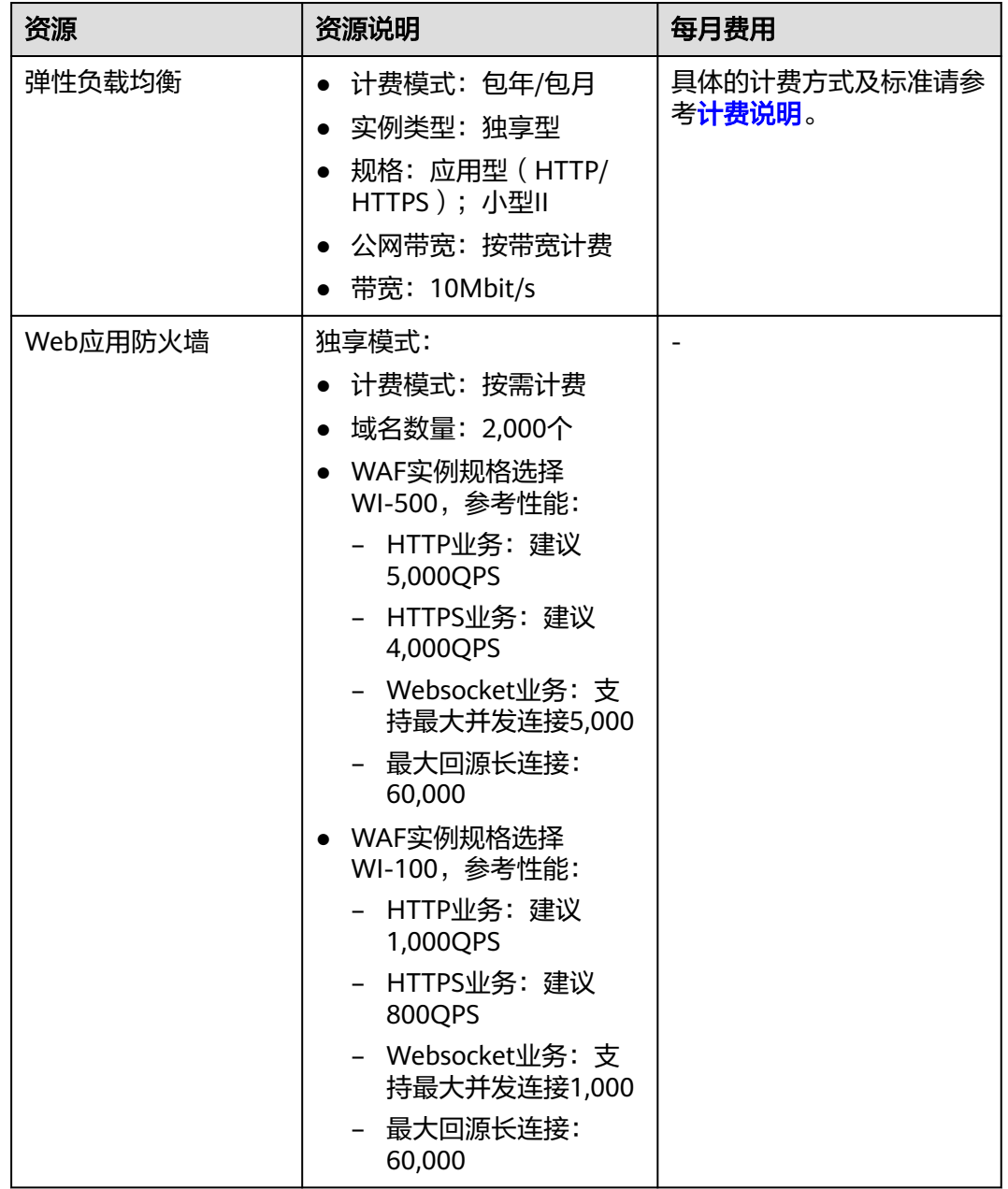

#### 表 **2-7** 资源和成本规划

#### 前提条件

● 已购买七层独享型负载均衡。有关ELB类型的详细介绍,请参见<mark>共享型弹性负载均</mark> [衡与独享型负载均衡的功能区别。](https://support.huaweicloud.com/productdesc-elb/elb_pro_0004.html)

#### <span id="page-31-0"></span>说明

2023年4月之前的独享引擎版本,不支持与独享ELB网络型配合使用。因此,如果您使用了 独享ELB网络型 (TCP/UDP)负载均衡, 在目标独享引擎实例列表中的"版本"列查看 WAF实例版本,确认已升级到最新版本(2023年4月及之后的版本)。

在该独享引擎实例所在安全组中已放开了相关端口。

安全组建议配置以下访问规则:

– 入方向规则

根据业务需求添加指定端口入方向规则,放通指定端口入方向网络流量。例 如,需要放通"80"端口时,您可以添加"策略"为"允许"的"TCP"、 "80"协议端口规则。

– 出方向规则

默认。放通全部出方向网络流量。

有关[添加安全组规则](https://support.huaweicloud.com/usermanual-vpc/zh-cn_topic_0030969470.html)的详细操作,请参见<mark>添加安全组规则</mark>。

#### 操作步骤

- 步骤**1** [登录华为云管理控制台。](https://console.huaweicloud.com/?locale=zh-cn)
- 步骤**2** 在控制台页面中选择"安全与合规 > Web应用防火墙 WAF",进入Web应用防火墙控 制台。
- 步骤**3** 在左侧导航树中,选择"网站设置"。
- 步骤**4** 单击"添加防护网站"。
- 步骤**5** 选择"独享模式接入"并单击"开始配置"。
- **步骤6** 将网站" www.example.com " 接入WAF,选择任意的非标准端口,如"86 " 端口, "源站端口"配置为"9876","是否使用七层代理"选择"是",其他参数的配置 参见[添加防护网站\(独享模式\)。](https://support.huaweicloud.com/usermanual-waf/waf_01_0250.html)

#### <span id="page-32-0"></span>图 **2-18** 添加防护域名

添加防护网站

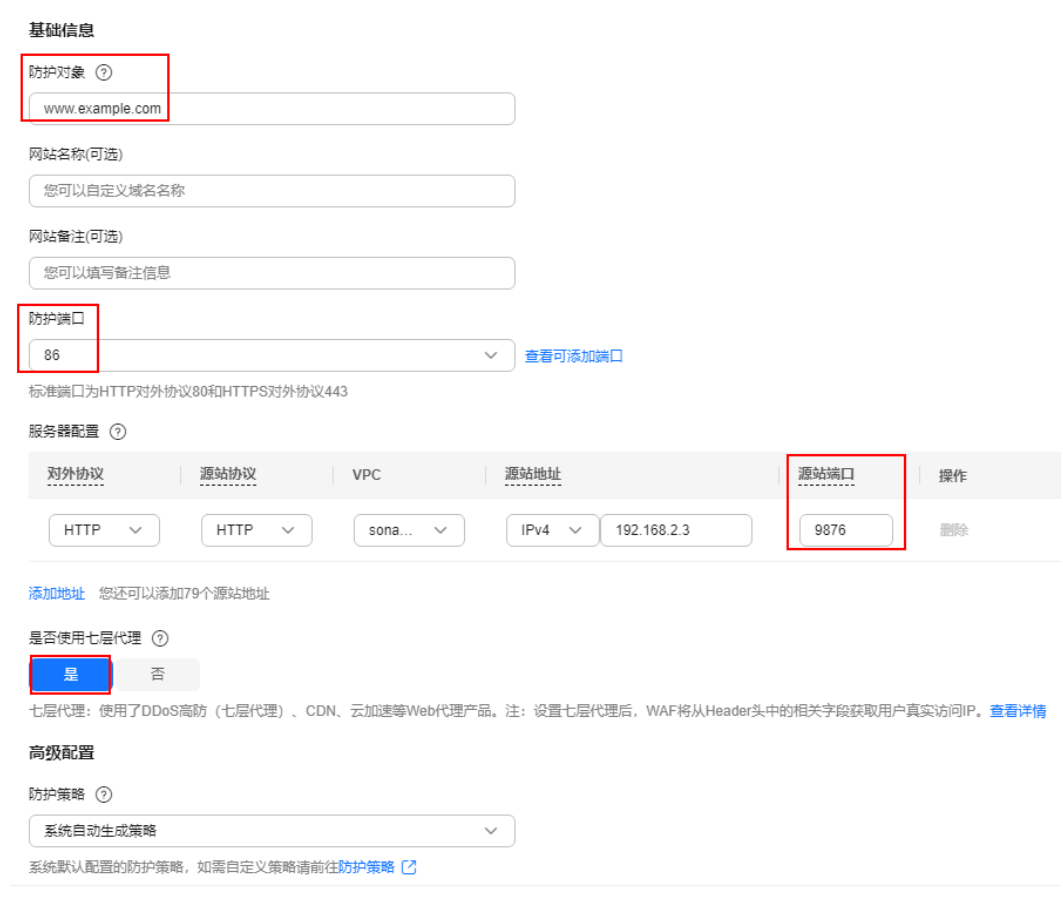

#### 步骤**7** 为ELB配置监听器和后端服务器组。

- 1. 单击页面左上方的 $\equiv$ ,选择"网络 > 弹性负载均衡",进入"负载均衡器"页 面。
- 2. 在负载均衡器所在行的"名称"列,单击目标负载均衡器名称,进入ELB"基本信 息"页面。
- 3. 选择"监听器"页签后,单击"添加监听器",配置监听器信息,"前端端口" 配置为您想防护的端口,如此处配置为"9876"。

#### 图 **2-19** 配置监听器信息

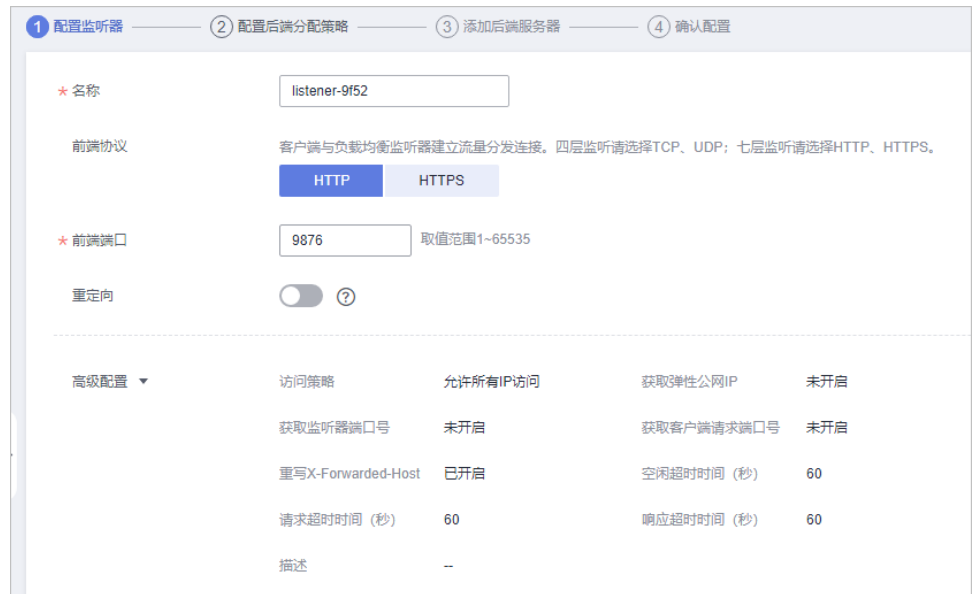

4. 单击"下一步:配置后端分配策略",配置后端服务器组。

#### 图 **2-20** 配置后端服务器组

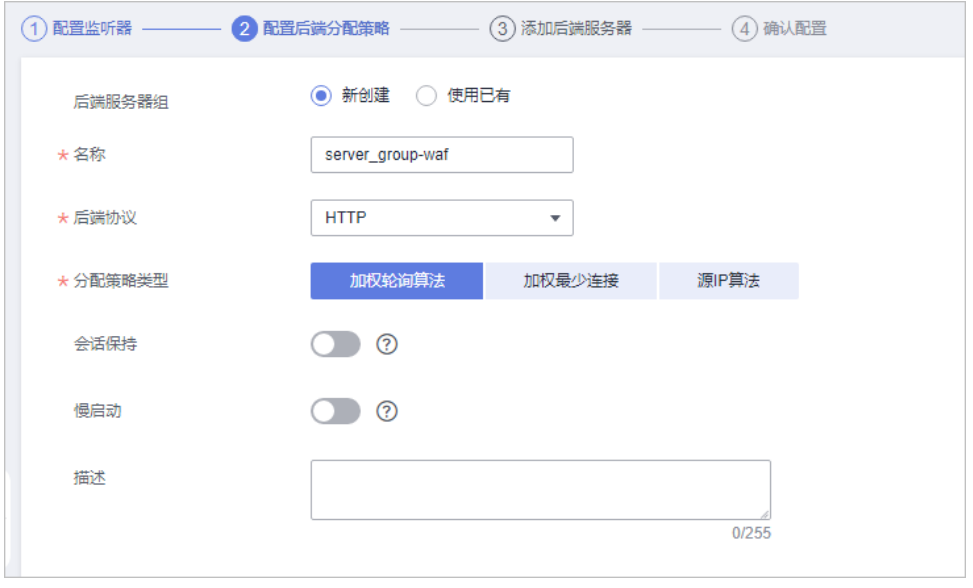

须知

- "分配策略类型"选择"加权轮询算法"时,请关闭"会话保持",如果开启 会话保持,相同的请求会转发到相同的WAF独享引擎实例上,当WAF独享引擎 实例出现故障时,再次到达该引擎的请求将会出错。
- 有关ELB流量分配策略的详细介绍,请参见<mark>流量分配策略</mark>。
- 5. 单击"下一步: 配置后端服务器"后直接单击"下一步: 确认配置"。

步骤**8** 将WAF实例添加到ELB。

- 1. 单击页面左上方的 $\equiv$ ,选择"安全与合规 > Web应用防火墙",进入"安全总 览"页面。
- 2. 在左侧导航树中,选择"系统管理 > 独享引擎",进入"独享引擎"页面。

#### 图 **2-21** 独享引擎列表

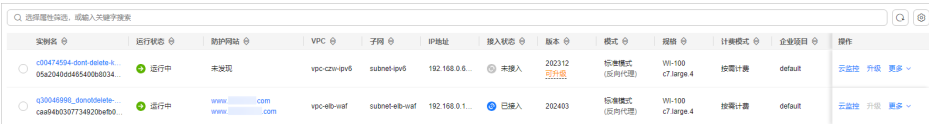

- 3. 在目标实例所在行的"操作"列,单击"更多 > 添加到ELB"。
- 4. 在"添加到ELB"页面中,选[择步骤](#page-32-0)**7**中配置的"ELB(负载均衡器)"、"ELB监 听器"和"后端服务器组"。

图 **2-22** 添加到 ELB

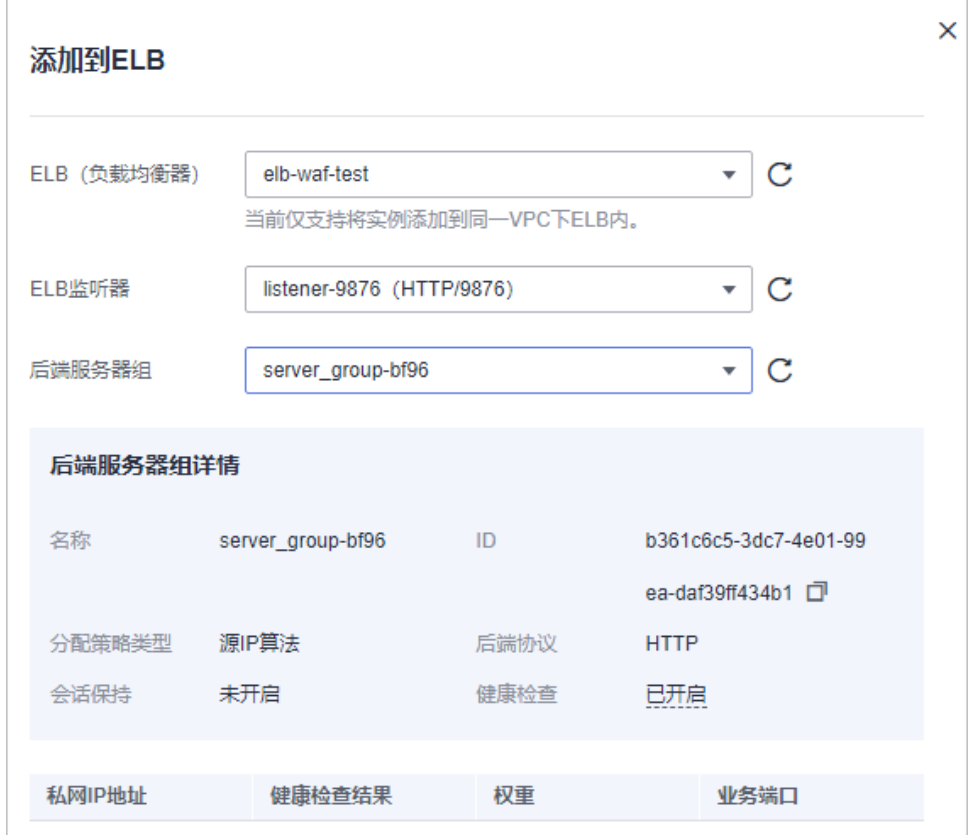

5. 单击"确定",为WAF实例配置业务端口,"业务端口"需要配置为WAF独享引 擎实例实际监听的业务端口,即[步骤](#page-31-0)**6**中配置的86端口。

<span id="page-35-0"></span>图 **2-23** 配置业务端口

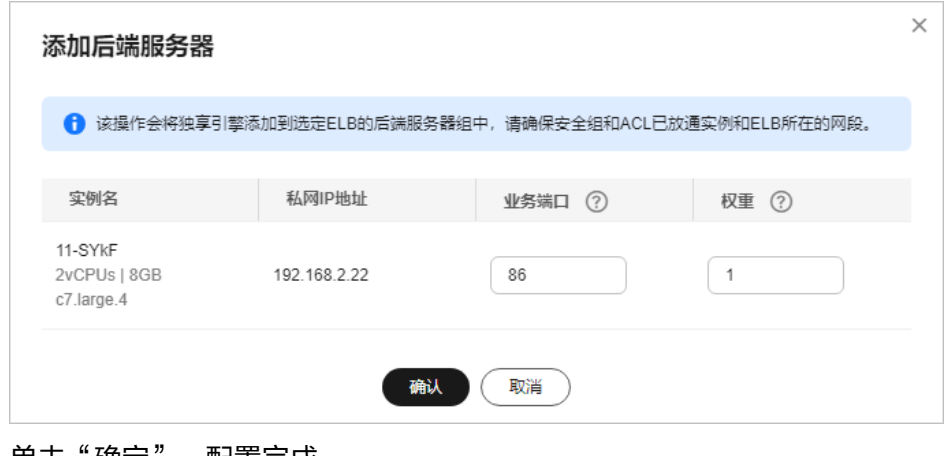

- 6. 单击"确定",配直元成。
- 步骤**9** [为弹性负载均衡绑定弹性公网](https://support.huaweicloud.com/usermanual-waf/waf_01_0250.html#section4)**IP**。
- 步骤**10** [放行独享引擎回源](https://support.huaweicloud.com/usermanual-waf/waf_01_0250.html#section5)**IP**。

**----**结束

## **2.5 CDN** 回源 **OBS** 桶场景下连接 **WAF** 提升 **OBS** 安全防护

#### 应用场景

当您的网站域名开启了华为云CDN加速,且回源到华为云对象存储 OBS(Object Storage Service, OBS)时, 如果该网站存在一定的Web攻击风险, 我们推荐您组合 使用CDN、OBS和Web 应用防火墙 WAF(Web Application Firewall),将开启CDN 加速的域名接入WAF,实现OBS的安全防护。本文介绍如何为业务同时部署CDN、 OBS、WAF。

本实践建立在已将域名添加到**CDN**[用于内容加速,](https://support.huaweicloud.com/qs-cdn/cdn_01_0059.html)并将请求回源到OBS桶(此时,域 名DNS解析指向CDN的CNAME地址,源站为OBS域名),如何使网站流量经过WAF进 行防护。

#### 方案架构及方案优势

华为云CDN可以有效加速网站,WAF可以拦截网站恶意流量,而OBS桶提供海量文件 存储。将数据存放在OBS桶中然后通过配置CDN加速,WAF过滤恶意请求,这样构造 的业务系统可以在降低成本的同时,提高OBS数据的安全防护。

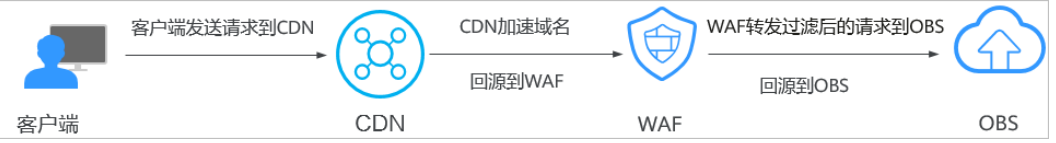
# 资源与成本规划

#### 表 **2-8** 资源和成本规划

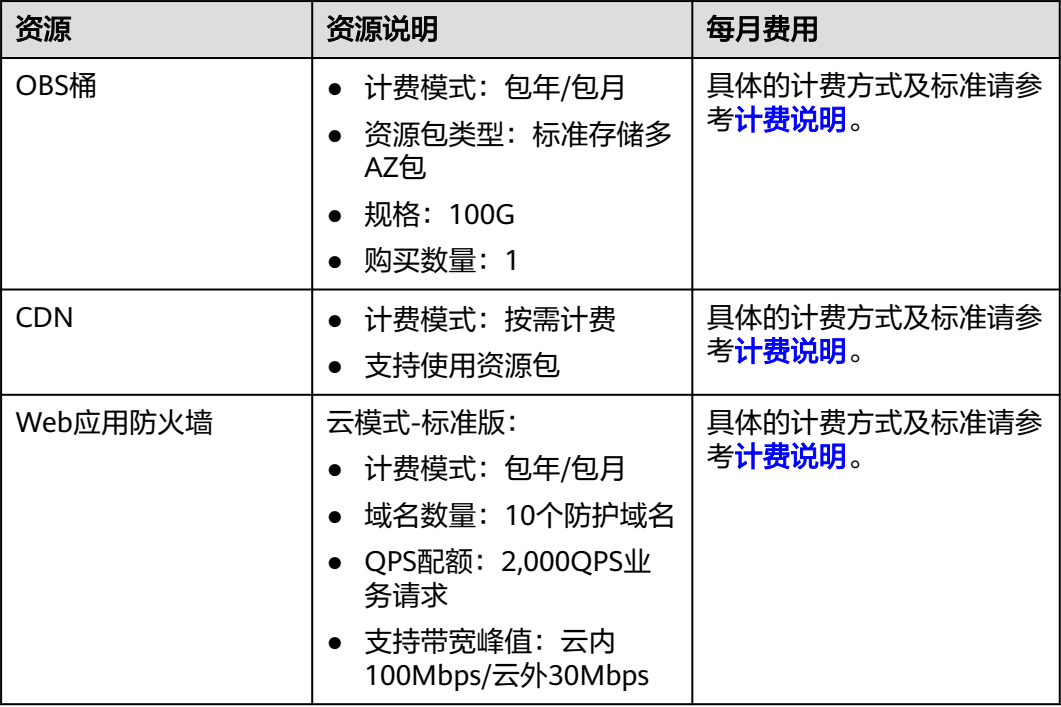

### 约束条件

- 仅WAF云模式的CNAME接入支持该场景。
- **该场景下,WAF只能防护网站动态内容、较小的静态资源文件。因此,如果OBS** 存储的资源为大文件(100M以上),不建议使用云WAF进行防护。

#### 步骤一:购买云模式标准版

- 步骤**1** [登录华为云管理控制台。](https://console.huaweicloud.com/?locale=zh-cn)
- 步骤**2** 在控制台页面中选择"安全与合规 > Web应用防火墙 WAF",进入Web应用防火墙控 制台。
- 步骤**3** 在页面右上角,单击"购买WAF实例",进入购买页面,"WAF模式"选择"云模 式"。
	- "区域":根据防护业务的所在区域就近选择购买的WAF区域。
	- "版本规格":选择"标准版"。
	- "扩展包"及"购买时长":根据具体情况进行选择。
- 步骤**4** 确认参数配置无误后,在页面右下角单击"立即购买"。
- 步骤5 确认订单详情无误后,阅读并勾选《Web应用防火墙免责声明》,单击"去支付", 完成购买操作。
- 步骤**6** 进入"付款"页面,选择付款方式进行付款。

**----**结束

# <span id="page-37-0"></span>步骤二:在 **OBS** 中绑定 **CDN** 加速域名

- 1. [登录管理控制台](https://console.huaweicloud.com/?locale=zh-cn)。
- 2. 单击管理控制台左上角的<sup>0</sup>,选择区域或项目。
- 3. 单击页面左上方的  $\equiv$  ,选择"存储 > 对象存储服务 OBS"。
- 4. 在左侧导航树中,选择"桶列表",单击目标桶名称,进入"对象"页面。
- 5. 在左侧导航树中,选择"域名管理",进入"域名管理"界面。
- 6. 单击"配置加速域名",在"源站信息"所在行,复制桶域名。 "加速域名":配置为在CDN中配置的加速域名。 其他参数的详细配置请参见[配置加速域名。](https://support.huaweicloud.com/usermanual-obs/obs_03_0600.html)

完成域名绑定后,您可以在浏览器输入域名和OBS桶中任意文件名称(例如,<被防护 域名>/test.png, test.png为上传到OBS桶中的图片名称), 如果网站能正常访问, 表 示域名添加成功。

# 步骤三:将域名接入 **WAF**,源站地址为 **OBS** 域名

为了实现WAF对OBS桶的防护,您需要将开启CDN加速且绑定OBS桶的域名接入 WAF,并将源站修改为OBS域名。

- $1.$  单击页面左上方的 —, 选择"安全与合规 > Web应用防火墙 WAF"。
- 2. 在左侧导航树中,选择"网站设置",进入"网站设置"页面。
- 3. 在网站列表左上角,单击"添加防护网站"。
- 4. 选择"云模式-CNAME接入"并单击"确定"。
- 5. 在添加防护网站页面,关键参数配置如表**2-9**。 其他参数的配置请参见[添加防护域名\(云模式](https://support.huaweicloud.com/usermanual-waf/waf_01_0002.html)**-CNAME**接入)。

#### 表 **2-9** 配置信息

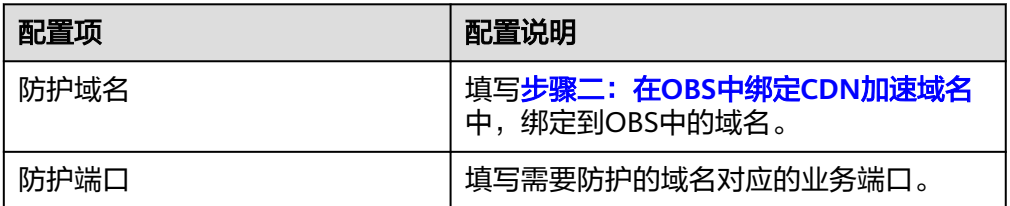

<span id="page-38-0"></span>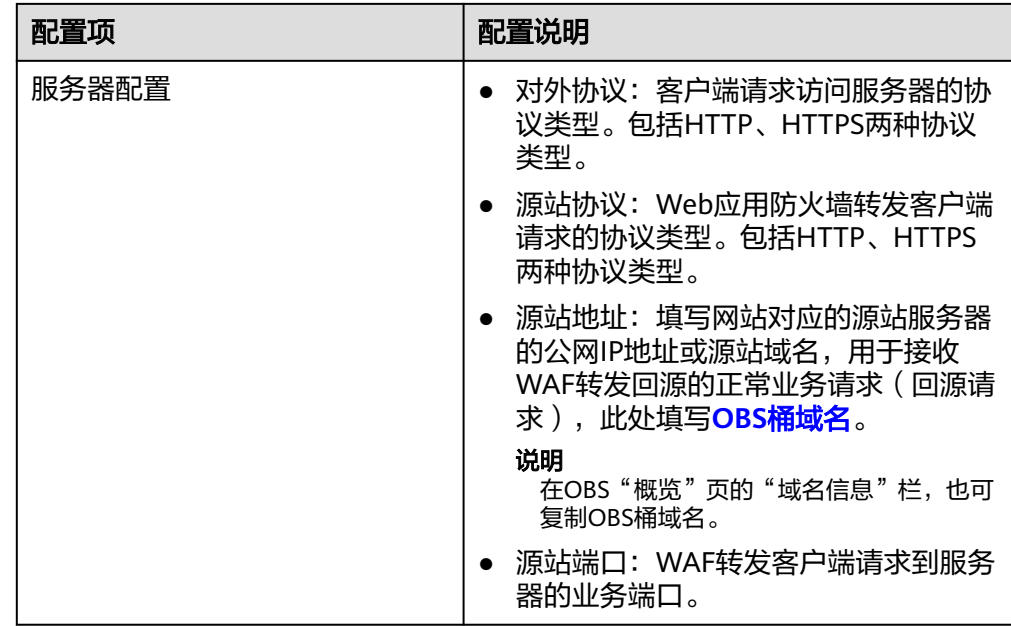

6. 单击"确定"。按照接入向导完成"放行WAF回源IP"和"本地验证",在"修 改DNS解析"页面,复制CNAME值。

#### 图 **2-24** 复制 CNAME 截图

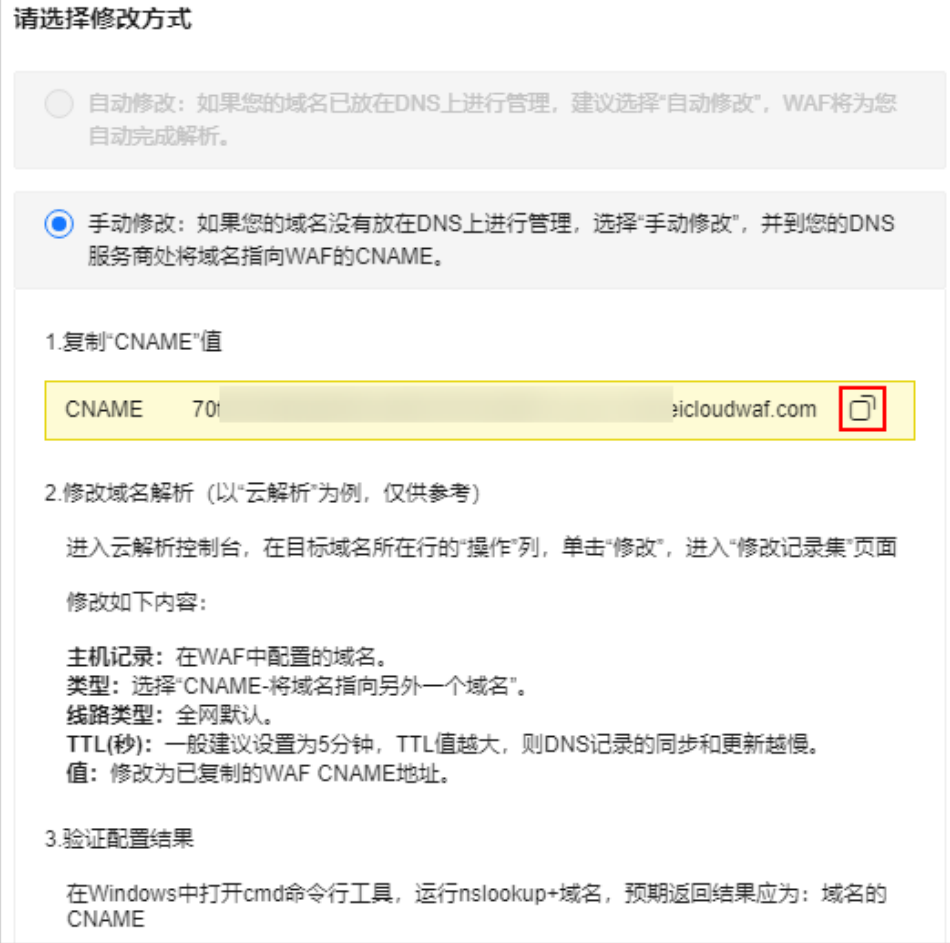

#### 步骤四:修改 **CDN** 源站为 **WAF** 提供的 **CNAME** 地址

- **步骤1** 单击页面左上方的 ——,选择"CDN与智能边缘 > 内容分发网络 CDN",进入CDN页 面。
- 步骤**2** 在左侧导航树中,选择"域名管理"。
- 步骤**3** 在域名列表中,单击需要修改的域名或域名所在行的"设置",进入域名配置页面。
- 步骤**4** 选择"基本配置"页签,在源站配置模块,单击"编辑"。

"源站地址"文本框中输入**[6](#page-38-0)**中复制的WAF CNAME值。

#### **----**结束

#### 效果验证

完成配置后,您可以再次在浏览器输入已添加的域名和OBS桶中任意文件名称(例 如,<被防护域名>/test.png),test.png为上传到OBS中的图片名称),如果网站能正 常访问,表示域名添加成功。

您也可以在浏览器输入已添加的域名和Web攻击代码(例如,SQL注入:**curl -kv <**被 防护域名**>?name='1%20or%201=1'**),如果返回418拦截提示页面,表示攻击被拦 截,WAF防护成功。

#### 后续操作

完成上述配置后,WAF会默认为域名开启Web基础防护规则,通过对访问域名的请求 特征进行识别和检测,将正常的访问请求转发给OBS私有桶,实现安全防护。您也可 以根据实际情况,开启更多的防护策略,详见**防护策略配置**。

# **2.6** 使用 **WAF**、**ELB** 和 **NAT** 网关防护云下业务

#### 应用场景

WAF云模式-ELB接入默认只支持云上业务,当您的源站服务器在云下时,需要通过 NAT网关进行流量转发,将您的流量由华为云内网回源到源站的公网IP,再通过云模 式-ELB接入方式将网站接入WAF,实现流量检测。

# 方案架构

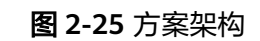

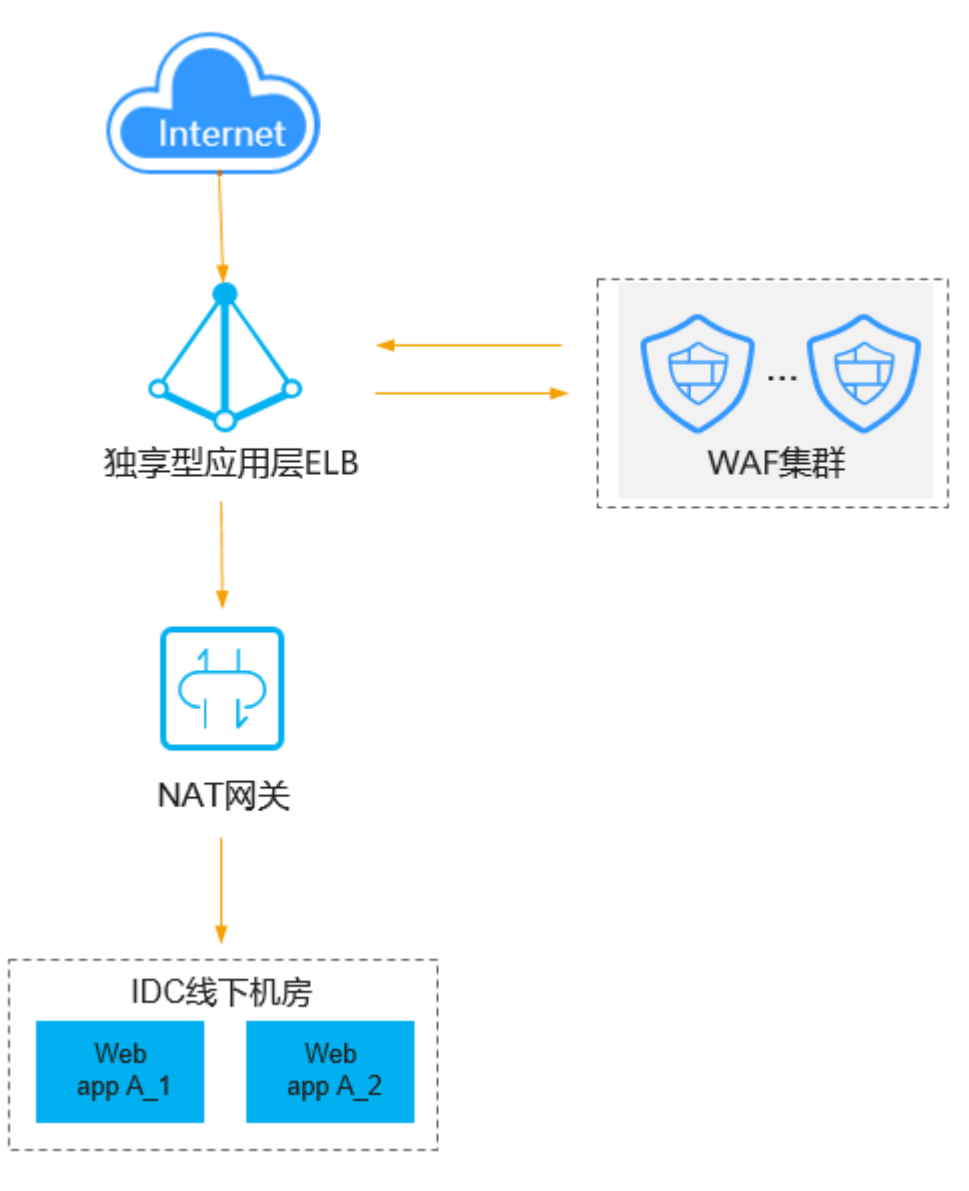

# 资源与成本规划

### 表 **2-10** 资源和成本规划

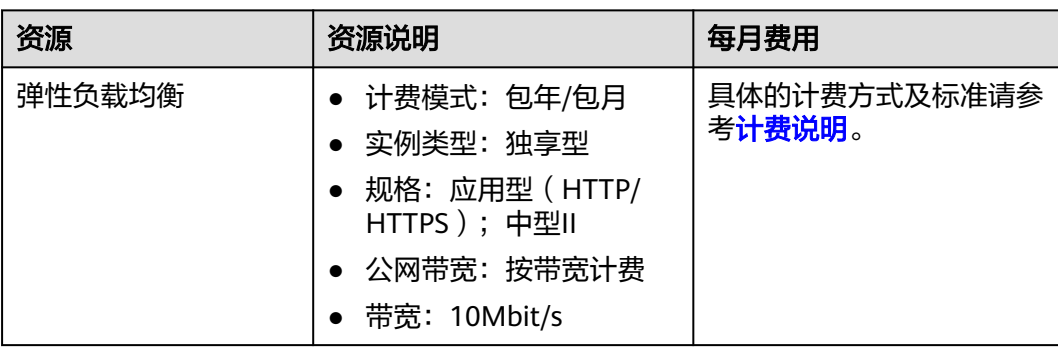

<span id="page-41-0"></span>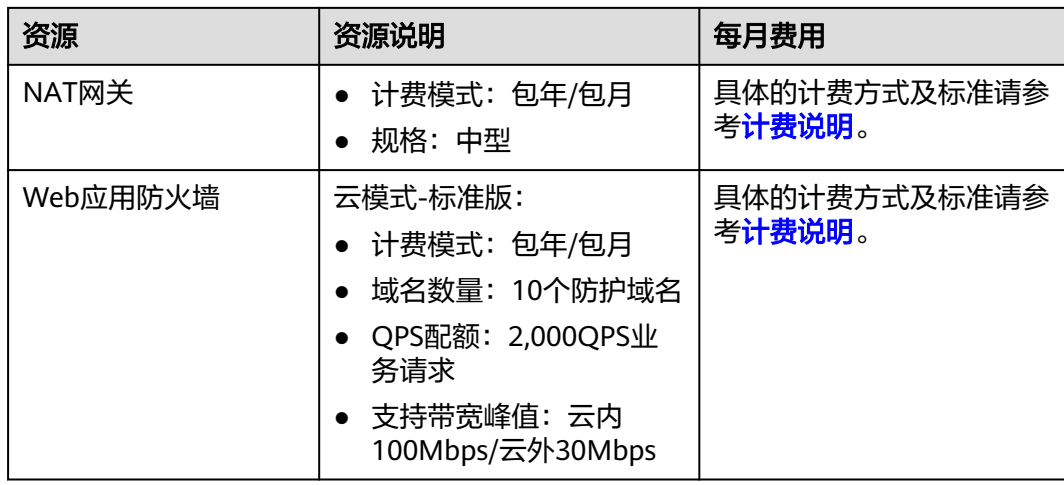

## 步骤一:创建独享型负载均衡器

步骤**1** 登录华为云管理控制台。

- 步骤**2** 单击管理控制台左上角的 ,选择区域或项目。
- 步骤3 单击页面左上方的  **一**, 选择"网络 > 弹性负载均衡"。
- 步骤**4** 在"弹性负载均衡"页面,单击"购买弹性负载均衡"。
	- 1. 根据界面提示选择负载均衡器的基础配置。
		- "实例类型": 选择"独享型"。
		- "规格":选择"应用型(HTTP/HTTPS)"。
		- 其他参数:根据业务实际情况进行选择。
	- 2. 选定负载均衡器的规格后,请根据界面提示选择负载均衡器的网络配置。
		- $\lq$ "IP类型后端(跨VPC后端)":开启
		- "前端子网":独享型负载均衡所在的子网,从该子网中分配ELB实例对外服 务的IP地址。
		- "后端子网":负载均衡实例将使用后端子网中的IP地址与后端服务器建立 连接。此处,需要配置一个独立的后端子网,与前端子网配置的不同。

#### 说明

如果前后端子网配置一样,通过NAT进行流量转发时,可能会造成转发混乱。 – 其他参数:根据业务实际情况进行选择。

关于创建独享型负载均衡器的详细操作请参见<mark>创建独享型负载均衡器</mark>。

- 步骤**5** 单击"立即购买"。
- 步骤6 确认配置信息,根据界面提示完成创建操作。

#### **----**结束

#### <span id="page-42-0"></span>步骤二:为创建的 **ELB** 配置监听器

- 步骤**1** 在目标负载均衡器所在行的"名称"列,单击目标负载均衡器名称。
- 步骤**2** 选择"监听器"页签,单击"添加监听器",配置监听器名称、前端协议/端口信息。
- 步骤**3** 单击"下一步:配置后端分配策略",配置后端分配策略。
- 步骤**4** 单击"下一步:添加后端服务器",并选择"IP类型后端(跨VPC后端)"页签。
- <mark>步骤5</mark> 单击"添加IP类型后端",在弹出的弹框中,配置"IP类型后端IP"和"业务端口"。
	- "IP类型后端IP":源站的IP地址。
	- "业务端口":服务器的端口号。
- 步骤**6** 单击"确定",配置完成。
- **步骤7** 单击"下一步:确认配置"后单击"提交"。

**----**结束

#### 步骤三:配置 **NAT** 网关

步骤**1** 购买公网NAT网关

- 1. 单击页面左上方的 $\equiv$ ,选择"网络 > NAT网关 NAT"。
- 2. 在公网NAT网关页面,单击"购买公网NAT网关",进入公网NAT网关购买页 面。
	- "子网":配置为•["后端子网":负载均衡实例将使用后端子网中的](#page-41-0)I...中配 置的后端子网。
	- 其他参数: 根据业务实际情况进行配置。
- 3. 单击"立即购买",在"规格确认"页面,您可以再次核对公网NAT网关信息。
- 4. 确认无误后,单击"提交",开始创建公网NAT网关。 公网NAT网关的创建过程一般需要1-6分钟。

步骤**2** 添加SNAT规则。

- 1. 在公网NAT网关页面,单击需要添加SNAT规则的公网NAT网关名称。
- 2. 在"SNAT规则"页签中,单击"添加SNAT规则"。 "子网":配置为·["后端子网":负载均衡实例将使用后端子网中的](#page-41-0)I...中配置的 后端子网。
- 3. 配置完成后,单击"确定",完成"SNAT规则"创建。

**----**结束

#### 步骤四:通过云模式**-ELB** 接入方式将域名添加到 **WAF** 进行防护

步骤**1** 购买云模式标准版。

- 1. 在控制台页面中选择"安全与合规 > Web应用防火墙 WAF",讲入Web应用防火 墙控制台。
- 2. 在页面右上角,单击"购买WAF实例",进入购买页面,"WAF模式"选择"云 模式"。
- "区域":根据防护业务的所在区域就近选择购买的WAF区域。
- "版本规格":选择"标准版"。
- "扩展包"及"购买时长":根据具体情况进行选择。
- 3. 确认参数配置无误后,在页面右下角单击"立即购买"。
- 4. 确认订单详情无误后,阅读并勾选《Web应用防火墙免责声明》,单击"去支 付",完成购买操作。
- 5. 进入"付款"页面,选择付款方式进行付款。

步骤**2** 通过云模式-ELB接入方式将域名添加到WAF。

- 1. 在左侧导航树中,选择"网站设置",进入"网站设置"页面。
- 2. 在网站列表左上角,单击"添加防护网站"。
- 3. 选择"云模式-ELB接入", 并单击"开始配置"。
- 4. 在"添加域名"页面,配置相关信息。
	- "ELB(负载均衡)": 步骤一: 创建独享型负载均衡器中创建的负载均衡。
	- "ELB监听器":[步骤二:为创建的](#page-42-0)**ELB**配置监听器中添加的监听器。
	- "防护域名":配置为您想防护的域名,该域名已解析到<mark>[创建的独享型负载](#page-41-0)</mark> [均衡器的](#page-41-0)弹性公网IP。
- 5. 单击"确定"。

#### **----**结束

#### 效果验证

假如已添加域名"www.example.com",且已开启了Web基础防护的"常规检测", 防护模式为"拦截"。您可以参照以下步骤验证WAF防护效果:

- 步骤**1** 清理浏览器缓存,在浏览器中输入防护域名,测试网站域名是否能正常访问。
	- 不能正常访问,参[照步骤一:创建独享型负载均衡器](#page-41-0)~[步骤四:通过云模式](#page-42-0)**-ELB**接 [入方式将域名添加到](#page-42-0)**WAF**进行防护章节重新完成域名接入。
	- 能正常访问,执行步骤**2**。
- 步骤**2** 清理浏览器缓存,在浏览器中输入"http://www.example.com?id=1%27%20or %201=1"模拟SQL注入攻击。

WAF将拦截该访问请求,拦截页面如图**2-26**所示。

图 **2-26** WAF 拦截攻击请求

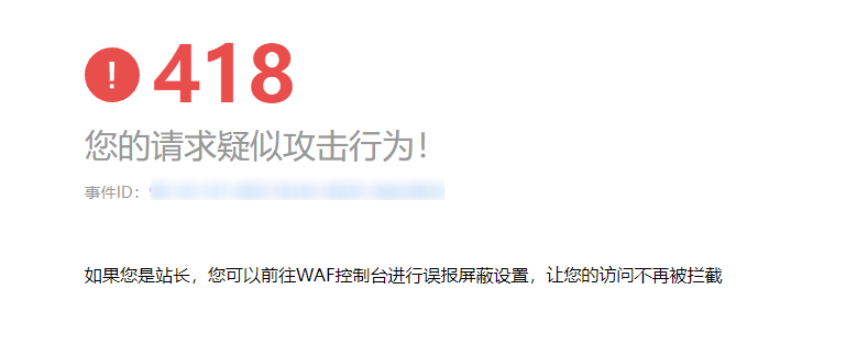

步骤**3** 返回Web应用防火墙控制界面,在左侧导航树中,单击"防护事件",进入"防护事 ————————————————————<br>件"页面,查看防护域名拦截日志。

**----**结束

# **3** 网站防护配置建议

当您首次完成网站接入,面对网站防护策略配置时,可能会不知道如何下手。本文将 引导您从不同场景、角色的视角快速熟悉Web应用防火墙(Web Application Firewall,简称WAF)的防护规则,帮助您从自己最关心的需求入手,了解WAF的防 护逻辑。

## 前提条件

- [已完成网站接入](https://support.huaweicloud.com/usermanual-waf/waf_01_0071.html)。
- 您所购买的WAF版本,支持相应的防护功能。WAF各版本之间的功能特性差异请 多见[各版本支持的功能特性。](https://support.huaweicloud.com/productdesc-waf/waf_01_0106.html#section2)

# 概述

本文从以下不同角色视角或业务需求视角出发,提供了网站防护的设置建议。您可以 选择最贴近您自身实际需求的场景,了解相关的防护设置:

- 我是新手,不懂安全,也没有特殊需求
- 我是专业的安全人员,需要做全面的**Web**入侵运营
- [我的业务需要严格的安全防护,有攻击时宁可错杀不可漏掉](#page-46-0)
- [我的业务经常受到爬虫骚扰或面临数据泄露、被篡改的风险](#page-46-0)

# 我是新手,不懂安全,也没有特殊需求

您可能是基于等保要求或出于提升企业安全水位(达到预防目的)等考虑购买了Web 应用防火墙。这种情况下,您可以在完成网站接入后直接使用WAF的默认基础防护设 置,不做任何调整。WAF提供的默认防护能力足够为网站抵御绝大部分的基础Web威 胁。

建议您多关注Web应用防火墙控制台的"安全总览"和"防护事件"页面,了解业务 情况和攻击情况。具体操作可参见以下文档:

- [安全总览](https://support.huaweicloud.com/usermanual-waf/waf_01_0021.html)
- [查看防护日志](https://support.huaweicloud.com/usermanual-waf/waf_01_0156.html)

# 我是专业的安全人员,需要做全面的 **Web** 入侵运营

针对您的需求,推荐您在完成网站接入后,为网站设置以下防护功能:

- <span id="page-46-0"></span>● **Web**基础防护:帮助您防范SQL注入、XSS跨站脚本、远程溢出攻击、文件包含、 Bash漏洞攻击、远程命令执行、目录遍历、敏感文件访问、命令/代码注入等常规 的Web攻击,并支持深度反逃逸识别、对请求里header中所有字段进行攻击检 测、Shiro解密检测、Webshell检测。 操作导航: 在"防护策略"页面, 单击策略名称, 进入"防护配置"页面, 选择 "Web基础防护"区域,选择"拦截"或者"仅记录"模式,开启所有的检测 项。具体的操作请参见配置**Web**[基础防护规则](https://support.huaweicloud.com/usermanual-waf/waf_01_0008.html)。
- 自定义防护策略(自由组合防护配置规则):防护配置规则的自由组合配置,为 您的网站定制适合的防护策略,全方位的防护您的网站。 操作导航: 在"防护策略"页面, 进行相关的配置, 具体的操作请参见<mark>防护配置</mark> [引导。](https://support.huaweicloud.com/usermanual-waf/waf_01_0129.html)

### 我的业务需要严格的安全防护,有攻击时宁可错杀不可漏掉

针对您的需求,推荐您在完成网站接入后,为网站设置以下防护功能:

● **Web**基础防护(拦截模式):帮助您防范SQL注入、XSS跨站脚本、远程溢出攻 击、文件包含、Bash漏洞攻击、远程命令执行、目录遍历、敏感文件访问、命令/ 代码注入等常规的Web攻击,并支持深度反逃逸识别、对请求里header中所有字 段进行攻击检测、Shiro解密检测、Webshell检测。

操作导航: 在"防护策略"页面, 单击策略名称, 进入"防护配置"页面, 选择 "Web基础防护"区域,选择"拦截"模式,开启所有的检测项。具体的操作请 参见配置**Web**[基础防护规则](https://support.huaweicloud.com/usermanual-waf/waf_01_0008.html)。

- **CC**攻击防护(阻断模式):通过限制单个IP/Cookie/Referer访问者对防护网站上 源端的访问频率,精准识别并阻断CC攻击。 操作导航: 在"防护策略"页面, 单击策略名称, 进入"防护配置"页面, 选择 "CC攻击防护"区域,添加规则,"防护动作"配置为"阻断"。具体的操作请 参见配置**CC**[攻击防护规则](https://support.huaweicloud.com/usermanual-waf/waf_01_0009.html)。
- 精准访问防护(阻断模式):对HTTP首部、Cookie、访问URL、请求参数或者客 户端IP进行条件组合,定制化防护策略,为您的网站带来更精准的防护。 操作导航: 在"防护策略"页面, 单击策略名称, 进入"防护配置"页面, 选择 "精准访问防护"区域,添加规则,"防护动作"配置为"阻断"。具体的操作 请参[见配置精准访问防护规则](https://support.huaweicloud.com/usermanual-waf/waf_01_0010.html)。
- IP**黑白名单设置(拦截模式)**: 封禁与业务不相关的IP地址和地址段。
	- 操作导航: 在"防护策略"页面, 单击策略名称, 进入"防护配置"页面, 选择 "黑白名单设置"区域,添加规则,"防护动作"配置为"拦截"。具体的操作 请参见配置**IP**[黑白名单规则](https://support.huaweicloud.com/usermanual-waf/waf_01_0012.html)。
- 地理位置访问控制(拦截模式): 封禁来自特定区域的访问或者允许特定区域的 来源IP的访问,解决部分地区高发的恶意请求问题。可针对指定国家、地区的来 源IP自定义访问控制。

操作导航: 在"防护策略"页面,单击策略名称,进入"防护配置"页面,选择 "地理位置访问控制"区域,添加规则,"防护动作"配置为"拦截"。具体的 操作请参见**配置地理位置访问控制规则**。

#### 我的业务经常受到爬虫骚扰或面临数据泄露、被篡改的风险

针对您的需求,推荐您在完成网站接入后,为网站设置以下防护功能:

**网页防篡改**: 帮助您锁定需要保护的网站页面, 当被锁定的页面在收到请求时, 返回已设置的缓存页面,预防源站页面内容被恶意篡改。

操作导航: 在"防护策略"页面, 单击策略名称, 进入"防护配置"页面, 选择 "网页防篡改 "区域,添加规则,完成相关设置。具体操作请参见<mark>配置网页防篡</mark> [改规则](https://support.huaweicloud.com/usermanual-waf/waf_01_0014.html)。

- 防敏感信息泄露:帮助您对返回页面中包含的敏感信息做屏蔽处理,防止用户的 敏感信息(例如:身份证号、电话号码、电子邮箱等)泄露。 操作导航:在"防护策略"页面,单击策略名称,进入"防护配置"页面,选择 "防敏感信息泄露"区域,添加规则,完成相关设置。具体操作请参见<mark>配置防敏</mark> [感信息泄露规则](https://support.huaweicloud.com/usermanual-waf/waf_01_0054.html)。
- 网站反爬虫:
	- **特征反爬虫**: 帮助您为网站放行合法爬虫 ( 例如Googlebot、Baiduspider ) 的访问请求,或者拦截大多数脚本和自动化程序的爬虫攻击。
	- **JS**脚本反爬虫:开启JS脚本反爬虫后,帮助您完成JS脚本的的检测,您也可以 自定义JS脚本反爬虫的防护策略。

操作导航: 在"防护策略"页面, 单击策略名称, 进入"防护配置"页面, 选择 "网站反爬虫"区域,添加规则,完成相关设置。具体操作请参见<mark>配置网站反爬</mark> [虫防护规则](https://support.huaweicloud.com/usermanual-waf/waf_01_0015.html)。

成胁情报访问控制:提供IDC机房IP库平台(例如鹏博士、谷歌公司、腾讯、美团 网等其他平台),当目标IP库平台内的来源IP向网站下任意路径发起访问请求时, 将触发控制规则,即拦截、放行或者仅记录请求。

操作导航: 在"防护策略"页面, 单击策略名称, 进入"防护配置"页面, 选择 "威胁情报访问控制<sup>"</sup>区域,添加规则,完成相关设置。具体操作请参见<mark>[配置威](https://support.huaweicloud.com/usermanual-waf/waf_01_0553.html)</mark> [胁情报访问控制](https://support.huaweicloud.com/usermanual-waf/waf_01_0553.html)。

# **4 Web** 漏洞防护最佳实践

# **4.1 Java Spring** 框架远程代码执行高危漏洞

Spring是一款主流的Java EE轻量级开源框架,面向服务器端开发设计。近日, Spring 框架被曝出可导致RCE远程代码执行的漏洞,该漏洞攻击面较广,潜在危害严重,对 JDK 9及以上版本皆有影响。

# 漏洞名称

Spring框架RCE 0day安全漏洞

# 影响范围

- JDK 9及以上的。
- 使用了Spring框架或衍生框架。

# 防护建议

- 步骤**1** 购买**[WAF](https://support.huaweicloud.com/usermanual-waf/waf_01_0109.html)**。
- 步骤**2** 将网站域名添加到WAF中并完成域名接入,详细操作请参[见添加防护域名](https://support.huaweicloud.com/usermanual-waf/waf_01_0002.html)。
- 步骤**3** 将Web基础防护动作设置为"拦截"模式,详细操作请参见配置**Web**[基础防护规则](https://support.huaweicloud.com/usermanual-waf/waf_01_0008.html)。

图 **4-1** Web 基础防护页面

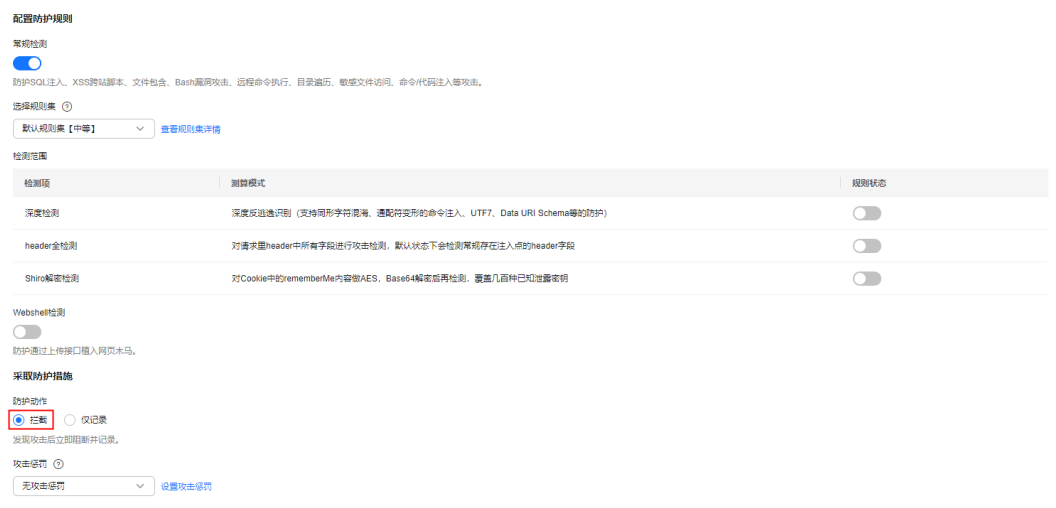

#### 须知

目前,该漏洞存在两种攻击payload,是否开启"header全检测"根据攻击payload的 方式而定:

- 第一种是通过在参数提交中携带攻击载荷。此时, "header全检测"可以不开启拦 截。
- 第二种是在header自定义字段中携带攻击载荷。此时, "header全检测"必须开启 拦截模式,才可以拦截此类攻击。

第二种攻击方式对第一种有依赖,所以是否要开启"header全检测",您可以根据您 的业务需求进行选择。

**----**结束

# **4.2 Apache Dubbo** 反序列化漏洞

2020年02月10日,华为云安全团队监测到Apache Dubbo官方发布了CVE-2019-17564 漏洞通告,漏洞等级中危。当用户选择http协议进行通信时,攻击者可以通过发送 POST请求的时候来执行一个反序列化的操作,由于没有任何安全校验,该漏洞可以造 成反序列化执行任意代码。目前,华为云Web应用防火墙(Web Application Firewall, WAF)提供了对该漏洞的防护。

# 影响的版本范围

漏洞影响的Apache Dubbo产品版本包括: 2.7.0~2.7.4、2.6.0~2.6.7、2.5.x的所有版 本。

## 安全版本

**[Apache Dubbo 2.7.5](https://github.com/apache/dubbo/tree/dubbo-2.7.5)**版本。

# 解决方案

建议您将Apache Dubbo升级到2.7.5版本。

如果您无法快速升级版本,或者希望防护更多其他漏洞,可以使用华为云Web应用防 火墙对该漏洞进行防护,请参照以下步骤进行防护:

- 步骤**1** 购买**[WAF](https://support.huaweicloud.com/usermanual-waf/waf_01_0109.html)**。
- 步骤**2** 将网站域名添加到WAF中并完成域名接入,详细操作请参[见添加防护域名](https://support.huaweicloud.com/usermanual-waf/waf_01_0002.html)。
- 步骤**3** 将Web基础防护动作设置为"拦截"模式,详细操作请参见配置**Web**[基础防护规则](https://support.huaweicloud.com/usermanual-waf/waf_01_0008.html)。 **----**结束

# **4.3** 开源组件 **Fastjson** 拒绝服务漏洞

2019年09月03日,华为云安全团队检测到应用较广的开源组件Fastjson的多个版本出 现拒绝服务漏洞。攻击者利用该漏洞,可构造恶意请求发给使用了Fastjson的服务器, 使其内存和CPU耗尽,最终崩溃,造成用户业务瘫痪。目前,华为云Web应用防火墙 (Web Application Firewall, WAF)提供了对该漏洞的防护。

## 影响的版本范围

漏洞影响的产品版本包括:Fastjson 1.2.60以下版本,不包括Fastjson 1.2.60版本。

### 安全版本

Fastjson 1.2.60版本。

### 官方解决方案

建议用户将开源组件Fastjson升级到1.2.60版本。

#### 防护建议

WAF支持对该漏洞的检测和防护,步骤如下:

- 步骤**1** 购买**[WAF](https://support.huaweicloud.com/usermanual-waf/waf_01_0109.html)**。
- 步骤**2** 将网站域名添加到WAF中并完成域名接入,详细的操作请参见[添加防护域名。](https://support.huaweicloud.com/usermanual-waf/waf_01_0002.html)
- 步骤**3** 将Web基础防护动作设置为"拦截"模式,具体方法请参见配置**Web**[基础防护规则](https://support.huaweicloud.com/usermanual-waf/waf_01_0008.html)。 **----**结束

# **4.4** 开源组件 **Fastjson** 远程代码执行漏洞

2019年07月12日,华为云应急响应中心检测到开源组件Fastjson存在远程代码执行漏 洞,此漏洞为2017年Fastjson 1.2.24版本反序列化漏洞的延伸利用,可直接获取服务 器权限,危害严重。

## 影响的版本范围

漏洞影响的产品版本包括:Fastjson 1.2.51以下的版本,不包括Fastjson 1.2.51版本。

# 安全版本

Fastjson 1.2.51版本及以上的版本。

# 官方解决方案

建议用户将开源组件Fastjson升级到1.2.51版本或者最新的1.2.58版本。

### 防护建议

华为云Web应用防火墙内置的防护规则支持对该漏洞的防护,参照以下步骤进行防 护:

- 步骤**1** 购买**[WAF](https://support.huaweicloud.com/usermanual-waf/waf_01_0109.html)**。
- 步骤**2** 将网站域名添加到WAF中并完成域名接入,详细的操作请参见[添加防护域名。](https://support.huaweicloud.com/usermanual-waf/waf_01_0002.html)
- 步骤**3** 将Web基础防护动作设置为"拦截"模式,具体方法请参见配置**Web**[基础防护规则](https://support.huaweicloud.com/usermanual-waf/waf_01_0008.html)。

**----**结束

# **4.5 Oracle WebLogic wls9-async** 反序列化远程命令执行漏 洞(**CNVD-C-2019-48814**)

2019年04月17日,华为云应急响应中心检测到国家信息安全漏洞共享平台(China National Vulnerability Database, CNVD)发布的Oracle WebLogic wls9-async组件 安全公告。Oracle WebLogic wls9-async组件在反序列化处理输入信息时存在缺陷, 攻击者可以发送精心构造的恶意HTTP请求获取目标服务器权限,在未授权的情况下远 程执行命令, CNVD对该漏洞的综合评级为"高危"。

# 漏洞编号

CNVD-C-2019-48814

# 漏洞名称

Oracle WebLogic wls9-async反序列化远程命令执行漏洞

## 漏洞描述

WebLogic wls9-async组件存在缺陷,通过WebLogic Server构建的网站存在安全隐 患。攻击者可以构造HTTP请求获取目标服务器的权限,在未授权的情况下远程执行命 令。

# 影响范围

- Oracle WebLogic Server 10.X
- Oracle WebLogic Server 12.1.3

# 官方解决方案

官方暂未发布针对此漏洞的修复补丁。

# 防护建议

通过WAF的精准访问防护功能,参考图**4-2**和图**[4-3](#page-53-0)**分别配置限制访问路径前缀为/ \_async/和/wls-wsat/的请求,拦截利用该漏洞发起的远程命令执行攻击请求。精准访 问防护规则的具体配置方法请参[见配置精准访问防护规则](https://support.huaweicloud.com/usermanual-waf/waf_01_0010.html)。

#### 图 **4-2** async 配置

添加精准访问防护规则

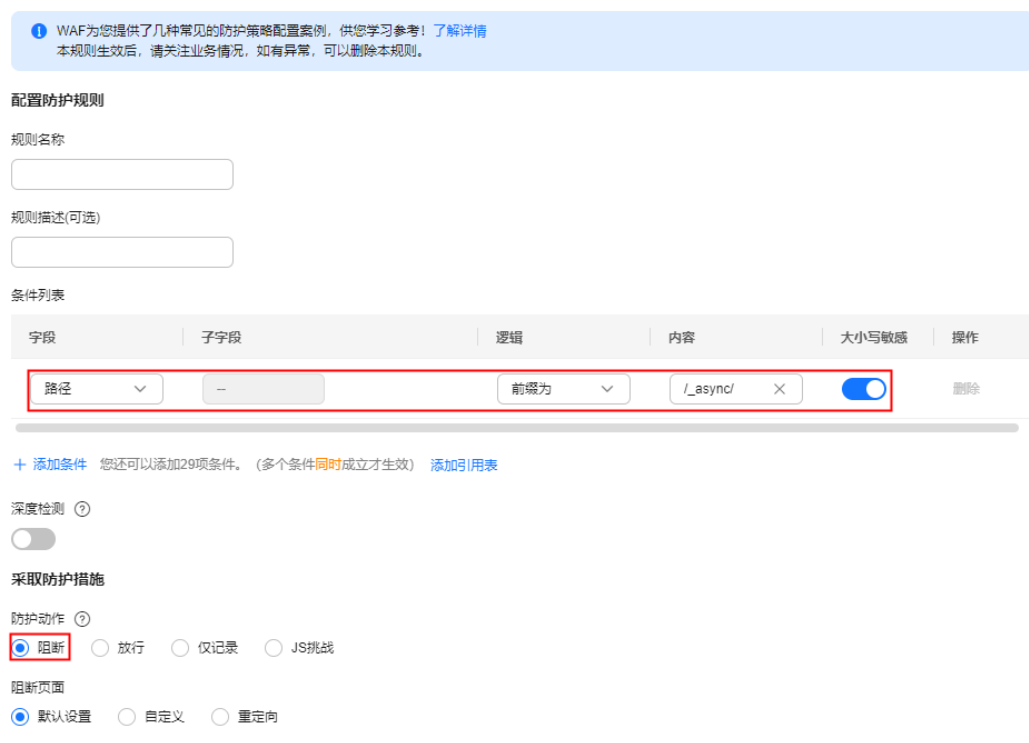

#### <span id="page-53-0"></span>图 **4-3** wls-wsat 配置

添加精准访问防护规则

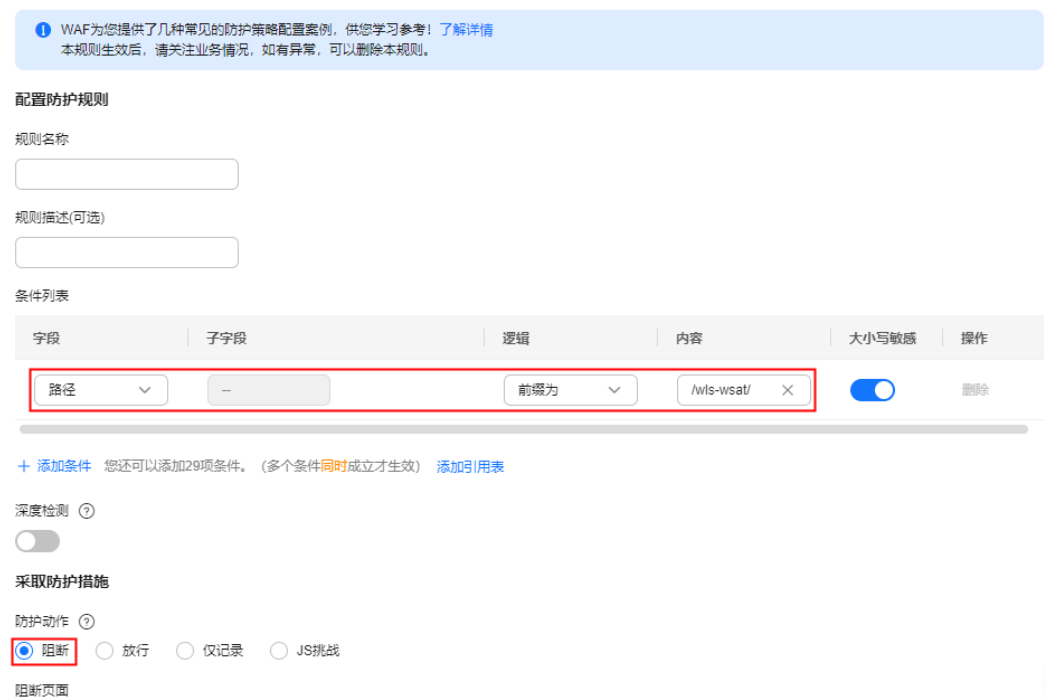

● 默认设置 – – – – – 自定义 – – – – 重定向

# **5** 使用 **WAF** 防护 **CC** 攻击

# **5.1** 方案概述

# 应用场景

当客户发现网站处理速度下降,网络带宽占用过高时,很有可能已经遭受CC攻击,此 时可查看Web服务器的访问日志或网络连接数量,如果访问日志或网络连接数量显著 增加,则可确定已遭受CC攻击,可以按照以下策略进行配置,利用WAF阻断CC攻击, 保障网站业务的正常运行。

### 说明

- WAF防护应用层流量的拒绝服务攻击,适合防御HTTP Get攻击等。
- WAF服务并不提供针对四层及以下流量的防护,例如:ACK Flood、UDP Flood等攻击,这 类攻击建议使用DDoS及IP高防服务进行防护。

本手册基于Web应用防火墙实践所编写,指导您在遭遇CC(Challenge Collapsar)攻 击时,完成基于IP限速和基于Cookie字段识别的防护规则的配置。

# 方案选择

● 方案一:**CC**[攻击常见场景防护配置](#page-55-0)

从不同的CC攻击防护场景中选择贴近您自身实际需求的场景,了解相关的防护设 置。

方案二: 通过IP[限速限制网站访问频率](#page-60-0)

当WAF与访问者之间并无代理设备时,通过源IP来检测攻击行为较为精确,此时 建议直接使用IP限速的方式进行访问频率限制。

● 方案三:通过**Cookie**[字段限制网站访问频率](#page-62-0)

对于源IP无法精准获取的网站 (例如存在header中未插入"X-Forwarded-For"字 段的Proxy),此时建议使用配置Cookie字段的方式进行访问频率限制。

● 方案四:通过业务**Cookie**和**HWWAFSESID**[联合配置限制恶意抢购、下载](#page-63-0) 该场景用于:限制同一个账号切换IP、终端的恶意请求;限制在同一个PC多个账 号不停切换的恶意请求。

# <span id="page-55-0"></span>方案优势

本实践基于多场景下不同形态的CC攻击,给出了最适合的防护方案,有助于用户能够 快速防御CC攻击。

## 资源与成本规划

表 **5-1** 资源和成本规划

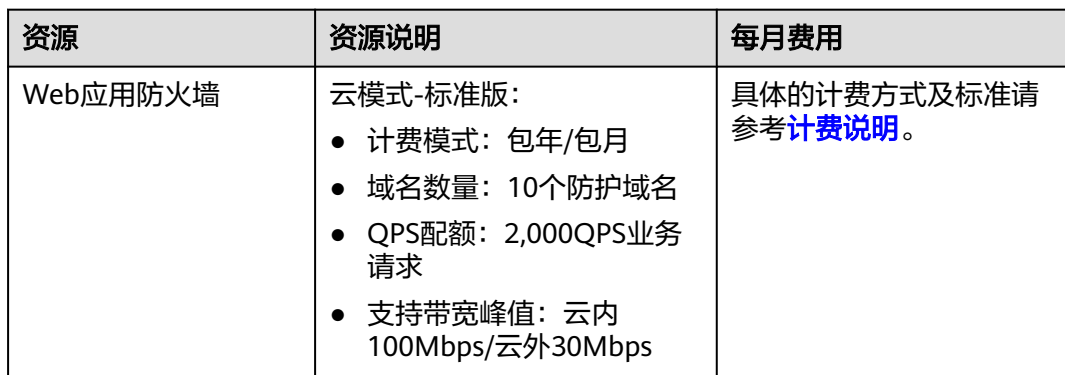

# **5.2 CC** 攻击常见场景防护配置

本文介绍了基于Web应用防火墙的相关功能给出具体的CC攻击场景的防护策略,帮助 您有针对性的防御CC攻击。

### 概述

您可以从以下不同的CC攻击防护场景中选择贴近您自身实际需求的场景,了解相关的 防护设置:

- 大流量高频**CC**攻击
- [攻击源来自海外或](#page-56-0)**IDC**机房**IP**
- [请求特征畸形或不合理](#page-58-0)

### 大流量高频 **CC** 攻击

在大规模CC攻击中,单台傀儡机发包的速率往往远超过正常用户的请求频率。针对这 种场景,直接对请求源IP设置限速规则是最有效的办法。建议您使用CC攻击的基于IP 限速的模式,具体请参见通过**IP**[限速限制网站访问频率。](#page-60-0)

配置示例:您可以配置以下CC规则,当一个IP在30秒内访问当前域名下任意路径的次 数超过1000次,则封禁该IP的请求10个小时。该规则可以作为一般中小型站点的预防 性配置。

在实际场景中,您需要根据自身业务需求调整限速模式和触发防护的限速频率,并选 择合适的防护动作,以达到更有针对性、更精细化的防护效果。例如,为了预防登录 接口受到恶意高频撞库攻击的影响,您可以配置路径(示例:使用"前缀为"逻辑 符,将匹配内容设置为/login.php)。

#### <span id="page-56-0"></span>图 **5-1** 配置示例 添加CC防护规则 限速模式 ② **源限速 目的限速** 对源端限速,如某IP(或用户)的访问频率超过限速频率,就会对该IP(或用户)的访问限速。 限速类型 2 FIPI現<mark>速</mark> 用户限速 其他 域名聚合统计  $\blacksquare$ 当开启时,如配置的泛域名为"".a.com",会将所有子域名(b.a.com, c.a.com)的请求一起聚合统计。 限速条件 **字段 4** 子字段 逻辑 内容 大小写敏感 操作 删除 路径  $\checkmark$  $\frac{1}{2}$ 前缀为 /login.php  $\times$ ┲ 十 添加条件 您还可以添加29项条件。(多个条件同时成立才生效) 添加引用表 限速頻率 (?) - | 1000 | + | 次  $-$  30 + 秒 √ 全局计数 ⑦ 云模式-ELB接入和独享模式域名不支持全局计数 采取防护措施 防护动作 ② 6 ◎ 咀断 ○ 动态咀断 ○ 人机验证 ○ 仅记录 ○ JS挑战 阻断方式 攻击惩罚 阻断时长 阴断时长 (?)  $\sqrt{8}$ 36000 | + | 秒 阻断页面 ◎ 默认设置 ○ 自定义 ○ 重定向

#### 说明

- "域名聚合统计":开启后,泛域名对应的所有子域名的请求次数合并限速(不区分访问 IP)。例如, 配置的泛域名为"\*.a.com", 会将所有子域名 (b.a.com, c.a.com等) 的请求 一起聚合统计。
- "全局计数":仅云模式支持配置该参数。默认为每WAF节点单独计数,开启后本区域所有 节点合并计数。

# 攻击源来自海外或 **IDC** 机房 **IP**

CC攻击中很大比例的攻击来源于海外IP和IDC机房IP的情形。

对于面向中国用户的网站,在遭受攻击时可以通过封禁海外访问来缓解攻击压力。推 荐您使用WAF的地理位置访问控制功能,封禁中国境外IP地址的访问,具体操作请参 [见配置地理位置访问控制规则](https://support.huaweicloud.com/usermanual-waf/waf_01_0013.html)。

#### 图 **5-2** 封禁海外 IP

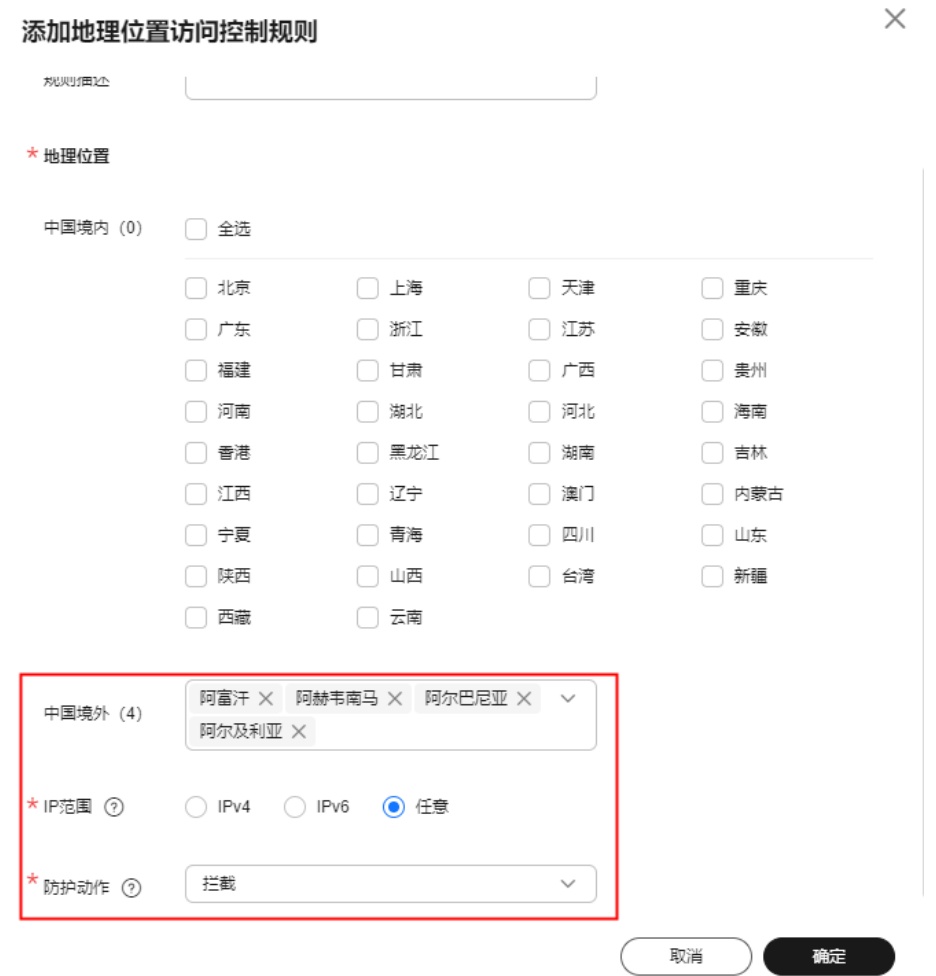

如果您已经开启了WAF的**威胁情报访问控制**规则,可以封禁常见IDC库的IP,例如华 为、腾讯。详细操作请参见<mark>配置威胁情报访问控制</mark>。

#### <span id="page-58-0"></span>图 **5-3** 封禁 IDC 库的 IP

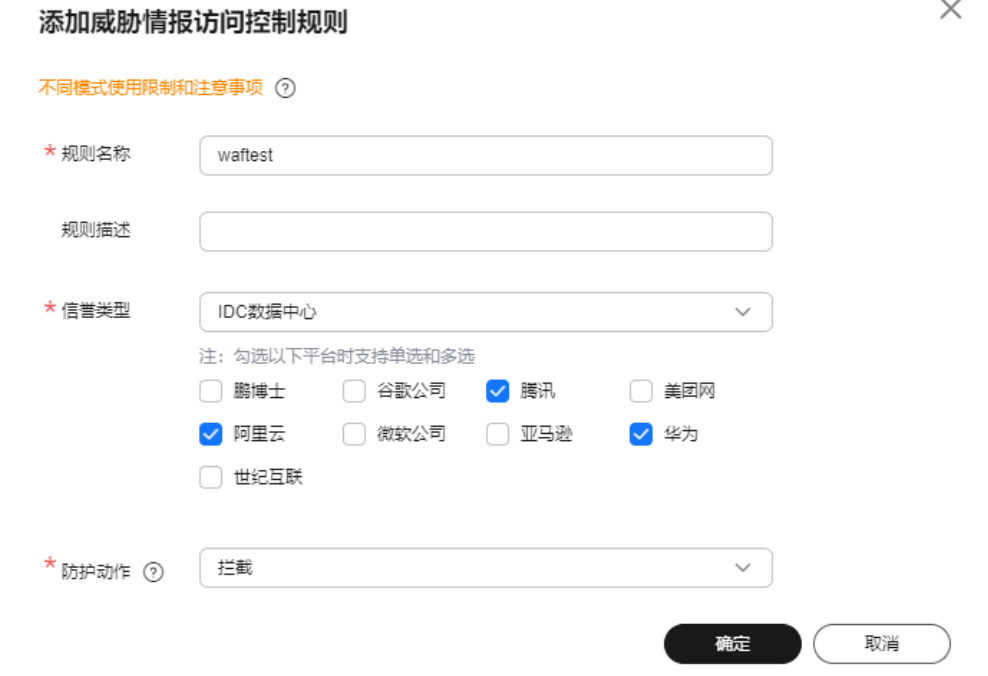

# 请求特征畸形或不合理

由于很多CC攻击请求是攻击者随意构造的,仔细观察日志后,往往会发现这些请求有 很多与正常请求不相符的畸形报文特征。常见的畸形报文特征及防护策略:

以下的防护配置是通过WAF的**精准访问防护**规则实现的,具体的操作请参见[配置精准](https://support.huaweicloud.com/usermanual-waf/waf_01_0010.html) [访问防护规则。](https://support.huaweicloud.com/usermanual-waf/waf_01_0010.html)

● User-agent异常或畸形:例如,包含Python等自动化工具特征、明显格式错乱的 UA(例如Mozilla///)、明显不合理的UA(例如www.example.com)。如果存在 该请求特征,可以直接封禁请求。

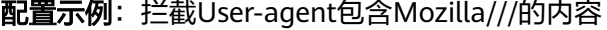

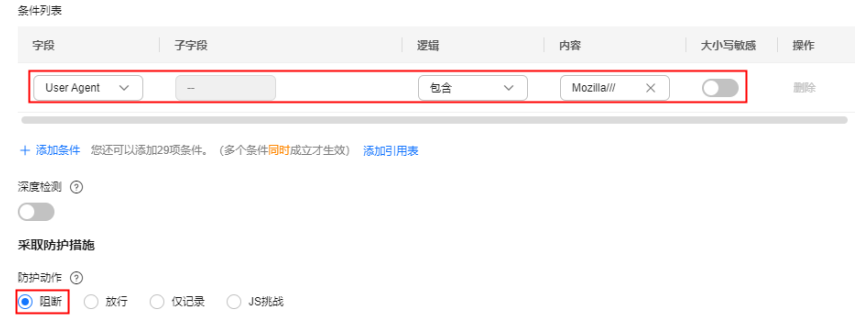

● User-agent不合理:例如,对于微信推广的H5页面,正常用户都应该通过微信发 起访问,如果UA来自于Windows桌面浏览器(例如MSIE 6.0),则明显是不合理 的。如果存在该请求特征,可以直接封禁请求。

配置示例: 拦截User-agent包含MSIE 6.0的内容

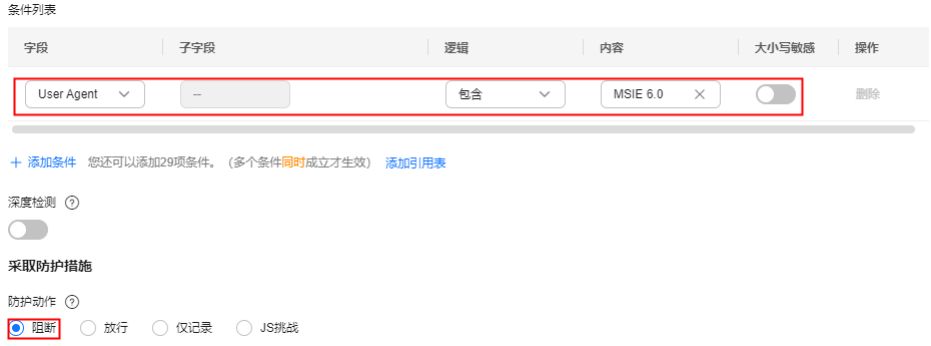

Referer异常: 例如, 不带Referer或Referer固定且来自于非法站点, 则可以封禁这 种请求(访问网站首页或第一次访问页面的情形除外)。针对只能通过某个站内 地址跳转访问的URL,您可以从Referer角度分析行为异常,决定是否封禁。

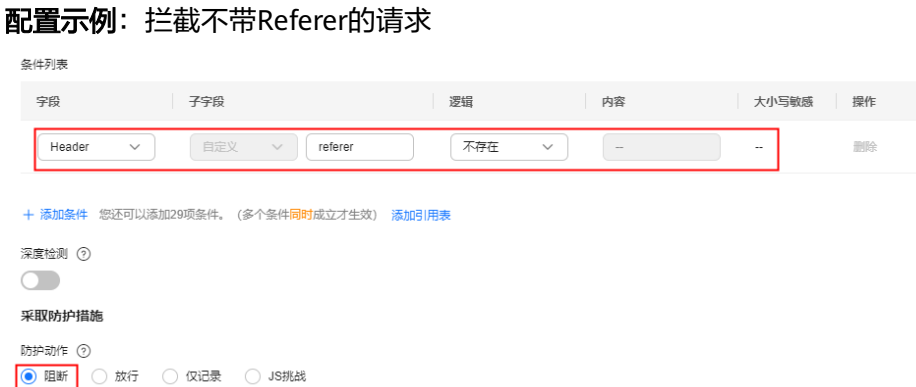

Cookie异常:正常用户往往会在请求中带上属于网站本身业务集的一些cookie (第一次访问页面的情形除外)。很多情况下,CC攻击的报文不会携带任何 cookie。您可以从这个角度出发,封禁不带cookie的访问请求。

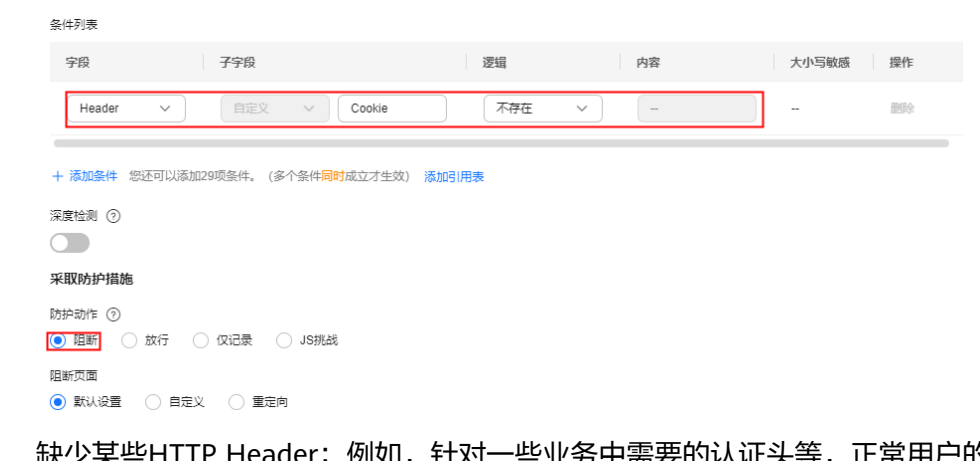

<sub>例</sub>如,针对一些业务中需要的认证头等,正常用户的请<br>一 求会携带,而攻击报文则不会。

配置示例: 拦截Header不带authorization头的请求。

配置示例:拦截不带Cookie的请求

<span id="page-60-0"></span>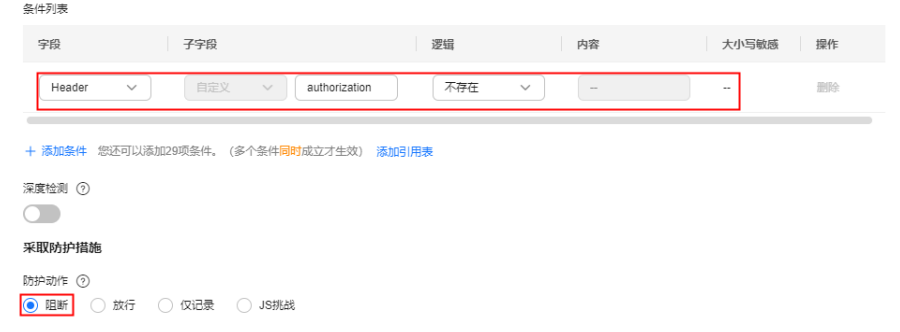

● 不正确的请求方法:例如,只有POST请求的接口被大量GET请求攻击,则可以直 接封禁GET请求。

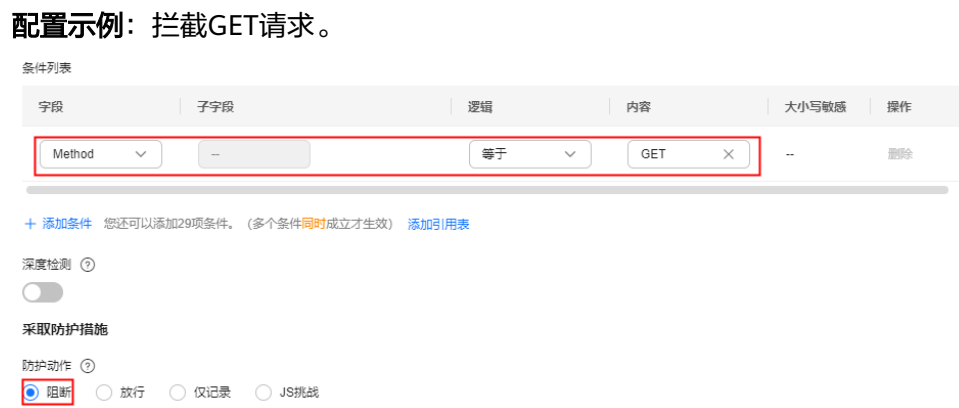

# **5.3** 通过 **IP** 限速限制网站访问频率

当WAF与访问者之间并无代理设备时,通过源IP来检测攻击行为较为精确,建议直接 使用IP限速的方式进行访问频率限制。

# 实践案例

竞争对手控制数台主机,持续向网站"www.example.com"发起HTTP Post请求,网 站并无较大的负载能力,网站连接数、带宽等资源均被该攻击者大量占用,正常用户 无法访问网站, 最终竞争力急剧下降。

# 防护措施

- 1. 根据服务访问请求统计,判断网站是否有大量单IP请求发生,如果有则说明网站 很有可能遭受了CC攻击。
- 2. 登录管理控制台,将您的网站成功接入Web应用防火墙。关于域名接入的具体操 作请参见**添加防护域名**。
- 3. 在目标域名所在行的"防护策略"栏中,单击"已开启N项防护",进入"防护策

```
略"页面,确认"CC攻击防护"的"状态"为"开启" ● ● 。
```
#### 图 **5-4** CC 防护规则配置框

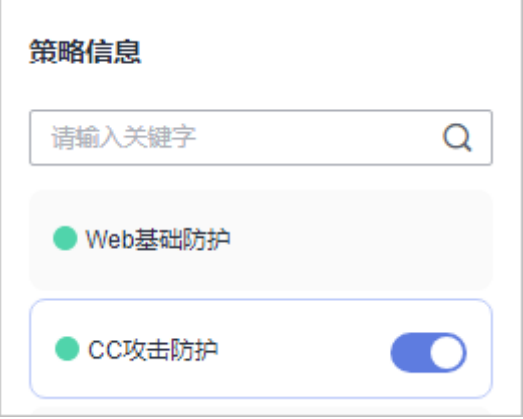

- 4. 开启WAF的"CC攻击防护"后,添加CC防护规则,配置对域名下的请求进行基于 IP限速的检测,针对业务特性,设置限速频率,并配置人机验证,防止误拦截正 常用户,针对网站所有url进行防护。
	- 限速模式:选择"源限速"、"IP限速",根据IP区分单个Web访问者。
	- 限速频率:单个Web访问者在限速周期内可以正常访问的次数,如果超过该 **访问次数,Web应用防火墙服务将暂停该Web访问者的访问。**
	- 防护动作: 防止误拦截正常用户, 选择"人机验证"。 人机验证:表示在指定时间内访问超过次数限制后弹出验证码,进行人机验 证,完成验证后,请求将不受访问限制。 当用户访问超过限制后需要输入验证码才能继续访问。
	- 其他参数根据实际情况进行配置。

#### 图 **5-5** IP 限速

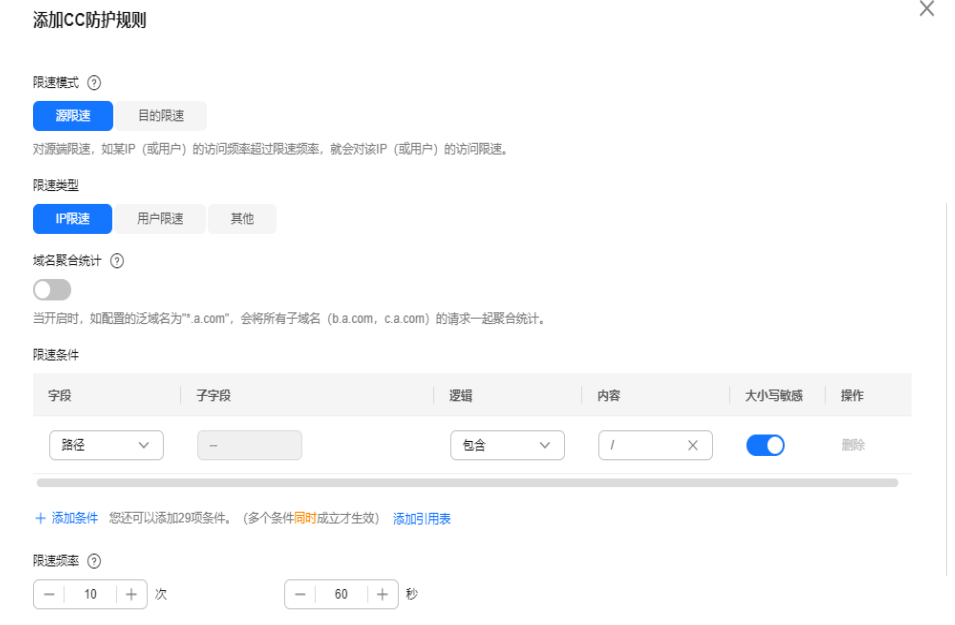

5. 在左侧导航树中,选择"防护事件",进入防护事件页面,可以查看攻击事件详 情。

#### 图 **5-6** 查看 CC 攻击事件日志

**Service entry of the** 

# <span id="page-62-0"></span>**5.4** 通过 **Cookie** 字段限制网站访问频率

对于有些网站,源IP无法精准获取。例如:存在未在header中插入"X-Forwarded-For"字段的Proxy或其他原因,建议使用配置Cookie字段实现用户标识并开启"全局 计数"。

#### 实践案例

竞争对手控制数台主机,与大多普通访客一样,共用同一IP,或通过代理频繁更换源 IP, 持续向网站"www.example.com"发起HTTP Post请求, 网站并无较大的负载能 力,网站许接数、带宽等资源均被该攻击者大量占用,正常用户无法访问网站,最终 竞争力急剧下降。

#### 防护措施

- 1. 根据服务访问请求统计,判断网站是否有大量同一IP请求发生,如果有则说明网 站很有可能遭受了CC攻击。
- 2. 登录管理控制台,将您的网站成功接入Web应用防火墙。关于域名接入的具体操 作请参见**添加防护域名**。
- 3. 在目标域名所在行的"防护策略"栏中,单击"已开启N项防护",进入"防护策

略"页面,确认"CC攻击防护"的"状态"为"开启"  $\qquad \qquad$  。

#### 图 **5-7** CC 防护规则配置框

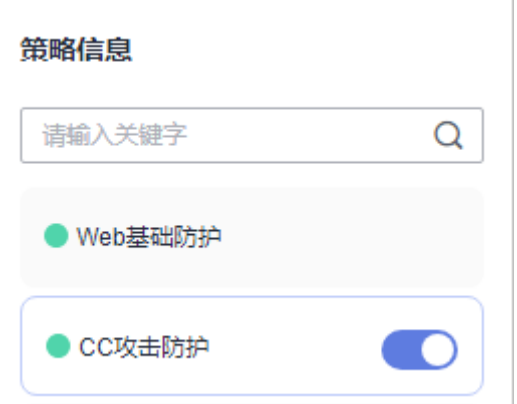

- 4. 开启WAF的"CC攻击防护"后,添加CC防护规则,配置如图**[5-8](#page-63-0)**所示。
	- 限速模式:选择"源限速"、"用户限速",根据Cookie键值区分单个Web 访问者。
	- 用户标识: 为了更加有效的标识用户, 建议使用"sessionid"或"token"这 类标识网站后台颁发给用户的唯一标识字段。
	- 限速频率: 单个Web访问者在限速周期内可以正常访问的次数, 如果超过该 **访问次数,Web应用防火墙服务将暂停该Web访问者的访问。**
	- "全局计数":根据不同的限速模式,将已经标识的请求在一个或多个WAF 节点上的计数聚合。默认为每WAF节点单独计数,开启后本区域所有节点合

<span id="page-63-0"></span>并计数。选择"用户限速"时,此时标识的请求可能会访问到不同的WAF节 点,开启全局计数后,将请求访问的一个或多个WAF节点访问量聚合,达到 全局统计的目的。

- 防护动作: 选择"阻断"模式。该模式可设置"阻断时长", 在攻击被拦截 后,攻击者需额外等待一段时间才能访问正常的网页, 该设置能进一步对攻 击者行为进行限制,建议对安全要求非常高的用户设置。
	- 大机验证: 表示在指定时间内访问超过次数限制后弹出验证码, 进行人 机验证,完成验证后,请求将不受访问限制。
	- 阴断:表示在指定时间内访问超过次数限制将直接阻断。
	- 仅记录:表示在指定时间内访问超过次数限制将只记录不阻断。
- 阻断页面:可选择"默认设置"或者"自定义"。

#### 图 **5-8** 添加 CC 防护规则

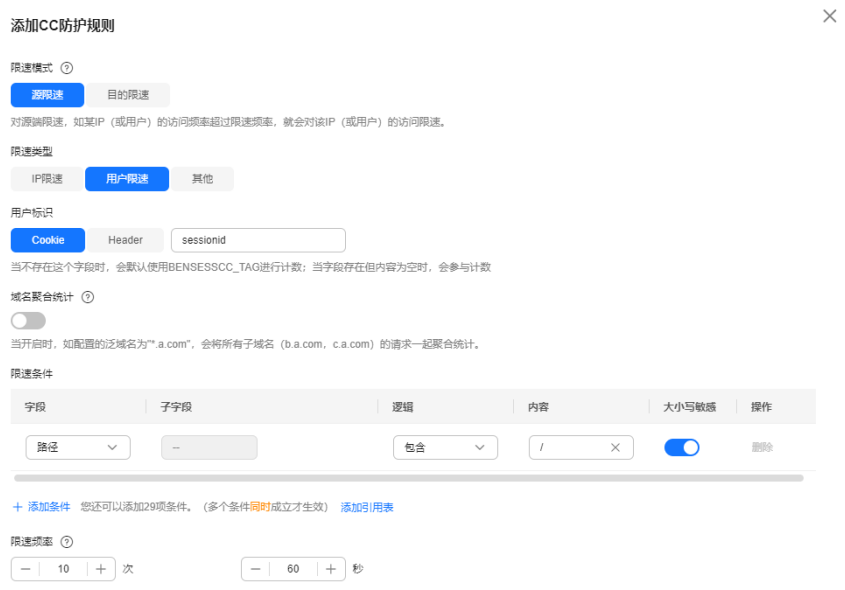

5. 在左侧导航树中,选择"防护事件",进入防护事件页面,可以查看攻击事件详 情。

# **5.5** 通过业务 **Cookie** 和 **HWWAFSESID** 联合配置限制恶意 抢购、下载

本文档通过CC防护规则配置业务Cookie和HWWAFSESID限制恶意抢购、下载等。

### 业务场景

- **场景一:**限制同一个账号切换IP、终端的恶意请求(抢购、下载等)。 防护措施:使用业务**Cookie**(或者用户**ID**[\)基于路径配置](#page-64-0)**CC**限速
- 场景二:限制恶意人员在同一个PC多个账号不停切换的恶意请求 ( 抢购、下载 等)。

防护措施:使用**[HWWAFSESID](#page-65-0)**基于路径配置**CC**限速

## <span id="page-64-0"></span>使用业务 **Cookie**(或者用户 **ID**)基于路径配置 **CC** 限速

- 步骤**1** 登录管理控制台,将您的网站成功接入到WAF。
	- 云模式添加域名的方法[:添加防护域名\(云模式](https://support.huaweicloud.com/usermanual-waf/waf_01_0002.html)**-CNAME**接入)。
	- 独享模式添加域名的方法: <mark>添加防护网站 ( 独享模式 )</mark> 。
- 步骤2 在目标域名所在行的"防护策略"栏中,单击"已开启N项防护",进入"防护策略" 页面。
- 步骤**3** 在"CC攻击防护"配置框中,确认"CC攻击防护"的状态为开启。

#### 图 **5-9** CC 防护规则配置框

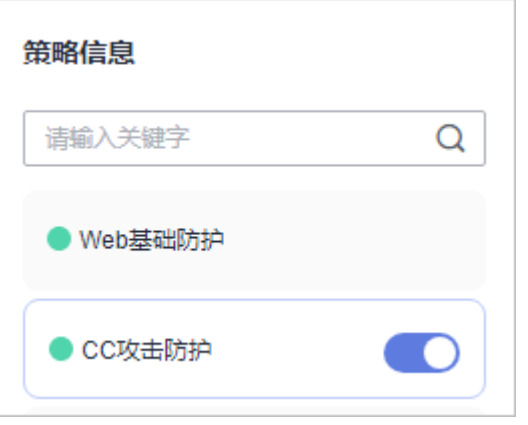

步骤**4** 在"CC攻击防护"规则配置页面左上角,单击"添加规则"。

- 步骤**5** 根据业务情况,使用业务Cookie(或者用户id)基于路径配置CC限速,参考如图**[5-10](#page-65-0)** 进行配置。
	- 限速模式: 洗择"源限速"、"用户限速"。
	- 用户标识:Cookie,Cooke键值配置为标识用户ID的字段。
	- 限速条件: "字段"选择"路径", "逻辑"和"内容"根据实际情况进行配 置。
	- 其他参数根据业务实际情况进行配置。

#### <span id="page-65-0"></span>图 **5-10** 业务 Cookie 配置

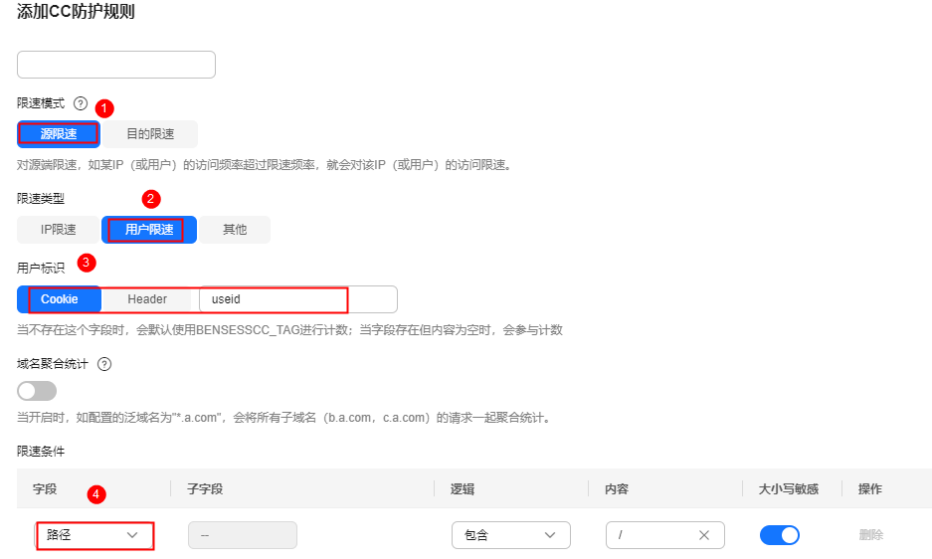

步骤**6** 单击"确认",完成配置。

#### **----**结束

### 使用 **HWWAFSESID** 基于路径配置 **CC** 限速

HWWAFSESID:会话ID。WAF会在客户请求Cookie中插入HWWAFSESID(会话 ID),该字段服务于WAF统计安全特性,CC防护规则中用于用户计数。该场景为您介 绍如何通过该字段来配置CC限速。

- 步骤**1** 登录管理控制台,将您的网站成功接入到WAF。
	- 云模式添加域名的方法[:添加防护域名\(云模式](https://support.huaweicloud.com/usermanual-waf/waf_01_0002.html)**-CNAME**接入)。
	- 独享模式添加域名的方法: 添加防护网站 ( 独享模式 ) 。
- 步骤2 在目标域名所在行的"防护策略"栏中,单击"已开启N项防护",进入"防护策略" 页面。
- **步骤3** 在"CC攻击防护"配置框中,确认"CC攻击防护"的"状态"为"开启" 。

图 **5-11** CC 防护规则配置框

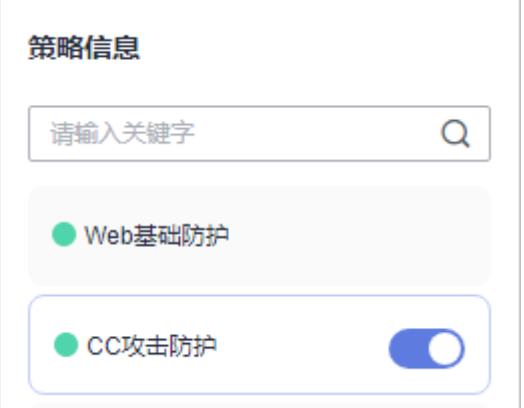

图 **5-12** CC 防护规则配置框

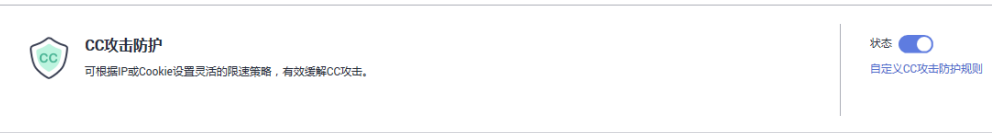

步骤**4** 在"CC攻击防护"规则配置页面左上角,单击"添加规则"。

步骤**5** 根据业务情况,使用HWWAFSESID基于路径配置CC限速,参考如图**5-13**进行配置。

- 限速模式:选择"源限速"、"用户限速"。
- 用户标识: 选择"Cookie", 配置为"HWWAFSESID"。
- 限速条件: "字段"选择"路径", "逻辑"和"内容"根据实际情况进行配 置。
- 其他参数根据业务实际情况进行配置。

#### 图 **5-13** HWWAFSESID 配置

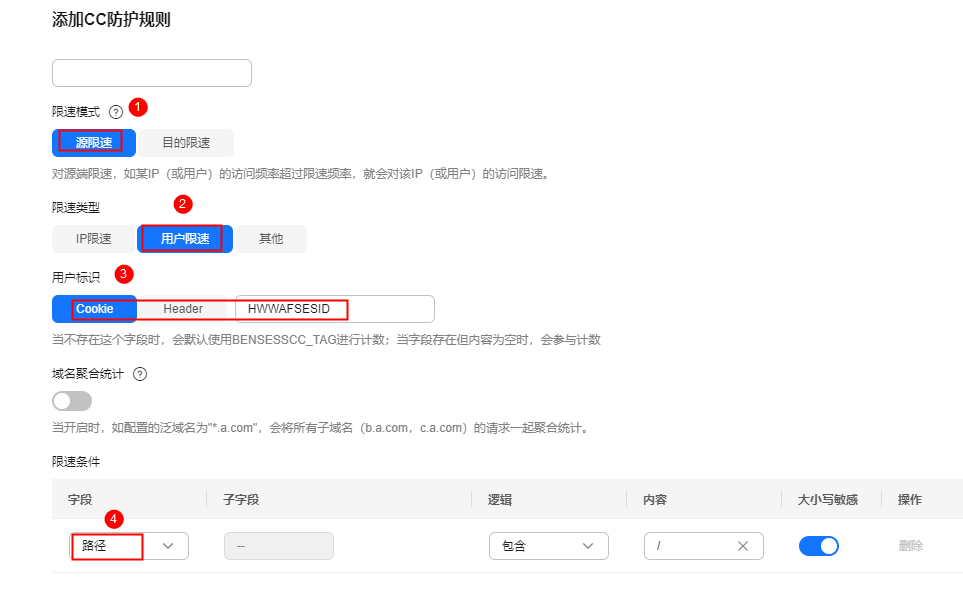

步骤**6** 单击"确定",完成配置。

**----**结束

# **6** 使用 **WAF** 阻止爬虫攻击

# 应用场景

网络爬虫为网络信息收集与查询提供了极大的便利,但同时也对网络安全产生以下负 面影响:

- 网络爬虫会根据特定策略尽可能多地"爬过"网站中的高价值信息,占用服务器 带宽,增加服务器的负载
- 恶意用户利用网络爬虫对Web服务发动DoS攻击,可能使Web服务资源耗尽而不 能提供正常服务
- 恶意用户利用网络爬虫抓取各种敏感信息,造成网站的核心数据被窃取,损害企 业经济利益

Web应用防火墙可以通过常规检测和Webshell检测(识别User-Agent)、网站反爬虫 (检查浏览器合法性)和CC攻击防护(限制访问频率)三个反爬虫策略,全方位帮您 解决业务网站遭受的爬虫问题。

# 方案概述

爬虫检测流程如图**[6-1](#page-68-0)**所示,其中,①和②称为"js挑战",③称为"js验证"。

#### <span id="page-68-0"></span>图 **6-1** JS 脚本检测流程说明

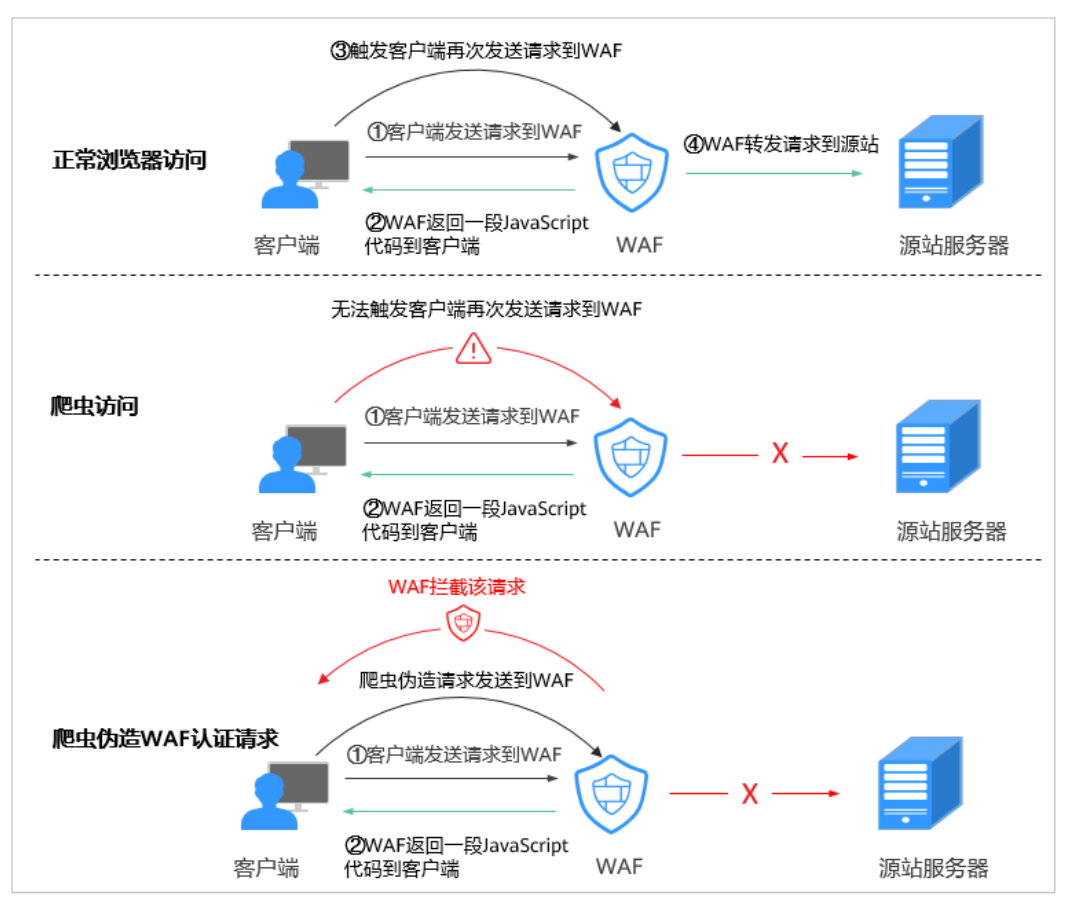

开启JS脚本反爬虫后,当客户端发送请求时,WAF会返回一段JavaScript代码到客户 端。

- 如果客户端是正常浏览器访问,就可以触发这段JavaScript代码再发送一次请求到 WAF,即WAF完成js验证,并将该请求转发给源站。
- 如果客户端是爬虫访问,就无法触发这段JavaScript代码再发送一次请求到WAF, 即WAF无法完成js验证。
- 如果客户端爬虫伪造了WAF的认证请求,发送到WAF时,WAF将拦截该请求, js 验证失败。

通过统计"js挑战"和"js验证", 就可以汇总出JS脚本反爬虫防御的请求次数。例 如,<mark>图[6-2](#page-69-0)</mark>中JS脚本反爬虫共记录了18次事件,其中,"js挑战"(WAF返回JS代码 ) 为16次, "js验证"(WAF完成JS验证)为2次, "其他"(即爬虫伪造WAF认证请 求)为0次。

<span id="page-69-0"></span>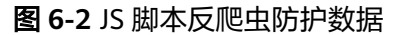

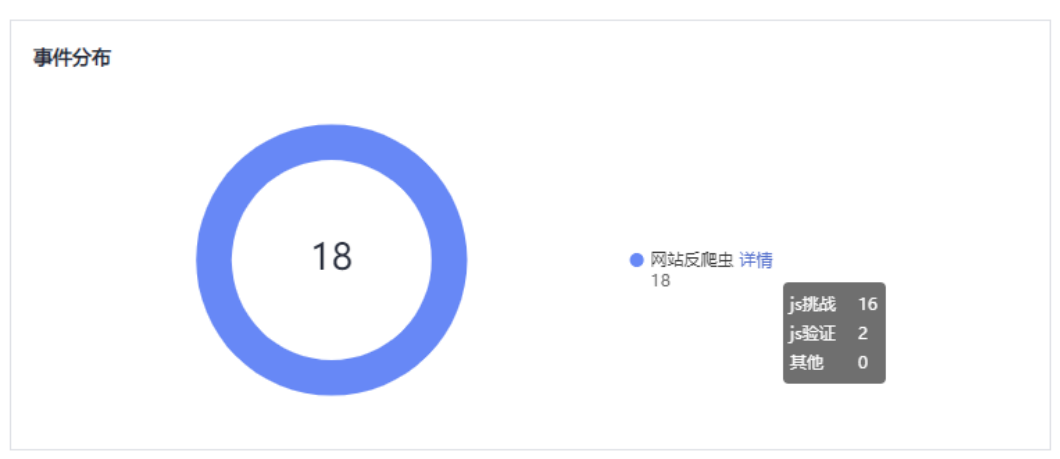

# 约束与限制

- 云模式入门版和标准版本不支持网站反爬虫功能。
- JS脚本反爬虫依赖浏览器的Cookie机制、JavaScript解析能力,如果客户端浏览器 不支持Cookie, 此功能无法使用, 开启后会造成永远无法访问源站。
- 如果您的业务接入了CDN服务,请谨慎使用JS脚本反爬虫。 由于CDN缓存机制的影响,JS脚本反爬虫特性将无法达到预期效果,并且有可能 造成页面访问异常。

# 资源与成本规划

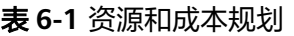

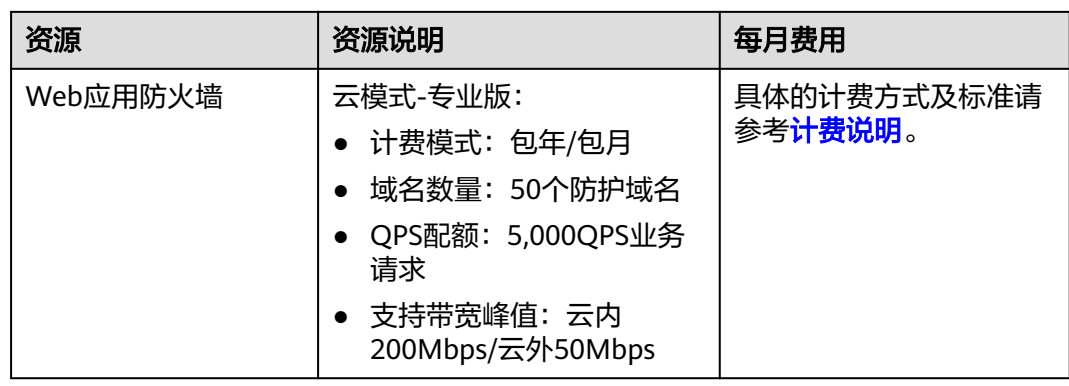

# 步骤一:购买云模式专业版

以购买WAF云模式标准版为例进行介绍。

#### 步骤**1** [登录华为云管理控制台。](https://console.huaweicloud.com/?locale=zh-cn)

- 步骤**2** 在控制台页面中选择"安全与合规 > Web应用防火墙 WAF",进入Web应用防火墙控 制台。
- 步骤**3** 在页面右上角,单击"购买WAF实例",进入购买页面,"WAF模式"选择"云模 式"。
- "区域":根据防护业务的所在区域就近选择购买的WAF区域。
- "版本规格":选择"专业版"。
- "扩展包"及"购买时长":根据具体情况进行选择。

步骤**4** 确认参数配置无误后,在页面右下角单击"立即购买"。

步骤5 确认订单详情无误后, 阅读并勾选《Web应用防火墙免责声明》, 单击"去支付", 完成购买操作。

步骤**6** 进入"付款"页面,选择付款方式进行付款。

**----**结束

#### 步骤二:将网站信息添加到 **WAF**

此处以云模式-CNAME接入为例进行介绍。

- 云模式-ELB接入方式请参见将网站接入**WAF**[防护\(云模式](https://support.huaweicloud.com/usermanual-waf/waf_01_0287.html)**-ELB**接入)。
- 独享模式接入方式请参见将网站接入**WAF**[防护\(独享模式\)。](https://support.huaweicloud.com/usermanual-waf/waf_01_0250.html)
- 步骤**1** 在左侧导航树中,选择"网站设置",进入网站设置列表。
- 步骤**2** 在网站列表的左上角,单击"添加防护网站"。
- 步骤**3** 选择"云模式-CNAME接入"并单击"开始配置"。
- 步骤**4** 根据界面提示,配置网站信息,如表**[6-2](#page-71-0)**所示。

#### 图 **6-3** 基础信息配置

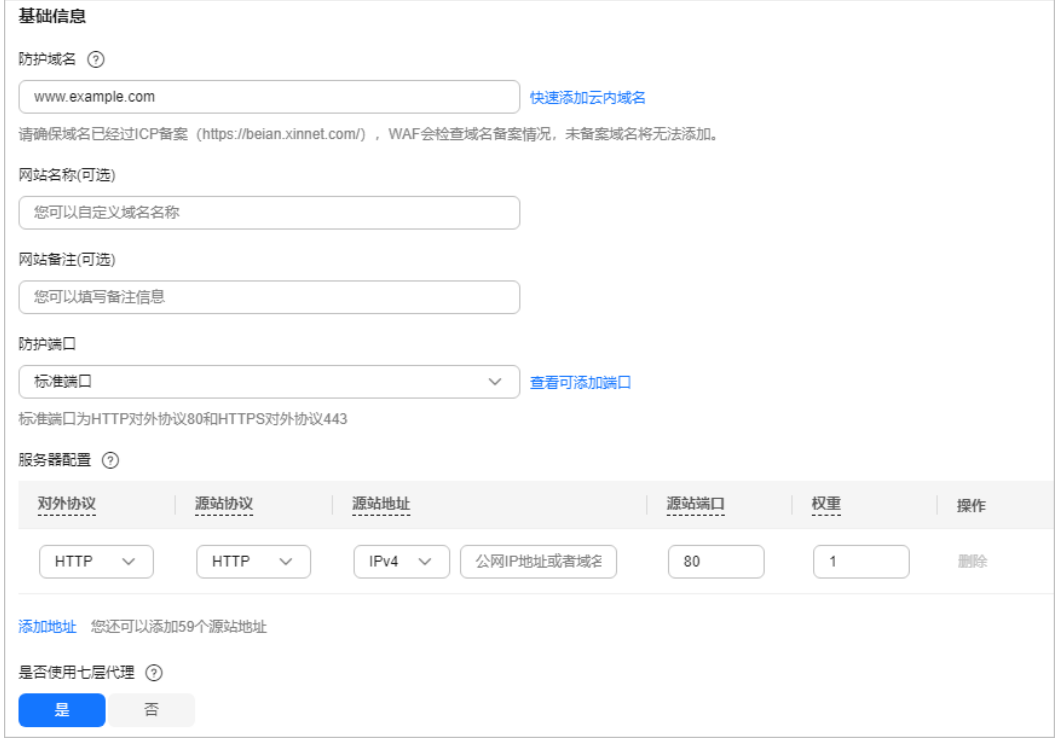

#### <span id="page-71-0"></span>表 **6-2** 重点参数说明

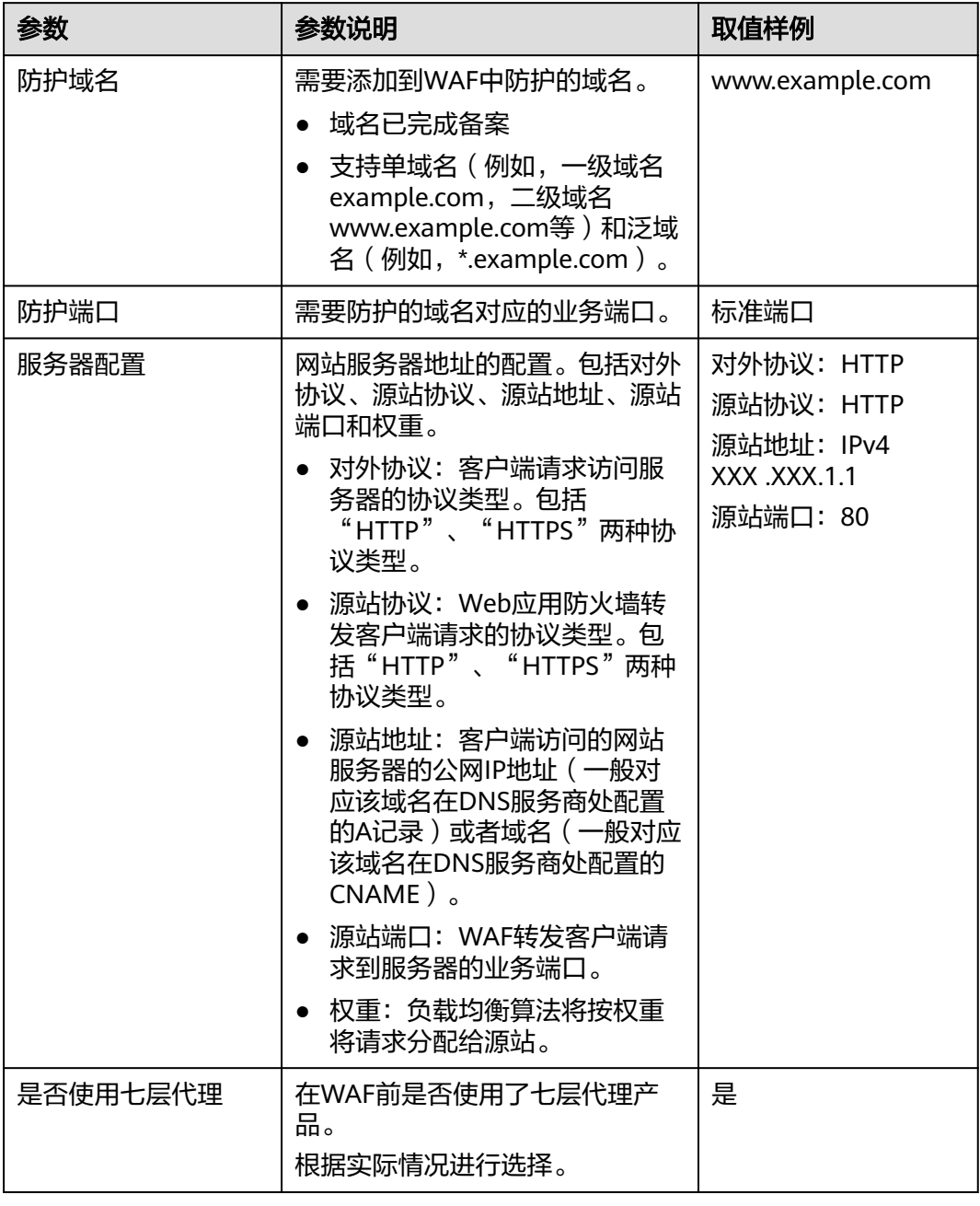

#### 步骤**5** 单击"下一步",根据界面提示,完成**[WAF](https://support.huaweicloud.com/usermanual-waf/waf_01_0002.html#section5)**回源**IP**加白[、本地验证](https://support.huaweicloud.com/usermanual-waf/waf_01_0002.html#section6)和[修改域名](https://support.huaweicloud.com/usermanual-waf/waf_01_0002.html#section7)**DNS**解 **[析设置](https://support.huaweicloud.com/usermanual-waf/waf_01_0002.html#section7)**的操作。
#### 图 **6-4** 添加域名完成

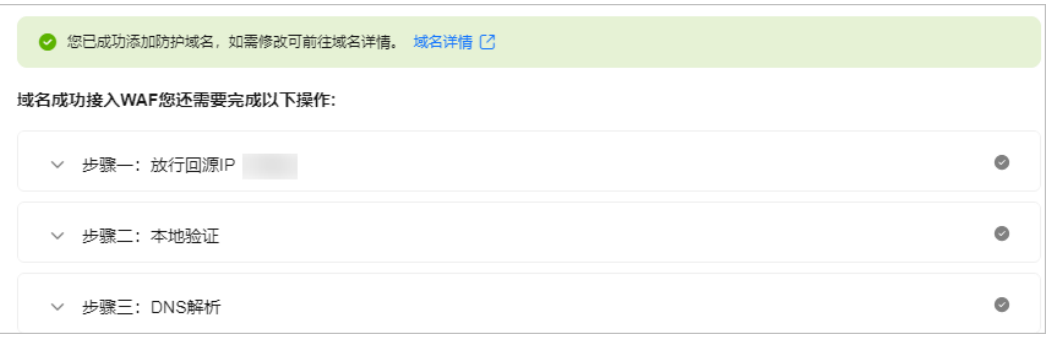

#### **----**结束

#### 步骤三:开启常规检测和 **Webshell** 检测(识别 **User-Agent**)

开启常规检测和Webshell检测后,WAF可以检测和拦截恶意爬虫、网马等威胁。

- 步骤**1** 在左侧导航树中,选择"网站设置",进入"网站设置"页面。
- 步骤2 在目标域名所在行的"防护策略"栏中,单击"已开启N项防护",进入"防护策略" 页面。
- 步骤3 确认"Web基础防护"的状态为**80**。

#### 图 **6-5** Web 基础防护配置框

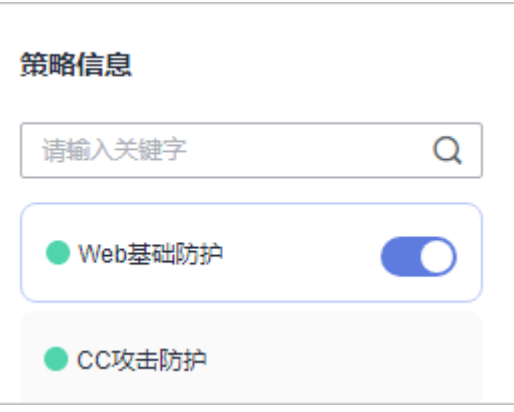

步骤**4** 在"防护配置"页面,开启"常规检测"和"Webshell检测"开关。

图 **6-6** 防护配置

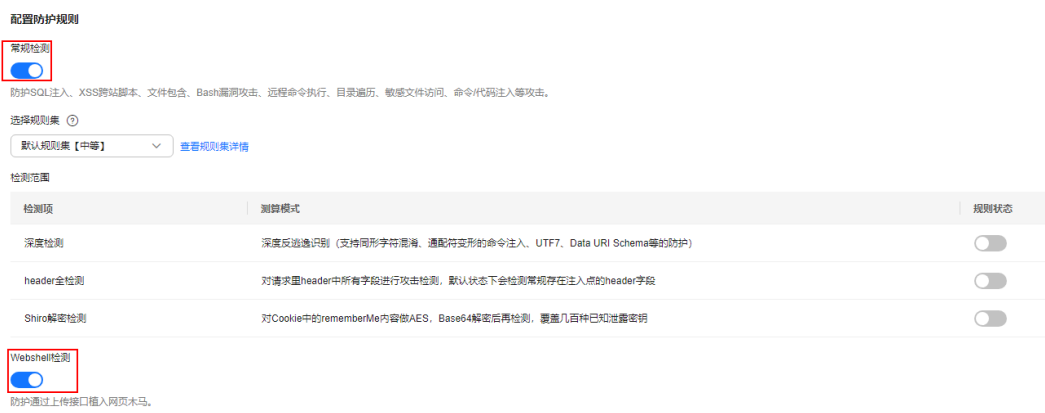

当WAF检测到恶意爬虫对网站进行爬取时,将立即拦截并记录该事件,您可以在"防 护事件"页面查看爬虫防护日志。

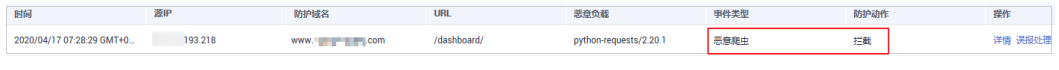

```
----结束
```
#### 步骤四:开启网站反爬虫(检查浏览器合法性)

开启网站反爬虫,WAF可以动态分析网站业务模型,结合人机识别技术和数据风控手 段,精准识别爬虫行为。

- 步骤**1** 选择"网站反爬虫"配置框,开启网站反爬虫。
	- :开启状态。
	- :关闭状态。
- 步骤**2** 在"特征反爬虫"页面,开启"扫描器",其他选项根据业务需要进行选择。

图 **6-7** 特征反爬虫防护

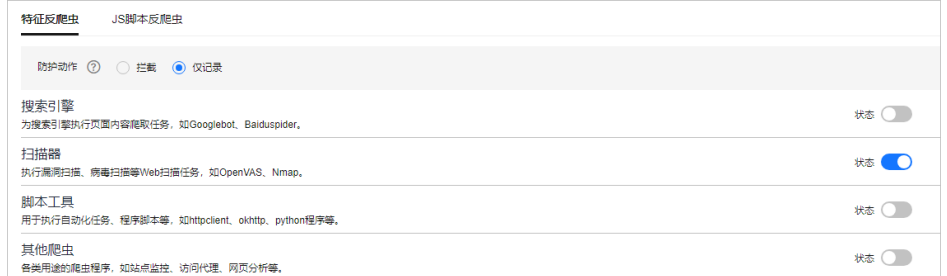

步骤3 选择"JS脚本反爬虫"页签,用户可根据业务需求更改JS脚本反爬虫的"状态"。

默认关闭JS脚本反爬虫,单击 ,在弹出的"警告"提示框中,单击"确定",

开启JS脚本反爬中

防护动作:拦截、仅记录、人机验证(JavaScript挑战失败,弹出验证码提示,输入正 确的验证码,请求将不受访问限制)。

须知

- JS脚本反爬虫依赖浏览器的Cookie机制、JavaScript解析能力,如果客户端浏览器不 支持Cookie, 此功能无法使用, 开启后会造成永远无法访问源站。
- 如果您的业务接入了CDN服务,请谨慎使用JS脚本反爬虫。 由于CDN缓存机制的影响,JS脚本反爬虫特性将无法达到预期效果,并且有可能造 成页面访问异常。

步骤**4** 根据业务配置JS脚本反爬虫规则,相关参数说明如表**[6-3](#page-75-0)**所示。

JS脚本反爬虫规则提供了"防护所有请求"和"防护指定请求"两种防护动作。

● 除了指定请求规则以外,防护其他所有请求 "防护模式"选择"防护所有请求",单击"添加排除请求规则",配置排除请 求规则后,单击"确定"。

图 **6-8** 添加排除防护请求

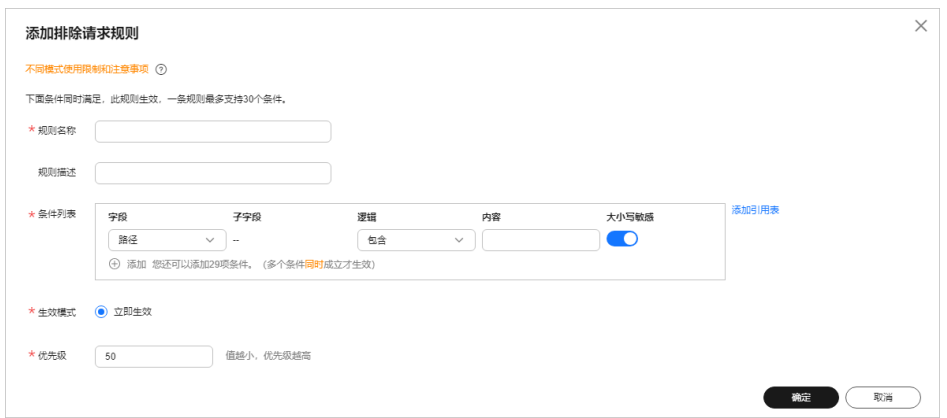

只防护指定请求时

"防护模式"选择"防护指定请求",单击"添加请求规则",配置请求规则 后,单击"确定"。

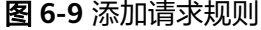

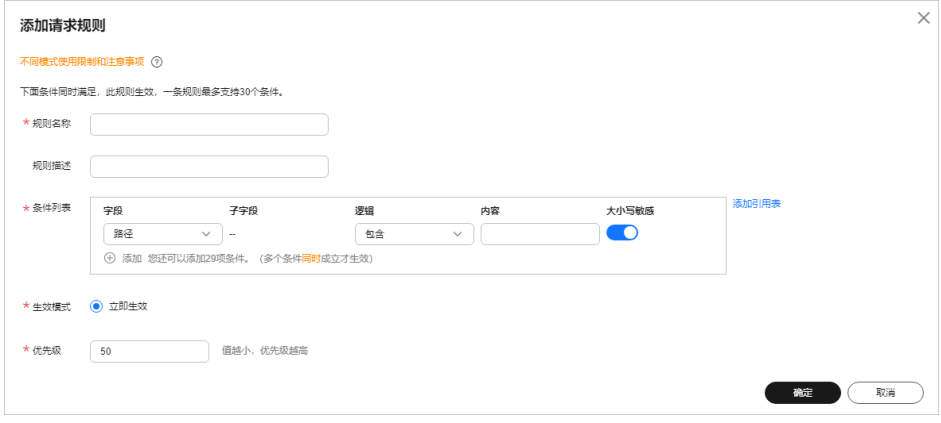

#### <span id="page-75-0"></span>表 **6-3** JS 脚本反爬虫参数说明

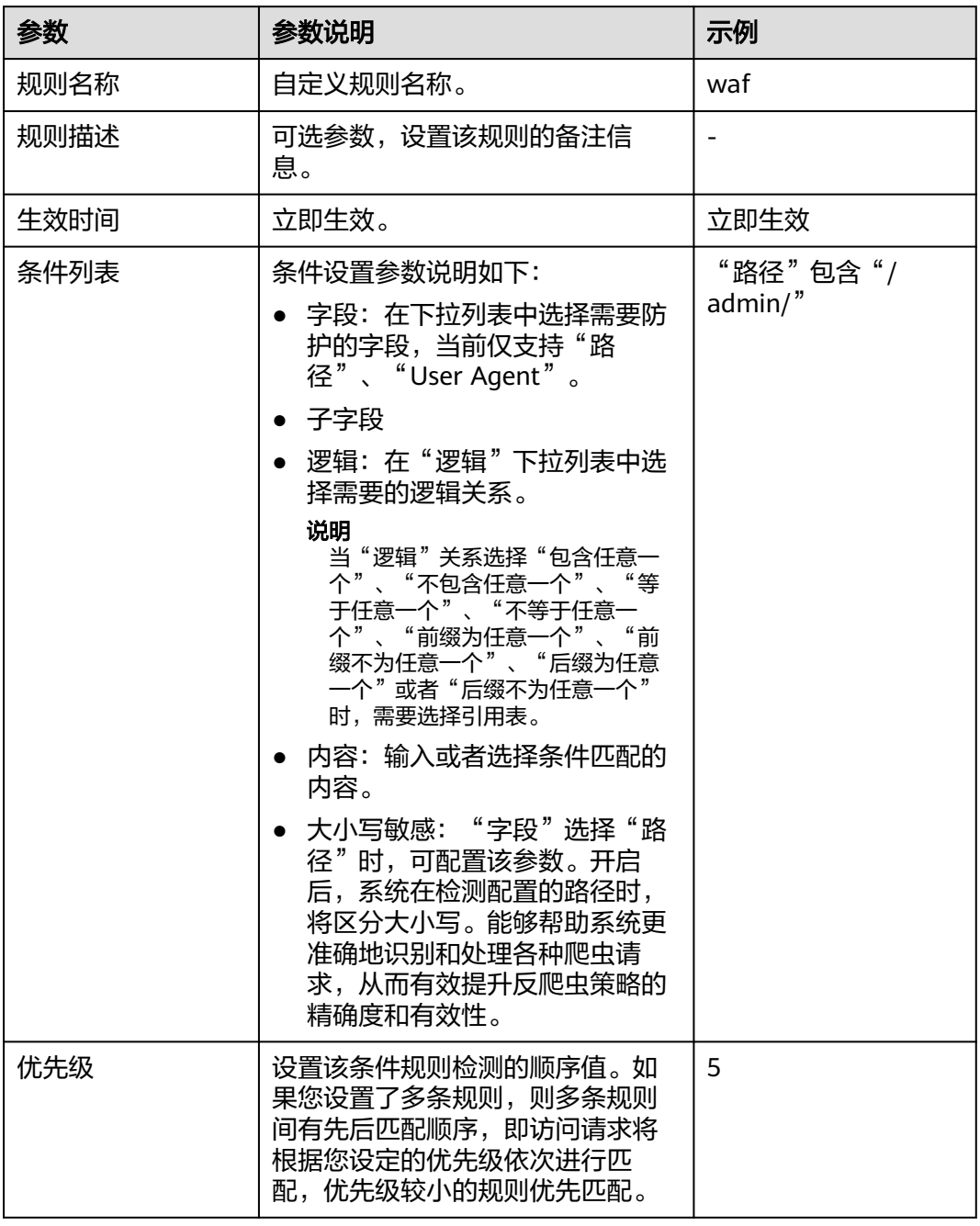

#### **----**结束

开启该防护后,非浏览器的访问将不能获取业务页面。

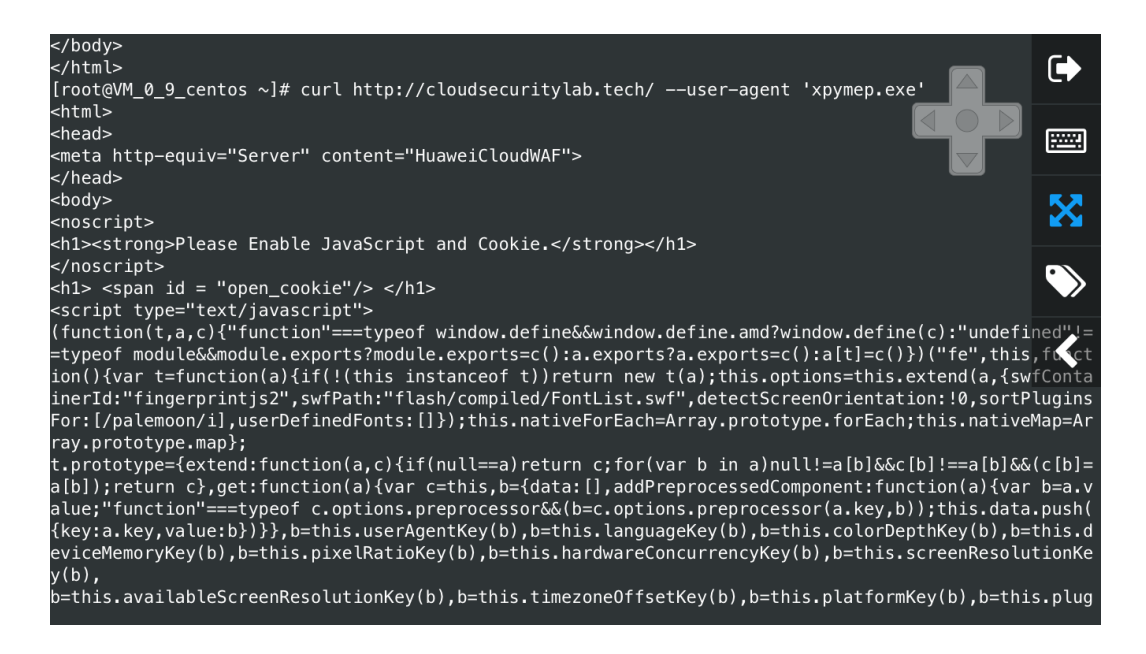

# 步骤五:配置 **CC** 攻击防护(限制访问频率)

开启CC攻击防护,限制单个IP/Cookie/Referer访问者对您的网站上特定路径(URL) 的访问频率,缓解CC攻击对业务的影响。

<mark>步骤1</mark> 确认"CC攻击防护"的"状态"为"开启" ●●

#### 图 **6-10** CC 防护规则配置框

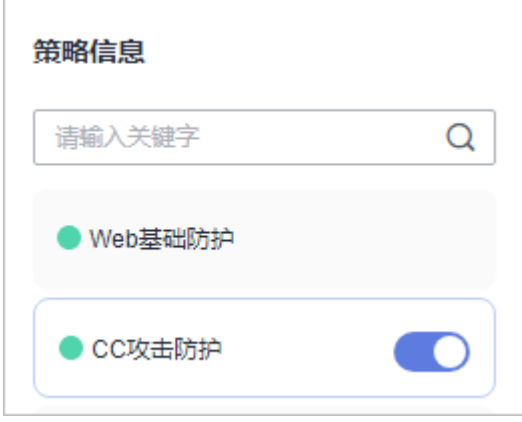

步骤**2** 在"CC攻击防护"规则配置列表的左上方,单击"添加规则"。以IP限速和人机验证 为例,添加IP限速规则,如<mark>图[6-11](#page-77-0)</mark>所示。

#### <span id="page-77-0"></span>图 **6-11** IP 限速

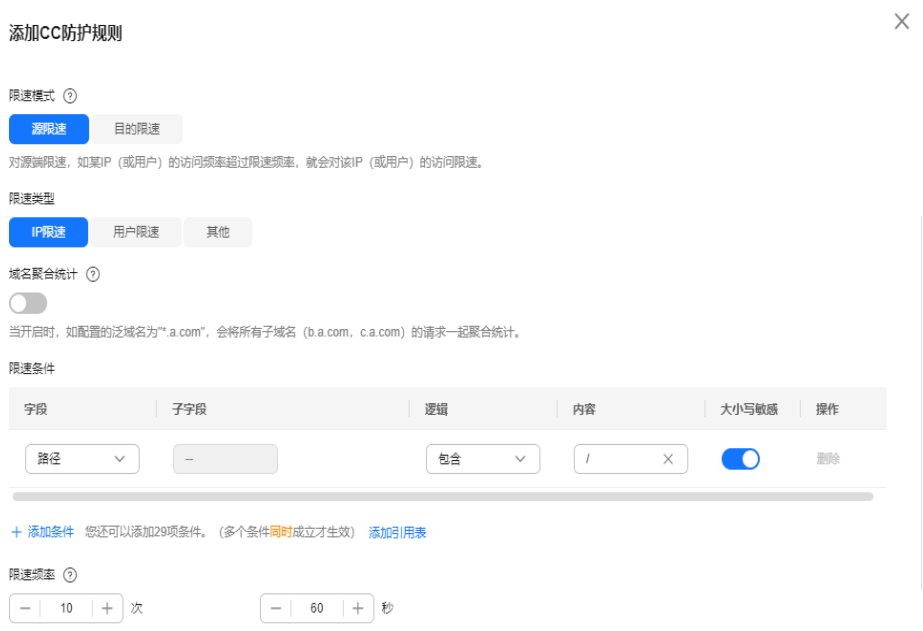

#### 设置成功后,当用户访问超过限制后需要输入验证码才能继续访问。

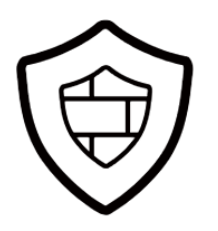

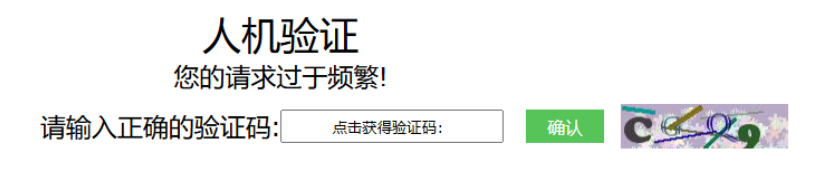

**----**结束

# **7** 使用 **Postman** 工具模拟业务验证全局白名单 规则

#### 应用场景

当防护网站成功接入WAF后,您可以使用接口测试工具模拟用户发起各类HTTP(S)请 求,以验证配置的WAF防护规则是否生效,即验证配置防护规则的防护效果。本实践 以Postman工具为例, 说明如何验证全局白名单规则。

#### 应用示例

例如,您的业务部署在"/product"路径下,由于生态开发,针对参数ID存在用户提 交脚本或富文本格式 (Rich Text Format, RTF) 文件的业务场景, 为了确保业务正常 运行,您需要对用户提交的内容进行误报屏蔽,以屏蔽误拦截的访问请求,提升WAF 防护效果。

#### 资源与成本规划

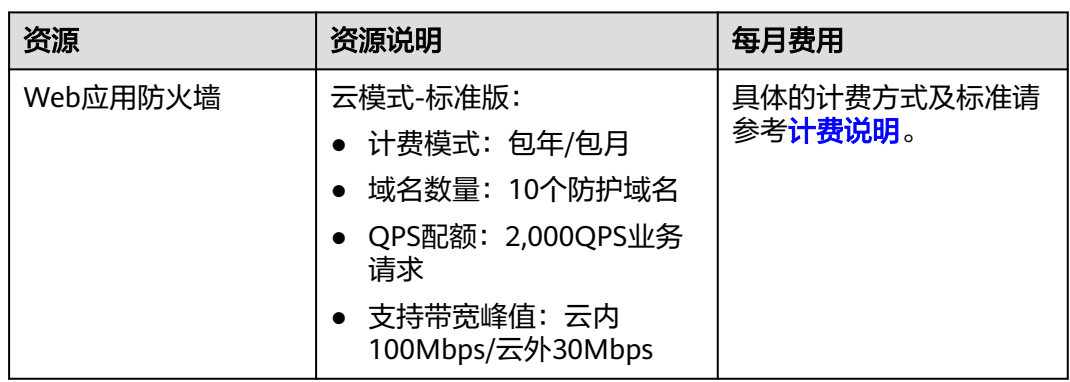

表 **7-1** 资源和成本规划

### 步骤一:购买云模式标准版

以购买WAF云模式标准版为例进行介绍。

#### 步骤**1** [登录华为云管理控制台。](https://console.huaweicloud.com/?locale=zh-cn)

- 步骤**2** 在控制台页面中选择"安全与合规 > Web应用防火墙 WAF",进入Web应用防火墙控 制台。
- 步骤**3** 在页面右上角,单击"购买WAF实例",进入购买页面,"WAF模式"选择"云模 式"。
	- "区域":根据防护业务的所在区域就近选择购买的WAF区域。
	- "版本规格":选择"标准版"。
	- "扩展包"及"购买时长":根据具体情况进行选择。
- 步骤**4** 确认参数配置无误后,在页面右下角单击"立即购买"。
- 步骤5 确认订单详情无误后,阅读并勾选《Web应用防火墙免责声明》,单击"去支付", 完成购买操作。
- 步骤**6** 进入"付款"页面,选择付款方式进行付款。

**----**结束

#### 步骤二:将网站信息添加到 **WAF**

此处以云模式-CNAME接入为例进行介绍。

- 云模式-ELB接入方式请参见将网站接入**WAF**[防护\(云模式](https://support.huaweicloud.com/usermanual-waf/waf_01_0287.html)**-ELB**接入)。
- 独享模式接入方式请参见将网站接入**WAF**[防护\(独享模式\)。](https://support.huaweicloud.com/usermanual-waf/waf_01_0250.html)
- 步骤**1** 在左侧导航树中,选择"网站设置",进入网站设置列表。
- 步骤**2** 在网站列表的左上角,单击"添加防护网站"。
- 步骤**3** 选择"云模式-CNAME接入"并单击"开始配置"。
- 步骤**4** 根据界面提示,配置网站信息,如表**[7-2](#page-80-0)**所示。

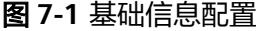

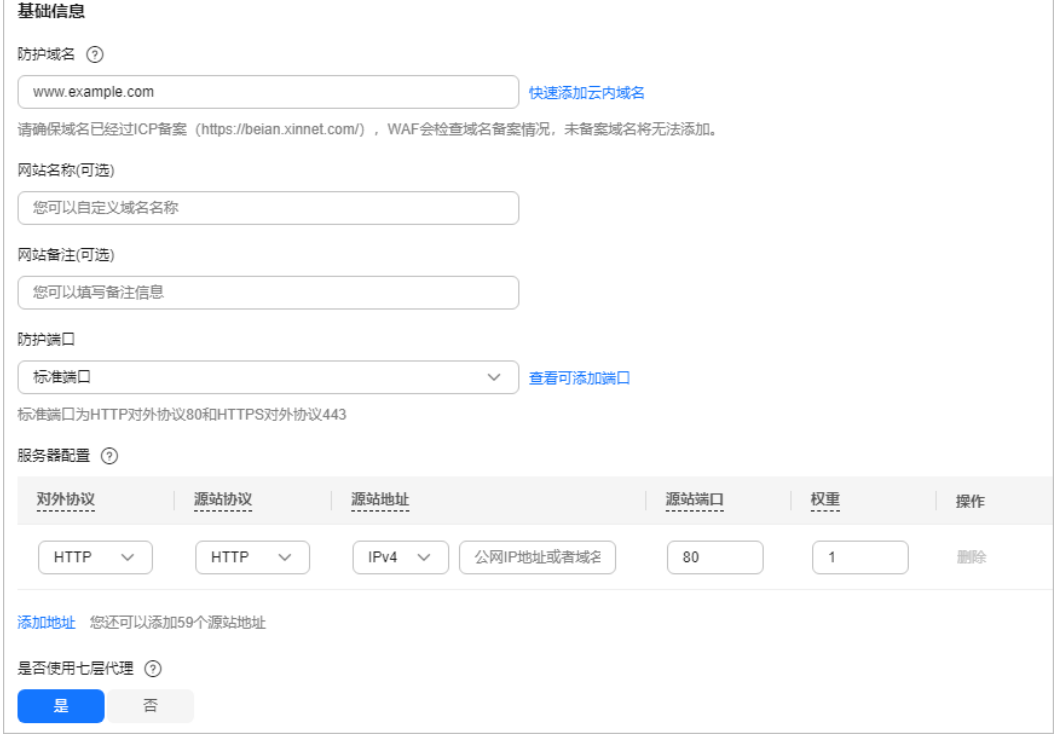

#### <span id="page-80-0"></span>表 **7-2** 重点参数说明

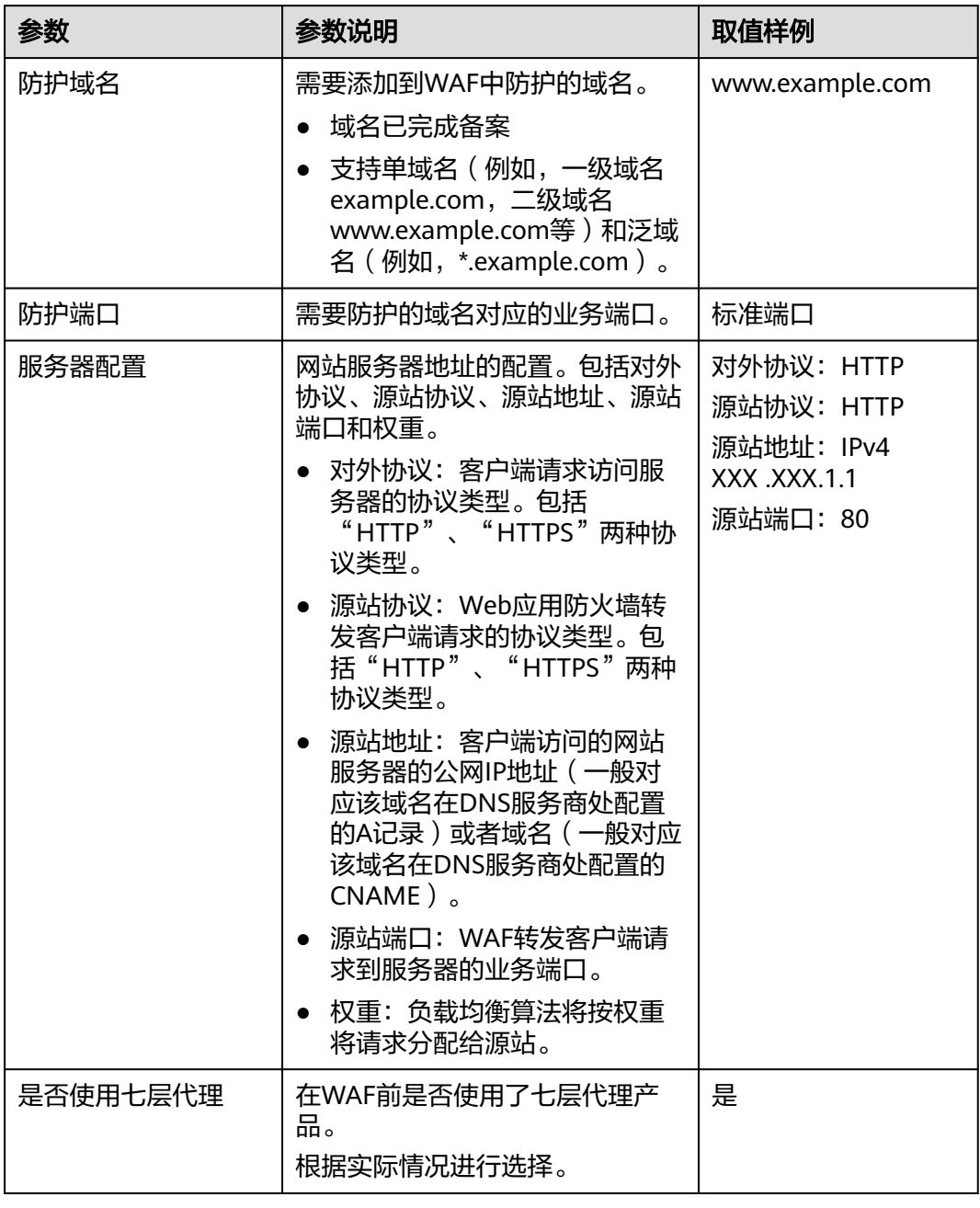

#### 步骤**5** 单击"下一步",根据界面提示,完成**[WAF](https://support.huaweicloud.com/usermanual-waf/waf_01_0002.html#section5)**回源**IP**加白[、本地验证](https://support.huaweicloud.com/usermanual-waf/waf_01_0002.html#section6)和[修改域名](https://support.huaweicloud.com/usermanual-waf/waf_01_0002.html#section7)**DNS**解 **[析设置](https://support.huaweicloud.com/usermanual-waf/waf_01_0002.html#section7)**的操作。

#### <span id="page-81-0"></span>图 **7-2** 添加域名完成

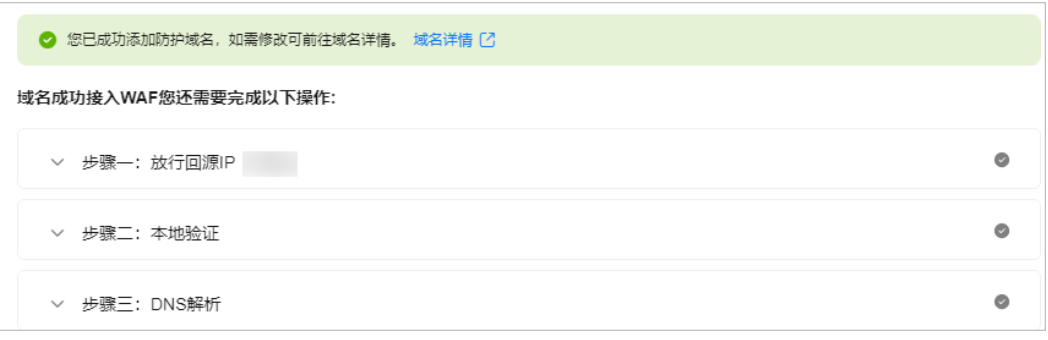

#### **----**结束

#### 步骤三:使用 **Postman** 工具模拟业务验证全局白名单规则

步骤1 确认"Web基础防护"为开启状态,且防护模式为"拦截"。同时,"常规检测"已 开启。

有关配置Web基础防护的详细操作,请参见配置**Web**[基础防护规则。](https://support.huaweicloud.com/usermanual-waf/waf_01_0008.html)

- 步骤**2** [下载并](https://postman.en.softonic.com/)安装Postman。
- 步骤**3** 在Postman上设置请求路径为"/product",参数ID为普通测试脚本,防护网站的访 问请求被拦截。

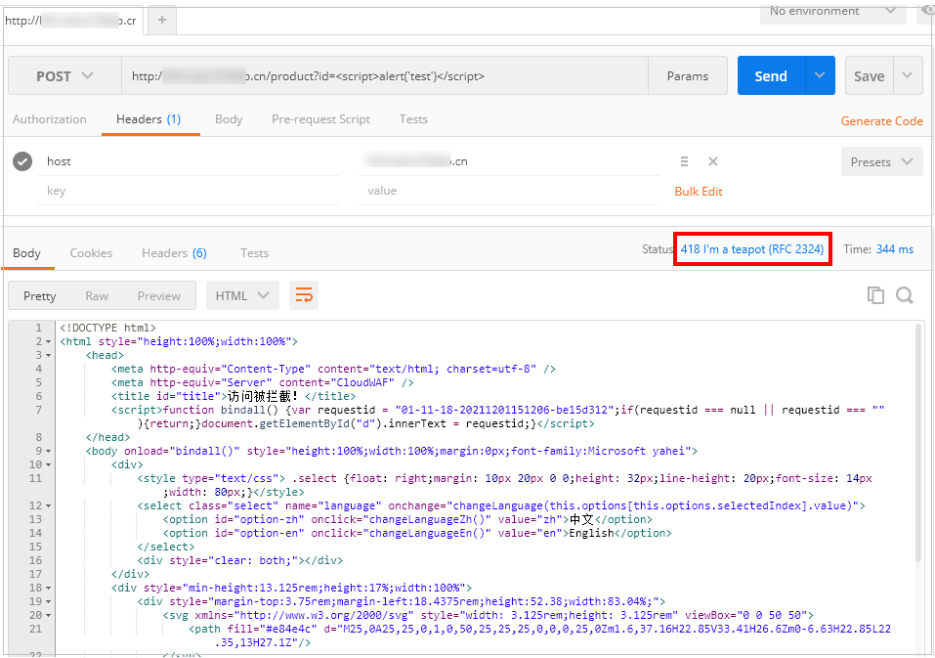

#### 步骤**4** 处理误报事件。

- 1. [登录管理控制台](https://console.huaweicloud.com/?locale=zh-cn)。
- 2. 单击管理控制台左上角的<sup>0</sup>,选择区域或项目。
- 3. 单击页面左上方的 $\equiv$ ,选择"安全与合规 > Web应用防火墙 WAF"。
- 4. 在左侧导航树中,选择"防护事件",进入"防护事件"页面。

5. 在防护事件页面, WAF拦截的防护事件命中了"XSS攻击"的"010000"规则。

图 **7-3** 查看防护事件

1999 - HENGE Manneth UK, 프레스의 <del>메이</del>트 UK 프레스의 <del>메이</del>트및 <del>마이트</del> Manneth Manneth Manneth<br>- 2021/12/02/1110/20411-, - 대표 대형·MSS보호<br>- Annethe UK Manneth Manneth Manneth Mannethe Mannethe Mannethe Mannethe Mannethe Mannethe Mannethe

- 6. 在该防护事件所在行的"操作"列中,单击"误报处理"。
- 7. 在弹出的"误报处理"对话框中,添加如图**7-4**所示全局白名单规则。

#### 图 **7-4** 添加全局白名单规则

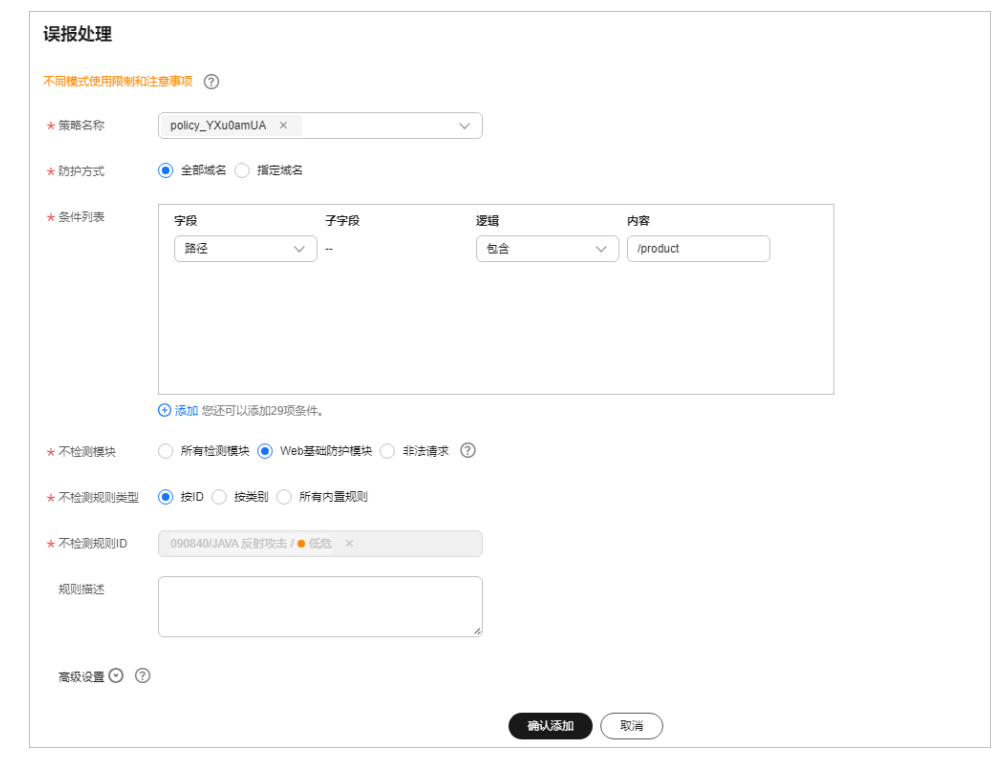

- 8. 单击"确认添加"。 防护规则生效需要5分钟左右。
- 步骤**5** 在Postman上再次设置请求路径为"/product",参数ID为普通测试脚本,防护网站 的访问请求还是被拦截。

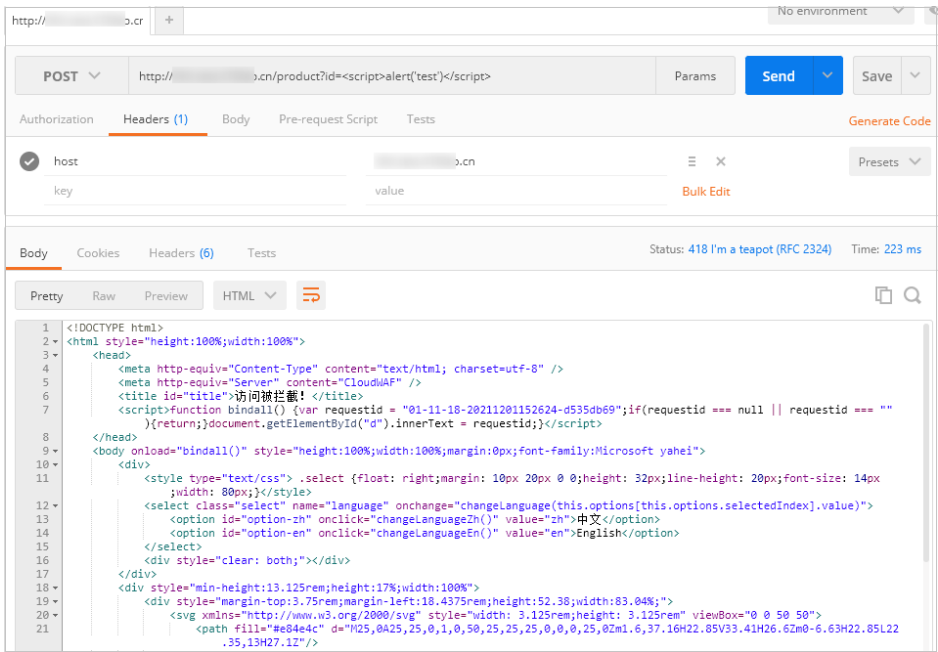

#### 步骤**6** 参照[步骤](#page-81-0)**4**,查看防护事件,处理命中"XSS攻击"的"110053"规则的误报防护事 件。

图 **7-5** 查看防护事件

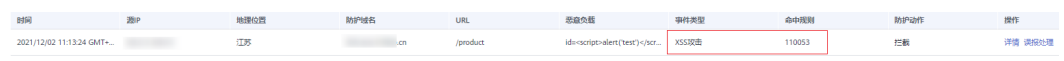

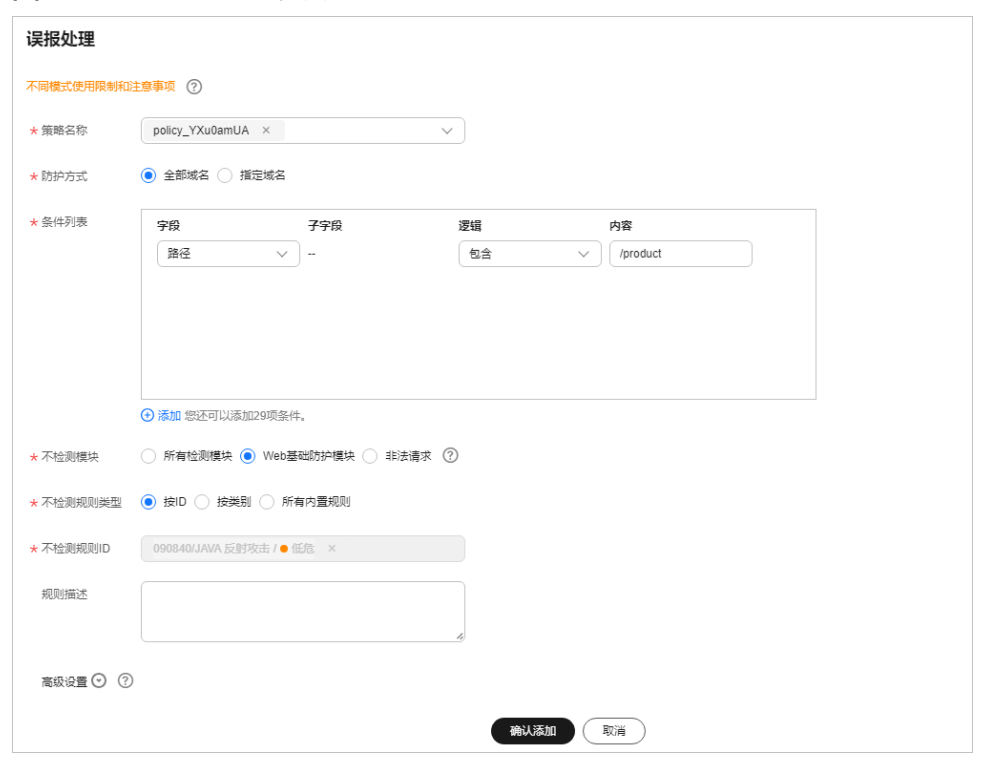

#### 图 **7-6** 添加全局白名单规则

步骤**7** 在Postman上第三次设置请求路径为"/product",参数ID为普通测试脚本,防护网 站的访问请求仍被拦截。

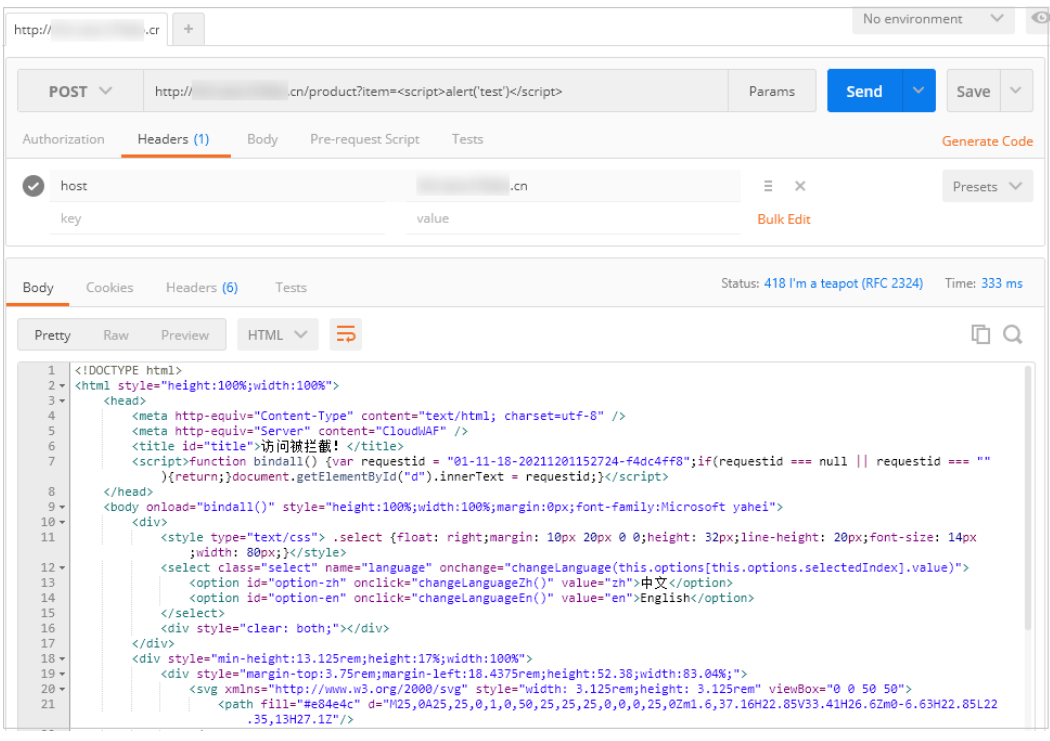

步骤**8** 参照[步骤](#page-81-0)**4**,查看防护事件,处理命中"XSS攻击"的"110060"规则的误报防护事 件。

#### 图 **7-7** 查看防护事件

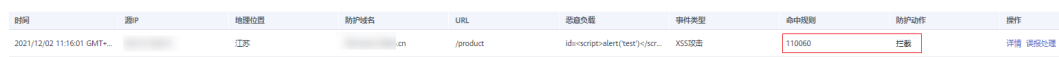

#### 图 **7-8** 添加全局白名单规则

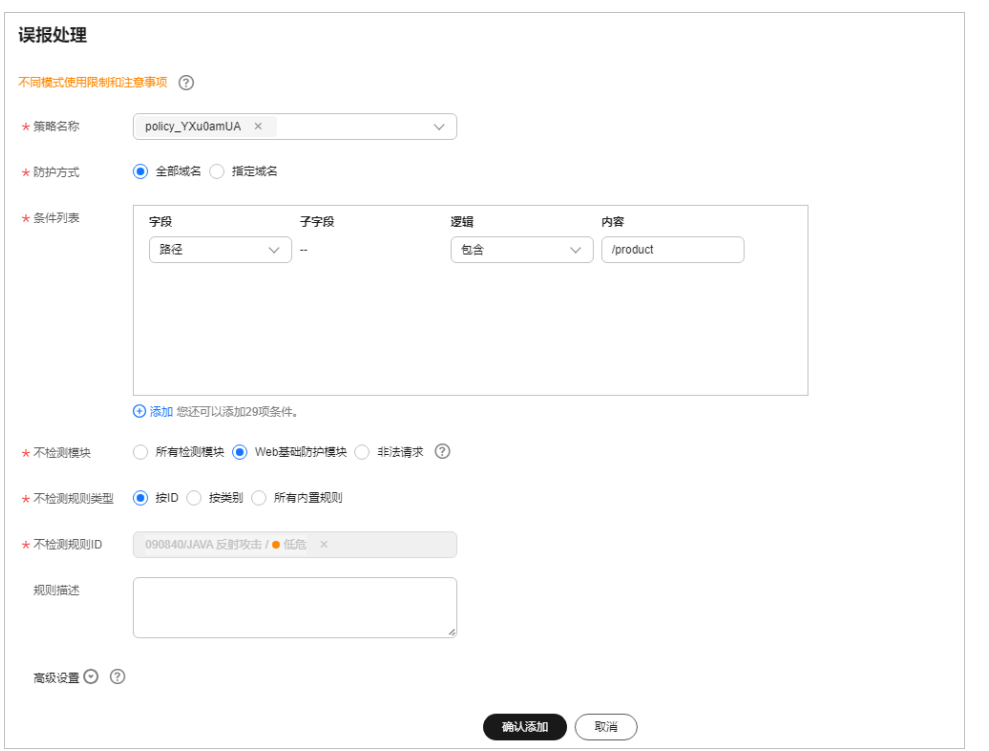

步骤**9** 在Postman上第四次设置请求路径为"/product",参数ID为普通测试脚本。此时, 防护网站的访问请求不再被拦截,说明所有全局白名单规则都已生效。

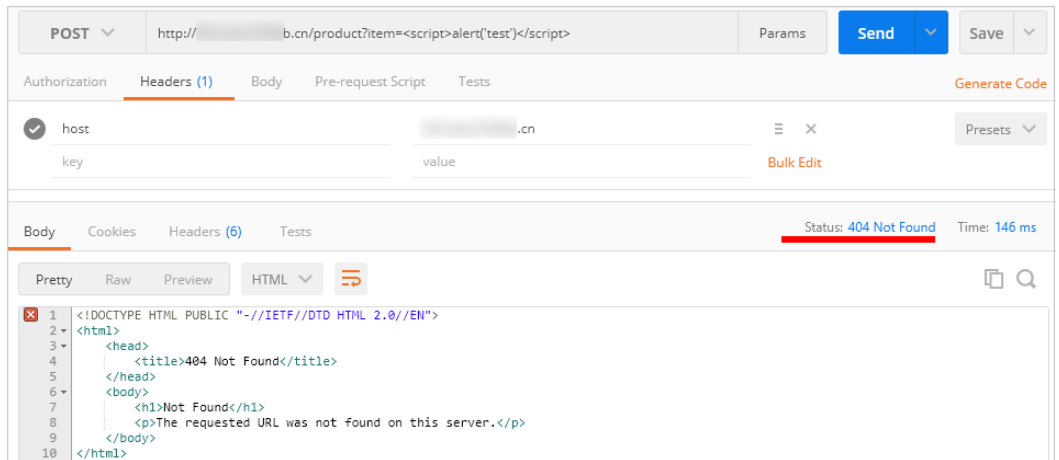

同时,查看"防护事件"页面,防护事件列表也没有新增的XSS攻击防护事件。

- 步骤10 在Postman上模拟攻击,验证设置的全局白名单规则不会影响WAF拦截其他参数的XSS 攻击事件。
	- 1. 在Postman上设置请求路径为"/product",参数item为普通测试脚本,防护网 站的访问请求被拦截。

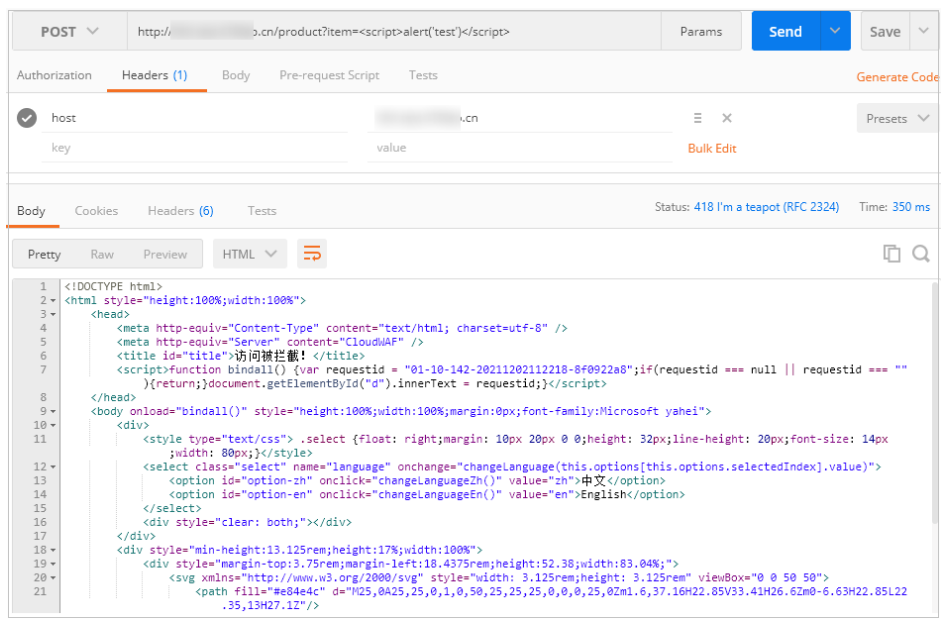

2. 查看"防护事件"页面, WAF拦截参数item的XSS攻击事件。

#### 图 **7-9** 查看防护事件

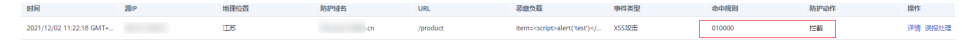

- 步骤11 在Postman上模拟攻击,验证设置的全局白名单规则不会影响WAF拦截其他路径的XSS 攻击事件。
	- 1. 在Postman上设置请求路径为"/order",参数ID为普通测试脚本,防护网站的访 问请求被拦截。

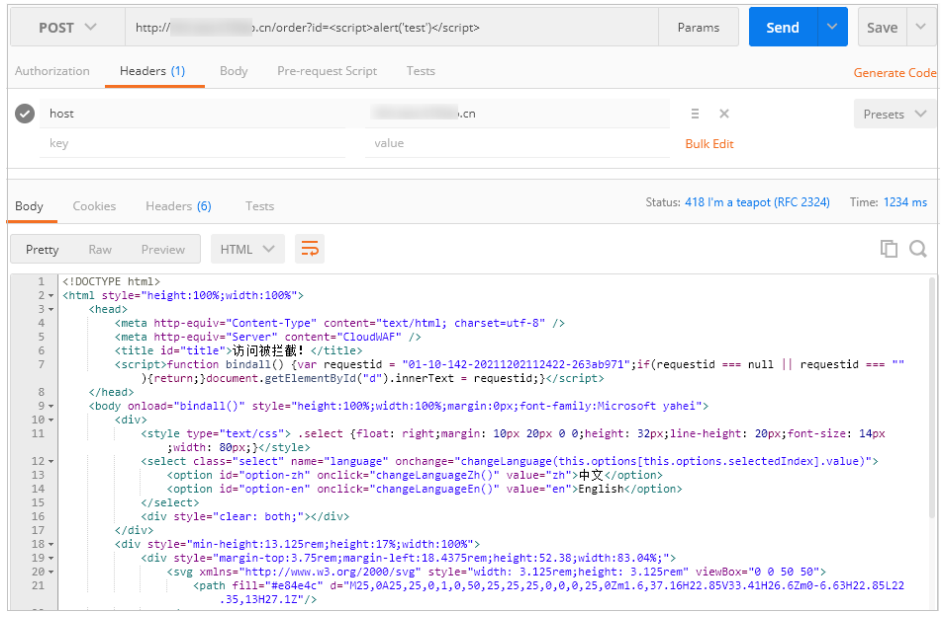

2. 查看"防护事件"页面,WAF拦截"URL"为"/order"、参数ID的XSS攻击事 件。

图 **7-10** 查看防护事件

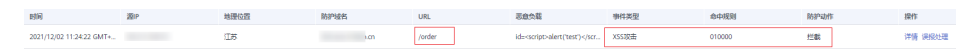

**----**结束

# **8** 使用 **WAF** <sup>和</sup> **HSS** 提升网页防篡改能力

#### 应用场景

网页篡改是一种通过网页应用中的漏洞获取权限,通过非法篡改Web应用中的内容、 植入暗链等,传播恶意信息,危害社会安全并牟取暴利的网络攻击行为。

如果网页被篡改,可能导致网页被植入色情、诈骗等非法信息的链接;发表反动言 论,从而造成不良社会影响,损害企业品牌形象;对政府、高校、企事业单位等有影 响力的单位来说,页面被恶意篡改将无意间成为传播危害社会安全等信息的帮凶,无 形中错误引导大众,造成难以挽回的损失。

本章节介绍如何通过WAF和HSS实现动静态网页的防篡改。

#### 方案架构及方案优势

当攻击者企图通过SQL注入等攻击手段篡改网页时,WAF通过对HTTP(S)请求进行检 测,及时识别并阻断攻击,防止攻击渗透进入系统层。

即使攻击突破了第一层防护也不用慌,主机安全服务网页防篡改早已提前帮您驱动及 锁定Web文件目录下的文件,只有网站管理员可通过特权进程更新网站内容;除了锁 定文件,主机安全服务网页防篡改还同时在本地主机和远端做了备份,一旦发生非法 篡改,可以立即通过备份目录进行恢复;对于web服务器里的应用程序等动态网页, 主机安全服务网页防篡改采用RASP检测应用程序行为,能够检测针对数据库等动态数 据的篡改行为,实时阻断攻击者通过应用程序篡改网页内容的行为。

主机安全服务网页防篡改和Web应用防火墙双剑合璧,杜绝网页篡改事件发生。

表 **8-1** HSS 和 WAF 网页防篡改的区别

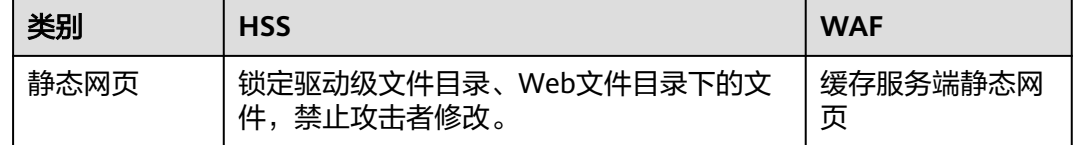

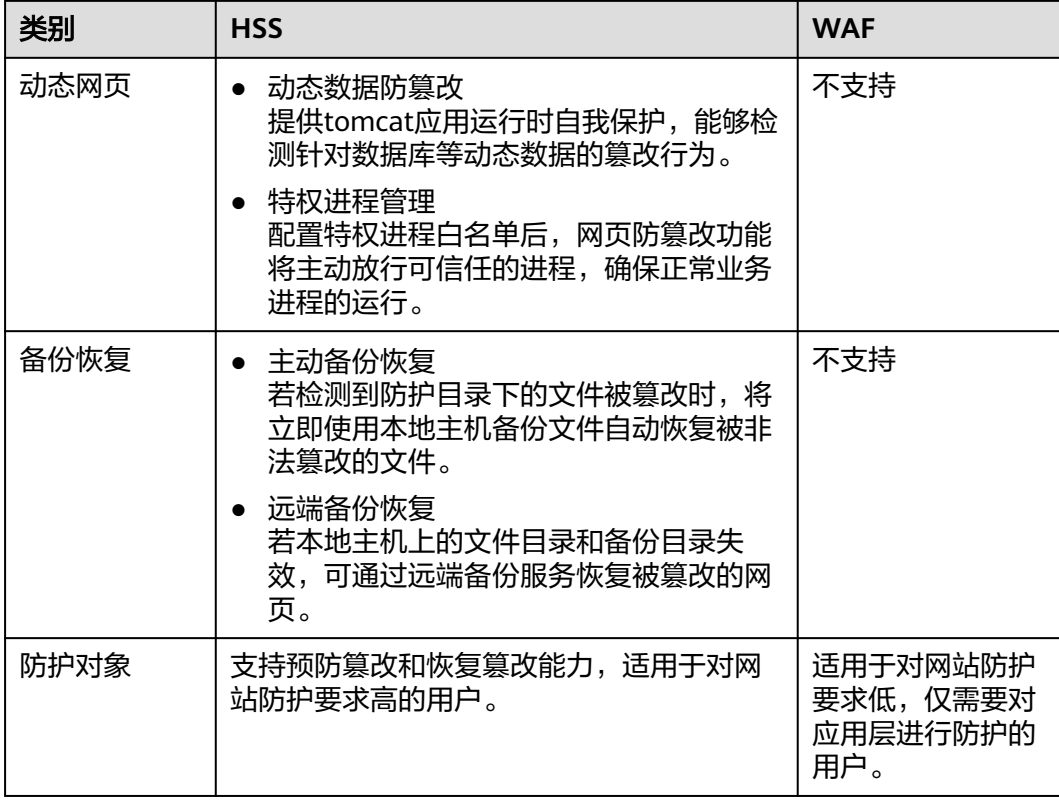

# 资源与成本规划

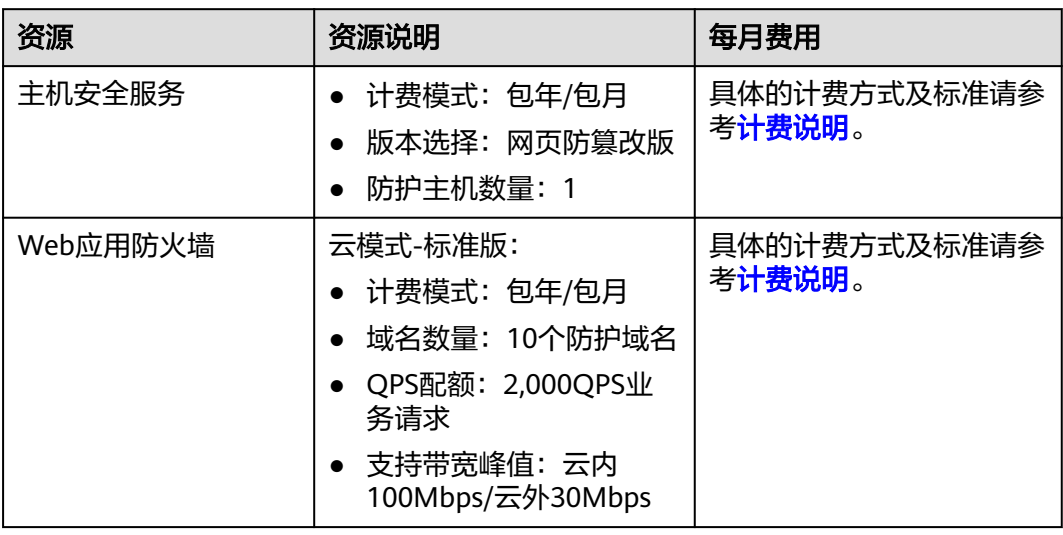

#### 表 **8-2** 资源和成本规划

### 步骤一: 配置 WAF 网页防篡改规则

步骤**1** [登录管理控制台](https://console.huaweicloud.com/?locale=zh-cn)。

步**骤2** 单击管理控制台左上角的<sup>0</sup>,选择区域或项目。

- 步骤**3** 单击页面左上方的 ,选择"安全与合规 > Web应用防火墙 WAF"。
- 步骤**4** 在左侧导航树中,选择"防护策略",进入"防护策略"页面。
- 步骤**5** 单击目标策略名称,进入目标策略的防护配置页面。
- 步骤**6** 选择"网页防篡改"配置框,用户可根据自己的需要开启或关闭网页防篡改策略。
	- ● : 开启状态。
	- **图** : 关闭状态。
- 步骤**7** 在"网页防篡改"规则配置列表的左上方,单击"添加规则"。
- 步骤**8** 在弹出的对话框中,添加网页防篡改规则,参数说明如表**8-3**所示。

#### 图 **8-1** 添加网页防篡改规则

#### 添加网页防算改规则

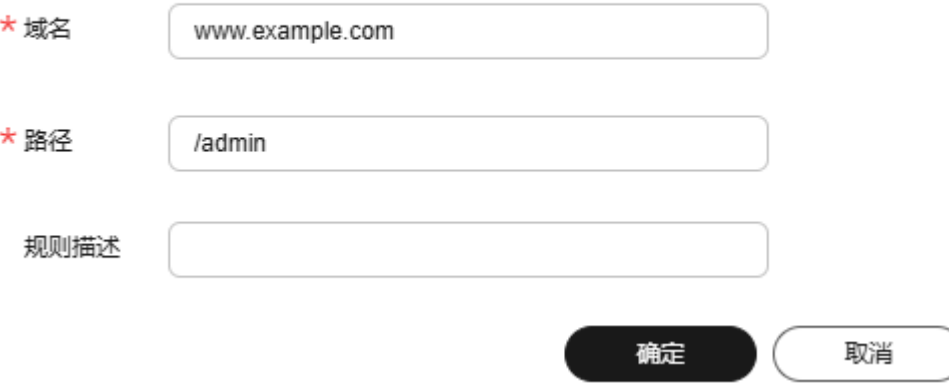

#### 表 **8-3** 参数说明

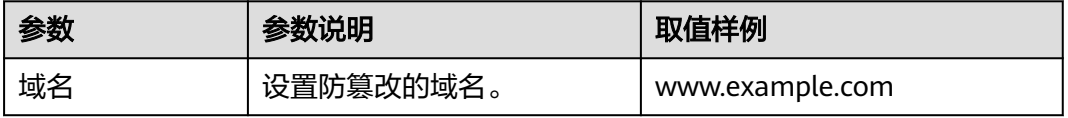

 $\times$ 

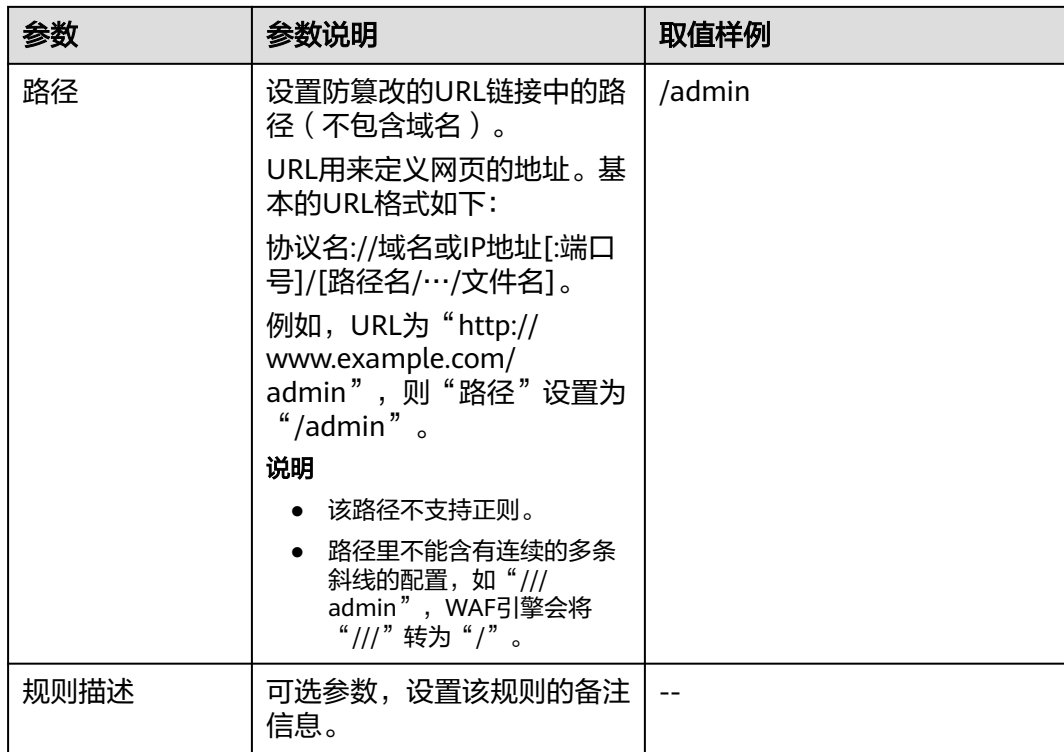

步骤9 单击"确定",添加的网页防篡改规则展示在网页防篡改规则列表中。

**----**结束

步骤二:开启 **HSS** 网页防篡改

步骤**1** [登录管理控制台](https://console.huaweicloud.com/?locale=zh-cn)。

- **步骤2** 在页面左上角选择"区域",单击 ——,选择"安全合规 > 企业主机安全",进入企业 主机安全界面。
- 步骤**3** 在左侧导航树中,选择"主机防御 > 网页防篡改",进入"网页防篡改"界面,单击 "添加防护服务器"。

图 **8-2** 添加防护服务器

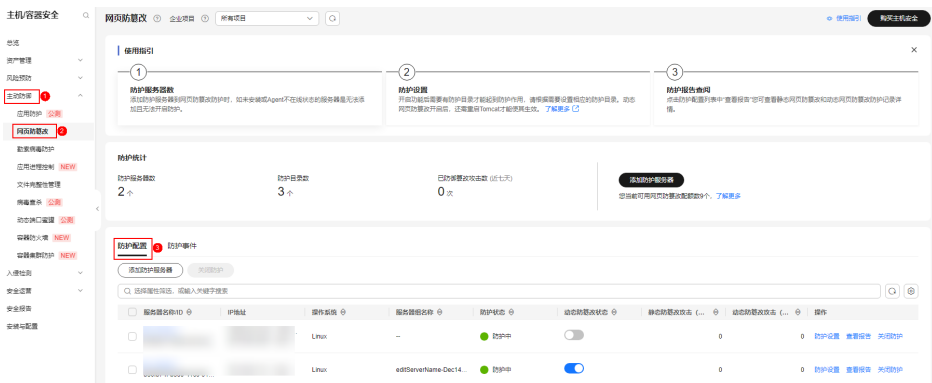

步骤**4** 在"添加防护服务器"页面,选择"可添加服务器"页签,勾选需要开启防护的服务 器,选择目标配额,可默认随机选择,单击"添加并开启防护"。

步骤**5** 开启"网页防篡改"防护服务后,请在控制台上查看企业主机安全的开启状态。

- 选择"主机防御 > 网页防篡改",目标服务器所在行的"防护状态"为"防护 中",则表示网页防篡改版已开启。
- 选择"资产管理 > 主机管理 > 云服务器",目标主机所在行的"防护状态"为 "防护中",且"版本/到期时间"为"网页防篡改版",则表示网页防篡改防护 已开启。

**----**结束

#### 须知

- 关闭网页防篡改防护服务前,请对主机执行全面的检测,处理已知风险并记录操作 信息,避免运维失误,使您的主机遭受攻击。
- 关闭网页防篡改防护服务后,网页应用被篡改的可能性将大大提高,请及时清理主 机中的重要数据、关停主机中的重要业务并断开主机与外部网络的连接,避免因主 机遭受攻击而承担不必要的损失。
- 执行关闭网页防篡改操作后,防护目录下的文件将不再受"网页防篡改"功能的防 护,建议您提前处理防护目录下的文档,再对文档执行暂停防护、编辑或删除的相 关操作。
- 执行关闭网页防篡改操作后,若您的文档不慎被删除,请在主机本地备份或远端主 机的备份路径中查找。
- 当用户关闭网页防篡改时会同步关闭旗舰版防护。

# **9** 使用 **Header** 字段转发关闭响应报文压缩

#### 应用场景

客户端在请求头"Accept-Encoding"声明支持响应压缩,如 "Accept-Encoding: qzip" ; 当响应经过WAF后,WAF 认为符合压缩标准,对其进行压缩。但事实上客户 端在收到响应之后,客户端并不能自动解压响应报文,那么就会存在响应获取异常的 问题。

建议在WAF控制台通过"Header字段转发"功能对该域名重写"Accept-Encoding" 头,这样WAF就不会对响应进行任何压缩操作。

#### 资源与成本规划

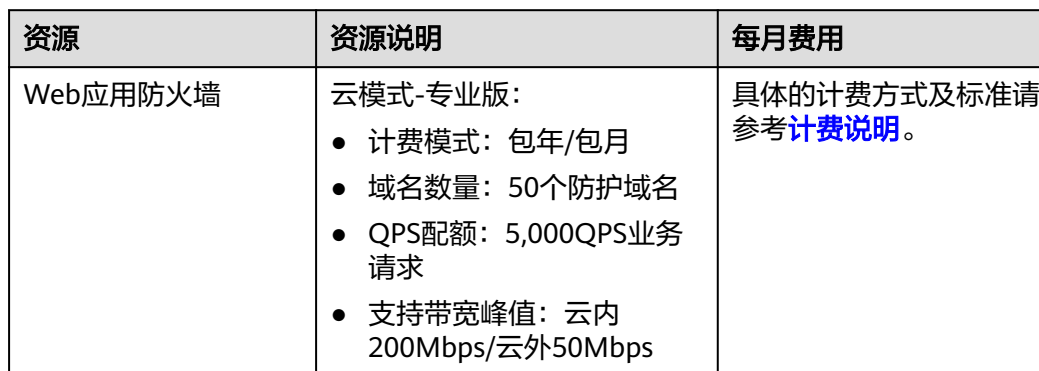

#### 表 **9-1** 资源和成本规划

#### 约束与限制

仅"云模式-CNAME接入"和"独享模式"支持配置Header字段转发。

#### 步骤一:购买云模式专业版

以购买WAF云模式标准版为例进行介绍。

#### 步骤**1** [登录华为云管理控制台。](https://console.huaweicloud.com/?locale=zh-cn)

- 步骤**2** 在控制台页面中选择"安全与合规 > Web应用防火墙 WAF",进入Web应用防火墙控 制台。
- 步骤**3** 在页面右上角,单击"购买WAF实例",进入购买页面,"WAF模式"选择"云模 式"。
	- "区域":根据防护业务的所在区域就近选择购买的WAF区域。
	- "版本规格":选择"专业版"。
	- "扩展包"及"购买时长":根据具体情况进行选择。
- 步骤**4** 确认参数配置无误后,在页面右下角单击"立即购买"。
- 步骤5 确认订单详情无误后,阅读并勾选《Web应用防火墙免责声明》,单击"去支付", 完成购买操作。
- 步骤**6** 进入"付款"页面,选择付款方式进行付款。

**----**结束

#### 步骤二:将网站信息添加到 **WAF**

此处以云模式-CNAME接入为例进行介绍。

- 云模式-ELB接入方式请参见将网站接入**WAF**[防护\(云模式](https://support.huaweicloud.com/usermanual-waf/waf_01_0287.html)**-ELB**接入)。
- 独享模式接入方式请参见将网站接入**WAF**[防护\(独享模式\)。](https://support.huaweicloud.com/usermanual-waf/waf_01_0250.html)
- 步骤**1** 在左侧导航树中,选择"网站设置",进入网站设置列表。
- 步骤**2** 在网站列表的左上角,单击"添加防护网站"。
- 步骤**3** 选择"云模式-CNAME接入"并单击"开始配置"。
- 步骤**4** 根据界面提示,配置网站信息,如表**[9-2](#page-94-0)**所示。

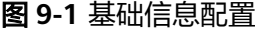

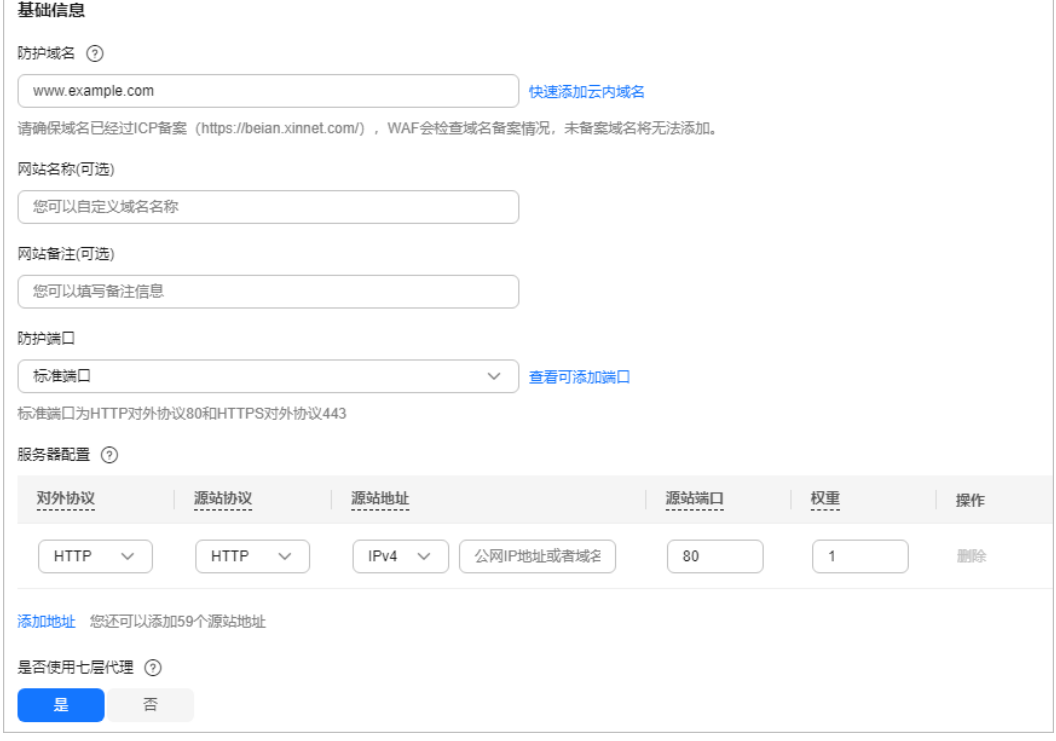

#### <span id="page-94-0"></span>表 **9-2** 重点参数说明

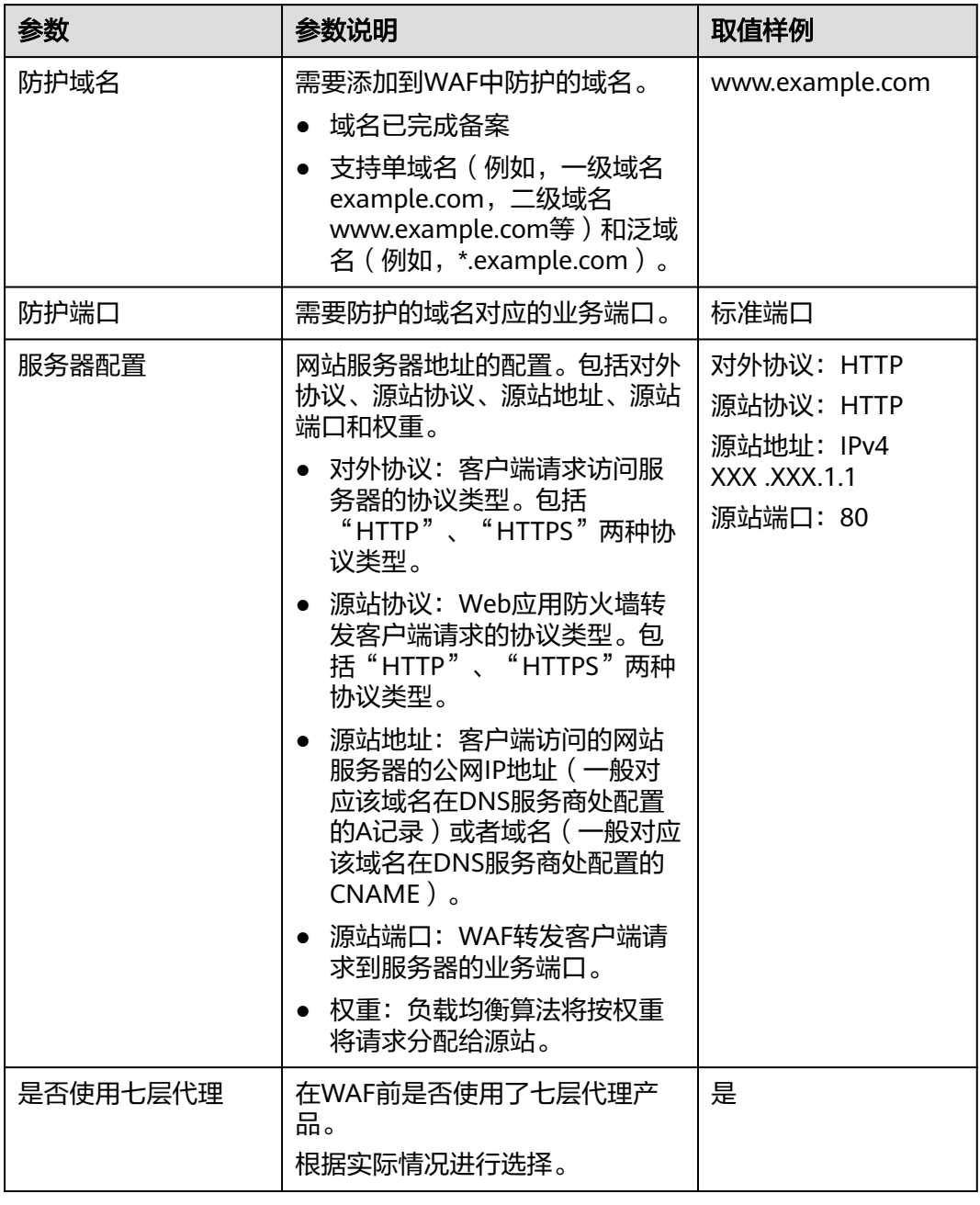

#### 步骤**5** 单击"下一步",根据界面提示,完成**[WAF](https://support.huaweicloud.com/usermanual-waf/waf_01_0002.html#section5)**回源**IP**加白[、本地验证](https://support.huaweicloud.com/usermanual-waf/waf_01_0002.html#section6)和[修改域名](https://support.huaweicloud.com/usermanual-waf/waf_01_0002.html#section7)**DNS**解 **[析设置](https://support.huaweicloud.com/usermanual-waf/waf_01_0002.html#section7)**的操作。

图 **9-2** 添加域名完成

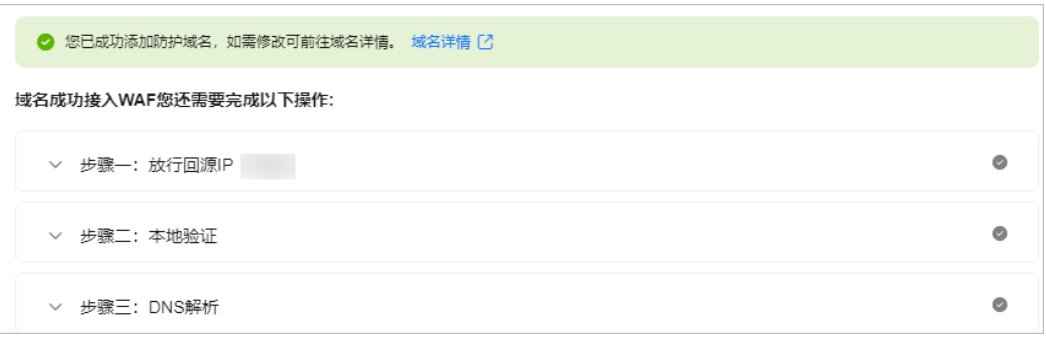

**----**结束

#### 步骤三:配置 **Header** 字段转发

- 步骤**1** 在左侧导航树中,选择"网站设置",进入"网站设置"页面。
- 步骤2 在目标网站所在行的"域名"列中,单击目标网站,进入网站基本信息页面。
- 步骤**3** 在"字段转发"列,单击修改,在弹出的"字段转发"弹框中,输入Key/Value值,并 单击"添加"。

Key值配置为"Accept-Encoding"; Value值配置为"identity", 如图9-3所示。

图 **9-3** 字段转发

#### 字段转发

 $\times$ 

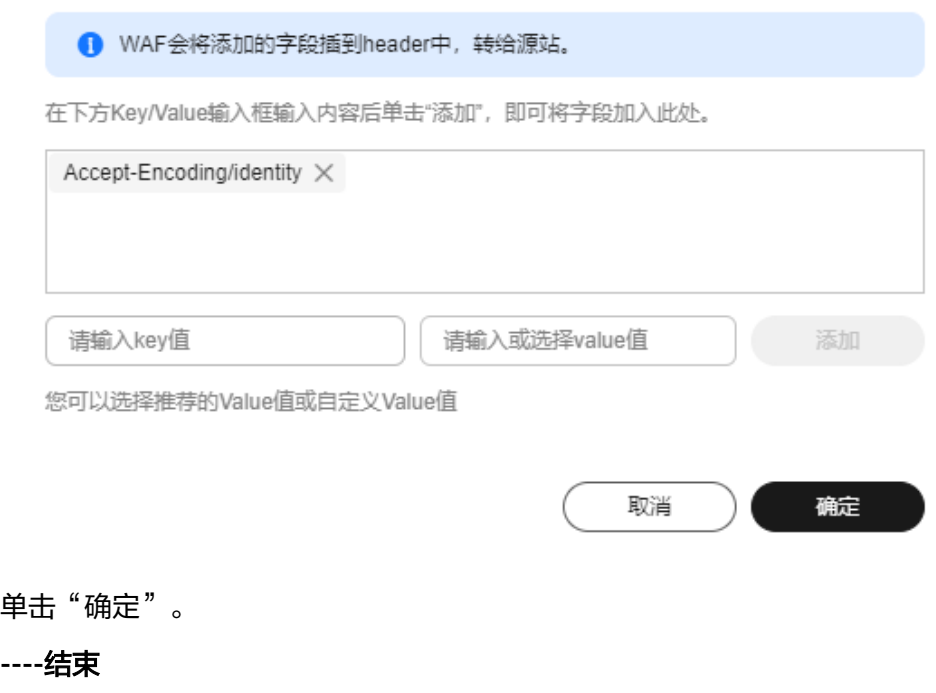

步骤4

# **10** 源站安全配置

# **10.1** 使用 **WAF** 提升客户端访问域名的通道安全

#### 应用场景

HTTPS协议是由TLS (Transport Layer Security, 传输层安全性协议)+HTTP协议构建 的可进行加密传输、身份认证的网络协议。当[域名接入](https://support.huaweicloud.com/usermanual-waf/waf_01_0002.html)**WAF**时,如果客户端采用 HTTPS协议请求访问服务器,即防护域名的"对外协议"配置为"HTTPS"时,您可 以通过为域名配置最低TLS版本和加密套件来确保网站安全,详细说明如下:

● 最低TLS版本

最低TLS版本是客户端通过TLS访问网站时,被允许访问网站的最低TLS版本。配 置最低TLS版本后,只有满足最低TLS版本的请求,才能正常访问网站,可以满足 行业网站的安全需求。

#### 说明

- 截止目前,TLS已发布了三个版本 (TLS v1.0、TLS v1.1、TLS v1.2), TLS v1.0和TLS v1.1版本由于发布时间久远,某些加密算法(如SHA1、RC4算法)很容易被黑客攻 击,且在性能上,TLS v1.0和TLS v1.1已经无法满足呈几何级增长的数据传输加密,存 在安全隐患。同时,为了保障通信协议的安全,满足支付卡行业数据安全标准(PCI DSS),支付卡行业安全标准委员会(PCI SSC)规定,TLS v1.0安全通信协议于2018 年6月30日不再生效。火狐、Safari、Chrome、Edge等主流浏览器厂商也声明将于 2020年全面停止支持TLS v1.0和TLS v1.1。
- 您可以通过[查看网站](https://myssl.com/ssl.html)**TLS**版本,检测网站支持的TLS版本。
- 加密套件

加密套件是多种加密算法的集合。配置安全性更高的加密套件,可以保障网站的 保密性和数据完整性。

## 资源与成本规划

#### 表 **10-1** 资源和成本规划

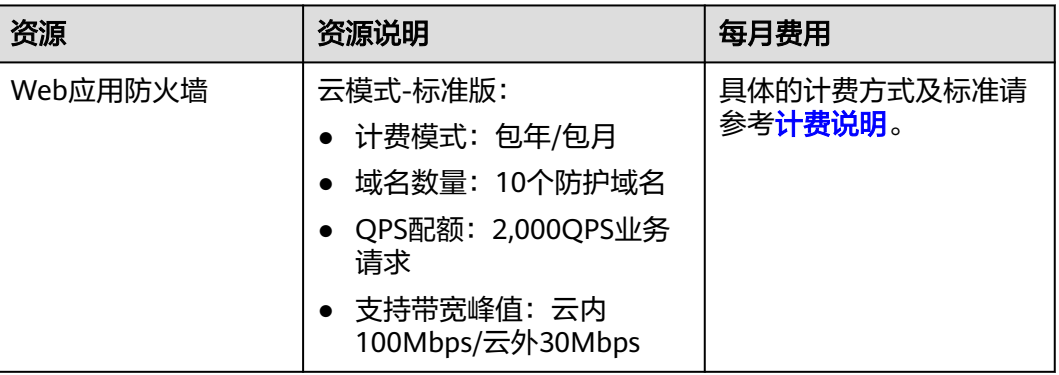

### 支持配置的最低 **TLS** 版本说明

WAF默认配置的最低TLS版本为"TLS v1.0",为了确保网站安全,建议您根据业务实 际需求进行配置,支持配置的最低TLS版本如表**10-2**所示。

表 **10-2** 支持配置的最低 TLS 版本说明

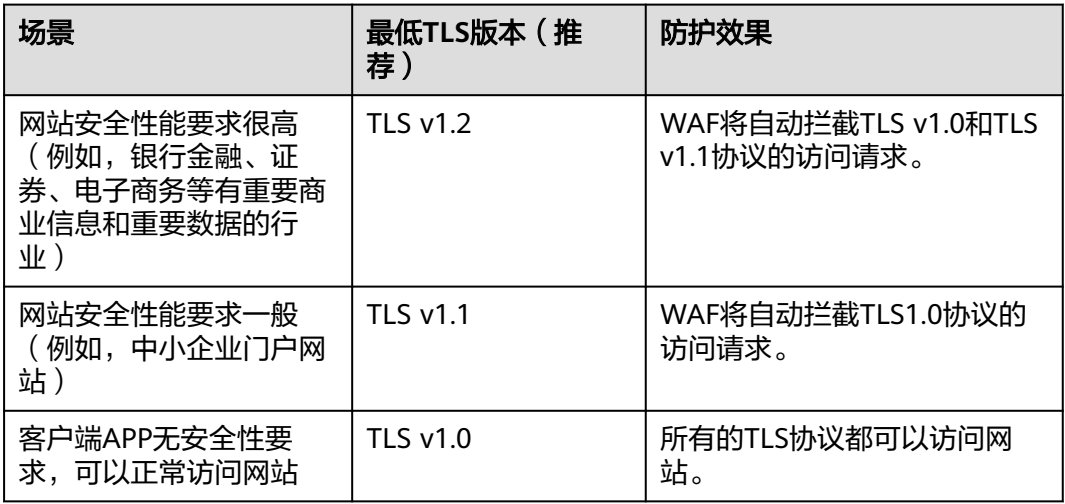

#### 支持配置的加密套件说明

WAF默认配置的加密套件为"安全加密套件",可以满足浏览器兼容性和安全性,各 加密套件相关说明如表**[10-3](#page-98-0)**所示。

#### <span id="page-98-0"></span>表 **10-3** 加密套件说明

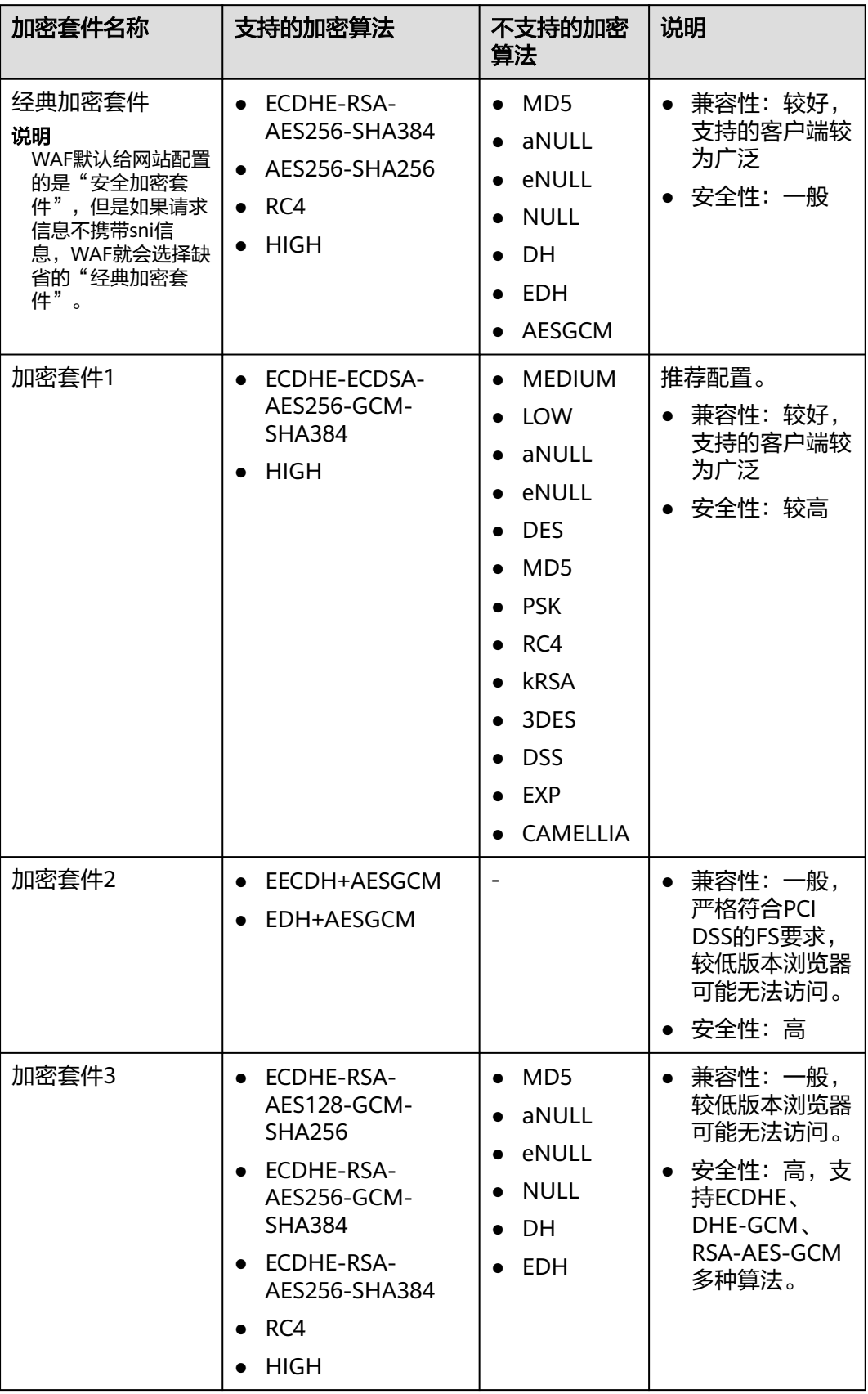

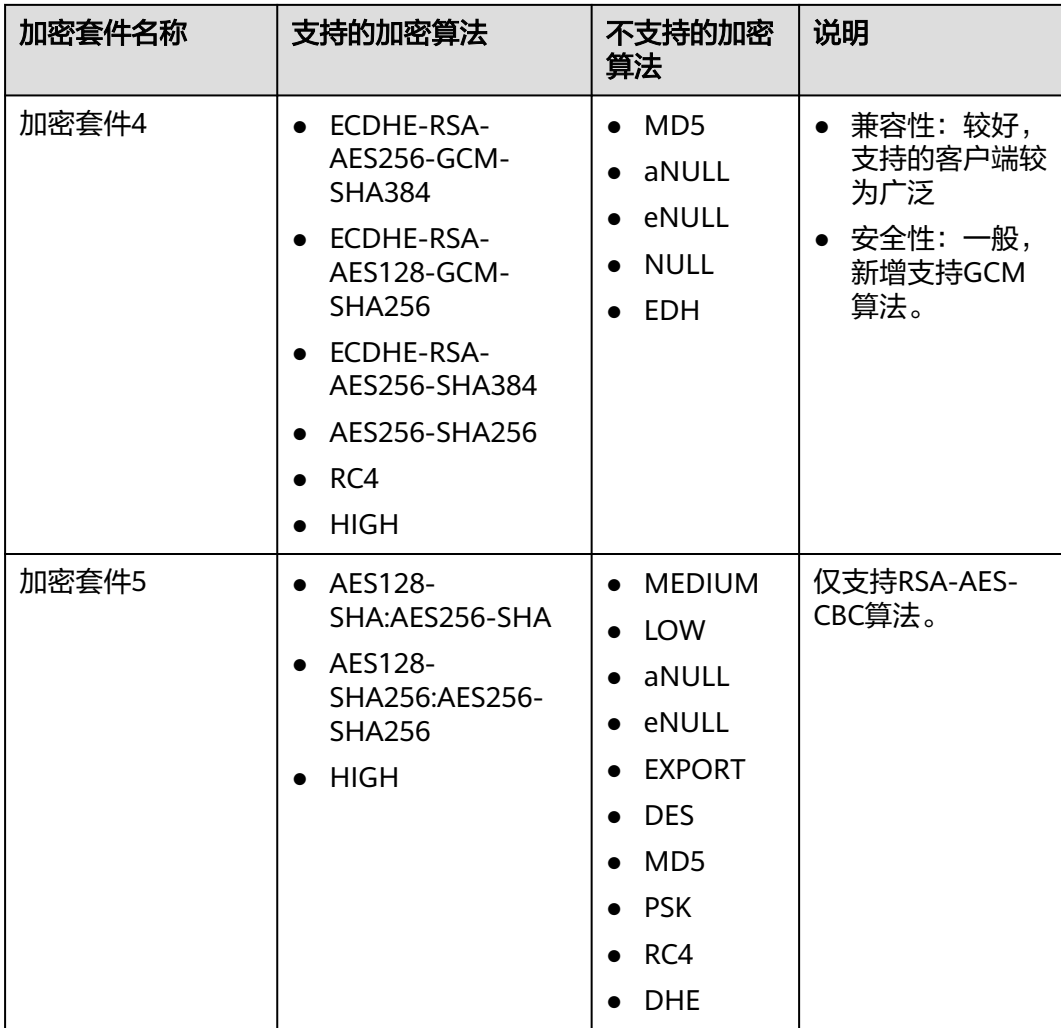

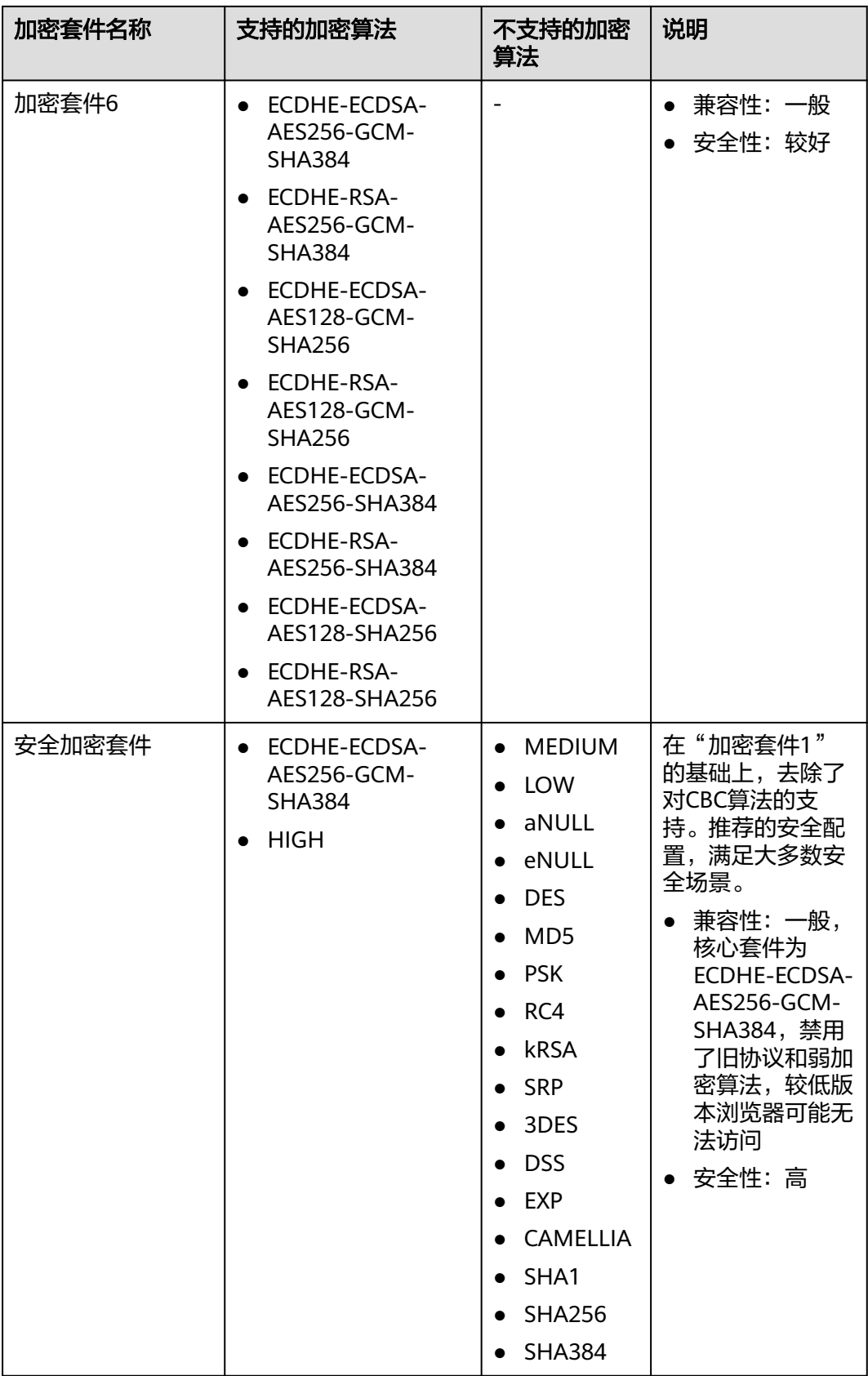

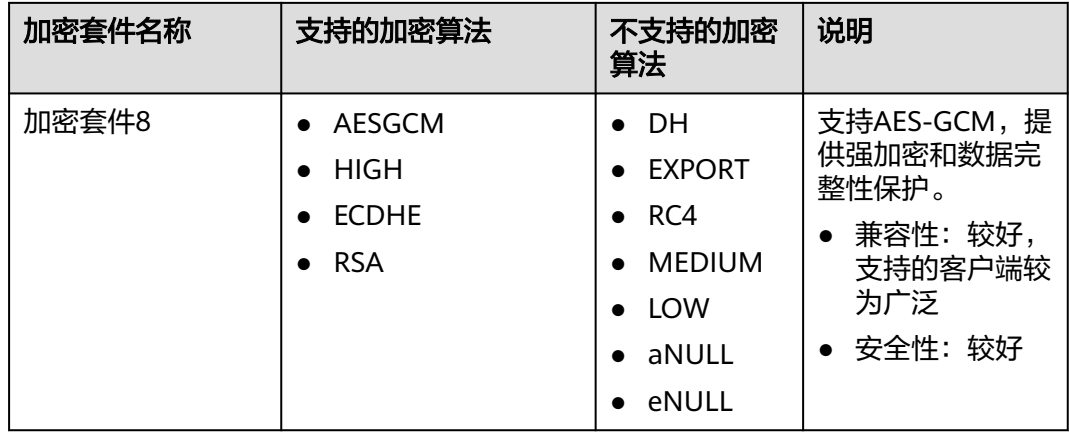

WAF提供的加密套件对于高版本的浏览器及客户端都可以兼容,不能兼容部分老版本 的浏览器。TLS版本不同,加密套件的浏览器或客户端兼容情况也不同。以TLS v1.0协 议为例,加密套件的浏览器及客户端兼容性说明如<mark>表10-4</mark>所示。

#### 须知

建议您以实际客户端环境测试的兼容情况为准,避免影响现网业务。

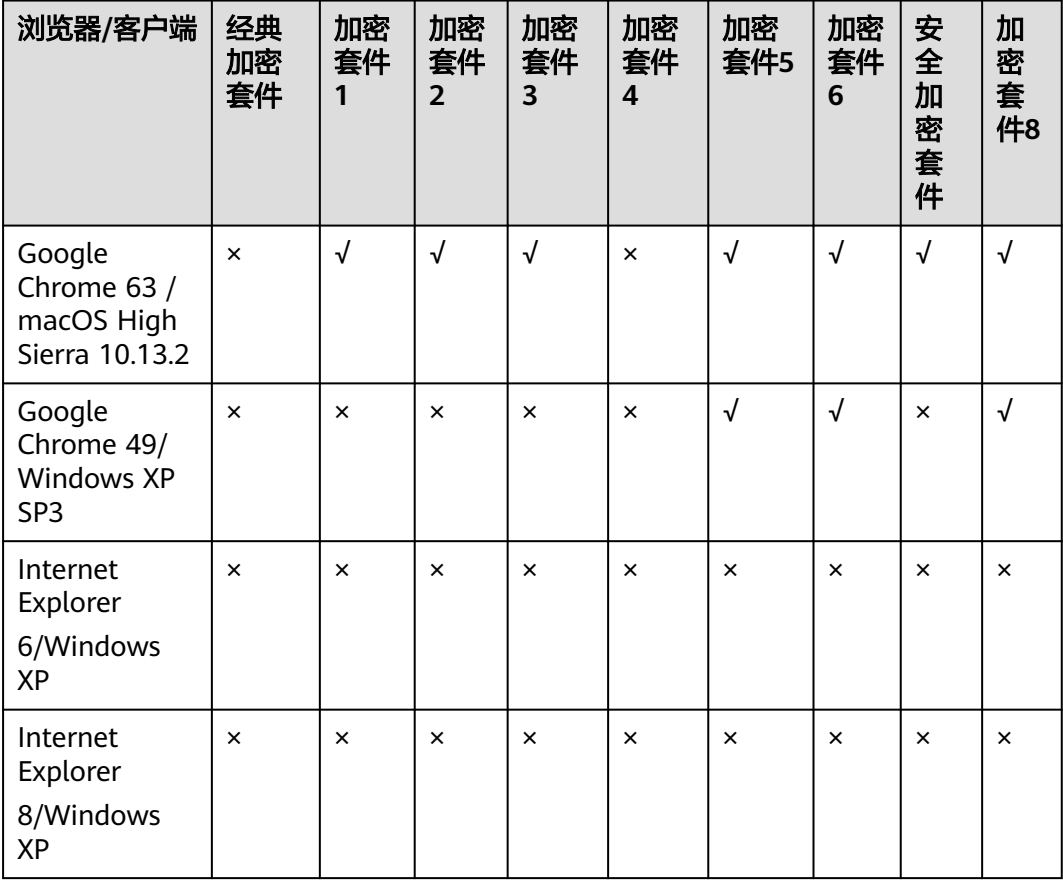

表 **10-4** 加密套件不兼容的浏览器/客户端参考说明(TLS v1.0)

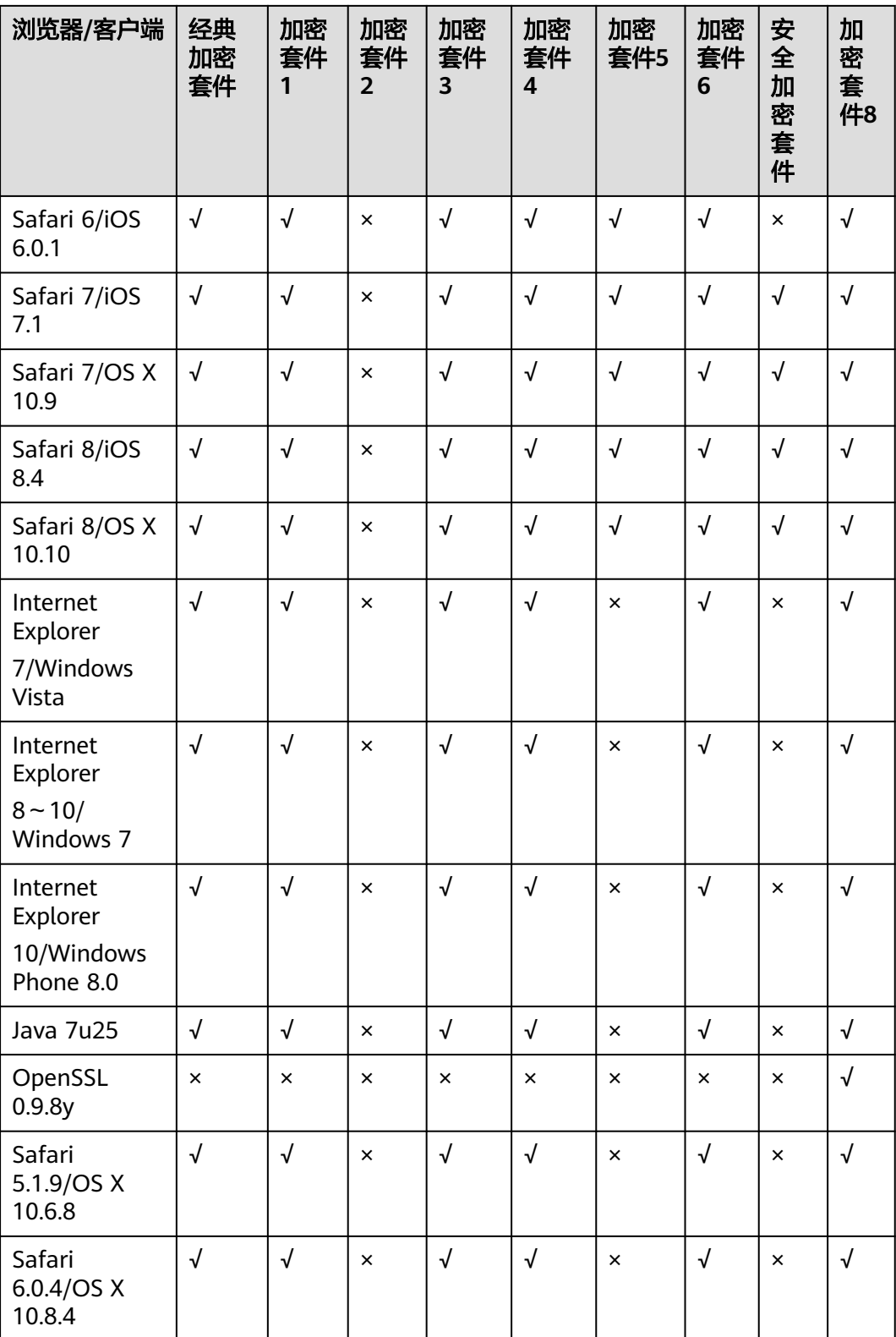

# 配置 **TLS** 最低版本和加密套件

以下介绍如何配置TLS最低版本为"TLS v1.2", 加密套件为"加密套件1", 以及如 何验证配置效果。

#### 步骤**1** [登录管理控制台](https://console.huaweicloud.com/?locale=zh-cn)。

- 步骤**2** 单击管理控制台左上角的 ,选择区域或项目。
- 步骤**3** 单击页面左上方的 ,选择"安全与合规 > Web应用防火墙 WAF"。
- 步骤**4** 在左侧导航树中,选择"网站设置",进入"网站设置"页面。
- 步骤5 在目标网站所在行的"域名"列中,单击目标网站,进入网站基本信息页面。
- 步骤**6** 在"TLS配置"所在行,单击"修改"。

#### 图 **10-1** 修改 TLS 配置

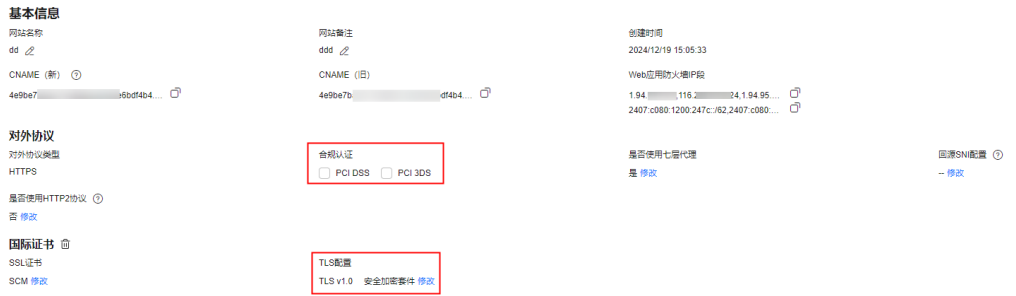

#### 说明

WAF支持一键开启PCI DSS和PCI 3DS合规认证功能,开启合规认证后,可以满足PCI DSS和PCI 3DS合规认证要求。

- PCI DSS
	- 开启PCI DSS合规认证后,不能修改TLS最低版本和加密套件,且最低TLS版本将设置为 "TLS v1.2",加密套件设置为EECDH+AESGCM:EDH+AESGCM。
	- 开启PCI DSS合规认证后,如果您需要修改TLS最低版本和加密套件,请关闭该认证。
- PCI 3DS
	- 开启PCI 3DS合规认证后,不能修改TLS最低版本,且最低TLS版本将设置为"TLS v1.2 $"$ 。
	- 开启PCI 3DS合规认证后,您将不能关闭该认证,请根据业务实际需求进行操作。

<mark>步骤7</mark> 在弹出的"TLS配置"对话框中,选择最低TLS版本"TLS v1.2"和"加密套件1"。

#### 图 **10-2** "TLS 配置"对话框

TLS配置

证书名称 zri-fun

证书类型

国际证书

最低TLS版本

**TLS v1.2**  $\checkmark$ 

注意:低于最低TLS版本的请求,将无法正常访问。 建议您使用更安全的TLS v1.2

#### 加密套件选择

加密套件1  $\checkmark$ 兼顾一定的安全性与兼容性。

加密算法

ECDHE-ECDSA-AES256-GCM-

SHA384:HIGH:IMEDIUM:ILOW:IaNULL:IeNULL:IDES:IMD5:IPSK:IRC4:IkRSA:ISRP:I3DES:IDSS:IEXP:ICAMELLIA:@STRENGTH

#### 步骤**8** 单击"确认",TLS配置完成。

#### **----**结束

#### 效果验证

假定"最低TLS版本"配置为"TLS v1.2",验证TLS v1.2协议可以正常访问网站,验 证TLS v1.1及以下协议不能正常访问网站。

您可以在本地通过命令行方式,验证TLS是否配置成功。在验证前,请确保您本地已安 装**[openssl](https://www.openssl.org/)**。

- 步骤**1** 复制防护域名的CNAME值,用于获取WAF的接入IP。
	- 1. [登录管理控制台](https://console.huaweicloud.com/?locale=zh-cn)。
	- 2. 单击管理控制台左上角的<sup>0</sup>,选择区域或项目。
	- 3. 单击页面左上方的  $\equiv$ ,选择"安全与合规 > Web应用防火墙 WAF"。
	- 4. 在左侧导航树中,选择"网站设置",进入"网站设置"页面。
	- 5. 在目标网站所在行的"域名"列中,单击目标网站,进入域名基本信息页面。
	- 6. 在"CNAME"信息行,单击 <sup>口</sup>,复制"CNAME"值。

#### 图 **10-3** 复制 CNAME

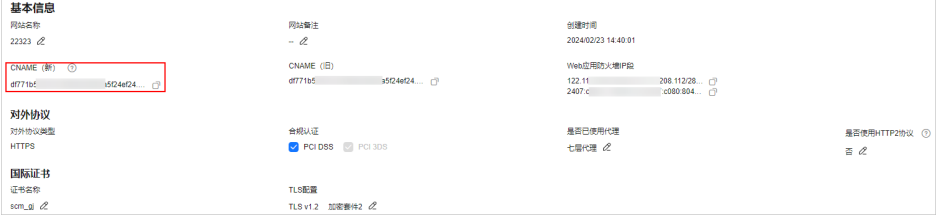

步骤**2** 获取WAF的接入IP。

● 云模式

在Windows操作系统的命令行窗口,执行以下命令,获取WAF的接入IP。 **ping** CNAME值

在界面回显信息中获取WAF接入IP,如图10-4所示。

图 **10-4** ping cname

:\Users\\_\_\_\_\_\_>ping 32b23e9d83024560973b099fb904050c.waf.huaweicloud.com;' 正在 Ping 32b23e9d83024560973b099fb904050c.waf.huaweicloud.com나━━━━━24.37]具有 32 字节的数据

- 独享模式
	- a. 在左侧导航树中,选择"系统管理 > 独享引擎",进入独享引擎实例列表页 面。
	- b. 在独享引擎列表的"IP地址"栏,获取所有创建的独享引擎对应的子网IP地 址,即独享引擎实例对应的接入IP。

步骤**3** 执行以下命令,验证"TLS v1.2"协议可以访问目标网站。

**openssl s\_client -connect** WAF接入IP **-servername** "防护域名" **-tls1\_2**

界面返回证书相关信息,如图10-5所示,说明"TLS v1.2"协议可以访问目标网站。

#### 图 **10-5** 验证 TLS v1.2

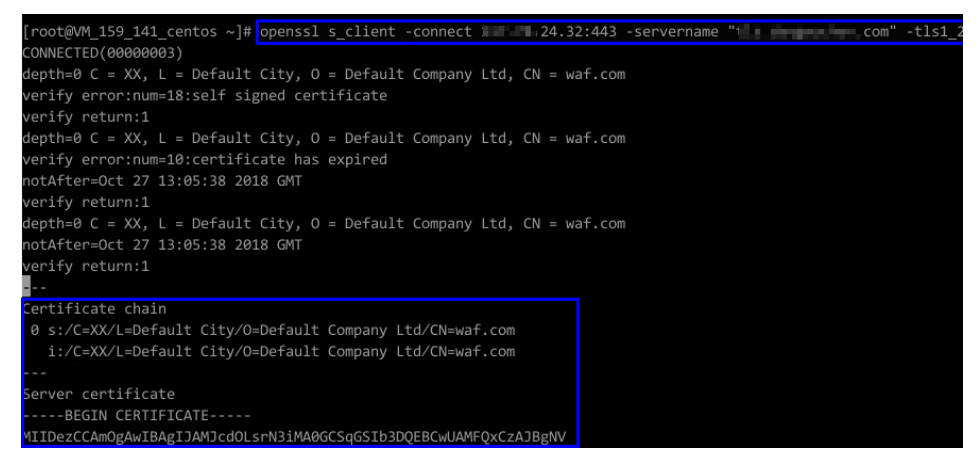

步骤**4** 执行以下命令,验证"TLS v1.1"协议不能访问目标网站。

**openssl s\_client -connect** WAF接入IP **-servername** "防护域名" **-tls1\_1** 界面未返回证书相关信息,如图[10-6](#page-106-0)所示,说明WAF拦截了"TLS v1.1"的访问。

<span id="page-106-0"></span>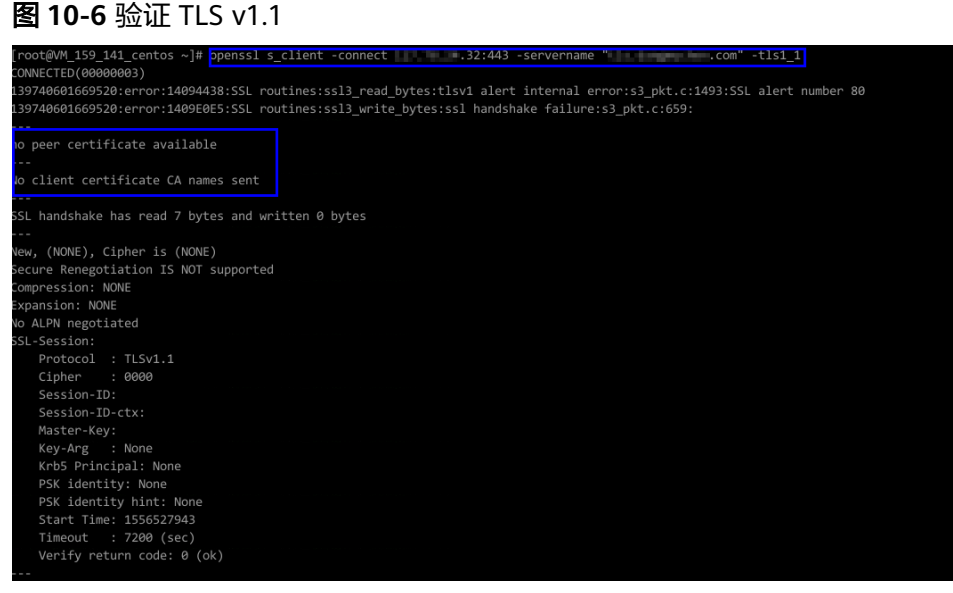

**----**结束

# **10.2** 使用 **ECS/ELB** 访问控制策略保护源站安全

#### 应用场景

网站已接入Web应用防火墙(Web Application Firewall,简称WAF)进行安全防护 后,您可以通过设置源站服务器的访问控制策略,只放行WAF回源IP段,防止黑客获 取您的源站IP后绕过WAF直接攻击源站。

本章节介绍了源站服务器部署在华为云弹性云服务器(以下简称ECS)时或华为云弹性 负载均衡(以下简称ELB)后面时,如何判断源站存在泄漏风险,以及如何配置访问控 制策略保护源站安全。

#### 说明

- 网站已接入WAF进行安全防护后,无论您是否配置源站保护,都不影响正常业务的转发。没 有配置源站保护可能导致攻击者在源站IP暴露的情况下,绕过WAF直接攻击您的源站。
- 如果在ECS前使用了NAT网关做转发,也需要设置**ECS**[入方向规则](#page-108-0)在ECS的安全组配置只允许 放行WAF的回源IP地址段,保护源站安全。

#### 操作须知

- 在配置源站保护前,请确保该ECS或ELB实例上的所有网站域名都已经接入WAF, 保证网站能正常访问。
- 配置安全组存在一定风险,避免出现以下问题:
	- 您的网站设置了Bypass回源,但未取消安全组和网络ACL等配置,这种情况 下,可能会导致源站无法从公网访问。
	- 当WAF有新增的回源网段时,如果源站已配置安全组防护,可能会导致频繁 出现5xx错误。

#### 如何判断源站存在泄露风险

您可以在非华为云环境直接使用Telnet工具连接源站公网IP地址的业务端口(或者直接 在浏览器中输入访问Web应用的IP),查看是否建立连接成功。

- 如果可以连通 表示源站存在泄露风险,一旦黑客获取到源站公网IP就可以绕过WAF直接访问。
- 如果无法连通

表示当前不存在源站泄露风险。

例如,测试已接入WAF防护的源站IP对外开放的443端口是否能成功建立连接,显示如 **图10-7**所示类似信息,说明端口可连通,表示该源站存在泄露风险。

图 **10-7** 测试源站泄露风险

 $[root@VM 0 4 cents ~ 1# telnet 11.11 11 443]$ Trying 14, 17, 177, 19... Connected to **Million 177.99.** Escape character is '^]

#### 获取 **WAF** 回源 **IP** 地址

回源IP是WAF用来代理客户端请求服务器时用的源IP,在服务器看来,接入WAF后所 有源IP都会变成WAF的回源IP,而真实的客户端地址会被加在HTTP头部的XFF字段 中。有关回源IP地址的详细介绍,请参[见如何放行回源](https://support.huaweicloud.com/waf_faq/waf_01_0095.html)**IP**段?。

- 步骤**1** [登录管理控制台](https://console.huaweicloud.com/?locale=zh-cn)。
- 步**骤2** 单击管理控制台左上角的 <sup>0</sup> ,选择区域或项目。
- 步骤3 单击页面左上方的 **——**, 选择"安全与合规 > Web应用防火墙 WAF"。
- 步骤**4** 在左侧导航树中,选择"网站设置",进入"网站设置"页面。
- 步骤**5** 在网站列表右侧上方,单击"Web应用防火墙回源IP网段",查看Web应用防火墙所 有回源IP段。

#### 说明

Web应用防火墙的回源IP网段会定期更新,及时将更新后的回源IP网段添加至相应的安全组规则 中,避免出现误拦截。

步骤**6** 在"Web应用防火墙的回源IP网段"对话框,单击"复制IP段",复制所有回源IP。
## 图 **10-8** Web 应用防火墙的回源 IP 网段

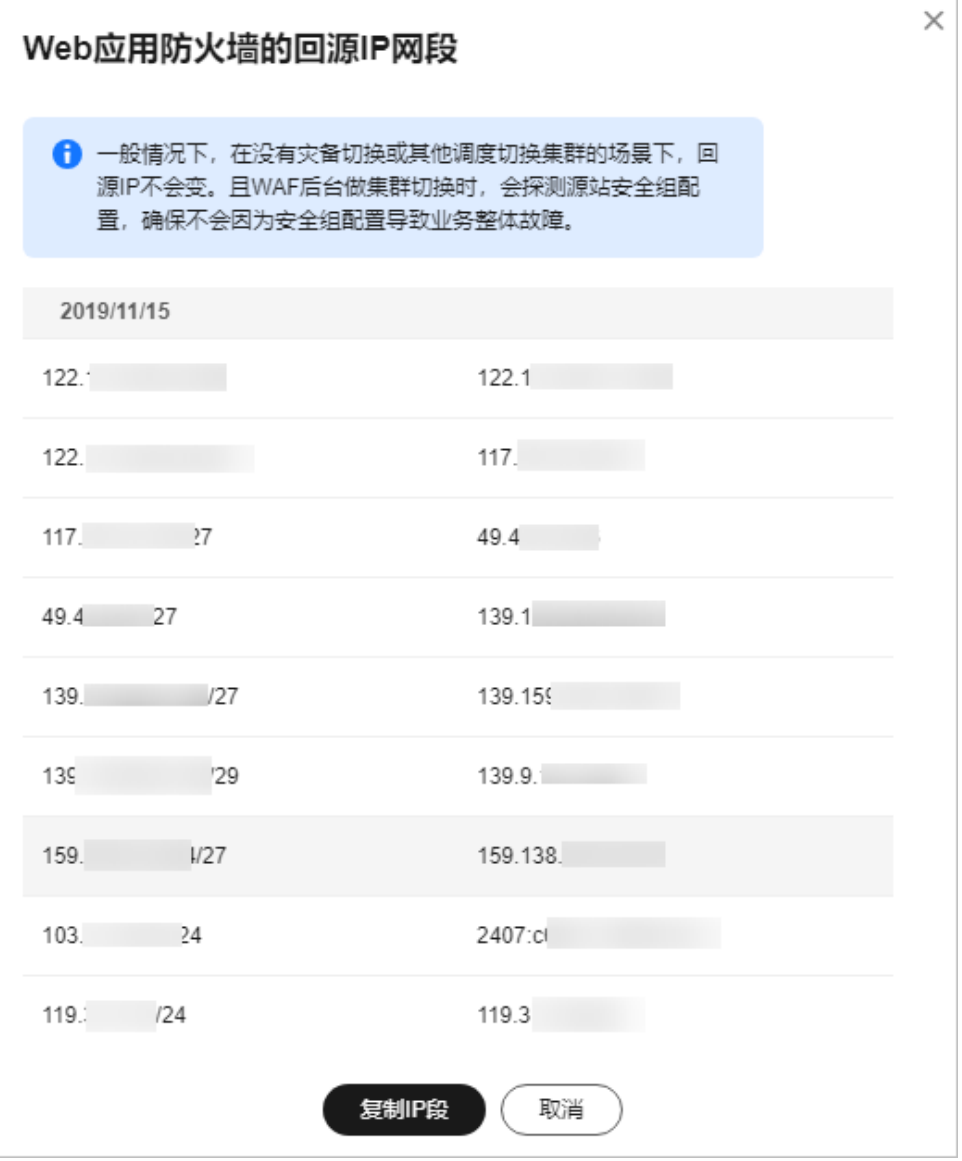

**----**结束

# 设置 **ECS** 入方向规则

如果您的源站服务器直接部署在华为云ECS上,请参考以下操作步骤设置安全组规则, 只放行WAF回源IP段。

# 须知

请确保所有WAF回源IP段都已通过源站ECS的安全组规则设置了入方向的允许策略,否 则可能导致网站访问异常。

### 步骤**1** [登录管理控制台](https://console.huaweicloud.com/?locale=zh-cn)。

步**骤2** 单击管理控制台左上角的 <sup>0</sup>, 选择区域或项目。

- 步骤3 单击页面左上方的 —,选择"计算 > 弹性云服务器 ECS"。
- 步骤**4** 在目标ECS所在行的"名称/ID"列中,单击目标ECS实例名称,进入ECS实例的详情页 面。
- **步骤5** 选择"安全组"页签,单击"更改安全组"。
- 步骤**6** 单击安全组ID,进入安全组基本信息页面。
- **步骤7** 选择"入方向规则"页签,单击"添加规则",进入"添加入方向规则"页面,参数 配置说明如表**10-5**所示。

图 **10-9** 添加入方向规则

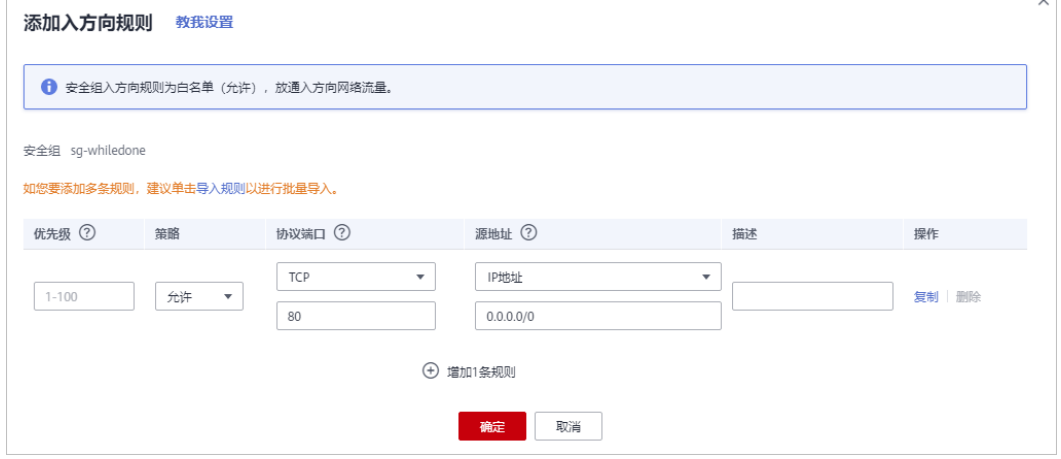

### 表 **10-5** 入方向规则参数配置说明

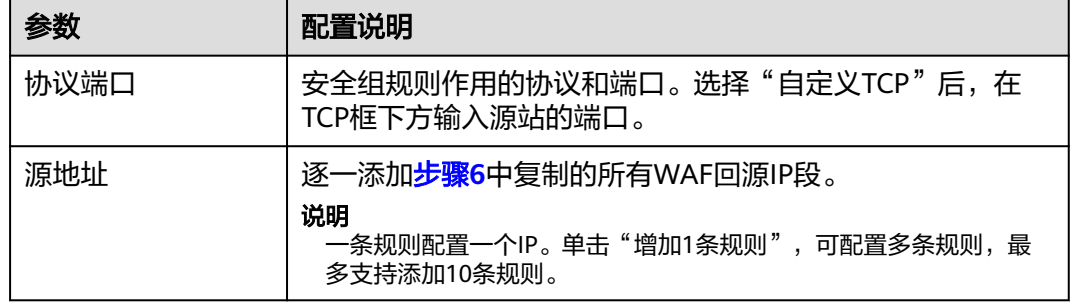

步骤**8** 单击"确定",安全组规则添加完成。

成功添加安全组规则后,安全组规则将允许WAF回源IP段的所有入方向流量。

您可以参[考如何判断源站存在泄露风险](#page-107-0),通过测试已接入WAF防护的源站IP对应的业 务端口是否能成功建立连接验证配置是否生效。如果显示端口无法直接连通,但网站 业务仍可正常访问,则表示源站保护配置成功。

### **----**结束

# 开启 **ELB** 访问控制

如果您的源站服务器直接部署在华为云ELB上,请参考以下操作步骤设置访问控制(白 名单)策略,只放行WAF回源IP段。

### 步骤**1** [登录管理控制台](https://console.huaweicloud.com/?locale=zh-cn)。

- 步骤**2** 单击管理控制台左上角的 ,选择区域或项目。
- 步骤**3** 单击页面左上方的 ,选择"网络 > 弹性负载均衡 ELB"。
- 步骤**4** 在目标ELB所在行的"监听器"列中,单击监听器名称,进入监听器的详情页面。
- 步骤**5** 在目标监听器所在行的"访问控制"列,单击"设置"。

图 **10-10** 监听器列表

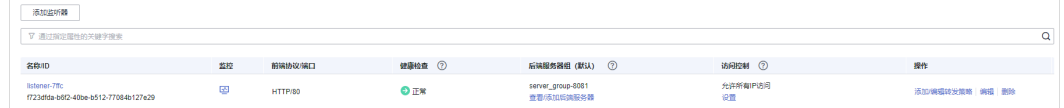

- 步骤6 在弹出的对话框中, "访问控制"选择"白名单"。
	- 1. 单击"创建IP地址组",将<mark>步骤6</mark>中独享引擎实例的回源IP地址添加到"IP地址 组"。
	- 2. 在"IP地址组"的下拉框中选择<mark>步骤6.1</mark>中创建的IP地址组。
- 步骤7 单击"确定", 白名单访问控制策略添加完成。

您可以参[考如何判断源站存在泄露风险](#page-107-0),通过测试已接入WAF防护的源站IP对应的业 务端口是否能成功建立连接验证配置是否生效。如果显示端口无法直接连通,但网站 业务仍可正常访问,则表示源站保护配置成功。

**----**结束

# **11** 使用 **LTS** 分析 **WAF** 日志

# **11.1** 使用 **LTS** 查询并分析 **WAF** 访问日志

# 应用场景

开启WAF全量日志功能后,您可以将攻击日志、访问日志记录到云日志服务 (Log Tank Service,简称LTS)中,通过LTS记录的WAF日志数据,快速高效地进行实时决 策分析、设备运维管理以及业务趋势分析。

本实践以日志组"lts-waf"的访问日志流"lts-waf-access"为例,说明如何通过LTS 快速查询分析日志。

# 资源与成本规划

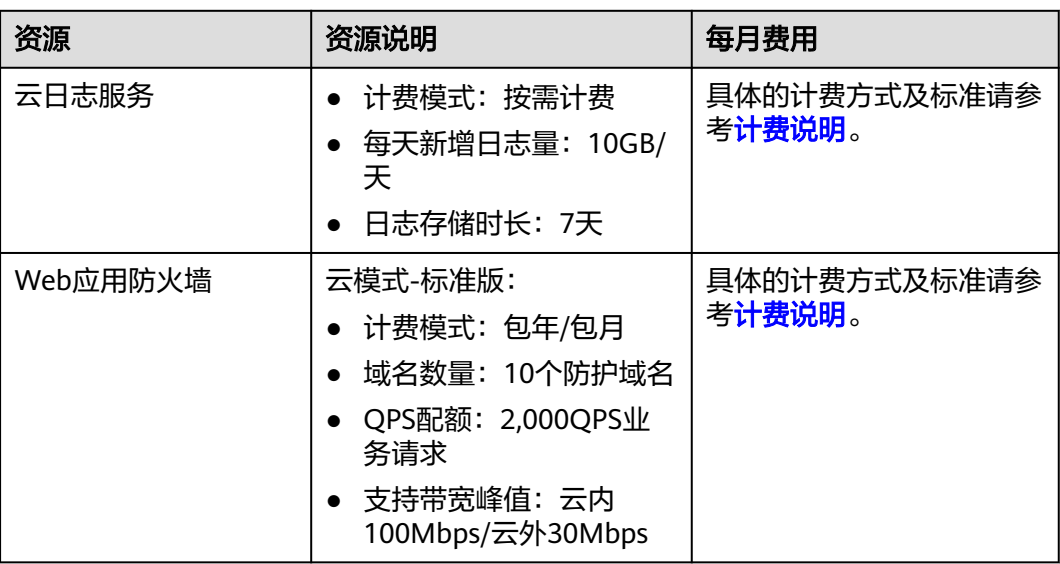

表 **11-1** 资源和成本规划

# 步骤一:购买云模式标准版

以购买WAF云模式标准版为例进行介绍。

- 步骤**1** [登录华为云管理控制台。](https://console.huaweicloud.com/?locale=zh-cn)
- 步骤**2** 在控制台页面中选择"安全与合规 > Web应用防火墙 WAF",进入Web应用防火墙控 制台。
- 步骤**3** 在页面右上角,单击"购买WAF实例",进入购买页面,"WAF模式"选择"云模 式"。
	- "区域":根据防护业务的所在区域就近选择购买的WAF区域。
	- $\lq$ "版本规格": 选择"标准版"。
	- "扩展包"及"购买时长":根据具体情况进行选择。
- 步骤**4** 确认参数配置无误后,在页面右下角单击"立即购买"。
- 步骤5 确认订单详情无误后,阅读并勾选《Web应用防火墙免责声明》,单击"去支付", 完成购买操作。
- 步骤**6** 进入"付款"页面,选择付款方式进行付款。

### **----**结束

# 步骤二:将网站信息添加到 **WAF**

此处以云模式-CNAME接入为例进行介绍。

- 云模式-ELB接入方式请参见将网站接入**WAF**[防护\(云模式](https://support.huaweicloud.com/usermanual-waf/waf_01_0287.html)**-ELB**接入)。
- 独享模式接入方式请参见将网站接入**WAF**[防护\(独享模式\)。](https://support.huaweicloud.com/usermanual-waf/waf_01_0250.html)
- 步骤**1** 在左侧导航树中,选择"网站设置",进入网站设置列表。
- 步骤**2** 在网站列表的左上角,单击"添加防护网站"。
- 步骤**3** 选择"云模式-CNAME接入"并单击"开始配置"。
- 步骤**4** 根据界面提示,配置网站信息,如表**[11-2](#page-113-0)**所示。

# <span id="page-113-0"></span>图 **11-1** 基础信息配置

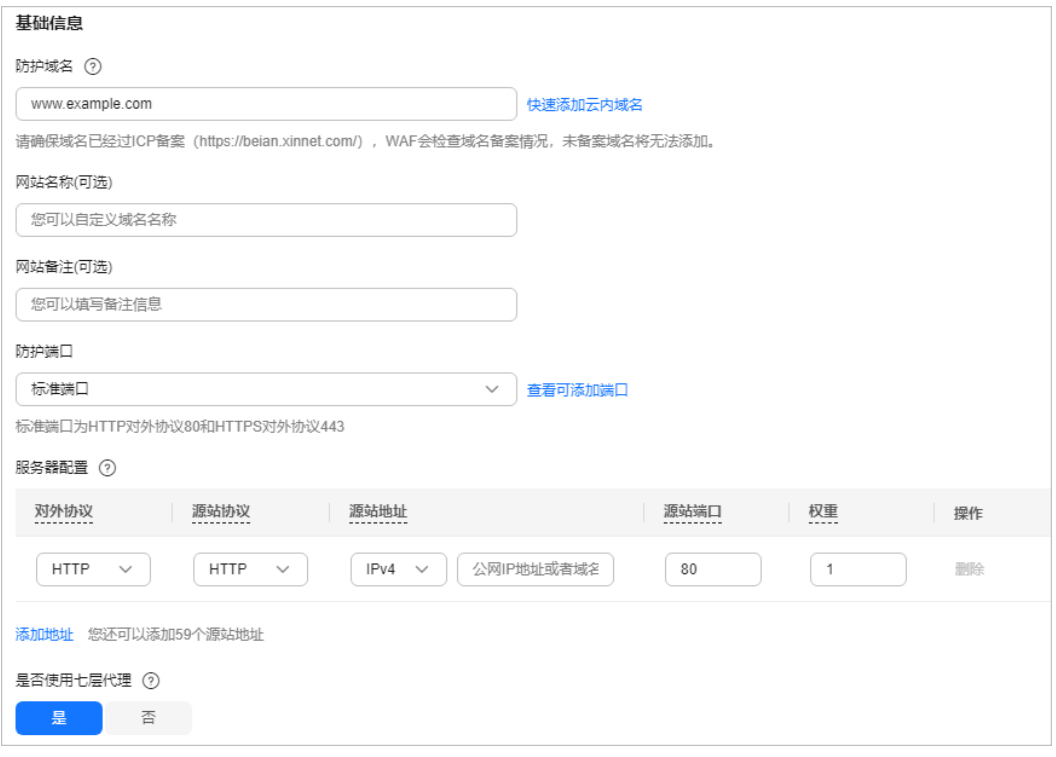

# 表 **11-2** 重点参数说明

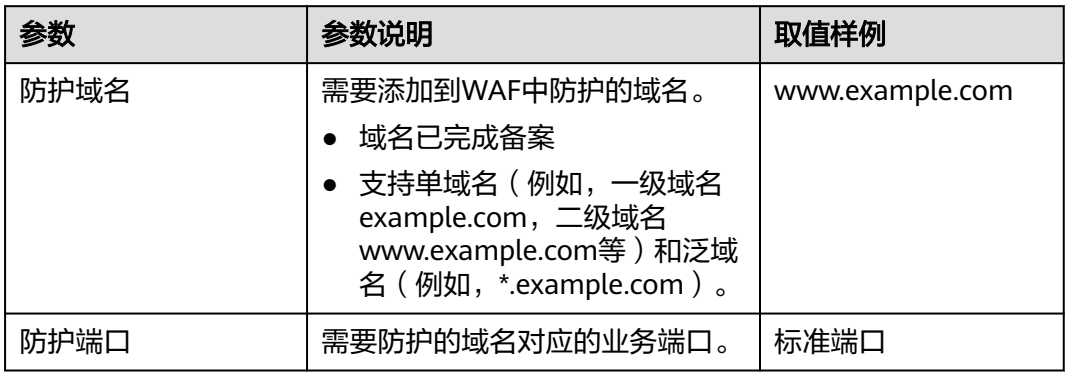

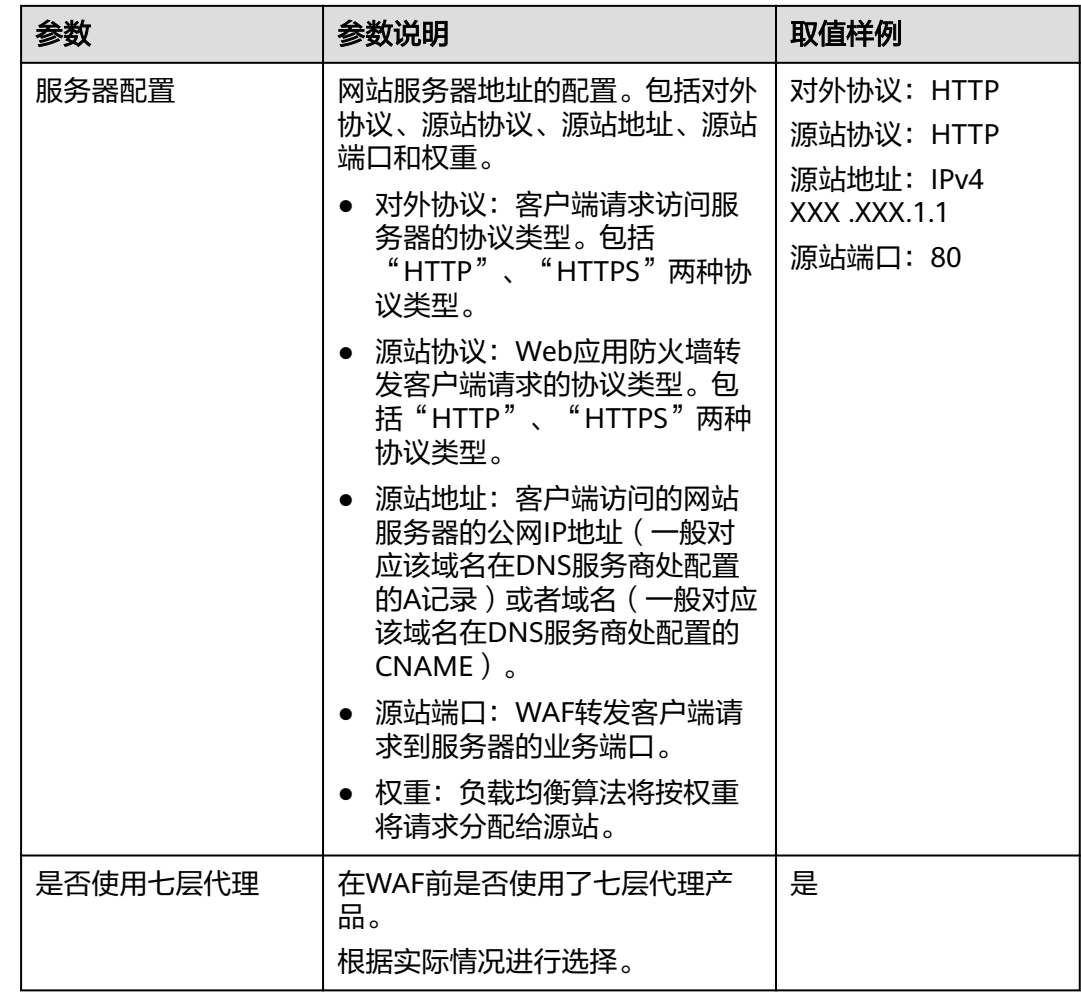

# 步骤**5** 单击"下一步",根据界面提示,完成**[WAF](https://support.huaweicloud.com/usermanual-waf/waf_01_0002.html#section5)**回源**IP**加白[、本地验证](https://support.huaweicloud.com/usermanual-waf/waf_01_0002.html#section6)和[修改域名](https://support.huaweicloud.com/usermanual-waf/waf_01_0002.html#section7)**DNS**解 **[析设置](https://support.huaweicloud.com/usermanual-waf/waf_01_0002.html#section7)**的操作。

图 **11-2** 添加域名完成

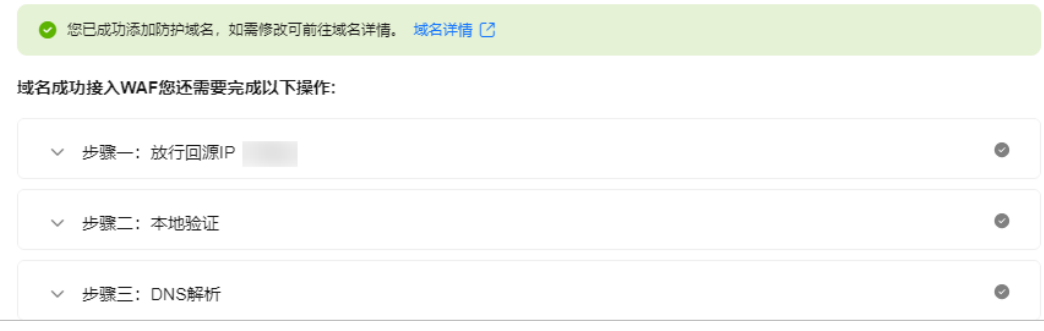

**----**结束

# 步骤三:将防护日志配置到 **LTS**

步骤**1** [登录管理控制台](https://console.huaweicloud.com/?locale=zh-cn)。

步骤**2** 单击管理控制台左上角的 ,选择区域或项目。

- 步骤**3** 单击页面左上方的 ,选择"安全与合规 > Web应用防火墙 WAF"。
- 步骤**4** 在左侧导航树中,选择"防护事件",进入"防护事件"页面。
- 步骤**5** 选择"全量日志"页签,开启全量日志 ,并选择日志组和日志流,相关参数说 明如表**11-3**所示。

## 图 **11-3** 配置全量日志

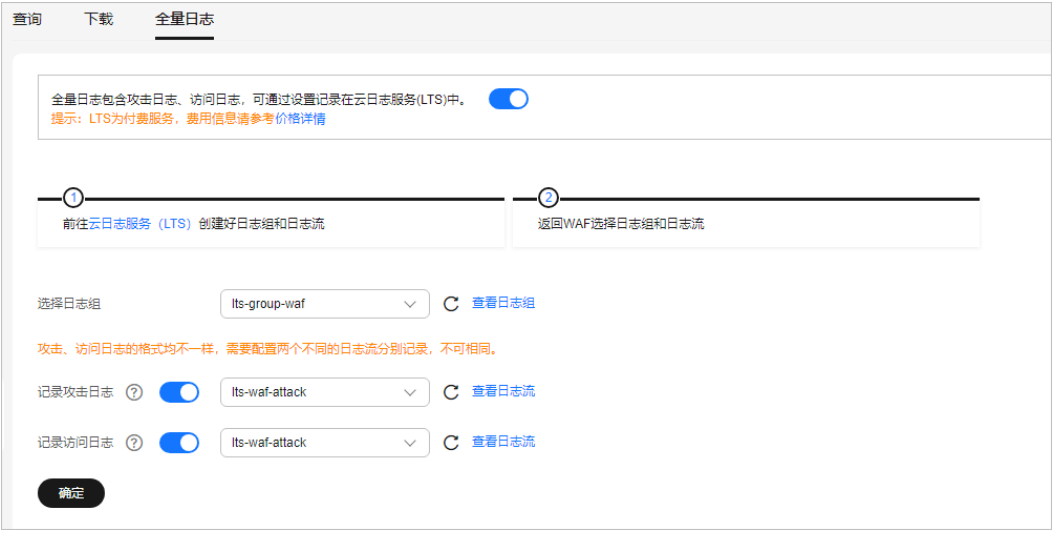

### 表 **11-3** 全量日志配置参数

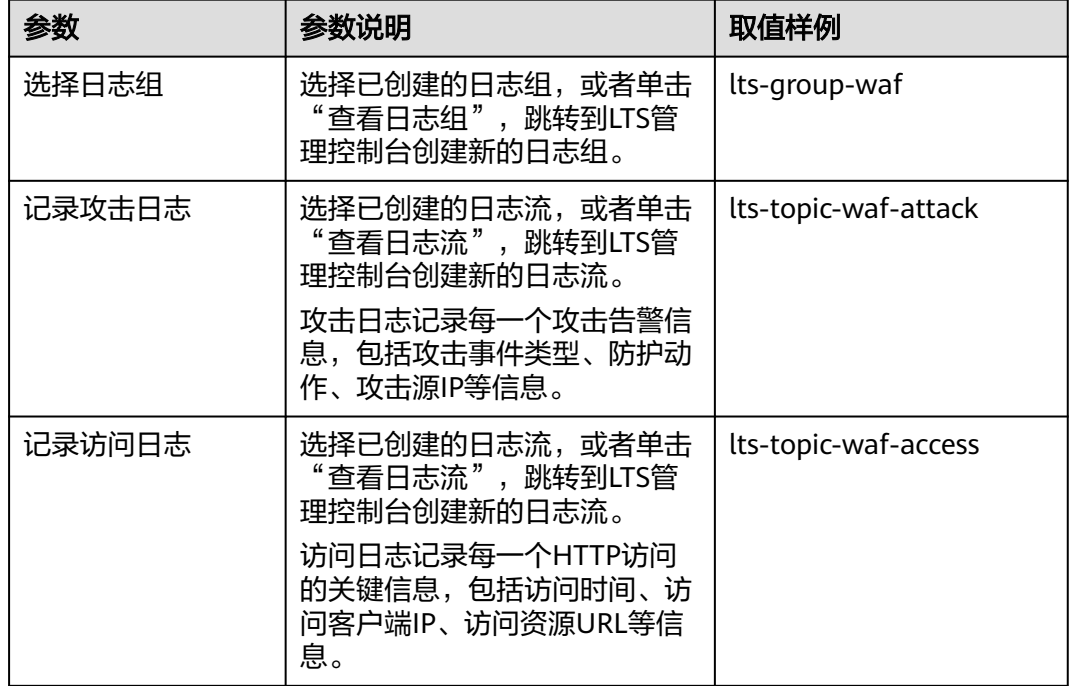

步骤6 单击"确定",全量日志配置成功。

您可以在LTS管理控制台查看WAF的防护日志。

**----**结束

# 步骤四:通过 **LTS** 查询并分析 **WAF** 访问日志

- 步骤**1** 单击页面左上方的 ,选择"管理与监管 > 云日志服务",进入"日志管理"页 面。
- 步骤2 在"日志组名称"列,单击访问日志流所在的日志组名称(例如,"lts-waf"),进 入日志流页面。
- 步骤3 在"日志流名称"列,单击访问日志流名称(例如,"lts-waf-access"),如图11-4 所示,进入"日志流"页面。

图 **11-4** 进入访问日志流页面

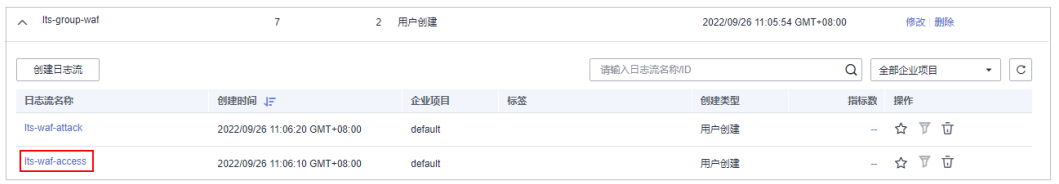

- **步骤4** 在日志流详情页面,单击右上角 <sup>®</sup> ,在弹出页面中,选择"云端结构化解析"页 签,进入日志结构化配置页面。
- 步骤**5** 选择"JSON"日志结构化方式,如图**11-5**所示。

图 **11-5** 选择 JSON 格式

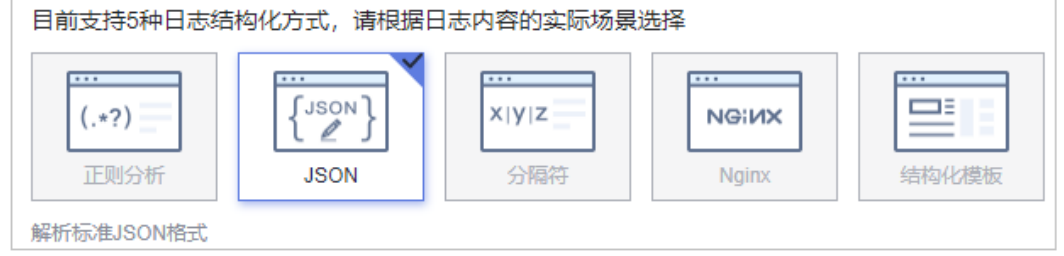

步骤**6** 在"步骤1 选择示例"日志区域,单击"从已有日志中选择",在弹出"选择已有日 志"对话框中任选一条日志后,单击"确定"。

 $\mathbb{Z}$ 

 $\overline{\mathbf{O}}$  or

### 图 **11-6** 选择已有日志

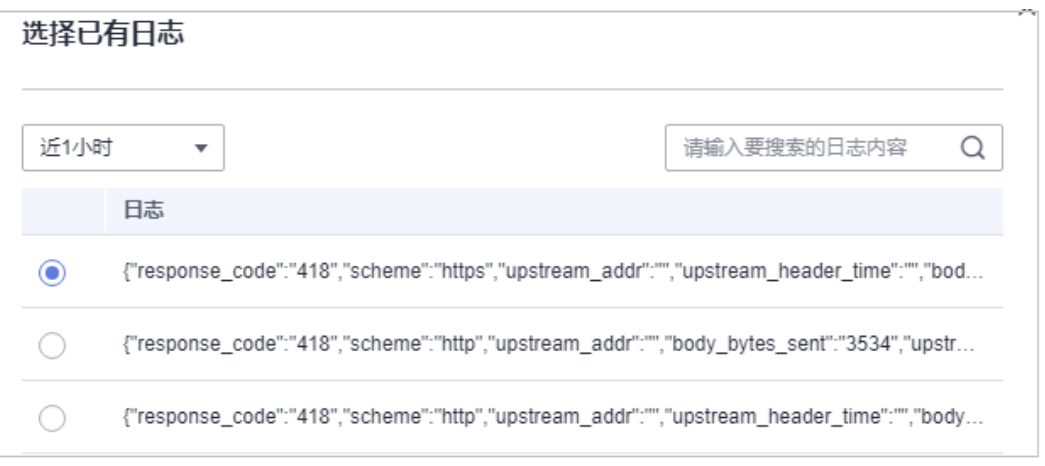

步骤7 在"步骤2 字段提取"区域,单击"智能提取",开启需要快速分析的字段(例如, "remote\_ip"),如<mark>图11-7</mark>所示。

"remote\_ip":访问请求的客户端IP地址。

**STATISTICS** 

图 **11-7** 选择快速分析日志字段

string

步骤**8** 单击"保存",LTS将对周期内的日志进行快速分析、统计,如图**11-8**所示。

# 图 **11-8** 快速分析访问日志

日志提取字段

remote\_ip

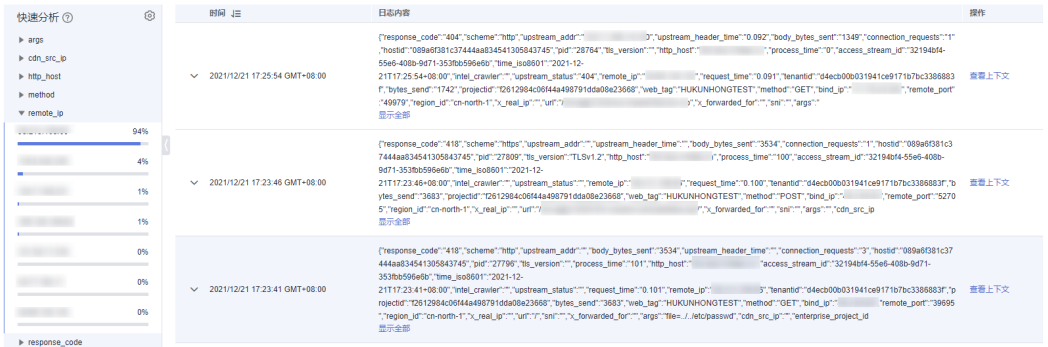

步骤**9** 在左侧导航树中,选择"可视化",在页面右侧选择日志查询时间段,在搜索框中输 入SQL语句后单击"执行查询",查询指定日志。

您可以在搜索框中输入如下SQL语句,查询指定IP的日志:

**select \* where remote\_ip = 'xx.xx.xx.xx'** 或者**select \* where remote\_ip like 'xx.xx.xx%'**

有关SQL查询语法的详细介绍,请参见**SQL**[查询语法](https://support.huaweicloud.com/usermanual-lts/lts_04_0051.html)。

**----**结束

# **11.2** 使用 **LTS** 分析 **Spring core RCE** 漏洞的拦截情况

# 应用场景

开启WAF全量日志功能后,您可以将攻击日志 (attack)记录到云日志服务 (Log Tank Service,简称LTS)中,通过LTS记录的WAF攻击日志数据,快速高效地进行实 时决策分析、设备运维管理以及业务趋势分析。

本实践通过将WAF的攻击日志开启LTS快速分析,再通过Spirng规则ID快速查询并分析 被拦截的Spring core RCE漏洞的日志。

# 资源与成本规划

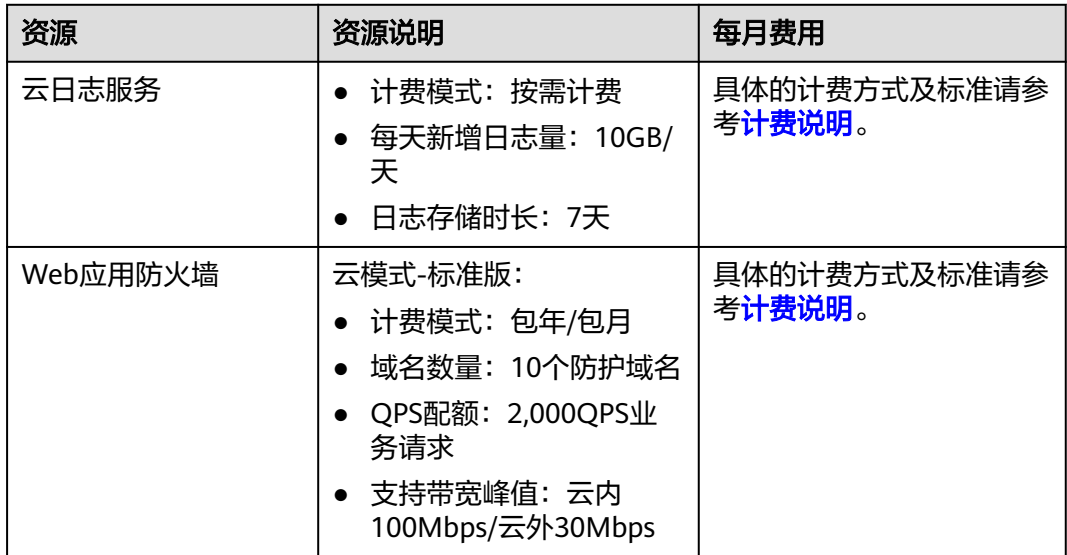

# 表 **11-4** 资源和成本规划

# 步骤一:购买云模式标准版

以购买WAF云模式标准版为例进行介绍。

- 步骤**1** [登录华为云管理控制台。](https://console.huaweicloud.com/?locale=zh-cn)
- 步骤**2** 在控制台页面中选择"安全与合规 > Web应用防火墙 WAF",进入Web应用防火墙控 制台。
- 步骤3 在页面右上角,单击"购买WAF实例",进入购买页面,"WAF模式"选择"云模 式"。
	- "区域": 根据防护业务的所在区域就近选择购买的WAF区域。
	- "版本规格":选择"标准版"。
	- "扩展包"及"购买时长":根据具体情况讲行选择。

步骤**4** 确认参数配置无误后,在页面右下角单击"立即购买"。

- 步骤5 确认订单详情无误后,阅读并勾选《Web应用防火墙免责声明》,单击"去支付", 完成购买操作。
- 步骤**6** 进入"付款"页面,选择付款方式进行付款。

**----**结束

# 步骤二:将网站信息添加到 **WAF**

此处以云模式-CNAME接入为例进行介绍。

- 云模式-ELB接入方式请参见将网站接入**WAF**[防护\(云模式](https://support.huaweicloud.com/usermanual-waf/waf_01_0287.html)**-ELB**接入)。
- 独享模式接入方式请参见将网站接入**WAF**[防护\(独享模式\)。](https://support.huaweicloud.com/usermanual-waf/waf_01_0250.html)
- 步骤**1** 在左侧导航树中,选择"网站设置",进入网站设置列表。
- 步骤**2** 在网站列表的左上角,单击"添加防护网站"。
- 步骤**3** 选择"云模式-CNAME接入"并单击"开始配置"。
- 步骤**4** 根据界面提示,配置网站信息,如表**[11-5](#page-120-0)**所示。

### 图 **11-9** 基础信息配置

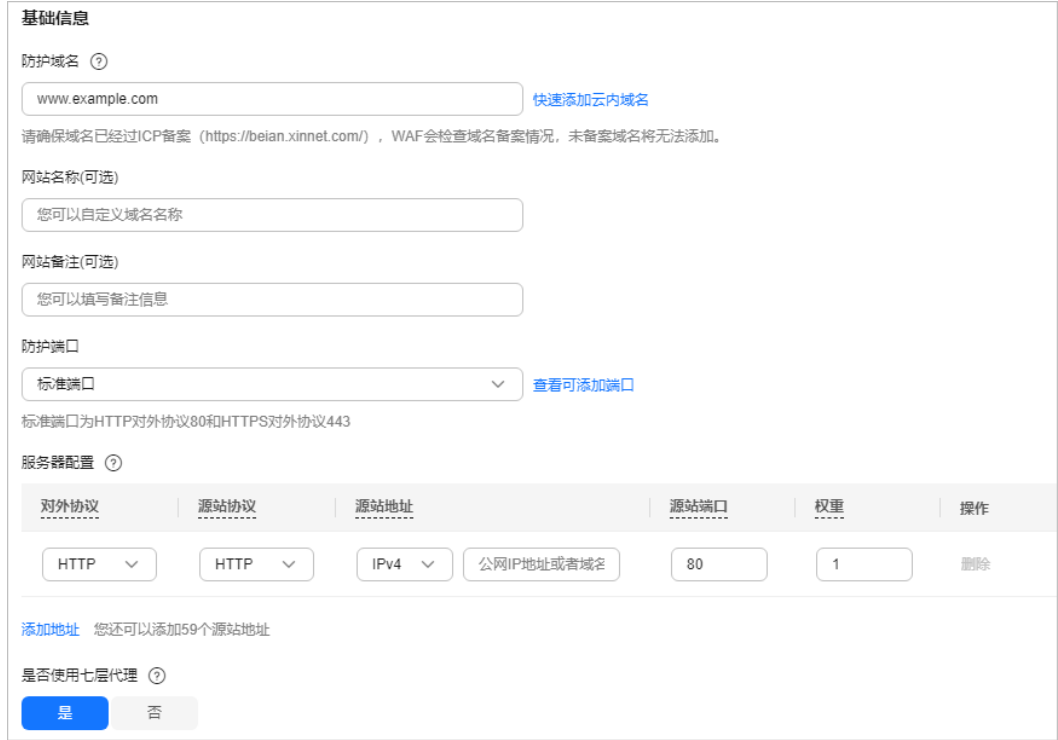

# <span id="page-120-0"></span>表 **11-5** 重点参数说明

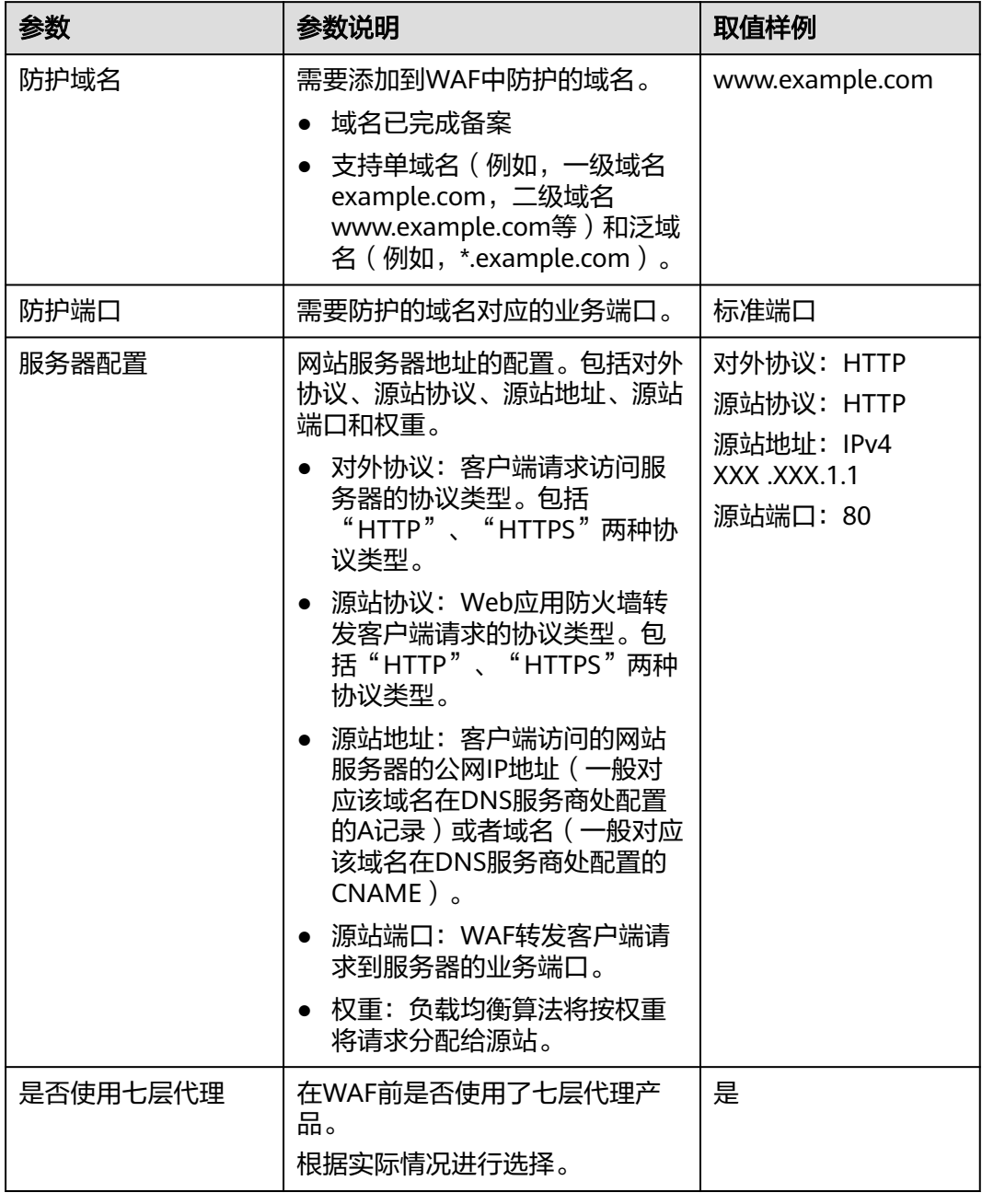

# 步骤**5** 单击"下一步",根据界面提示,完成**[WAF](https://support.huaweicloud.com/usermanual-waf/waf_01_0002.html#section5)**回源**IP**加白[、本地验证](https://support.huaweicloud.com/usermanual-waf/waf_01_0002.html#section6)和[修改域名](https://support.huaweicloud.com/usermanual-waf/waf_01_0002.html#section7)**DNS**解 **[析设置](https://support.huaweicloud.com/usermanual-waf/waf_01_0002.html#section7)**的操作。

### 图 **11-10** 添加域名完成

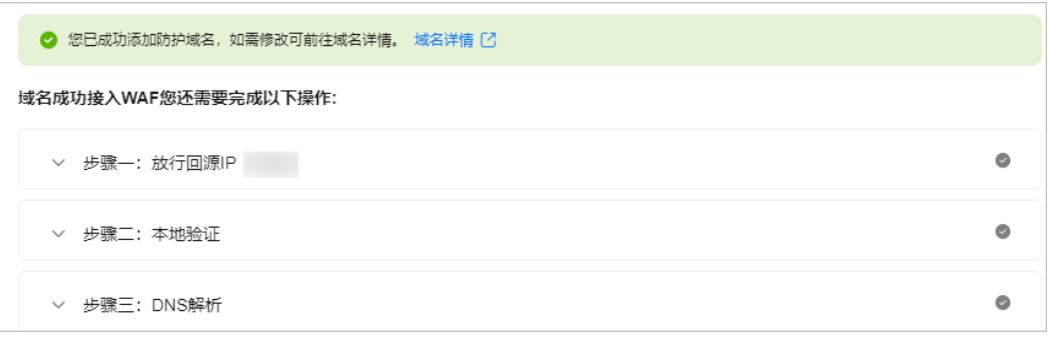

**----**结束

# 步骤三:将防护日志配置到 **LTS**

- 步骤**1** [登录管理控制台](https://console.huaweicloud.com/?locale=zh-cn)。
- 步骤**2** 单击管理控制台左上角的 ,选择区域或项目。
- 步骤**3** 单击页面左上方的 ,选择"安全与合规 > Web应用防火墙 WAF"。
- 步骤**4** 在左侧导航树中,选择"防护事件",进入"防护事件"页面。
- 步骤**5** 选择"全量日志"页签,开启全量日志 ,并选择日志组和日志流,相关参数说 明如表**[11-6](#page-122-0)**所示。

# 图 **11-11** 配置全量日志

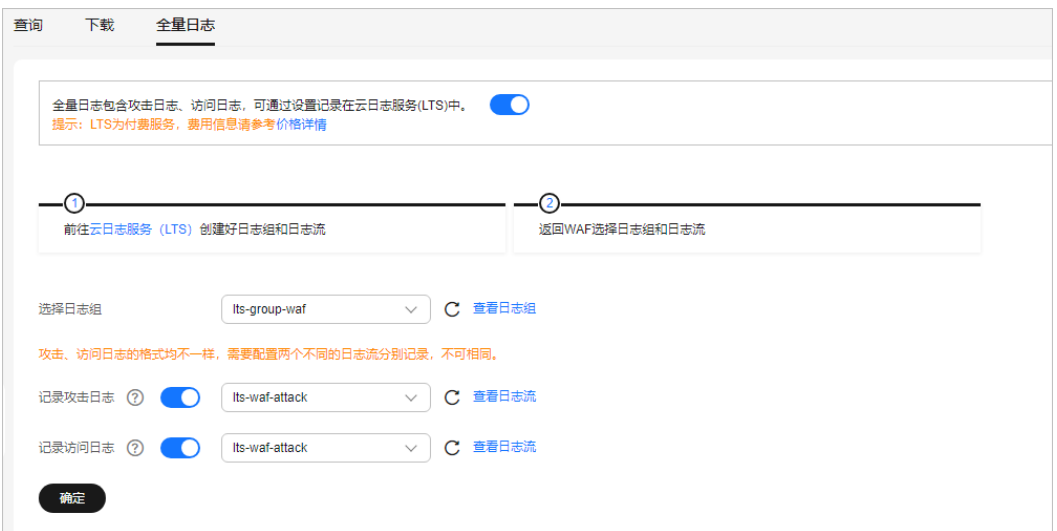

### <span id="page-122-0"></span>表 **11-6** 全量日志配置参数

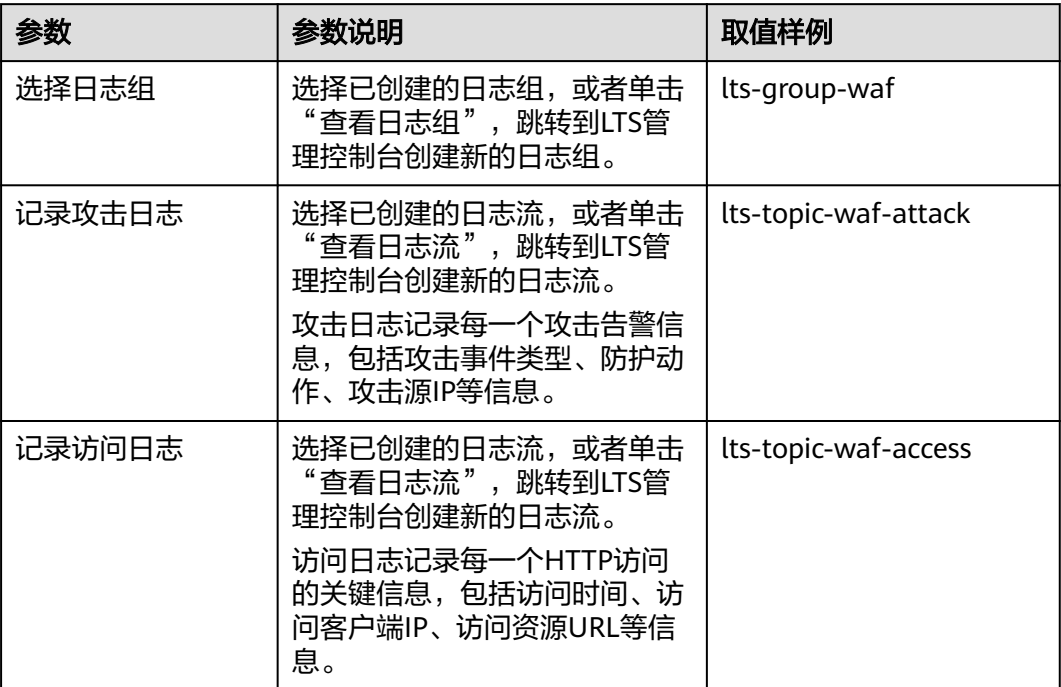

步骤**6** 单击"确定",全量日志配置成功。

您可以在LTS管理控制台查看WAF的防护日志。

**----**结束

# 步骤四:通过 **LTS** 分析 **Spring core RCE** 漏洞的拦截情况

- 步骤**1** 单击页面左上方的 ,选择"管理与监管 > 云日志服务",进入"日志管理"页 面。
- 步骤**2** 在日志组列表中,展开waf日志组,选择日志流"attack"。
- **步骤3** 在日志流详情页面,单击右上角 <sup>{@}</sup> ,在弹出页面中,选择"云端结构化解析"页 签,进入日志结构化配置页面。
- 步骤**4** 选择"JSON"日志结构化方式,单击"从已有日志中选择",在右侧弹框中任意选择 一条日志。
- 步骤5 单击"智能提取", 筛选出需要"快速分析"的字段, 打开这些字段在"快速分析" 列的开关,打开后,可以对周期类日志进行统计分析。

# 图 **11-12** 日志提取字段

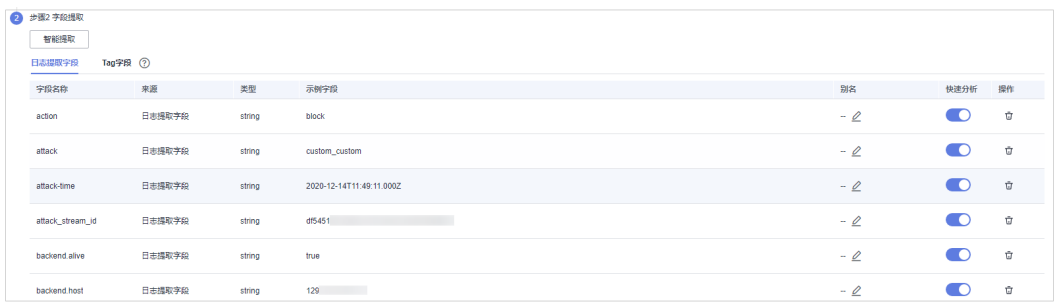

 $b$ **骤6** 找到"category"字段,单击该字段"别名"列的 $\mathcal{Q}$ ,修改该字段名称并单击 存设置。

# 说明

该字段名称与系统内置字段 category 重复了,需要修改后才能保存成功。

- 步骤7 在列表右下方,单击"保存",LTS将对周期内的日志进行快速分析、统计。
- 步骤8 在左侧导航树中,选择"可视化",输入以下命令,并单击"执行查询",可查看到 被拦截的Spring core RCE漏洞的日志。

**select rule, hit\_data where rule IN('XX','XX','XX','XX',)**

有关SQL查询语法的详细介绍,请参见**SQL**[查询语法](https://support.huaweicloud.com/usermanual-lts/lts_04_0051.html)。

### 说明

- XX代表Spring core RCE漏洞的规则ID,请提前获取。
- 可视化查询功能当前只针对"北京4"白名单用户可用。

### 图 **11-13** 可视化查询

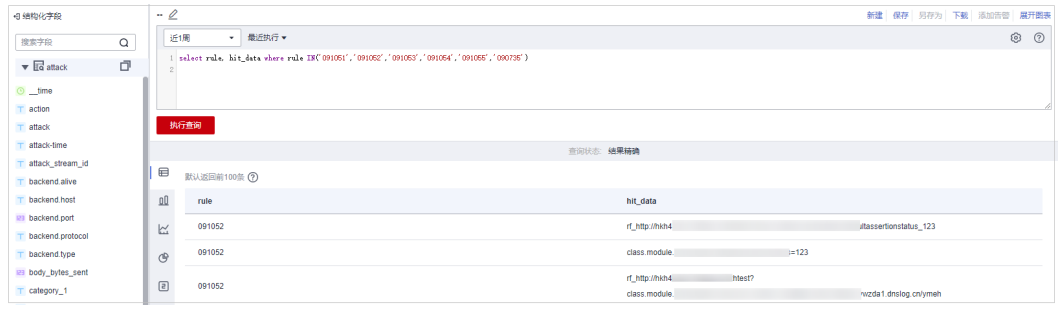

**----**结束

# **11.3** 使用 **LTS** 配置 **WAF** 规则的拦截告警

# 应用场景

开启WAF全量日志功能后,您可以将攻击日志、访问日志记录到云日志服务 (Log Tank Service,简称LTS)中,通过LTS记录的WAF攻击日志数据,快速高效地进行实 时决策分析、设备运维管理以及业务趋势分析。

本实践通过将WAF的攻击日志开启LTS快速分析,再配置告警规则,实现WAF规则拦截 日志的分析及告警,实时洞察您的业务在WAF中的防护情况并做出决策分析。

# 资源与成本规划

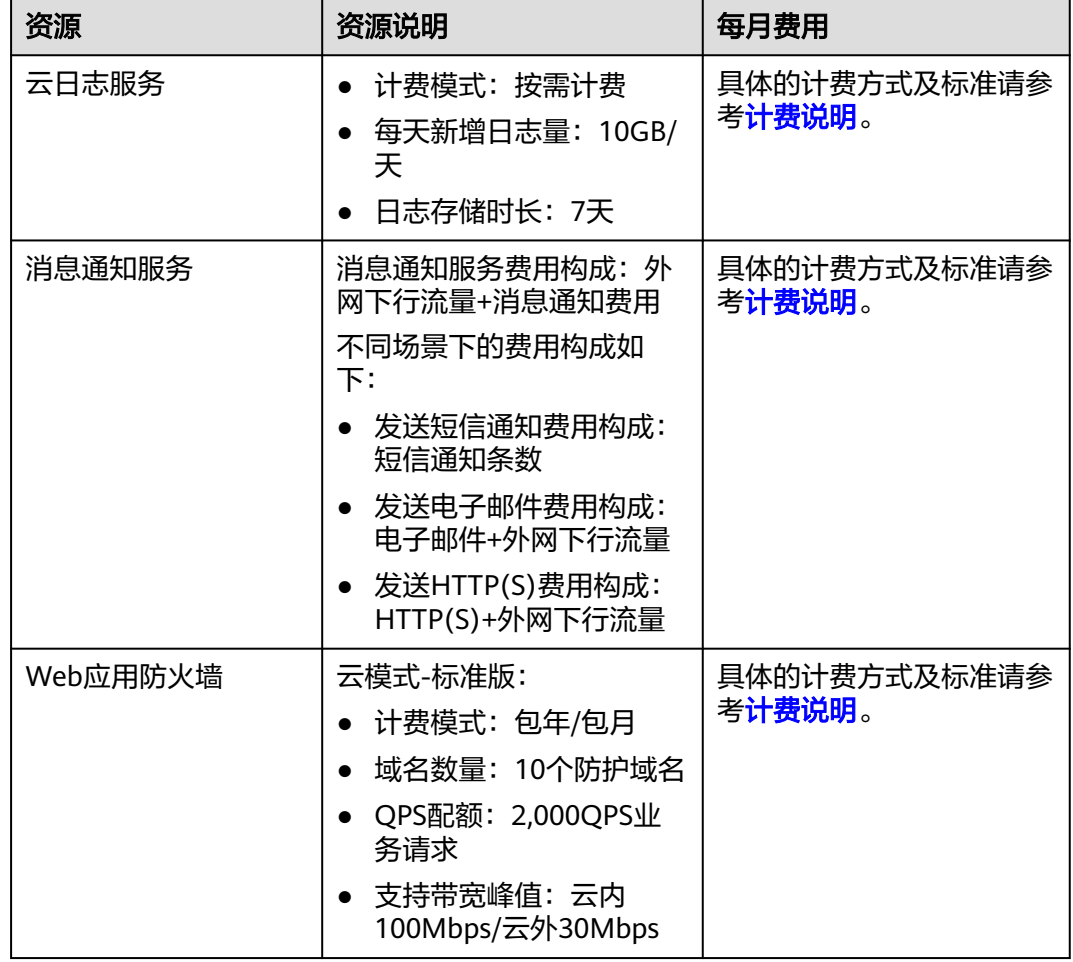

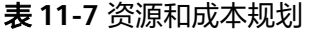

# 步骤一:购买云模式标准版

以购买WAF云模式标准版为例进行介绍。

- 步骤**1** [登录华为云管理控制台。](https://console.huaweicloud.com/?locale=zh-cn)
- 步骤**2** 在控制台页面中选择"安全与合规 > Web应用防火墙 WAF",进入Web应用防火墙控 制台。
- 步骤**3** 在页面右上角,单击"购买WAF实例",进入购买页面,"WAF模式"选择"云模 式"。
	- "区域":根据防护业务的所在区域就近选择购买的WAF区域。
	- "版本规格":选择"标准版"。
	- "扩展包"及"购买时长":根据具体情况进行选择。
- 步骤**4** 确认参数配置无误后,在页面右下角单击"立即购买"。
- 步骤5 确认订单详情无误后, 阅读并勾选《Web应用防火墙免责声明》, 单击"去支付", 完成购买操作。
- 步骤**6** 进入"付款"页面,选择付款方式进行付款。

**----**结束

# 步骤二:将网站信息添加到 **WAF**

此处以云模式-CNAME接入为例进行介绍。

- 云模式-ELB接入方式请参见将网站接入**WAF**[防护\(云模式](https://support.huaweicloud.com/usermanual-waf/waf_01_0287.html)**-ELB**接入)。
- 独享模式接入方式请参见将网站接入**WAF**[防护\(独享模式\)。](https://support.huaweicloud.com/usermanual-waf/waf_01_0250.html)
- 步骤**1** 在左侧导航树中,选择"网站设置",进入网站设置列表。
- 步骤**2** 在网站列表的左上角,单击"添加防护网站"。
- 步骤**3** 选择"云模式-CNAME接入"并单击"开始配置"。
- 步骤**4** 根据界面提示,配置网站信息,如表**[11-8](#page-126-0)**所示。

### 图 **11-14** 基础信息配置

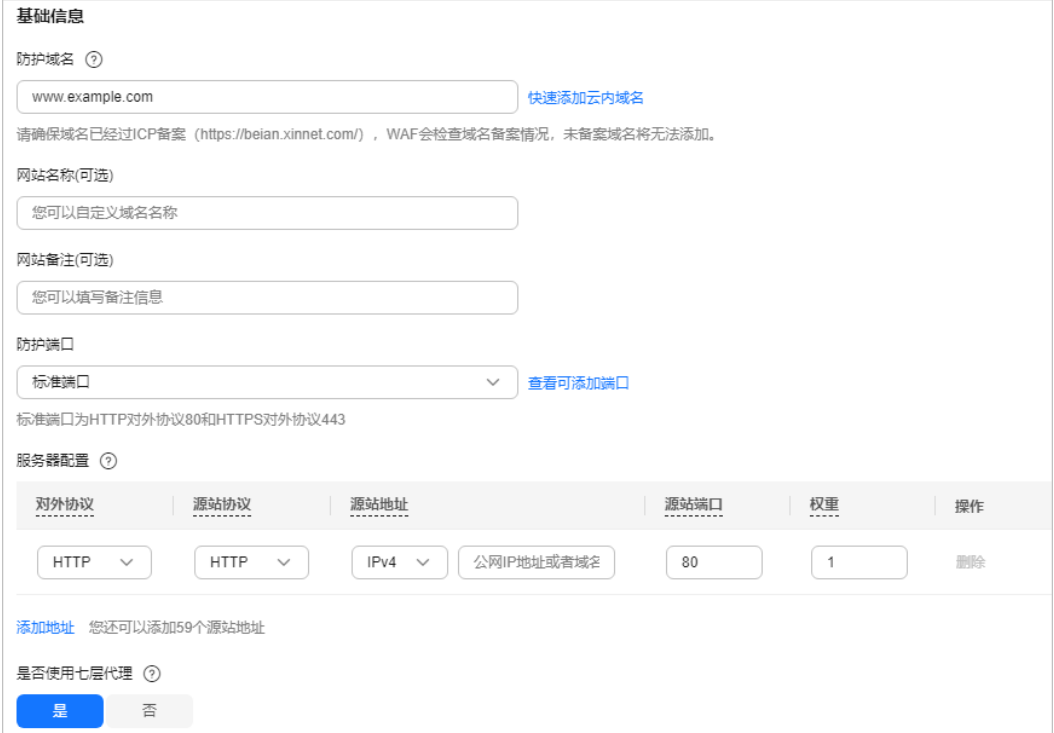

# <span id="page-126-0"></span>表 **11-8** 重点参数说明

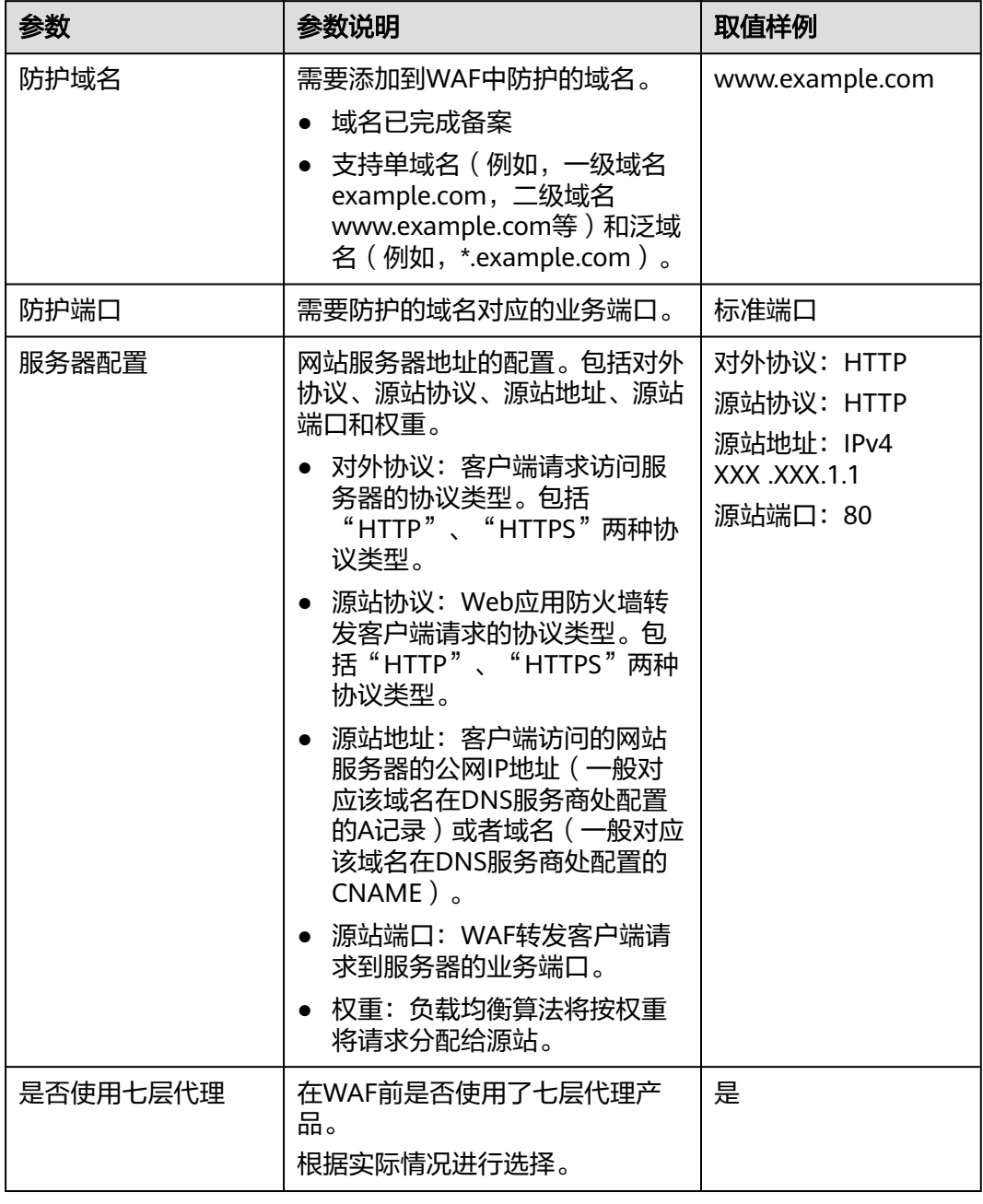

# 步骤**5** 单击"下一步",根据界面提示,完成**[WAF](https://support.huaweicloud.com/usermanual-waf/waf_01_0002.html#section5)**回源**IP**加白[、本地验证](https://support.huaweicloud.com/usermanual-waf/waf_01_0002.html#section6)和[修改域名](https://support.huaweicloud.com/usermanual-waf/waf_01_0002.html#section7)**DNS**解 **[析设置](https://support.huaweicloud.com/usermanual-waf/waf_01_0002.html#section7)**的操作。

### 图 **11-15** 添加域名完成

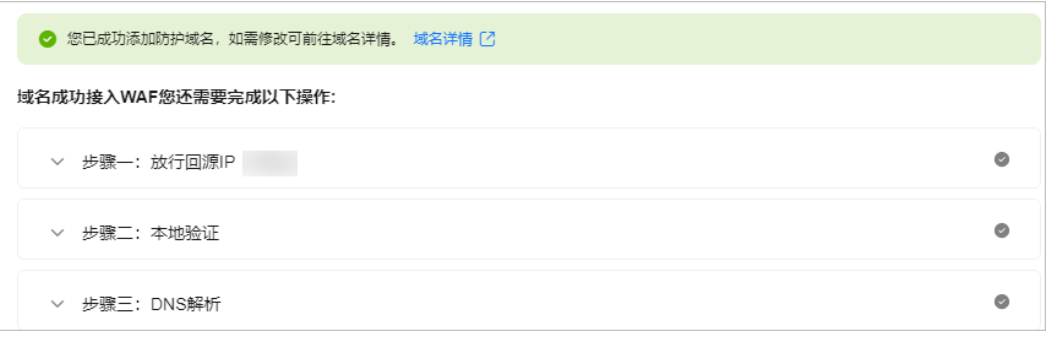

**----**结束

# 步骤三:将防护日志配置到 **LTS**

- 步骤**1** [登录管理控制台](https://console.huaweicloud.com/?locale=zh-cn)。
- 步骤**2** 单击管理控制台左上角的 ,选择区域或项目。
- 步骤**3** 单击页面左上方的 ,选择"安全与合规 > Web应用防火墙 WAF"。
- 步骤**4** 在左侧导航树中,选择"防护事件",进入"防护事件"页面。
- 步骤**5** 选择"全量日志"页签,开启全量日志 ,并选择日志组和日志流,相关参数说 明如表**[11-9](#page-128-0)**所示。

# 图 **11-16** 配置全量日志

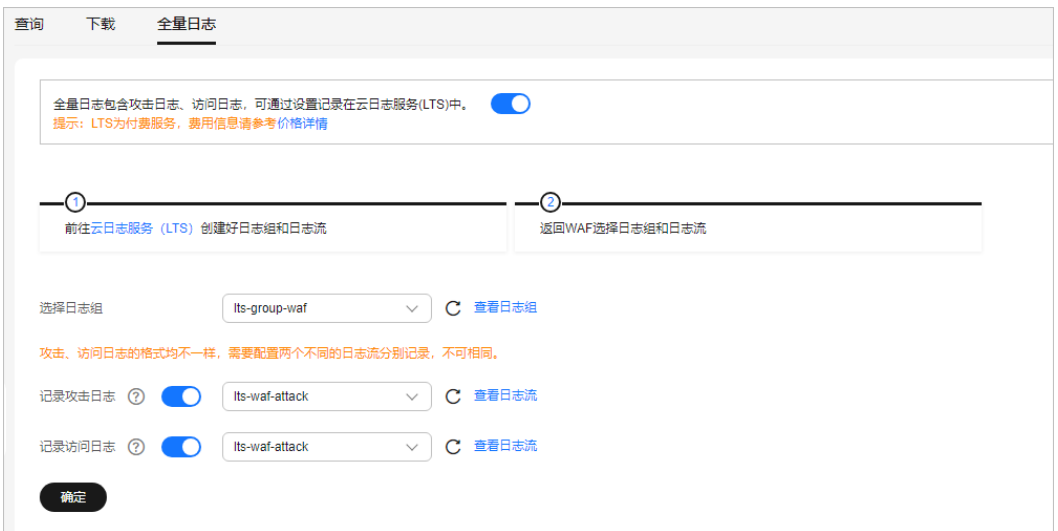

### <span id="page-128-0"></span>表 **11-9** 全量日志配置参数

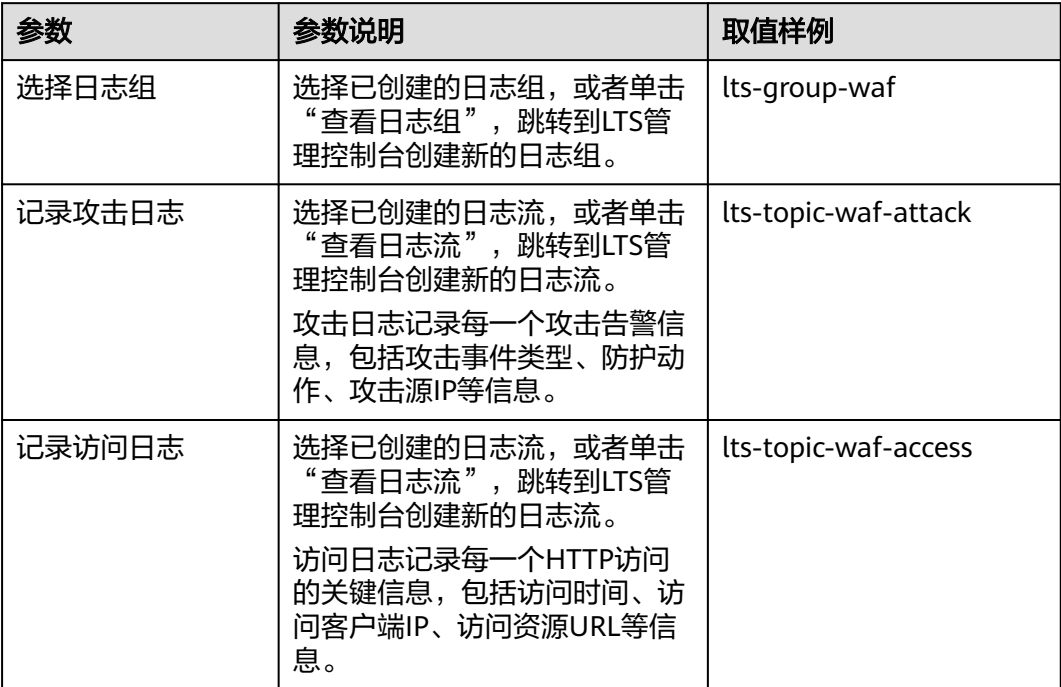

步骤**6** 单击"确定",全量日志配置成功。

您可以在LTS管理控制台查看WAF的防护日志。

**----**结束

# 步骤四:快速分析规则拦截日志

- 步骤**1** 单击页面左上方的 ,选择"管理与监管 > 云日志服务",进入"日志管理"页 面。
- 步骤**2** 在日志组列表中,展开waf日志组,选择日志流"attack"。
- **步骤3** 在日志流详情页面,单击右上角 <sup>{@}</sup> ,在弹出页面中,选择"云端结构化解析"页 签,进入日志结构化配置页面。
- 步骤**4** 选择"JSON"日志结构化方式,单击"从已有日志中选择",在右侧弹框中任意选择 一条日志。
- 步骤5 单击"智能提取", 筛选出需要"快速分析"的字段, 打开这些字段在"快速分析" 列的开关,打开后,可以对周期类日志进行统计分析。

### <span id="page-129-0"></span>图 **11-17** 日志提取字段

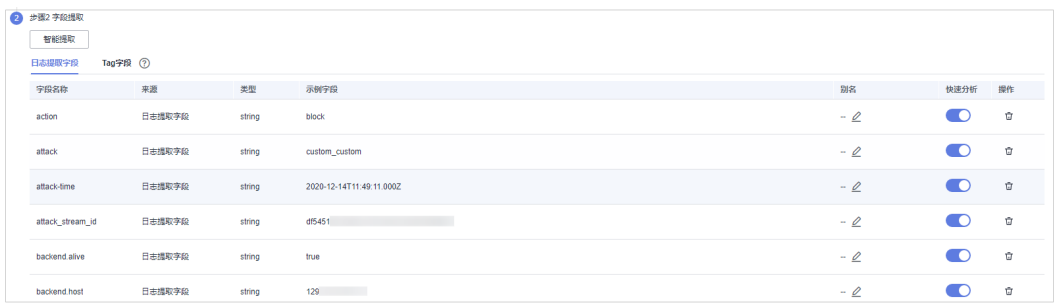

**步骤6** 找到"category"字段,单击该字段"别名"列的∠,修改该字段名称并单击∨保 存设置。

### 说明

该字段名称与系统内置字段 category 重复了,需要修改后才能保存成功。

- 步骤**7** 在列表右下方,单击"保存",LTS将对周期内的日志进行快速分析、统计。
- 步骤**8** 在左侧导航树中,选择"可视化",在页面右侧选择日志查询时间段,在搜索框中输 入SQL语句后单击"执行查询"。

您可以根据 rule 和 uri 进行分组,在搜索框中输入如下SQL语句,查询指定规则的日 志:

**select rule, uri, count(\*) as cnt where action = 'block' group by rule, uri order by cnt desc**

有关SQL查询语法的详细介绍,请参见**SQL**[查询语法](https://support.huaweicloud.com/usermanual-lts/lts_04_0051.html)。

说明

可视化查询功能当前只针对"北京4"白名单用户可用。

**----**结束

# 步骤五:配置告警规则

- 步骤1 单击页面左上方的 ,选择"管理与监管 > 云日志服务",进入"日志管理"页 面。
- 步骤**2** 在左侧导航树中,选择"告警",并选择"告警规则"页签。
- 步骤**3** 单击"创建",在右侧弹框中配置相关参数,如图**[11-18](#page-130-0)**所示,参数说明如表**[11-10](#page-130-0)**所 示。

# <span id="page-130-0"></span>图 **11-18** 配置告警规则

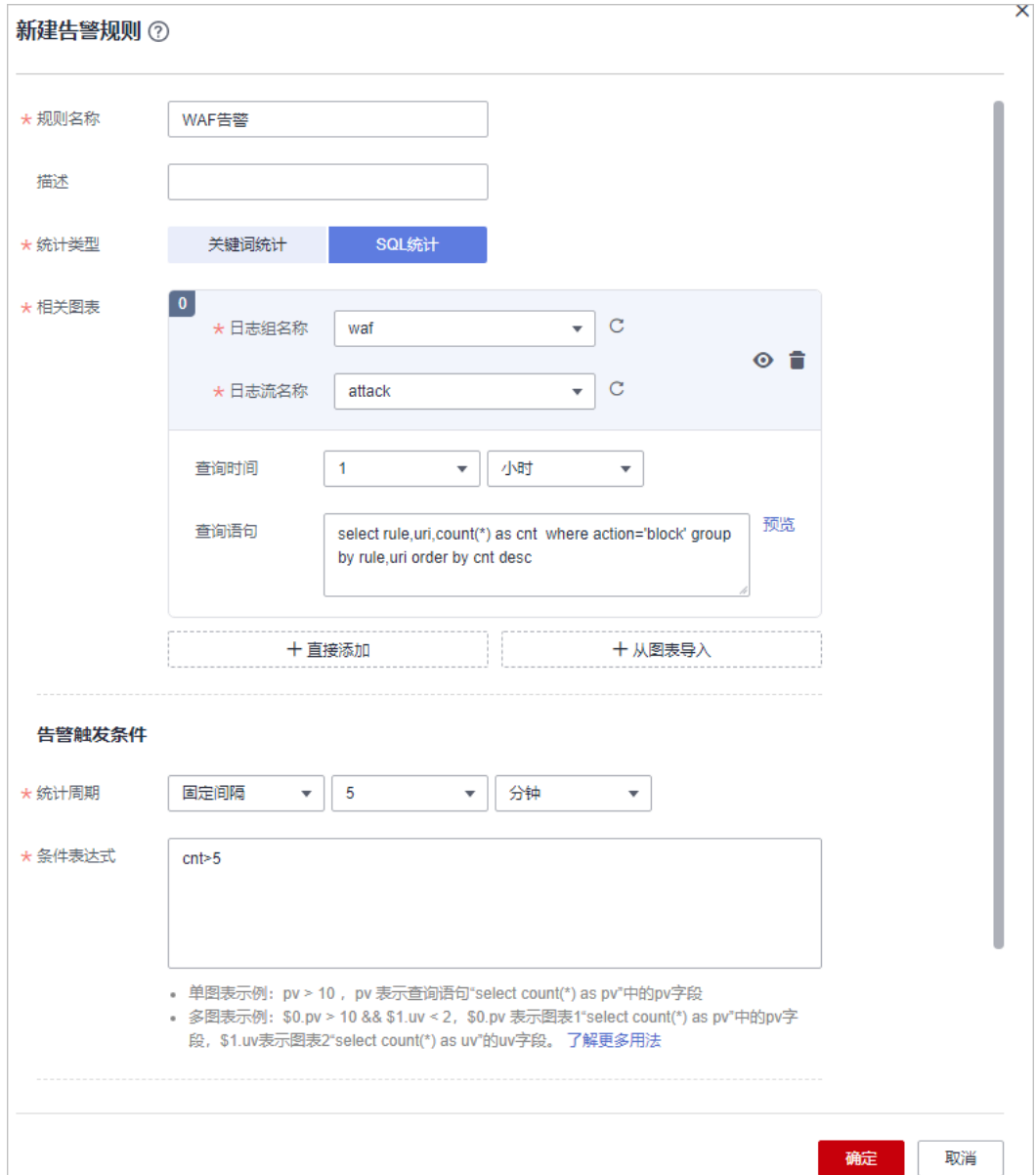

# 表 **11-10** 关键参数说明

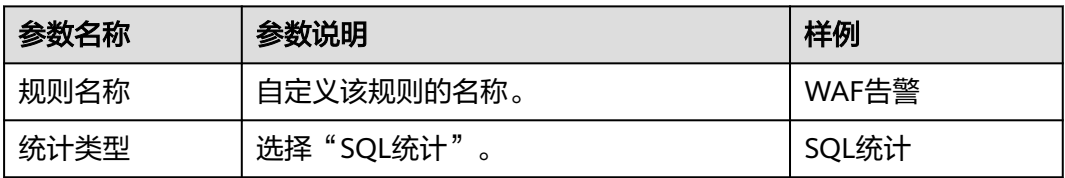

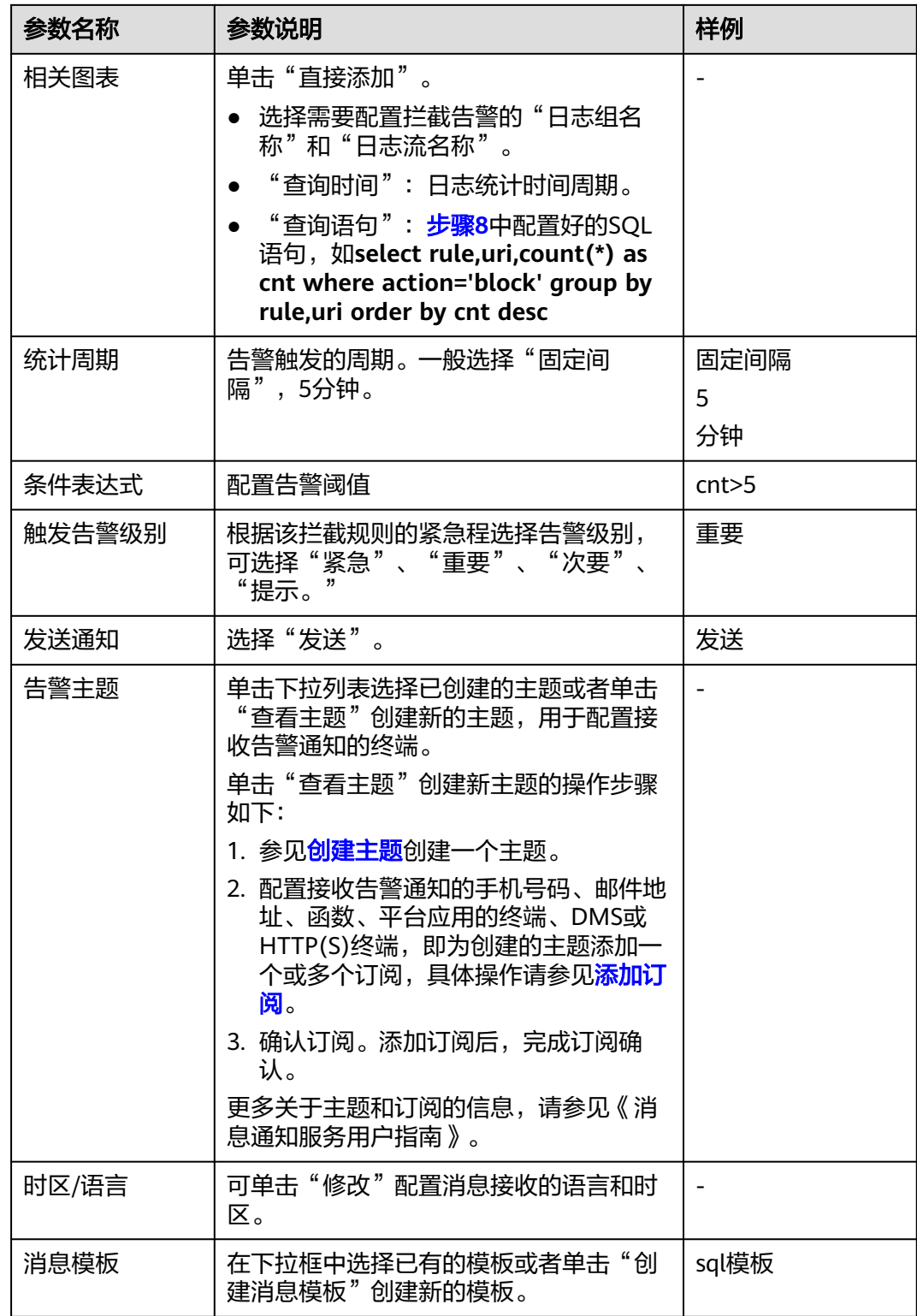

**步骤4** 参数配置好后,单击"确定",告警规则配置完成。当触发该告警规则时,您会收到 告警邮件或者短信。

**----**结束

# 12 获取客户端真实 IP

# 应用场景

客户端IP指的是访问者(用户设备)的IP地址。在Web应用开发中,通常需要获取客户 端真实的IP地址。例如,投票系统为了防止刷票,需要通过获取客户端真实IP地址,限 制每个客户端IP地址只能投票一次。

当您的网站已接入Web应用防火墙(Web Application Firewall,简称WAF)进行安全 防护后,WAF作为一个反向代理存在于客户端和服务器之间,服务器的真实IP被隐藏 起来,Web访问者只能看到WAF的IP地址。此时,您可直接通过WAF获取客户端的真 实IP,也可以通过配置网站服务器获取客户端的真实IP。

本章节介绍了通过WAF直接获取真实IP的方法,以及不同类型的Web应用服务器(包 括Tomcat、Apache、Nginx、IIS 6和IIS 7)如何进行相关设置,以获取客户端的真实 IP。

# 方案架构

通常情况下,网站访问并不是简单地从用户的浏览器直达服务器,中间可能部署有 CDN、WAF、高防等代理服务器(架构为"用户 > CDN/WAF/高防等代理服务 > 源站 服务器")。以WAF为例,部署示意图如图**[12-1](#page-133-0)**所示。

<span id="page-133-0"></span>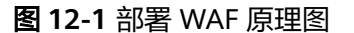

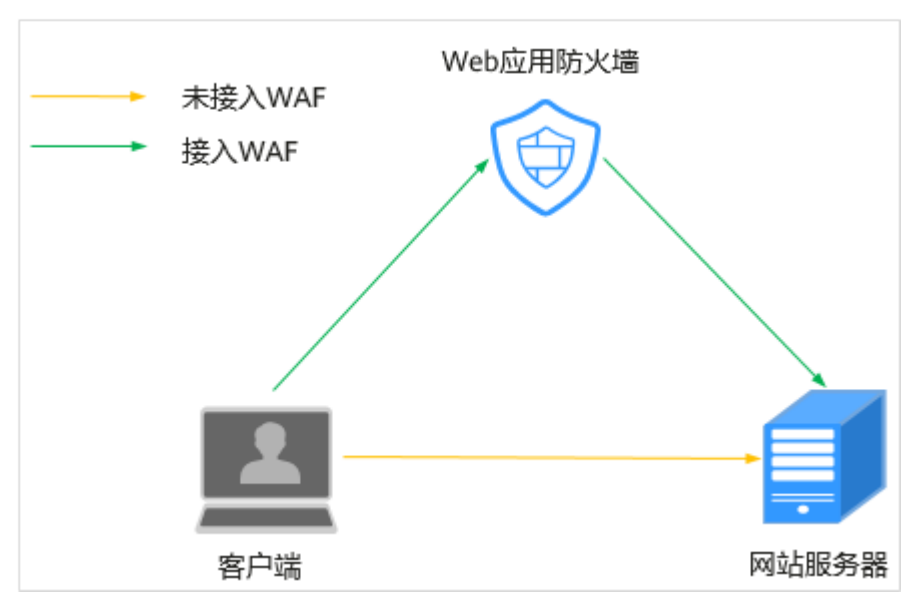

# 说明

- 当网站没有接入到WAF前,DNS直接解析到源站的IP,用户直接访问服务器。
- 当网站接入WAF后,需要把DNS解析到WAF的CNAME,这样流量才会先经过WAF,WAF再 将流量转到源站,实现网站流量检测和攻击拦截。

在这种情况下,访问请求到达源站服务器之前可能经过了多层安全代理转发或加速代 理转发,服务器如何获取发起请求的真实客户端IP呢?

一个透明的代理服务器在把用户的HTTP请求转到下一环节的服务器时,会在HTTP的 头部中加入一条"X-Forwarded-For"记录,用来记录用户的真实IP,其形式为"X-Forwarded-For:客户端的真实IP,代理服务器1-IP, 代理服务器2-IP,代理服务器3- IP,  $\cdots$   $\cdots$   $\cdots$ 

因此,您可以通过获取"X-Forwarded-For"对应的第一个IP来得到客户端的真实IP。

# 约束条件

添加域名时"是否使用七层代理"配置错误将导致无法成功获取Web访问者请求 的真实IP地址。

为了保证WAF的安全策略能够针对真实源IP生效,成功获取Web访问者请求的真 实IP地址,如果WAF前使用了CDN、云加速等七层代理的产品, "是否使用七层 代理"务必选择"是",其他情况,"是否使用七层代理"选择"否"。

常规情况下,X-Forwarded-For字段中,第一个IP就是客户端真实IP,当IPV6地址 长度超过X-Forwarded-For字段长度限制时,将读取不到IP地址;另外,nat64 下,ELB是IPv4的监听器,也读不到ipv6地址。

# 通过 **WAF** 直接获取客户端真实 **IP**

网站接入WAF后,WAF作为一个反向代理部署于客户端和服务器之间,实现网站安全 防护。WAF获取真实IP原则如下:

在WAF中开启了代理,即添加域名时,"是否使用七层代理"选择了"是",按 以下顺序获取源IP:

a. 优先取"upstream"中配置的源IP头列表,即在域名的基本信息页面配置的 "IP标记 ",具体的操作请参见<mark>[配置攻击惩罚的流量标识](https://support.huaweicloud.com/usermanual-waf/waf_01_0270.html)</mark> 。如果未取到,执 行**b**。

```
说明
```
如果想以TCP连接IP作为客户端IP, "IP标记"应配置为"remote\_addr"。

- b. 取config中配置的源IP头列表"cdn-src-ip"字段对应的值,未取到,执行**c**。
- c. 取"x-real-ip"字段的值,未取到,执行**d**。
- d. 取"x-forwarded-for"字段左边开始第一个公网IP,未取到,执行**e**。
- e. 取WAF看到的TCP连接IP, "remote\_addr"字段对应的值。
- 在WAF中未开启代理,即添加域名时,"是否使用七层代理"选择了"否",直 接取"remote\_ip"字段的值为真实IP。

下面为您介绍如何通过X-Forwarded-For和X-Real-IP变量获取客户端真实IP地址的方 法:

● WAF使用X-Forwarded-For的方式获取客户端的真实IP地址。

WAF将"真实的客户端IP"放在HTTP头部的"X-Forwarded-For"字段,格式如 下:

X-Forwarded-For: 用户真实IP, 代理服务器1-IP, 代理服务器2-IP,...

说明

当使用此方式获取客户端真实IP时,获取的第一个地址就是客户端真实IP。

各种语言通过调用SDK接口获取X-Forwarded-For字段的方式:

- **ASP**: Request.ServerVariables("HTTP\_X\_FORWARDED\_FOR")
- **ASP.NET(C#)**: Request.ServerVariables["HTTP\_X\_FORWARDED\_FOR"]
- **PHP**: \$\_SERVER["HTTP\_X\_FORWARDED\_FOR"]
- **JSP:** request.getHeader("HTTP\_X\_FORWARDED\_FOR")
- WAF服务还支持使用X-Real-IP变量,获取客户的来源IP(使用过程中考虑了后面 经过的多层反向代理对该变量的修改)。

各种语言通过调用SDK接口获取X-Real-IP字段的方式:

- **ASP**: Request.ServerVariables("HTTP\_X\_REAL\_IP")
- **ASP.NET(C#)**: Request.ServerVariables["HTTP\_X\_REAL\_IP"]
- **PHP**: \$\_SERVER["HTTP\_X\_REAL\_IP"]
- **JSP:** request.getHeader("HTTP\_X\_REAL\_IP")

# **Tomcat** 如何在访问日志中获取客户端真实 **IP**

如果您的源站部署了Tomcat服务器,可通过启用Tomcat的X-Forwarded-For功能,获 取客户端的真实IP地址。

步骤1 打开"server.xml"文件 ("tomcat/conf/server.xml"), AccessLogValue日志记录 功能部分内容如下:

<Host name="localhost" appBase="webapps" unpackWARs="true" autoDeploy="true"> <Valve className="org.apache.catalina.values.AccessLogValue" directory="logs" prefix="localhost\_access\_log." suffix=".txt" **pattern="%h %l %u %t "%r" %s %b"** />

步骤**2** 在pattern中增加"%{X-Forwarded-For}i",修改后的server.xml为:

<Host name="localhost" appBase="webapps" unpackWARs="true" autoDeploy="true"> <Valve className="org.apache.catalina.valves.AccessLogValue" directory="logs"

prefix="localhost\_access\_log." suffix=".txt"

pattern=**"%{X-Forwarded-For}i** %h %l %u %t "%r" %s %b" />

</Host>

步骤**3** 查看"localhost\_access\_log"日志文件,可获取**X-Forwarded-For**对应的访问者真实 IP。

**----**结束

# **Apache** 如何在访问日志中获取客户端真实 **IP**

如果源站部署的Apache服务器为2.4及以上版本,您可以使用Apache安装包中自带 "remoteip\_module"模块文件"mod\_remoteip.so",获取客户端IP地址。

- CentOS 7.6
	- a. 编辑"httpd.conf"配置文件,在文件中添加以下内容: LoadModule remoteip\_module modules/mod\_remoteip.so ##加载mod\_remoteip.so模块 RemoteIPHeader X-Forwarded-For ##设置RemoteIPHeader头部 RemotelPInternalProxy WAF的回源IP段 ##设置WAF回源IP段

有关获取WAF回源IP段的详细介绍,请参见[如何放行](https://support.huaweicloud.com/waf_faq/waf_01_0095.html)**WAF**回源**IP**段。

说明

- "mod\_remoteip.so"模块已默认加载在以下文件:"/etc/httpd/ conf.modules.d/00-base.conf:46"
- 多个回源IP段请使用空格分隔。
- b. 修改配置文件日志格式,即将日志格式文件中的"%h"修改为"%a" LogFormat "%a %l %u %t \"%r\" %>s %b \"%{Referer}i\" \"%{User-Agent}i\"" combined LogFormat "%a %l %u %t \"%r\" %>s %b" common
- c. 重启Apache服务,使配置生效。
- Ubuntu 20.04.2

a. 编辑"apache2.conf"配置文件,在文件中添加以下内容: ln -s ../mods-available/remoteip.load /etc/apache2/mods-enabled/remoteip.load ##加载 mod\_remoteip.so模块 RemoteIPHeader X-Forwarded-For ##设置RemoteIPHeader头部 RemotelPInternalProxy WAF的回源IP段 ##设置WAF回源IP段

有关获取WAF回源IP段的详细介绍,请参见[如何放行](https://support.huaweicloud.com/waf_faq/waf_01_0095.html)**WAF**回源**IP**段。

### 说明

- 您也可以添加以下内容加载mod\_remoteip.so模块: **LoadModule remoteip\_module /usr/lib/apache2/modules/ mod\_remoteip.so**
- 多个回源IP段请使用空格分隔。
- b. 修改配置文件日志格式,即将日志格式文件中的"%h"修改为"%a"。 LogFormat "%a %l %u %t \"%r\" %>s %b \"%{Referer}i\" \"%{User-Agent}i\"" combined LogFormat "%a %l %u %t \"%r\" %>s %b" common

c. 重启Apache服务,使配置生效。

如果源站部署的Apache服务器为2.2及以下版本,您可通过运行命令安装Apache的第 三方模块mod\_rpaf,并修改"http.conf"文件获取客户IP地址。

步骤**1** 执行以下命令安装Apache的一个第三方模块mod\_rpaf。

wget https://github.com/gnif/mod\_rpaf/archive/v0.6.0.tar.gz tar xvfz mod\_rpaf-0.6.tar.gz cd mod\_rpaf-0.6 /usr/local/apache/bin/apxs -i -c -n mod\_rpaf-2.0.so mod\_rpaf-2.0.c

步骤**2** 打开"httpd.conf"配置文件,并将文件内容修改为如下内容:

LoadModule rpaf\_module modules/mod\_rpaf-2.0.so ##加载mod\_rpaf模块 <IfModule mod\_rpaf.c> RPAFenable On RPAFsethostname On RPAFproxy\_ips 127.0.0.1 <反向代理IPs> RPAFheader **X-Forwarded-For** </IfModule>

- 步骤**3** 定义日志格式。 LogFormat "%{X-Forwarded-For}i %l %u %t \"%r\" %>s %b \"%{Referer}i\" \"%{User-Agent}i\"" common
- 步骤**4** 启用自定义格式日志。 CustomLog "/[apache目录]/logs/\$access.log" common
- 步骤**5** 重启Apache,使配置生效。 /[apached目录]/httpd/bin/apachectl restart
- 步骤**6** 查看"access.log"日志文件,可获取**X-Forwarded-For**对应的客户端真实IP。

### **----**结束

# **Nginx** 如何在访问日志中获取客户端真实 **IP**

如果您的源站部署了Nginx反向代理,可通过在Nginx反向代理配置Location信息,后 端Web服务器即可通过类似函数获取客户的真实IP地址。

步骤**1** 根据源站Nginx反向代理的配置,在Nginx反向代理的相应location位置配置如下内 容,获取客户IP的信息。

Location  $\wedge$  /<uri> { proxy\_pass ... proxy set header **X-Forwarded-For** \$proxy add x forwarded for; }

步骤**2** 后端Web服务器通过定义Nginx日志参数**\$http\_x\_forwarded\_for**来获取客户的真实 IP。

### 示例:

log\_format main ' "<\$http\_Cdn\_Src\_IP>" "{\$http\_x\_real\_ip}" "[**\$http\_x\_forwarded\_for**]" "\$remote\_addr" ' '\$http\_user\_agent - \$remote\_user [\$time\_local] "\$request" ' ' \$status \$body\_bytes\_sent "\$http\_referer" ';

### **----**结束

# **IIS 6** 如何在访问日志中获取客户端真实 **IP**

如果您的源站部署了IIS 6服务器,您可以通过安装"F5XForwardedFor.dll"插件,从 IIS 6服务器记录的访问日志中获取客户端真实的IP地址。

# 步骤**1** 下载**[F5XForwardedFor](https://devcentral.f5.com/s/articles/x-forwarded-for-log-filter-for-windows-servers)**模块。

- 步骤2 根据您服务器的操作系统版本将"x86\Release"或者"x64\Release"目录中的 "F5XForwardedFor.dll"文件拷贝至指定目录(例如,"C:\ISAPIFilters"),同时确 保IIS进程对该目录有读取权限。
- 步骤3 打开IIS管理器,找到当前开启的网站,在该网站上右键选择"属性",打开"属性" 页面。
- 步骤**4** 在"属性"页面,切换至"ISAPI筛选器",单击"添加",在弹出的窗口中,配置如 下信息:
	- "筛选器名称": "F5XForwardedFor";
	- "可执行文件": "F5XForwardedFor.dll"的完整路径,例如: "C:\ISAPIFilters \F5XForwardedFor.dll"。
- 步骤**5** 单击"确定",重启IIS 6服务器。
- 步骤**6** 查看IIS 6服务器记录的访问日志(默认的日志路径为:"C:\WINDOWS \system32\LogFiles\ ", IIS日志的文件名称以".log"为后缀), 可获取X-**Forwarded-For**对应的客户端真实IP。

### **----**结束

# **IIS 7** 如何在访问日志中获取客户端真实 **IP**

如果您的源站部署了IIS 7服务器,您可以通过安装"F5XForwardedFor"模块, 从IIS 7服务器记录的访问日志中获取客户端真实的IP地址。

- 步骤**1** 下载**[F5XForwardedFor](https://devcentral.f5.com/s/articles/x-forwarded-for-log-filter-for-windows-servers)**模块。
- 步骤**2** 根据服务器的操作系统版本将"x86\Release"或者"x64\Release"目录中的 "F5XFFHttpModule.dll"和"F5XFFHttpModule.ini"文件拷贝到指定目录(例如, "C:\x\_forwarded\_for\x86"或"C:\x\_forwarded\_for\x64"),并确保IIS进程对该目 录有读取权限。
- 步骤3 在IIS服务器的选择项中, 双击"模块", 进入"模块"界面。
- 步骤4 单击"配置本机模块",在弹出的对话框中,单击"注册"。

图 **12-2** 注册模块

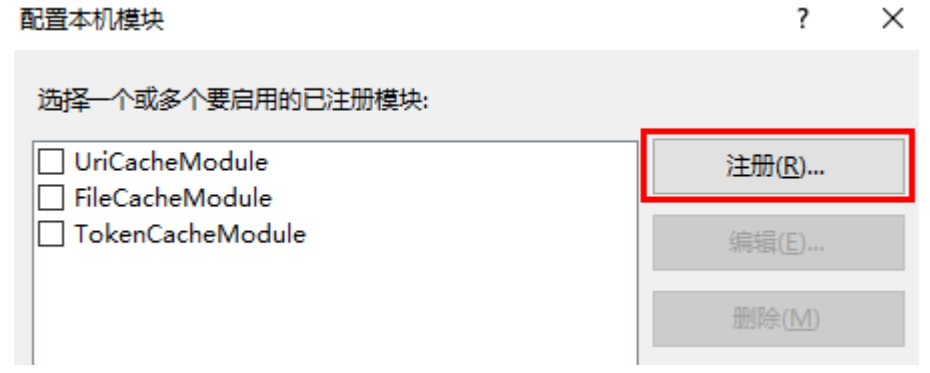

步骤5 在弹出的对话框中, 按操作系统注册已下载的DLL文件后, 单击"确定"。

- x86操作系统: 注册模块"x forwarded for x86"
	- 名称: x\_forwarded for x86
	- 路径: "C:\x\_forwarded\_for\x86\F5XFFHttpModule.dll"

# 图 **12-3** x86 操作系统注册模块

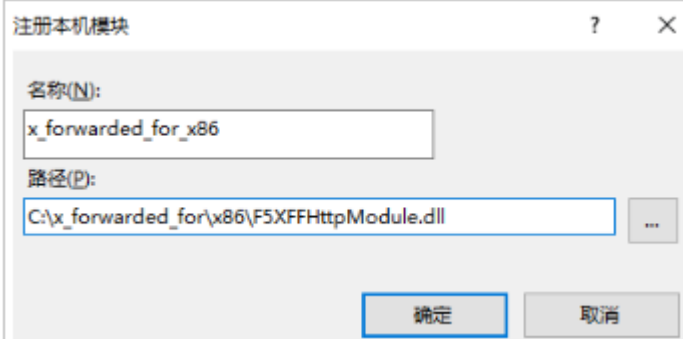

- x64操作系统:注册模块"x\_forwarded\_for\_x64"
	- 名称: x\_forwarded\_for x64
	- 路径: "C:\x\_forwarded\_for\x64\F5XFFHttpModule.dll"

# 图 **12-4** x64 操作系统注册模块

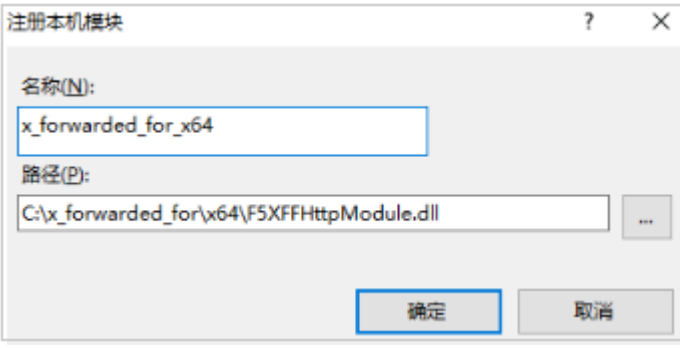

- 步骤**6** 注册完成后,勾选新注册的模块("x\_forwarded\_for\_x86"或 " $x$ \_forwarded\_for\_x64")并单击"确定"。
- 步骤7 在"ISAPI和CGI限制"中,按操作系统添加已注册的DLL文件,并将其"限制"改为 "允许"。
	- x86操作系统:
		- ISAPI或CGI路径: "C:\x\_forwarded\_for\x86\F5XFFHttpModule.dll"
		- 描述:x86
	- x64操作系统:
		- ISAPI或CGI路径:"C:\x\_forwarded\_for\x64\F5XFFHttpModule.dll"
		- 描述:x64
- 步骤**8** 重启IIS 7服务器,等待配置生效。
- 步骤**9** 查看IIS 7服务器记录的访问日志(默认的日志路径为:"C:\WINDOWS \system32\LogFiles\ ",IIS日志的文件名称以".log"为后缀),可获取**X-Forwarded-For**对应的客户端真实IP。

### **----**结束

# 云容器引擎如何获取客户端真实 **IP**

如果您的服务部署在云容器引擎(Cloud Container Engine,简称CCE)上,云容器引 擎会将真实的客户端IP记录在X-Original-Forwarded-For字段中,并将WAF回源地址记 录在X-Forwarded-For字段中。您需要修改云容器引擎的配置文件,使Ingress将真实的 IP添加到X-Forwarded-For字段中,以便您正常获取真实的客户端IP地址。

您可以参考以下步骤,对云容器引擎配置文件进行修改。

- 步骤**1** 执行以下命令修改配置文件"kube-system/nginx-configuration"。 kubectl -n kube-system edit cm nginx-configuration
- 步骤**2** 在配置文件中添加以下内容: compute-full-forwarded-for: "true" forwarded-for-header: "X-Forwarded-For" use-forwarded-headers: "true"
- 步骤**3** 保存配置文件。

保存后配置即刻生效, Ingress会将真实的客户端IP添加到X-Forwarded-For字段中。

步骤**4** 将业务程序获取客户端真实IP的字段修改为X-Original-Forwarded-For。

**----**结束

# 13 使用 CES 配置 WAF 指标异常告警

# 应用场景

本文档介绍如何在华为云云监控服务(CES)对WAF指标配置异常告警,当Web应用 防火墙(WAF)的监控指标出现异常情况,及时了解WAF防护状况,从而起到预警作 用。

WAF提供的监控指标请参见**WAF**[监控指标。](https://support.huaweicloud.com/usermanual-waf/waf_01_0372.html)

# 前提条件

- [已将防护网站接入](https://support.huaweicloud.com/usermanual-waf/waf_01_0071.html)**WAF**。
- 已开通华为云CES服务。

# 资源与成本规划

# 表 **13-1** 资源和成本规划

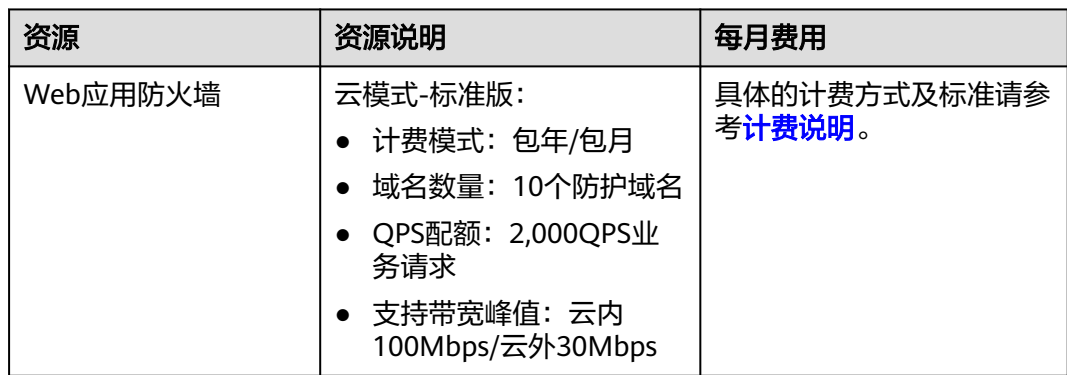

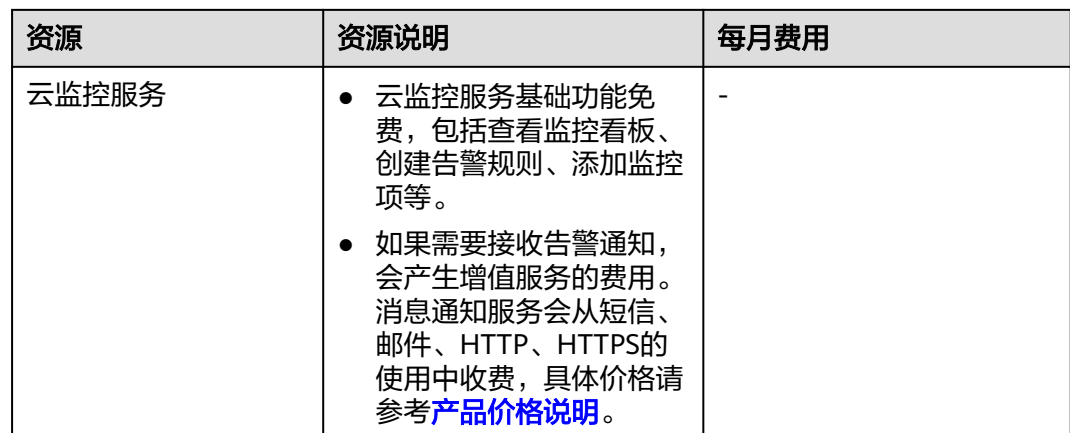

# 设置监控告警规则

通过设置WAF告警规则,用户可自定义监控目标与通知策略,设置告警规则名称、监 控对象、监控指标、告警阈值、监控周期和是否发送通知等参数,帮助您及时了解 WAF防护状况,从而起到预警作用。

# 步骤**1** [登录管理控制台](https://console.huaweicloud.com/?locale=zh-cn)。

- 步**骤2** 单击管理控制台左上角的<sup>0</sup>,选择区域或项目。
- 步骤3 单击页面左上方的 —,选择"管理与监管 > 云监控服务 CES"。
- **步骤4** 在左侧导航树栏,选择"告警 > 告警规则",进入"告警规则"页面。
- 步骤**5** 在页面右上方,单击"创建告警规则",进入"创建告警规则"界面。

# 步骤**6** 配置相关参数。

- 名称:自定义规则名称。
- 告警类型:选择"指标"。
- 云产品:选择"Web应用防火墙-独享实例"或"Web应用防火墙-防护域名"。
	- 独享实例监控指标选择"Web应用防火墙-独享实例"。
	- 防护域名监控指标选择"Web应用防火墙-防护域名"。
- 监控范围:全部资源。
- 触发规则:选择"关联模板",或者自定义创建模板。
- 发送通知:如果希望实时收到告警信息,开启该选项,并选择通知方式。
- 其他参数:根据实际情况配置。

### 图 **13-1** 创建告警规则

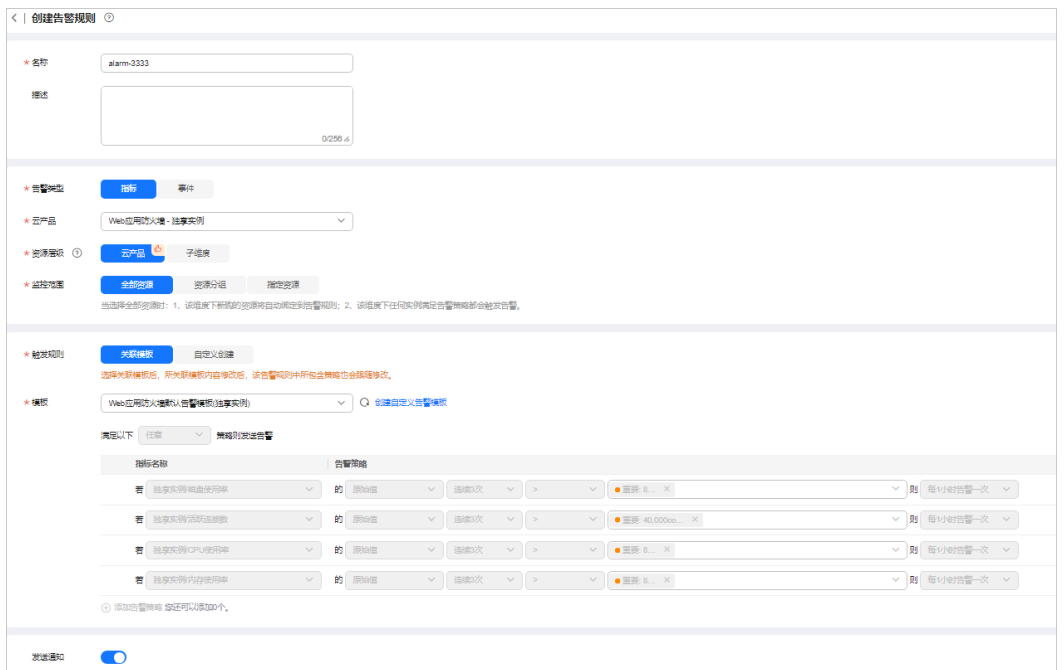

步骤7 单击"立即创建",在弹出的提示框中,单击"确定",告警规则创建成功。 **----**结束

# 查看监控指标

您可以通过CES管理控制台,查看WAF的相关指标,及时了解WAF防护状况。

- 步骤1 在左侧导航树栏,选择"云服务监控",进入"云服务监控"页面。
- 步骤2 在搜索框中搜索"看板名称: Web应用防火墙 WAF", 在"看板名称"列, 单击 "Web应用防火墙 WAF",进入"云服务监控详情"页面。
- 步骤**3** 在"云服务概览"页签,可查看资源概况、告警统计的相关指标。

## 图 **13-2** 查看关键指标

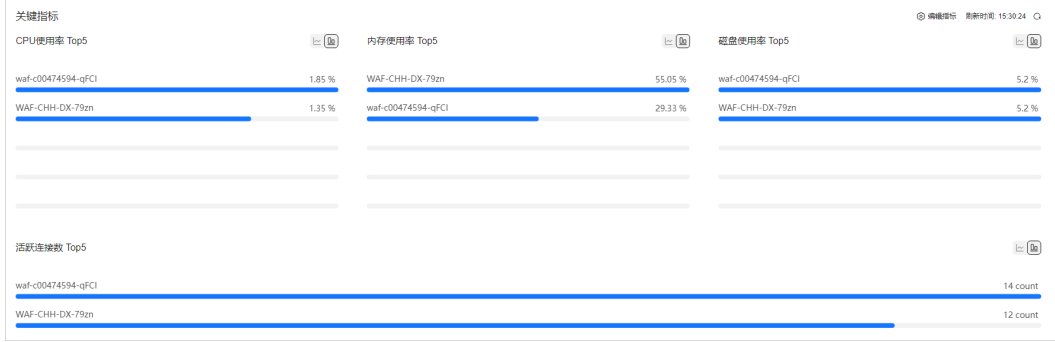

步骤4 选择"资源详情"页签,在目标实例列表的"操作"列中,单击"查看监控指标", 查看对象的指标详情。

# 说明

在WAF"网站设置"列表中,目标域名所在行的"操作"列,单击"云监控",可直接查看单 个网站的监控信息。

# 图 **13-3** 查看监控指标

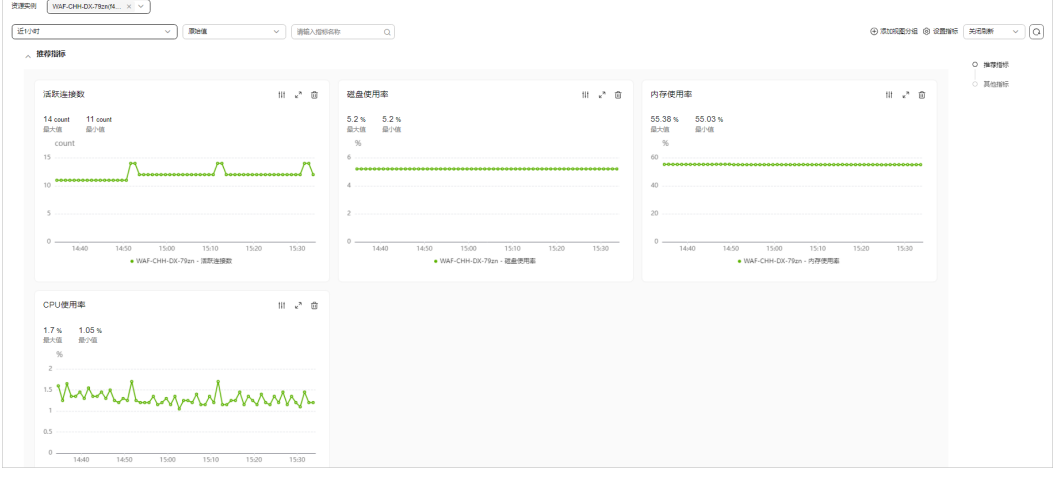

**----**结束
# 14 防护网站迁移策略

# 应用场景

本手册指导您如何将网站防护策略从阿里云WAF迁移到华为云WAF。

本文以阿里云"按量付费WAF3.0"迁移到华为云"云模式-专业版"为例进行讲解。

# 资源与成本规划

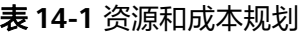

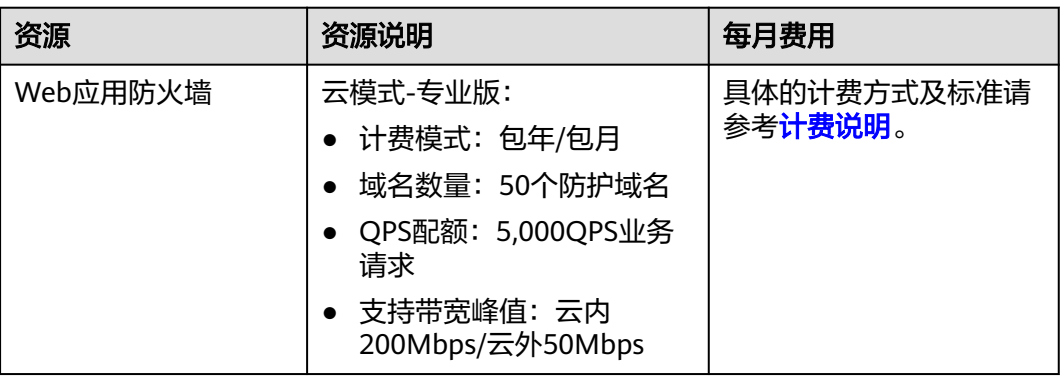

# 步骤一:购买华为云 **WAF** 云模式专业版

# 步骤**1** [登录华为云管理控制台。](https://console.huaweicloud.com/?locale=zh-cn)

- 步骤**2** 在控制台页面中选择"安全与合规 > Web应用防火墙 WAF",进入Web应用防火墙控 制台。
- 步骤3 在页面右上角,单击"购买WAF实例",进入购买页面,"WAF模式"选择"云模 式"。
	- "区域":根据防护业务的所在区域就近选择购买的WAF区域。
	- "版本规格":选择"专业版"。
	- "扩展包"及"购买时长":根据具体情况进行选择。

步骤**4** 确认参数配置无误后,在页面右下角单击"立即购买"。

- <span id="page-145-0"></span>步骤5 确认订单详情无误后,阅读并勾选《Web应用防火墙免责声明》,单击"去支付", 完成购买操作。
- 步骤**6** 进入"付款"页面,选择付款方式进行付款。

**----**结束

# 步骤二:网站接入华为云 **WAF**

- 步骤**1** 在左侧导航树中,选择"网站设置",进入网站设置列表。
- 步骤**2** 在网站列表的左上角,单击"添加防护网站"。
- 步骤**3** 选择"云模式-CNAME接入"并单击"开始配置"。
- 步骤**4** 配置网站信息,各项参数配置与阿里云参数配置对照表如表**[14-2](#page-146-0)**所示。

在阿里云控制台"接入管理 > CNAME接入"页面, 在目标域名所在行的"操作"列, 单击"编辑",可查看各项配置信息。

#### 图 **14-1** 防护域名配置页面

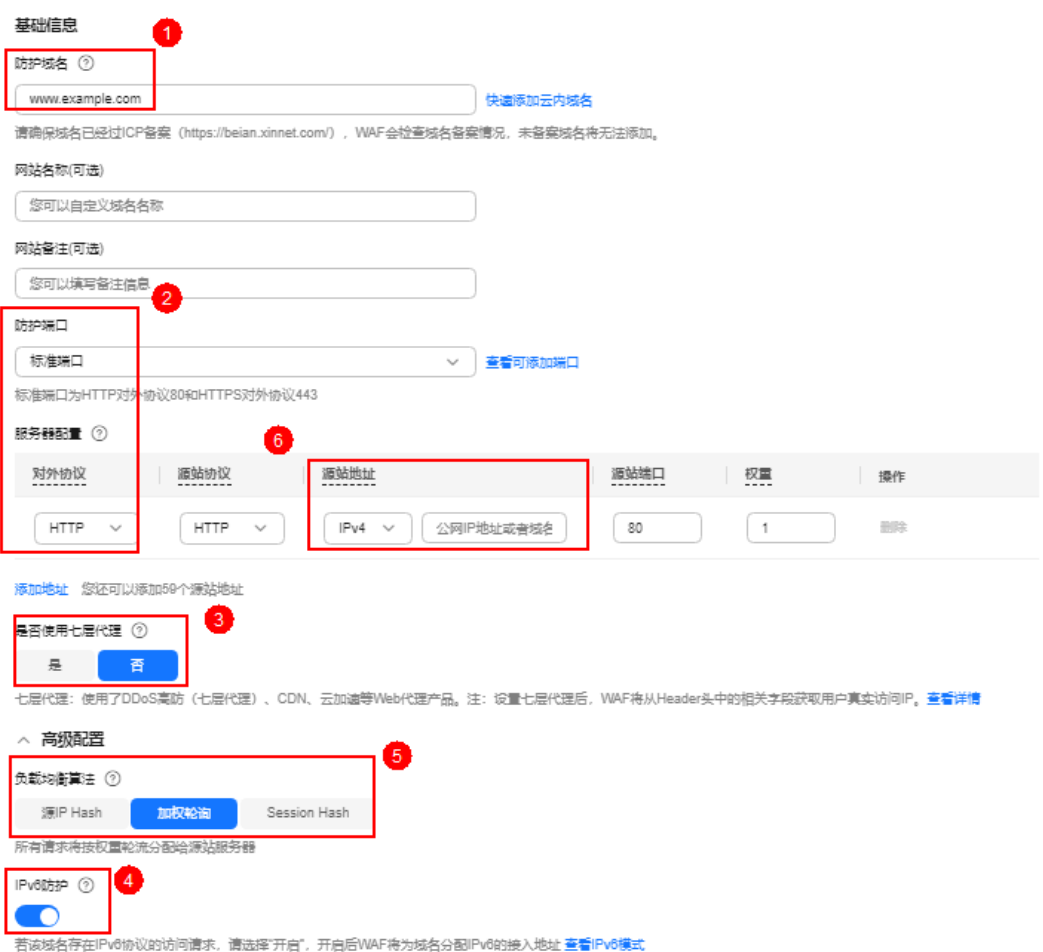

#### <span id="page-146-0"></span>表 **14-2** 参数对应表

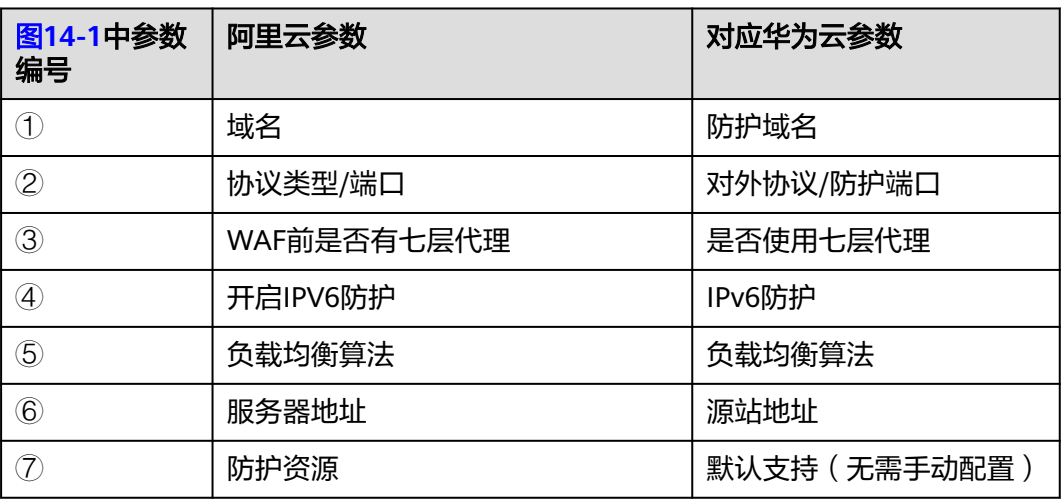

## 步骤**5** 单击"下一步",根据界面提示,完成**[WAF](https://support.huaweicloud.com/usermanual-waf/waf_01_0002.html#section5)**回源**IP**加白[、本地验证](https://support.huaweicloud.com/usermanual-waf/waf_01_0002.html#section6)和[修改域名](https://support.huaweicloud.com/usermanual-waf/waf_01_0002.html#section7)**DNS**解 **[析设置](https://support.huaweicloud.com/usermanual-waf/waf_01_0002.html#section7)**的配置操作。

# 图 **14-2** 添加域名完成

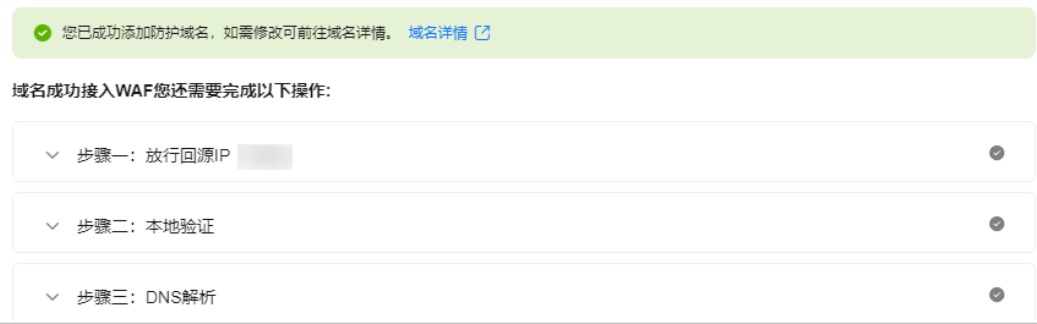

# **----**结束

# 步骤三:防护规则迁移

阿里云WAF和华为云WAF规则的对应参照表**14-3**所示。

## 表 **14-3** 防护规则对应表

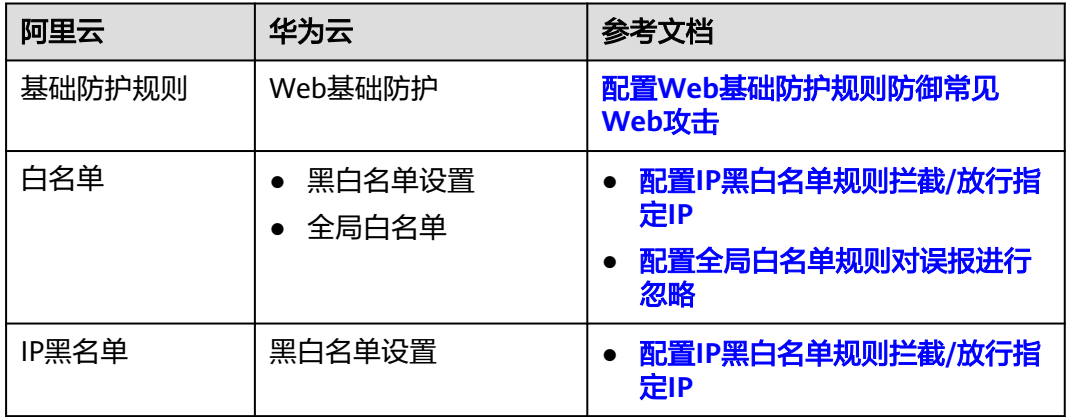

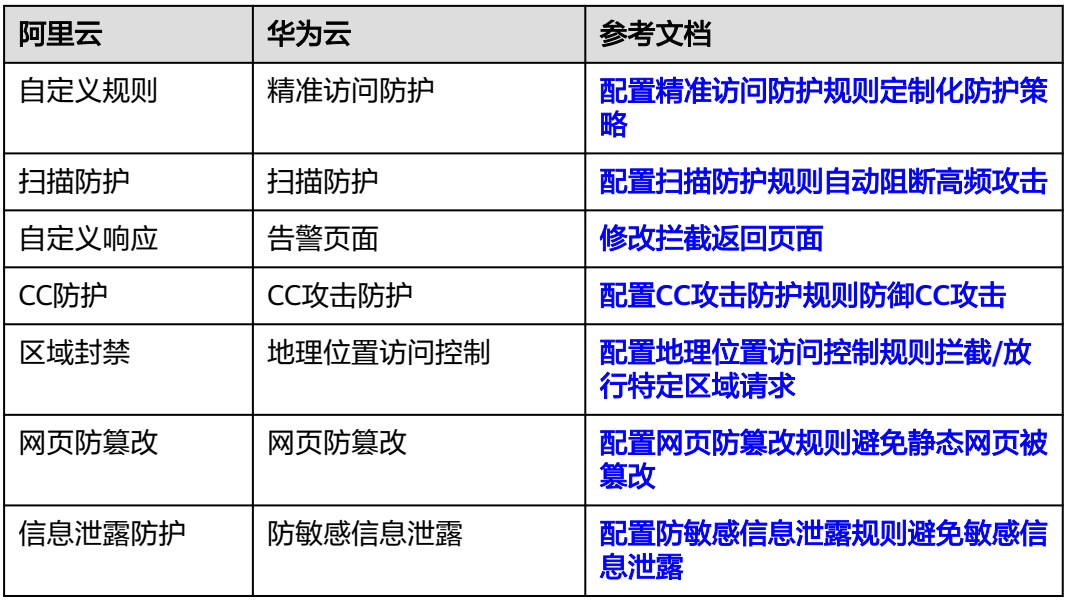

# 基础防护规则迁移

- 步骤**1** 在阿里云WAF控制台,在左侧导航树中,选择"防护配置 > 防护规则",进入"防护 规则"页面,展开"基础防护规则",在目标规则所在行的"操作"列,单击"编 辑"查看详细的配置信息。
- 步骤**2** 登录华为云WAF控制台,参考图**14-3**进入华为云WAF防护规则配置页面。

### 图 **14-3** 防护规则配置页面入口

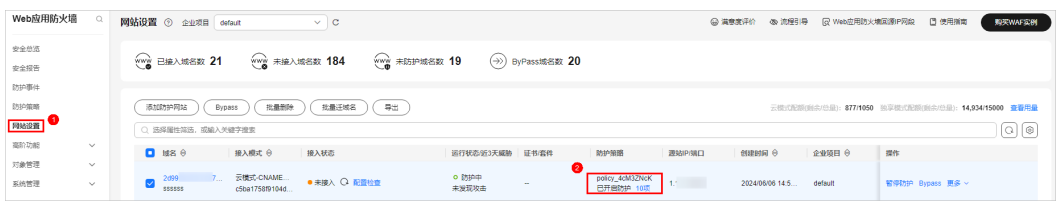

步骤**3** 选择"Web基础防护"配置框,开启Web基础防护规则,根据表**14-4**将相关配置迁移 到华为云WAF。

#### 表 **14-4** 参数对应表

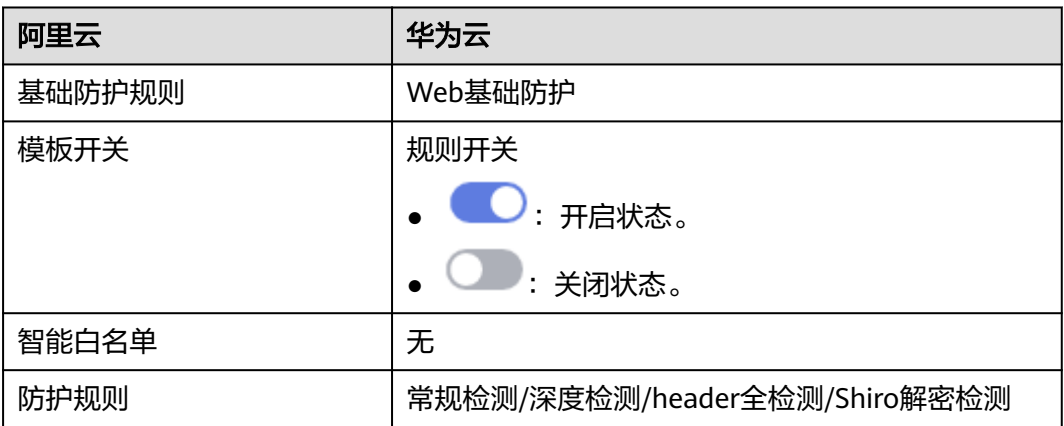

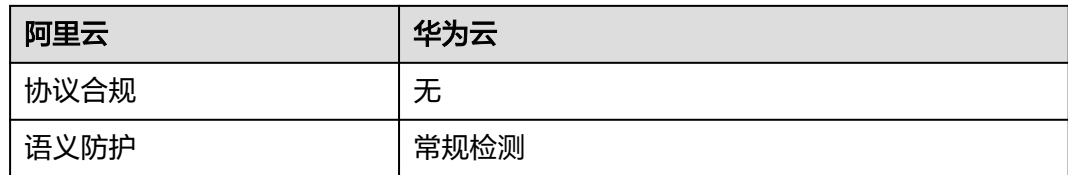

**----**结束

# 白名单规则迁移

- 步骤1 在阿里云控制台,在左侧导航树中,选择"防护配置 > 防护规则",进入"防护规 则"页面,展开"白名单"规则,在目标规则所在行的"操作"列,单击"编辑"查 看详细的配置信息。
- 步骤**2** 登录华为云WAF控制台,参考图**14-4**进入华为云WAF防护规则配置页面。

图 **14-4** 防护规则配置页面入口

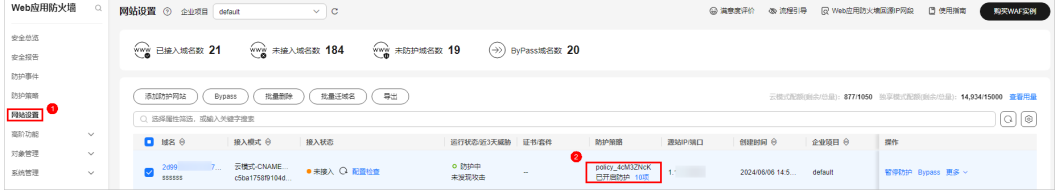

步骤**3** 选择"全局白名单"配置框,开启全局白名单规则,单击"添加规则",根据表**14-5** 将相关配置迁移到华为云WAF。

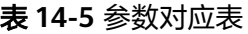

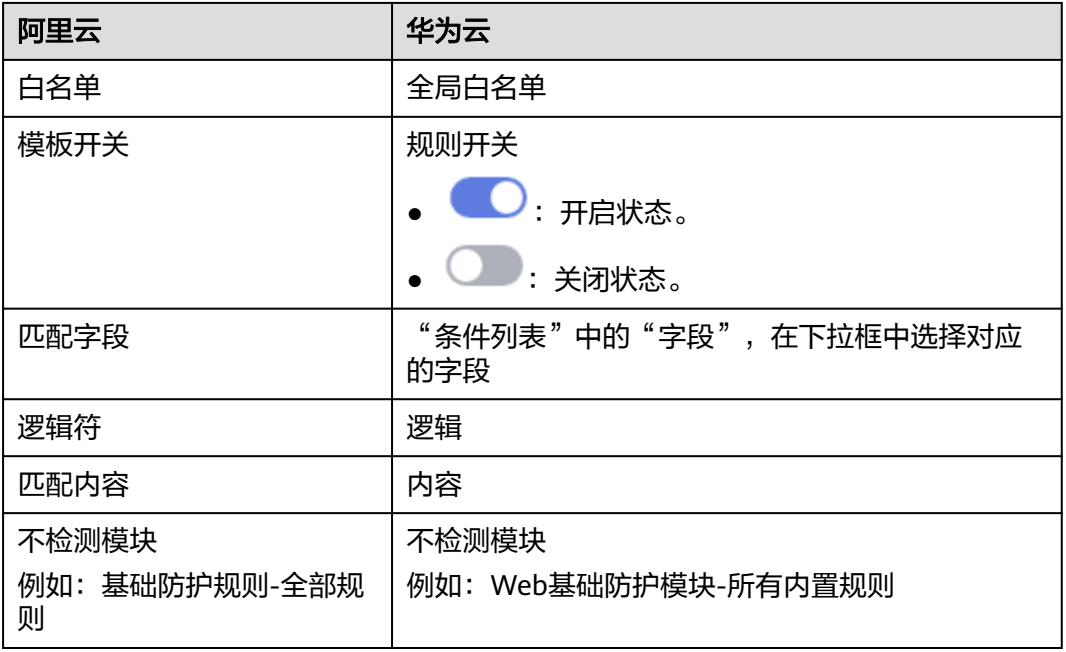

#### **----**结束

## **IP** 黑名单规则迁移

- 步骤**1** 在阿里云控制台,在左侧导航树中,选择"防护配置 > 防护规则",进入"防护规 则"页面,展开"IP黑名单"规则,在目标规则所在行的"操作"列,单击"编辑" 查看详细的配置信息。
- 步骤**2** 登录华为云WAF控制台,参考图**14-5**进入华为云WAF防护规则配置页面。

#### 图 **14-5** 防护规则配置页面入口

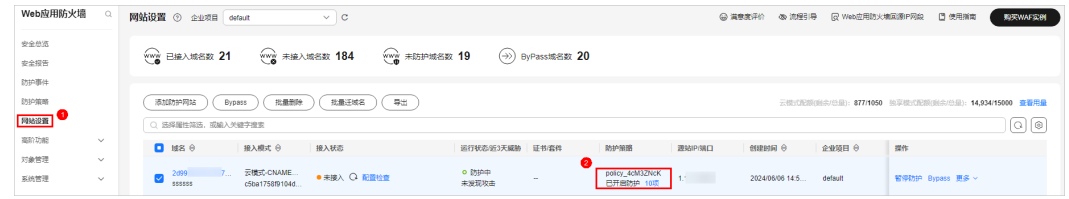

**步骤3** 选择"黑白名单设置"配置框,开启黑白名单设置规则,单击"添加规则",根据表 **14-6**将相关配置迁移到华为云WAF。

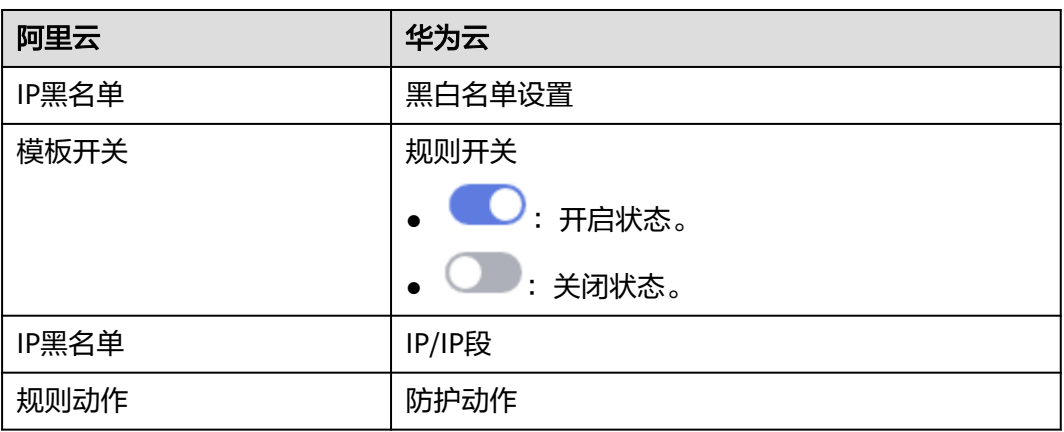

#### 表 **14-6** 参数对应表

**----**结束

# 自定义规则迁移

- 步骤**1** 在阿里云控制台,在左侧导航树中,选择"防护配置 > 防护规则",进入"防护规 则"页面,展开"自定义规则",在目标规则所在行的"操作"列,单击"编辑"查 看详细的配置信息。
- 步骤**2** 登录华为云WAF控制台,参考图**14-6**进入华为云WAF防护规则配置页面。

#### 图 **14-6** 防护规则配置页面入口

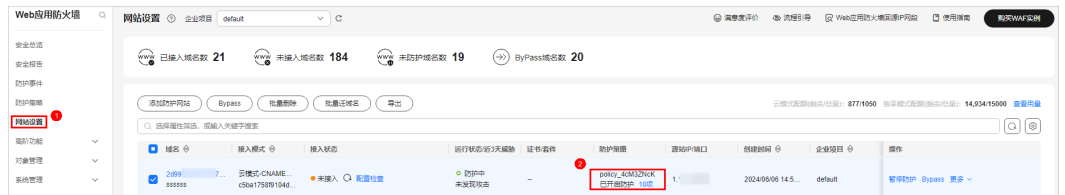

步骤**3** 选择"精准访问防护"配置框,开启精准访问防护规则,单击"添加规则",根据表 **14-7**将相关配置迁移到华为云WAF。

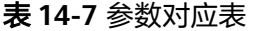

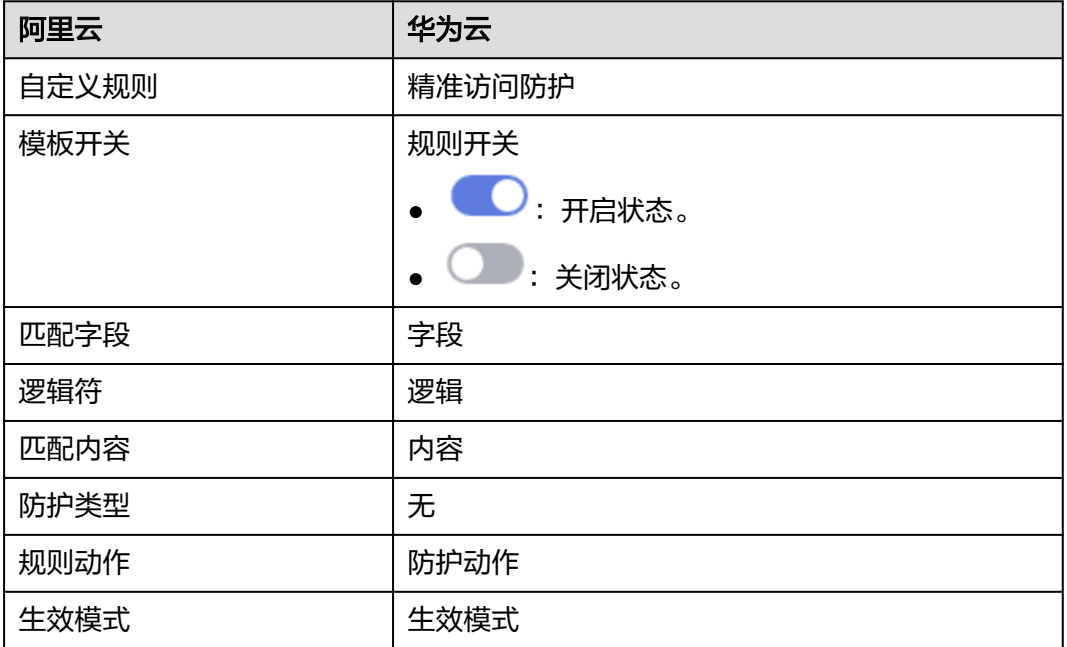

**----**结束

# 自定义响应迁移

- 步骤**1** 在阿里云控制台,在左侧导航树中,选择"防护配置 > 防护规则",进入"防护规 则"页面,展开"白名单",在目标规则所在行的"操作"列,单击"编辑"查看详 细的配置信息。
- 步骤2 登录华为云WAF控制台,在左侧导航栏中,选择"网站设置",单击目标域名名称, 进入域名基本信息页面。
- 步骤3 在"告警页面"所在行的页面模板名称后,单击编辑图标,在弹出的"告警页面"对 话框中,选择"页面模板"进行配置。

根据表**14-8**将相关配置迁移到华为云WAF。

#### 表 **14-8** 参数对应表

| 阿里云   | 华为云     |
|-------|---------|
| 自定义响应 | 告警页面    |
| 模板开关  | 页面模板    |
| 响应码   | HTTP返回码 |
| 页面响应体 | 页面内容    |

**<sup>----</sup>**结束

# **CC** 攻击防护规则迁移

- 步骤**1** 在阿里云控制台,在左侧导航树中,选择"防护配置 > 防护规则",进入"防护规 则"页面,展开"CC防护"规则,在目标规则所在行的"操作"列,单击"编辑"查 看详细的配置信息。
- 步骤**2** 登录华为云WAF控制台,参考图**14-7**进入华为云WAF防护规则配置页面。

#### 图 **14-7** 防护规则配置页面入口

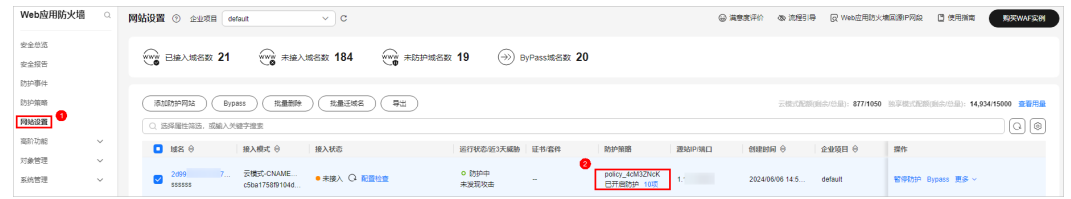

步骤**3** 选择"CC攻击防护"配置框,开启CC攻击防护规则,单击"添加规则",根据表**14-9** 将相关配置迁移到华为云WAF。

#### 表 **14-9** 参数对应表

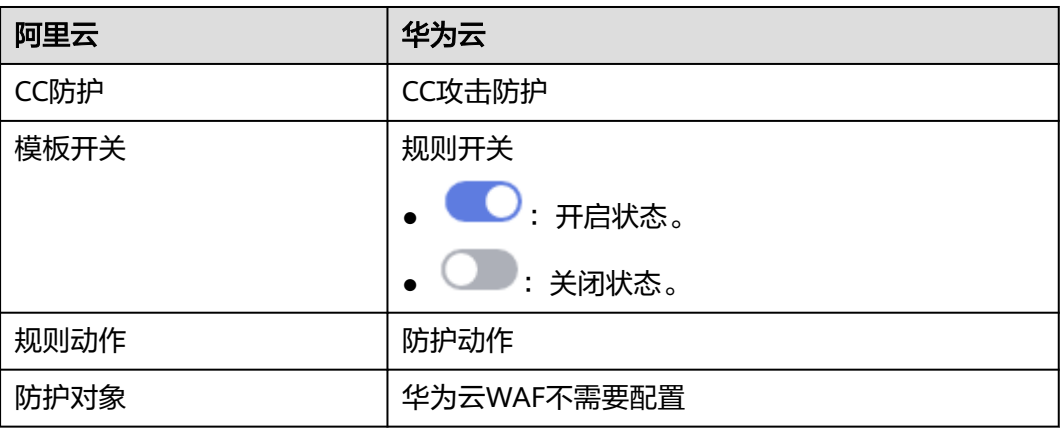

**----**结束

# 区域封禁规则迁移

- **步骤1** 在阿里云控制台,在左侧导航树中,选择"防护配置 > 防护规则 ",进入"防护规 则"页面,展开"区域封禁"规则,在目标规则所在行的"操作"列,单击"编辑" 查看详细的配置信息。
- 步骤**2** 登录华为云WAF控制台,参考图**14-8**进入华为云WAF防护规则配置页面。

#### 图 **14-8** 防护规则配置页面入口

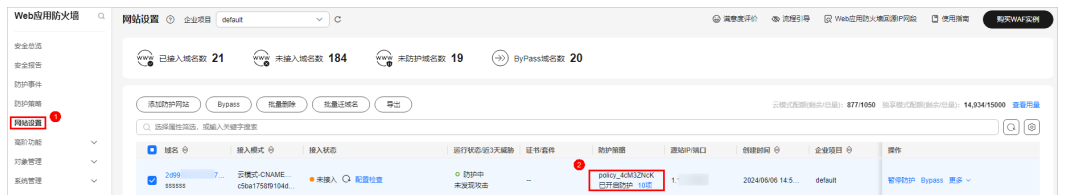

#### 步骤**3** 选择"地理位置访问控制"配置框,开启地理位置访问控制规则,单击"添加规 则",根据表**14-10**将相关配置迁移到华为云WAF。

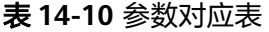

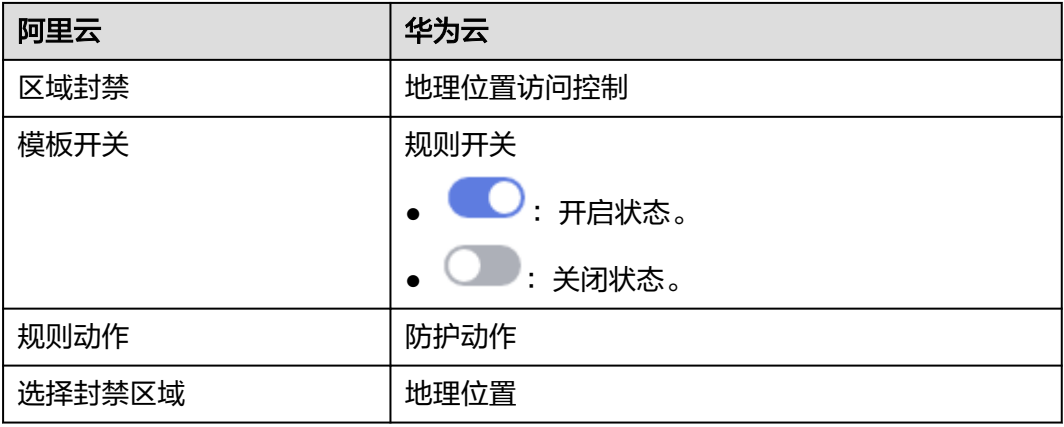

**----**结束

## 网页防篡改规则迁移

- 步骤**1** 在阿里云控制台,在左侧导航树中,选择"防护配置 > 防护规则",进入"防护规 则"页面,展开"网页防篡改"规则,在目标规则所在行的"操作"列,单击"编 辑"查看详细的配置信息。
- 步骤**2** 登录华为云WAF控制台,参考图**14-9**进入华为云WAF防护规则配置页面。

图 **14-9** 防护规则配置页面入口

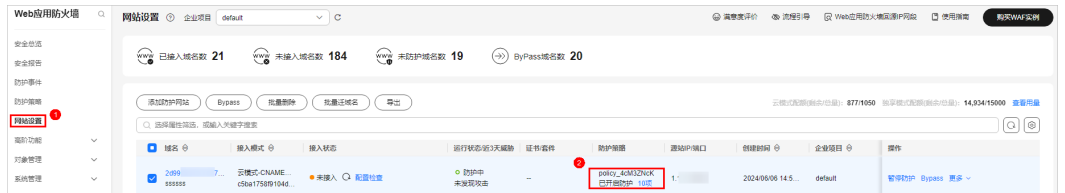

步骤**3** 选择"网页防篡改"配置框,开启网页防篡改规则,单击"添加规则",根据表**14-11** 将相关配置迁移到华为云WAF。

表 **14-11** 参数对应表

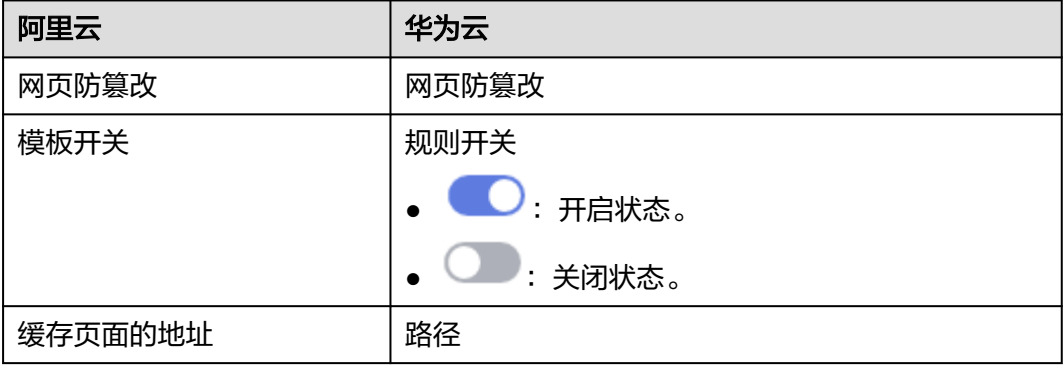

#### **----**结束

## 信息泄露防护规则迁移

步骤**1** 在阿里云控制台,在左侧导航树中,选择"防护配置 > 防护规则",进入"防护规 则"页面,展开"信息泄露防护"规则,在目标规则所在行的"操作"列,单击"编 辑"查看详细的配置信息。

步骤**2** 登录华为云WAF控制台,参考图**14-10**进入华为云WAF防护规则配置页面。

#### 图 **14-10** 防护规则配置页面入口

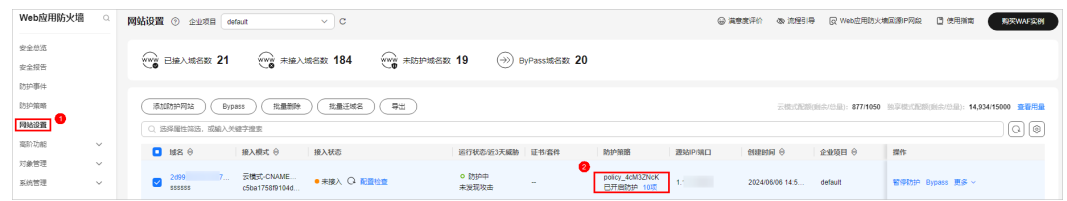

步骤**3** 选择"防敏感信息泄露"配置框,开启防敏感信息泄露规则,单击"添加规则",根 据表**14-12**将相关配置迁移到华为云WAF。

#### 表 **14-12** 参数对应表

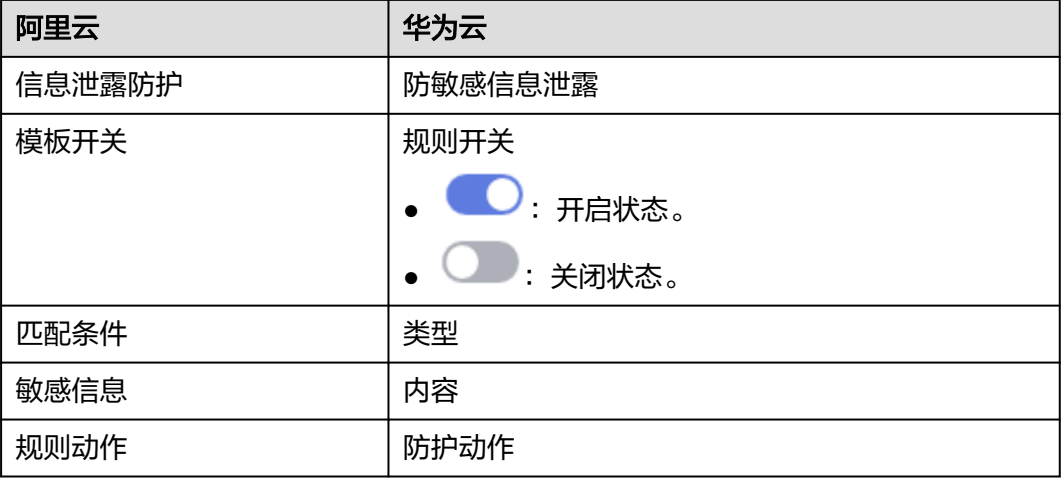

**----**结束